## モバイル内線アダプタ

## 工事保守マニュアル

第 1.2 版

## ◆ ドキュメント改版履歴

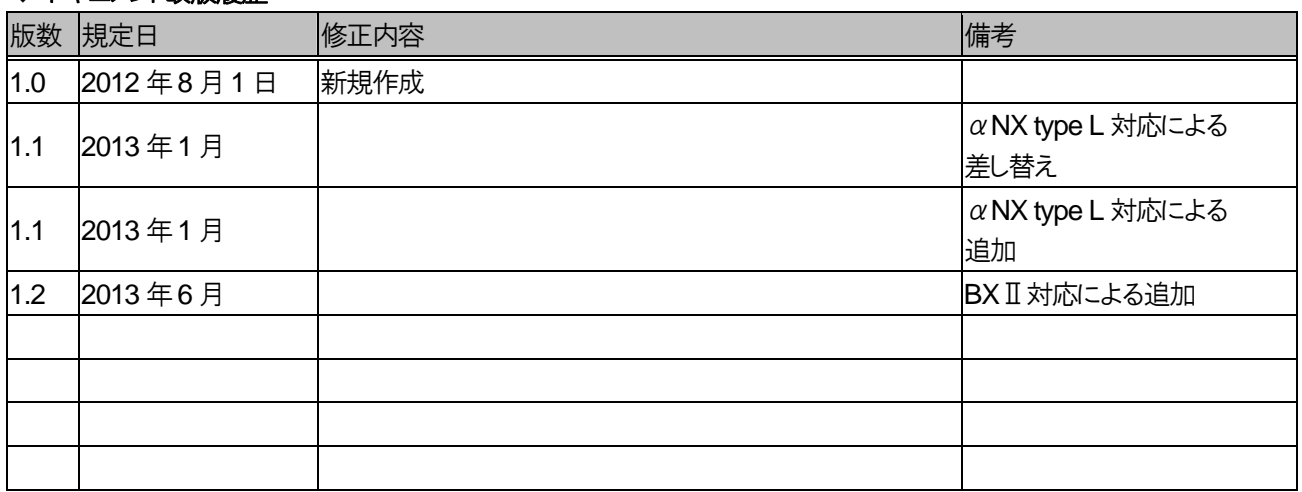

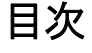

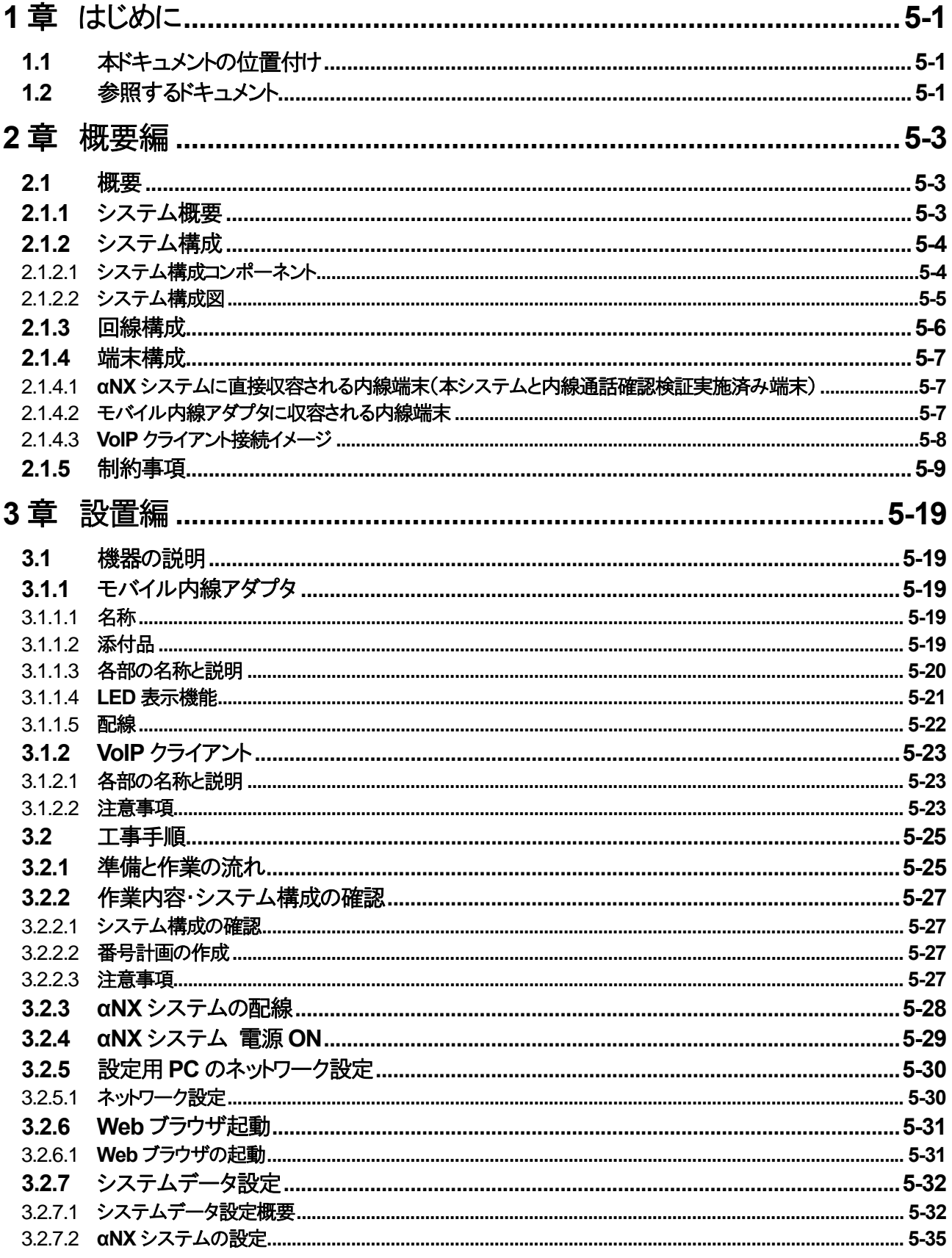

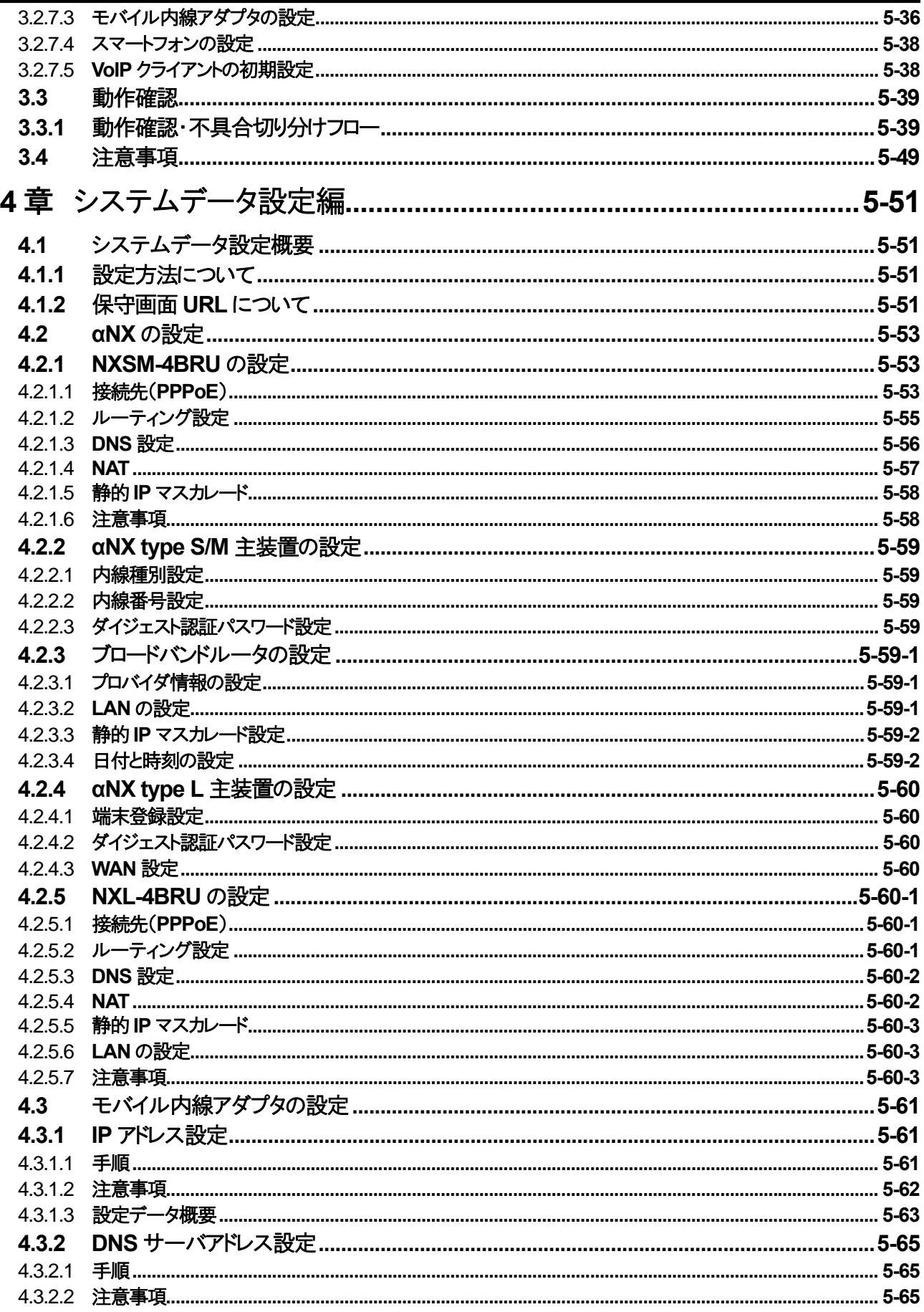

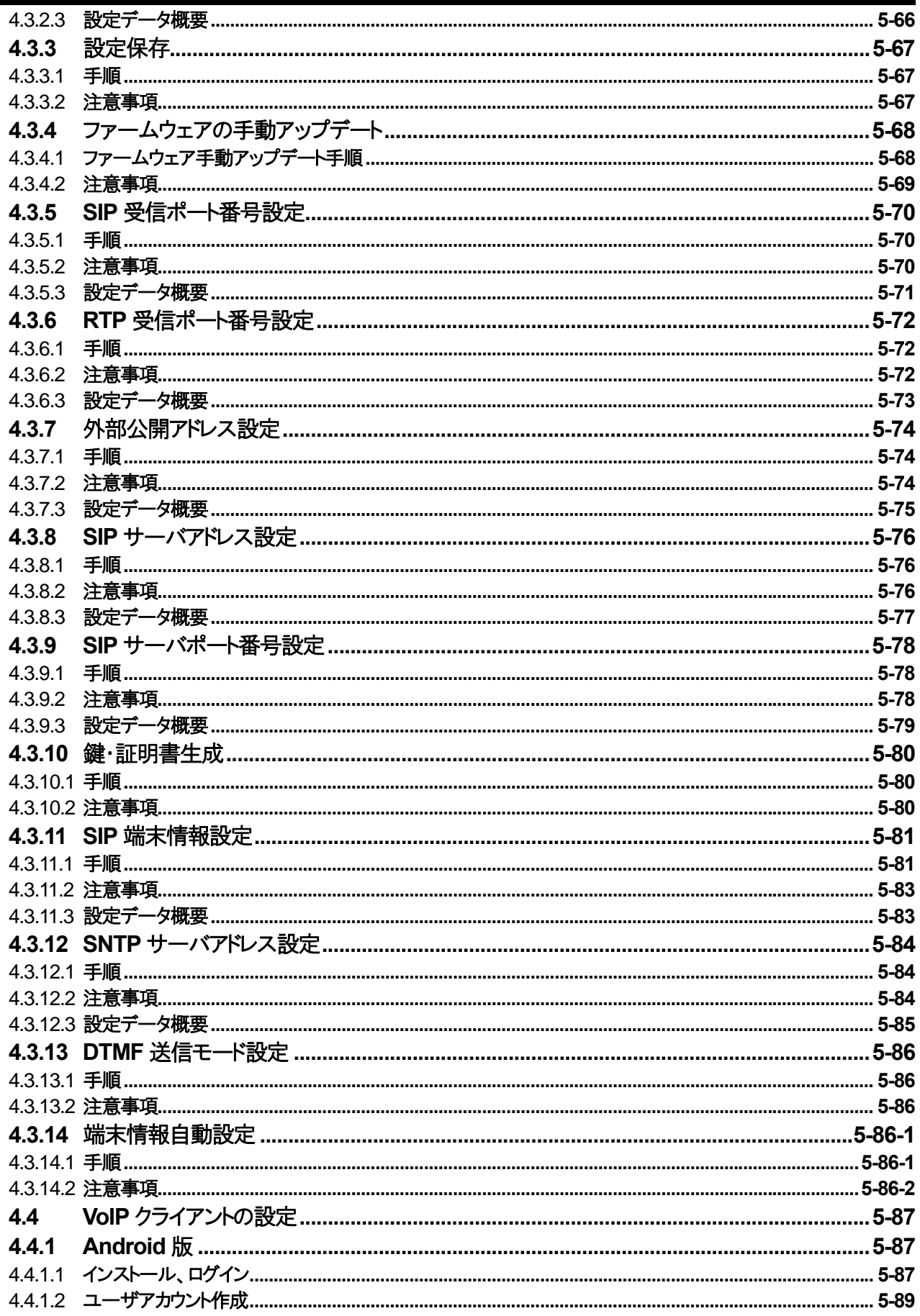

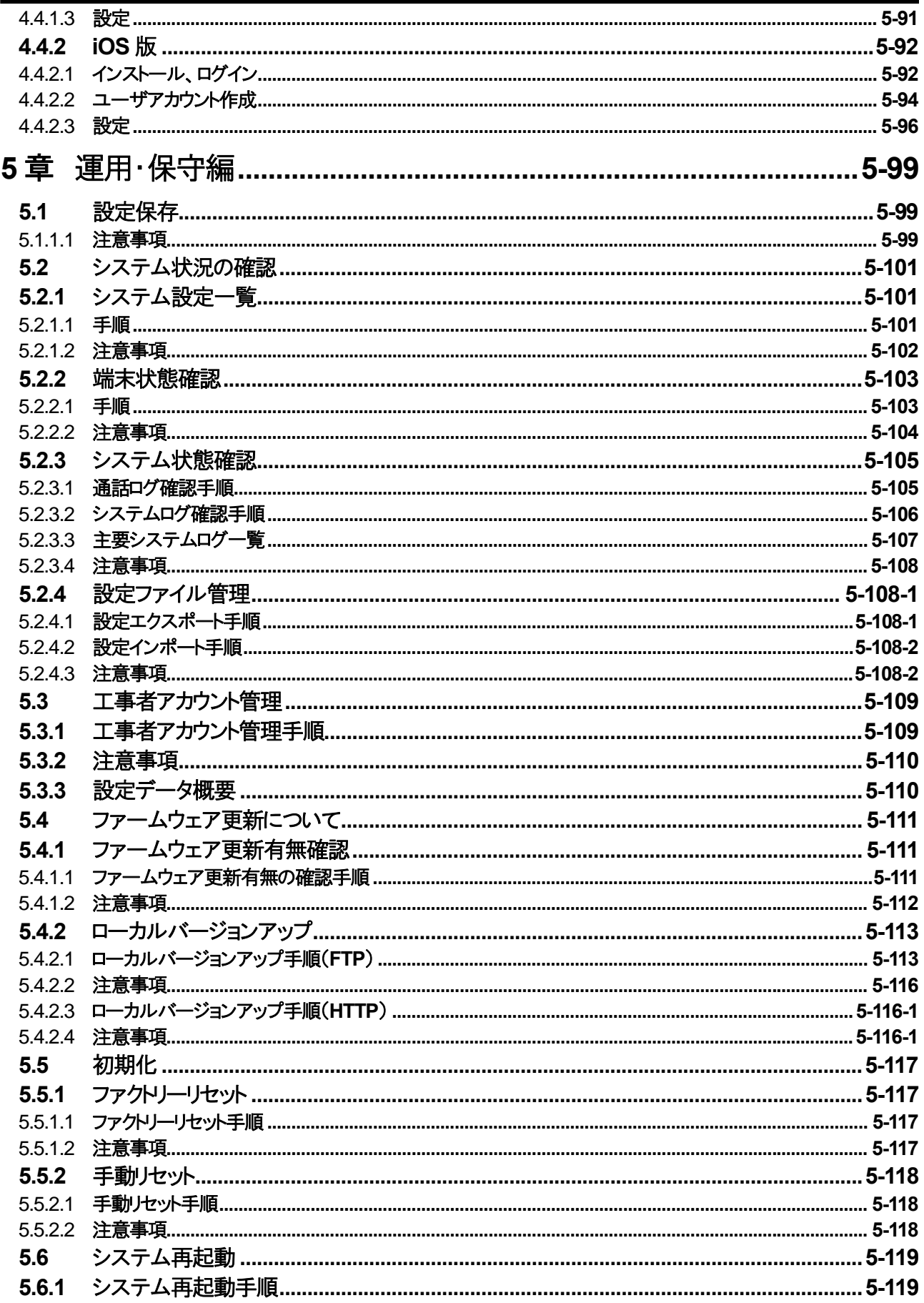

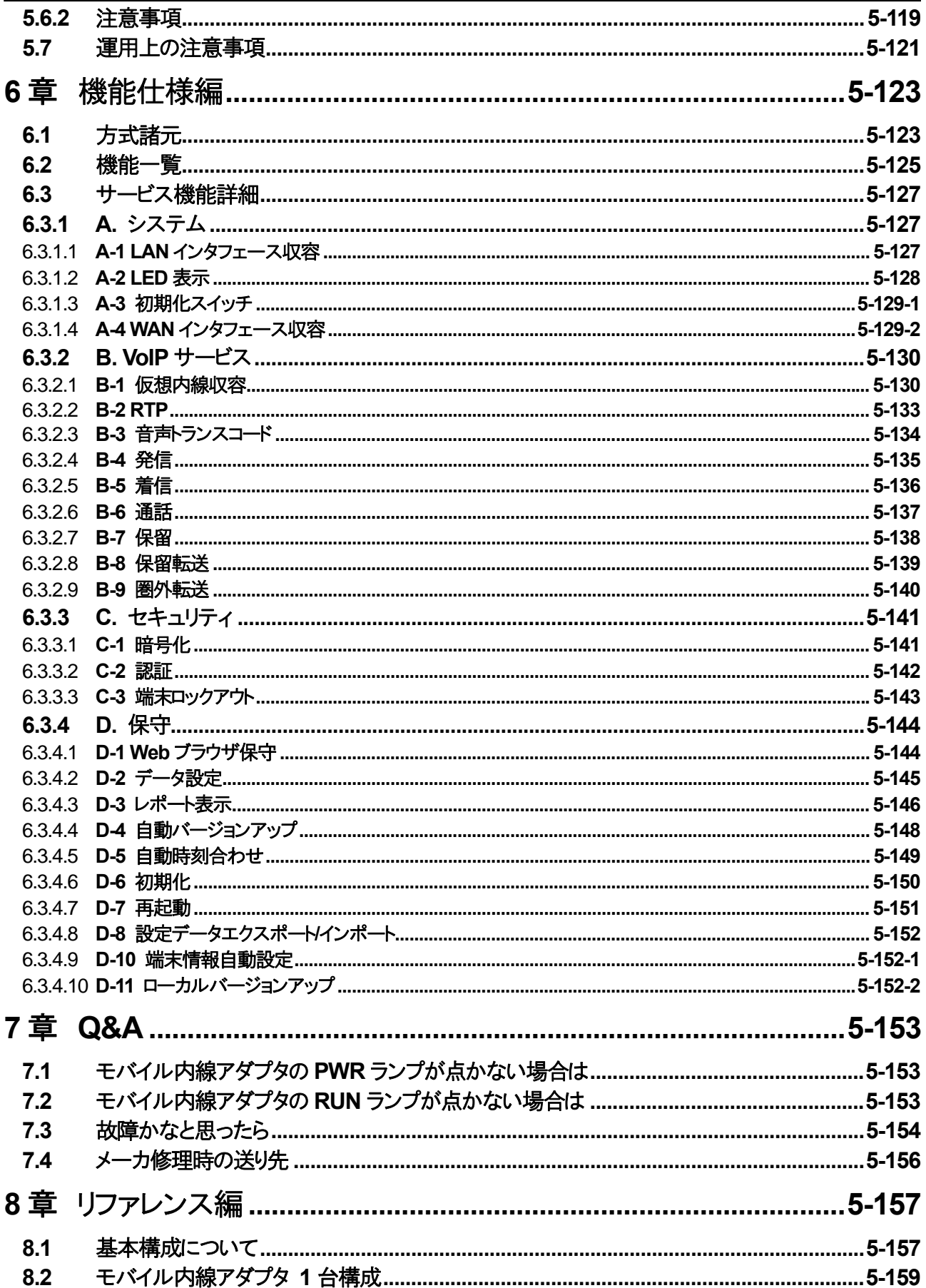

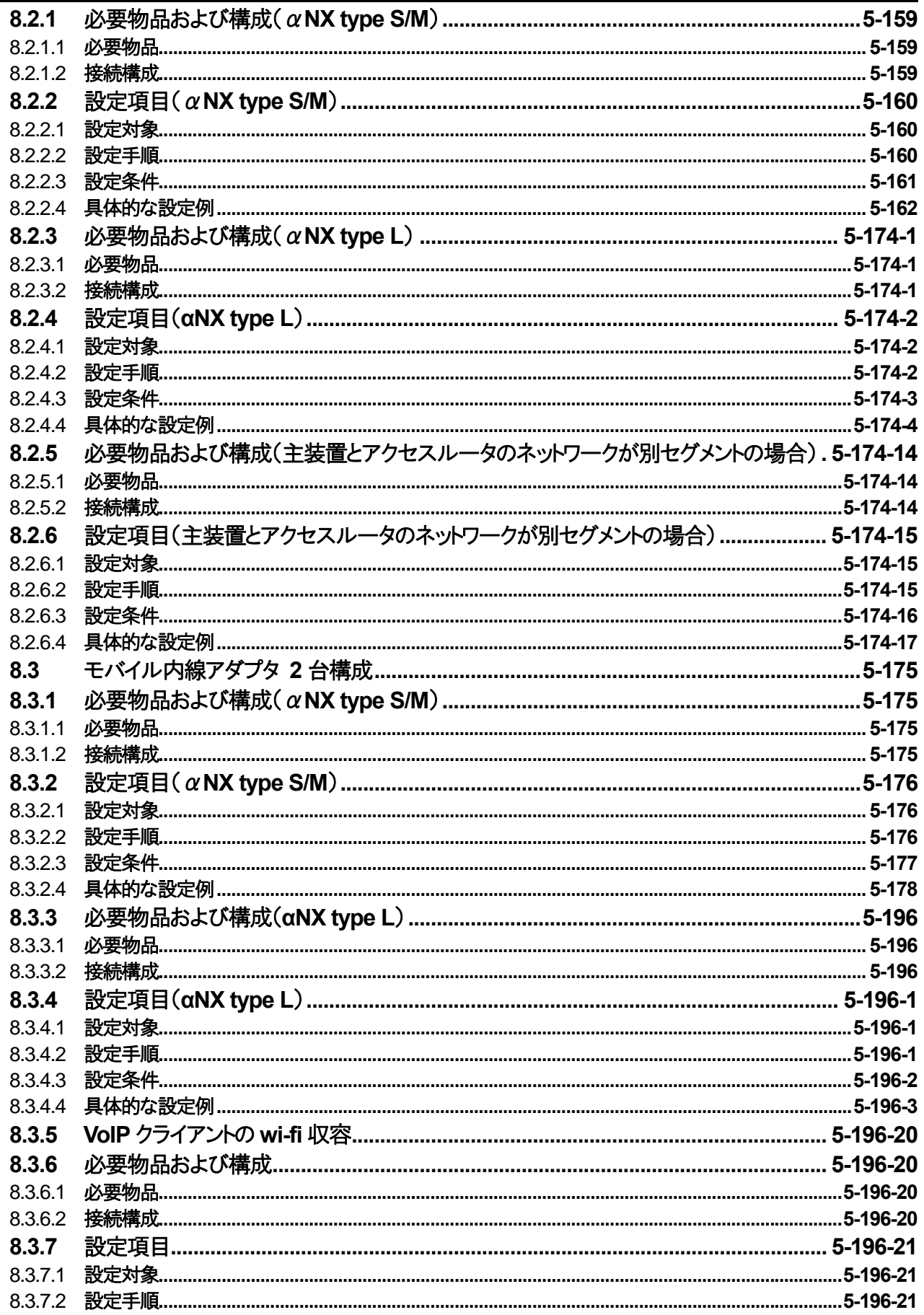

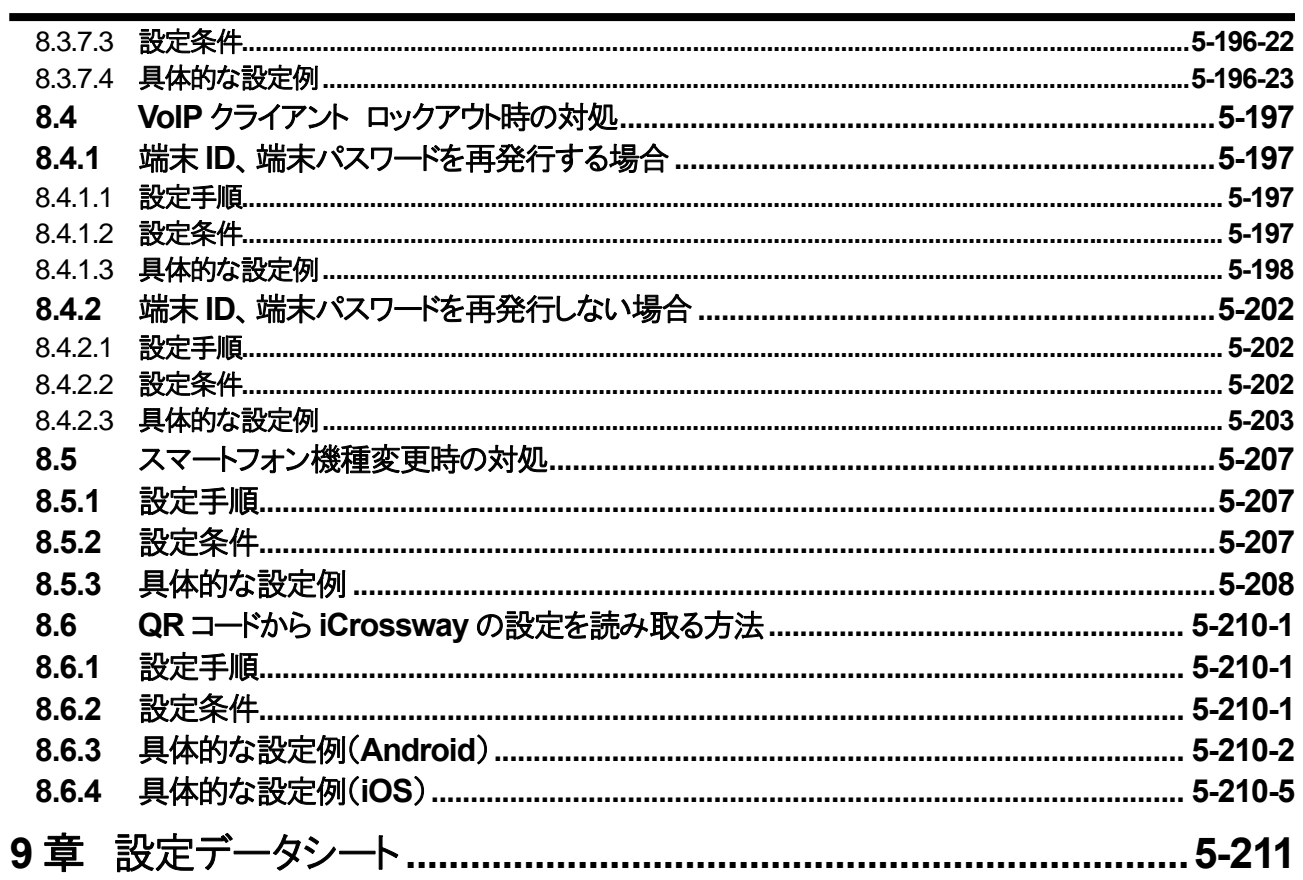

一このページは、構成上白紙としているー

## 安全にお使いいただくために必ずお読みください

設置について

## 警告

- z αNXシステムおよびモバイル内線アダプタ(以下「本製品」)のそばに、水や液体の入った花瓶、植木鉢、コッ プ、化粧品、薬用品などの容器、または小さな金属類を置かないでください。本製品の機器内に水や液体が こぼれたり、小さな金属類が中に入った場合、火災・感電の原因となることがあります。
- 本製品は次のような環境に置かないでください。火災・感電・故障の原因となることがあります。 屋外、直射日光があたる場所、暖房設備やボイラーの近くなどの温度が上がる場所。 調理台のそばなど、油飛びや湯気のあたるような場所。 湿気の多い場所や水・油・薬品などのかかる恐れがある場所。 ごみやほこりの多い場所、鉄粉、有毒ガスなどが発生する場所。 製氷倉庫など、特に温度が下がる場所。

## 注意

- 本製品をぐらついた台の上や傾いたところなど不安定な場所や振動・衝撃の多い場所に置かないでください。 また、本製品の上に重いものを置かないでください。バランスが崩れて倒れたり、落下して怪我の原因となるこ とがあります。
- 本製品を壁かけする場合は、専用の取り付け用品によりしっかりと固定設置してください。固定が不十分な場 合、落下、転倒の原因となることがあります。

## お願い

- z 本製品を電気製品・AV・OA機器などの磁気を帯びているところや電磁波が発生しているところに置かないでく ださい(電子レンジ、スピーカ、テレビ、ラジオ、蛍光灯、インバータエアコン、電磁調理器など)。 磁気や電気雑音の影響を受けると雑音が大きくなったり、通話ができなくなることがあります(特に電子レンジ 使用時には影響を受けることがあります)。 テレビ、ラジオなどに近いと受信障害の原因となったり、テレビ画面が乱れることがあります。
- 硫化水素が発生する場所(温泉地)や、塩分の多いところ(海岸)などでは、本製品の寿命が短くなることがあり ます。

## 取り扱いについて

## 警告

- 電源は、AC100V の商用電源以外では、絶対に使用しないでください。火災・感電の原因となることがありま す。
- 電源プラグは、電源コンセントの奥まで確実に差し込んでください。差し込みが不完全ですと、火災・感電の原 因となることがあります。
- テーブルタップや分岐コンセント、分岐ソケットを使用した、タコ足配線はしないでください。火災・感電の原因と なることがあります。
- 電源プラグは、ほこりが付着していないことを確認してから電源コンセントに差し込んでください。また、半年から

一年に一回は、電源プラグを電源コンセントから抜いて点検、清掃をしてください。ほこりにより、火災・感電の 原因となることがあります。なお、点検に関しては、当社のサービス取扱所にご相談ください。

- 万が一、煙が出ている、変なにおいがするなどの異常状態のまま使用すると、火災・感電の原因となることが あります。電源プラグを電源コンセントから抜いて、煙が出なくなるのを確認し、当社のサービス取扱所に修理 をご依頼ください。お客様による修理は危険ですから、絶対におやめください。
- z 万一、本製品を落としたり、キャビネットを破損した場合、または、本製品内部に異物や水などが入った場合は、 電源プラグを電源コンセントから抜いて、当社のサービス取扱所に修理をご依頼ください。そのまま使用すると、 火災・感電の原因となることがあります。
- 本製品を分解、改造しないでください。火災・感電の原因となることがあります。内部の点検、調整、清掃、修 理は当社のサービス取扱所にご依頼ください(分解、改造された製品は修理に応じられない場合がありま す)。
- 電源コードを傷つけたり、破損したり、加工したり、無理に曲げたり、引っ張ったり、ねじったり、束ねたりしないで ください。また、重いものをのせたり、加熱したりするとコードが破損し、火災・感電の原因となることがあります。 コードが傷んだら当社のサービス取扱所に修理をご依頼ください。
- 電源コードが傷んだ状態(芯線の露出、断線など)のまま使用すると、火災・感電の原因となることがあります。 すぐに電源プラグを抜いて、当社のサービス取扱所に修理をご依頼ください。
- 本製品や電源プラグに水をかけたり、ぬれた手で本製品の操作や電源プラグの抜き差しをしないでください。 火災・感電の原因となることがあります。
- 本製品から異常音がしたり、キャビネットが熱くなっている状態のまま使用すると、火災・感電の原因となること があります。すぐに電源プラグを電源コンセントから抜いて、当社のサービス取扱所に点検をご依頼ください。
- 本製品の通風孔などから内部に金属類や燃えやすいものなどの、異物を差し込んだり、落としたりしないでくだ さい。万一、異物が入った場合は、すぐに本製品の電源プラグを電源コンセントから抜いて、当社のサービス 取扱所にご連絡ください。そのまま使用すると、火災・感電の原因となることがあります。特に小さなお子様の いるご家庭ではご注意ください。
- 電源プラグを電源コンセントから抜くときは、必ず電源プラグを持って抜いてください。電源コードを引っ張るとコ ードが傷つき、火災・感電や断線の原因となることがあります。
- 近くに雷が発生したときは、電源プラグを電源コンセントから抜いてご使用を控えてください。雷による、火災・ 感電の原因となることがあります。
- 本製品の通風孔をふさがないでください。通風孔をふさぐと内部に熱がこもり、火災の原因となることがありま す。
- 必ず付属の AC アダプタおよび電源コードを使用してください。また、本製品の AC アダプタおよび電源コードを 他の製品では使用しないでください。
- 電源コードやケーブルを引っ張ったり、上にものをのせたり、踏まないようにしてください。電源コードの破損およ び断線の原因となります。
- AC アダプタを収納するときは、ケーブルをきつくまきつけるなどして根元部分に負担をかけないでください。ケ ーブルの芯線が露出、断線などして感電や発火の原因となることがあります。
- ぬれた手で AC アダプタに触ったり、水を使用する場所に放置しないでください。感電や発火の原因となること があります。
- AC アダプタを放熱しにくい場所に放置しないでください。温度異常、発火、故障の原因となることがあります。
- AC アダプタを肌が触れる位置に置いたり、枕、毛布、ソファー、カーペット、または衣類等の上に置かないでく ださい。低温やけど、温度異常、発火、故障の原因となることがあります。
- 直射日光のあたる場所、ヒーターやストーブなどの熱源の近くに放置しないでください。 温度異常、発火、故障 の原因となることがあります。
- AC アダプタを分解・改造しないでください。 感雷や発火の原因となることがあります。

## 注意

- 本製品に乗らないでください。特に、小さなお子様のいるご家庭では、ご注意ください。倒れたり、こわしたりして 怪我の原因となることがあります。
- 本製品の底面には、ゴム製のすべり止めを使用していますので、ゴムとの接触面が、まれに変色する恐れが あります。

## お願い

- 本製品を落としたり、強い衝撃を与えないでください。故障の原因となることがあります。
- 本製品をぬれたぞうきん、ベンジン、シンナー、アルコールなどでふかないでください。本製品の変色や変形 の原因となることがあります。汚れがひどいときは、薄い中性洗剤をつけた布をよくしぼって汚れをふき取り、 やわらかい布でからぶきしてください。

一このページは、構成上白紙としているー

## 商標

Microsoft®、Windows®、Internet Explorer®は、米国Microsoft Corporation の米国およびその他の国における 登録商標または商標です。

Linux は、Linus Torvalds 氏の日本およびその他の国における登録商標または商標です。 その他、記載の製品名や会社名は各社の商標または登録商標です。

## ソフトウェアライセンスについて

#### libsrtp-1.4.2/LICENSE

Copyright (c) 2001-2005 Cisco Systems, Inc. All rights reserved.

Redistribution and use in source and binary forms, with or without modification, are permitted provided that the following conditions are met:

Redistributions of source code must retain the above copyright notice, this list of conditions and the following disclaimer.

Redistributions in binary form must reproduce the above copyright notice, this list of conditions and the following disclaimer in the documentation and/or other materials provided with the distribution.

Neither the name of the Cisco Systems, Inc. nor the names of its contributors may be used to endorse or promote products derived from this software without specific prior written permission.

THIS SOFTWARE IS PROVIDED BY THE COPYRIGHT HOLDERS AND CONTRIBUTORS "AS IS" AND ANY EXPRESS OR IMPLIED WARRANTIES, INCLUDING, BUT NOT LIMITED TO, THE IMPLIED WARRANTIES OF MERCHANTABILITY AND FITNESS FOR A PARTICULAR PURPOSE ARE DISCLAIMED. IN NO EVENT SHALL THE COPYRIGHT HOLDERS OR CONTRIBUTORS BE LIABLE FOR ANY DIRECT, INDIRECT, INCIDENTAL, SPECIAL, EXEMPLARY, OR CONSEQUENTIAL DAMAGES (INCLUDING, BUT NOT LIMITED TO, PROCUREMENT OF SUBSTITUTE GOODS OR SERVICES; LOSS OF USE, DATA, OR PROFITS; OR BUSINESS INTERRUPTION) HOWEVER CAUSED AND ON ANY THEORY OF LIABILITY, WHETHER IN CONTRACT, STRICT LIABILITY, OR TORT (INCLUDING NEGLIGENCE OR OTHERWISE) ARISING IN ANY WAY OUT OF THE USE OF THIS SOFTWARE, EVEN IF ADVISED OF THE POSSIBILITY OF SUCH DAMAGE.

**SILK /LICENSE** Fixed Point SILK SDK 1.0.8 beta source code package Copyright 2010 (c), Skype Limited https://developer.skype.com/silk/

• OpenSSL License

Copyright (c) 1998-2011 The OpenSSL Project. All rights reserved.

Redistribution and use in source and binary forms, with or without modification, are permitted provided that the following conditions are met:

1. Redistributions of source code must retain the above copyright notice, this list of conditions and the following disclaimer.

2. Redistributions in binary form must reproduce the above copyright notice, this list of conditions and the following disclaimer in the documentation and/or other materials provided with the distribution.

3. All advertising materials mentioning features or use of this software must display the following acknowledgment:

 "This product includes software developed by the OpenSSL Project for use in the OpenSSL Toolkit. (http://www.openssl.org/)"

4. The names "OpenSSL Toolkit" and "OpenSSL Project" must not be used to endorse or promote products derived from this software without prior written permission. For written permission, please contact openssl-core@openssl.org.

5. Products derived from this software may not be called "OpenSSL" nor may "OpenSSL" appear in their names without prior written permission of the OpenSSL Project.

6. Redistributions of any form whatsoever must retain the following acknowledgment:

 "This product includes software developed by the OpenSSL Project for use in the OpenSSL Toolkit (http://www.openssl.org/)"

THIS SOFTWARE IS PROVIDED BY THE OpenSSL PROJECT ``AS IS'' AND ANY EXPRESSED OR IMPLIED WARRANTIES, INCLUDING, BUT NOT LIMITED TO, THE IMPLIED WARRANTIES OF MERCHANTABILITY AND FITNESS FOR A PARTICULAR PURPOSE ARE DISCLAIMED. IN NO EVENT SHALL THE OpenSSL PROJECT OR ITS CONTRIBUTORS BE LIABLE FOR ANY DIRECT, INDIRECT, INCIDENTAL, SPECIAL, EXEMPLARY, OR CONSEQUENTIAL DAMAGES (INCLUDING, BUT NOT LIMITED TO, PROCUREMENT OF SUBSTITUTE GOODS OR SERVICES; LOSS OF USE, DATA, OR PROFITS; OR BUSINESS INTERRUPTION)

HOWEVER CAUSED AND ON ANY THEORY OF LIABILITY, WHETHER IN CONTRACT, STRICT LIABILITY, OR TORT (INCLUDING NEGLIGENCE OR OTHERWISE) ARISING IN ANY WAY OUT OF THE USE OF THIS SOFTWARE, EVEN IF ADVISED OF THE POSSIBILITY OF SUCH DAMAGE.

# 第 **1** 章 はじめに

―このページは、構成上白紙としている―

## **1**章 はじめに

## **1.1** 本ドキュメントの位置付け

本ドキュメントは、αNX/αNXⅡシステムにおけるモバイル内線アダプタ導入時の設置、設定方法について記述し たものである。

## **1.2** 参照するドキュメント

本ドキュメントの記述範囲外のコンポーネント、関連製品等の仕様については、以下のドキュメントを参照すること。

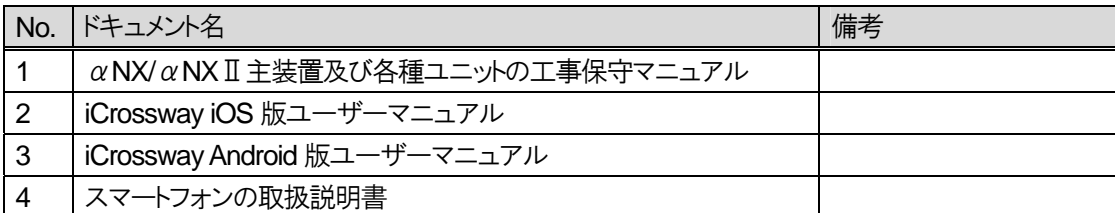

#### 表 **1.2-1** 参照するドキュメント

―このページは、構成上白紙としている―

## 第 **2** 章

## 概要編

―このページは、構成上白紙としている―

## **2**章 概要編

### **2.1** 概要

## **2.1.1** システム概要

モバイル内線アダプタ(本システム)は VoIP クライアントおよびモバイル内線アダプタ本体からなり、αNX/αNXⅡ システム(以下、あわせてαNX システムと呼ぶ)と接続することにより、インターネット接続されたスマートフォンをビジ ネスフォン主装置の内線端末のように動作させるものである。

モバイル内線アダプタは、VoIP クライアントとの間の内部インタフェースである仮想内線インタフェースとαNX シス  $\tau$ ムとの間の外部インタフェースである $\alpha$ NXシステムインタフェースを持ち、インターネット上のVoIPクライアントを $\alpha$ NX システムの内線端末として動作させる仮想内線サービスを提供する。

## **2.1.2** システム構成

#### 2.1.2.1 システム構成コンポーネント

本システムを構成するコンポーネントを以下に示す。

#### 表 **2.1-1** システム構成コンポーネント一覧

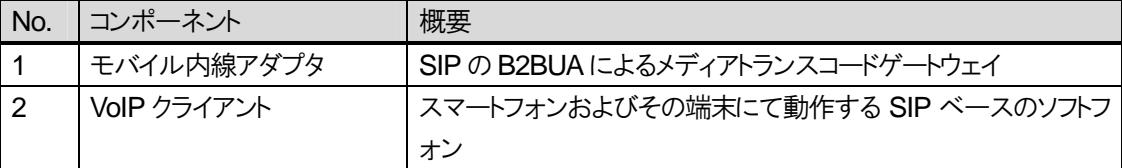

#### 表 **2.1-2** α**NX** システム必要物品(α**NX type S/M** の場合)

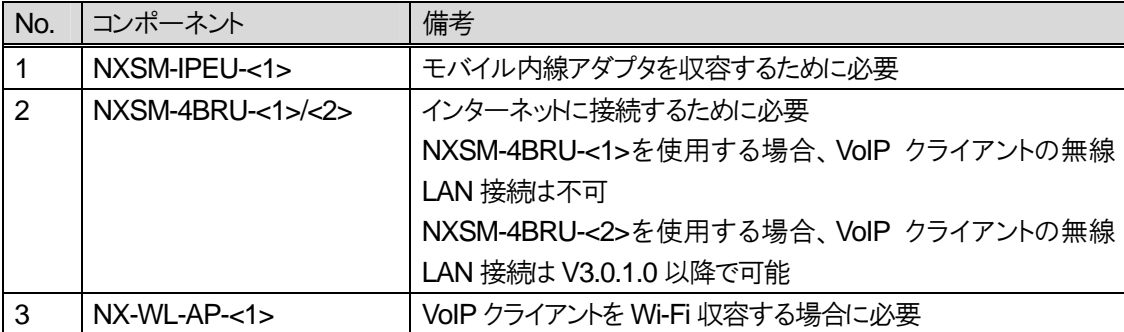

## 表 **2.1-3** α**NX** システム必要物品(α**NX** t**ype L** の場合)

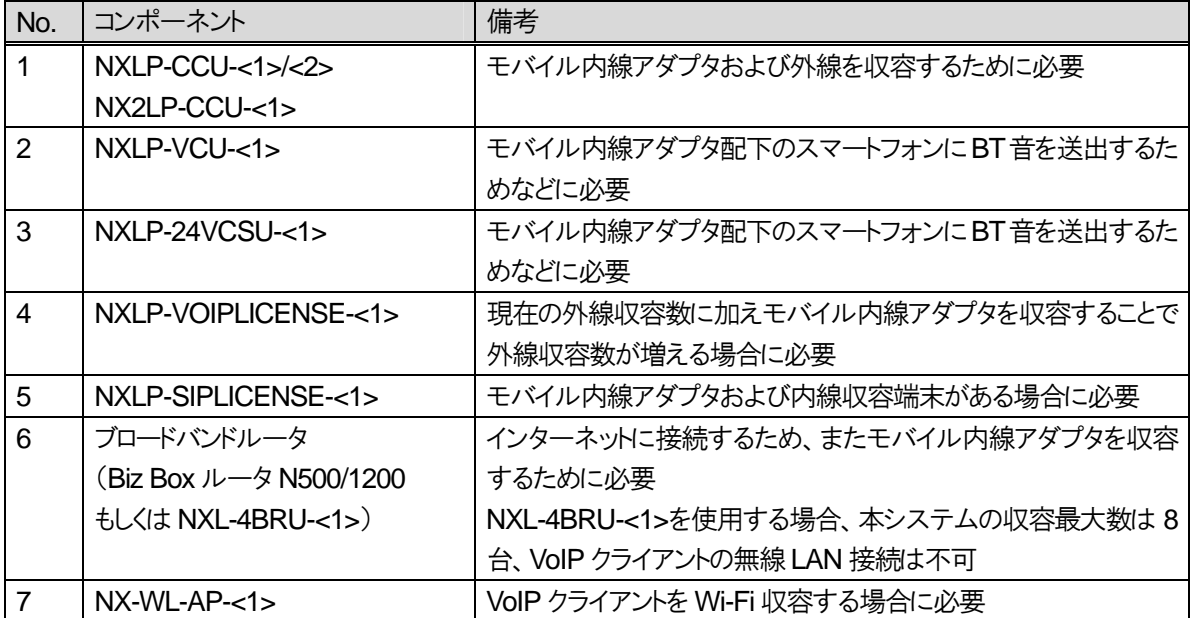

### 2.1.2.2 システム構成図

本システムの接続構成イメージを以下に示す。

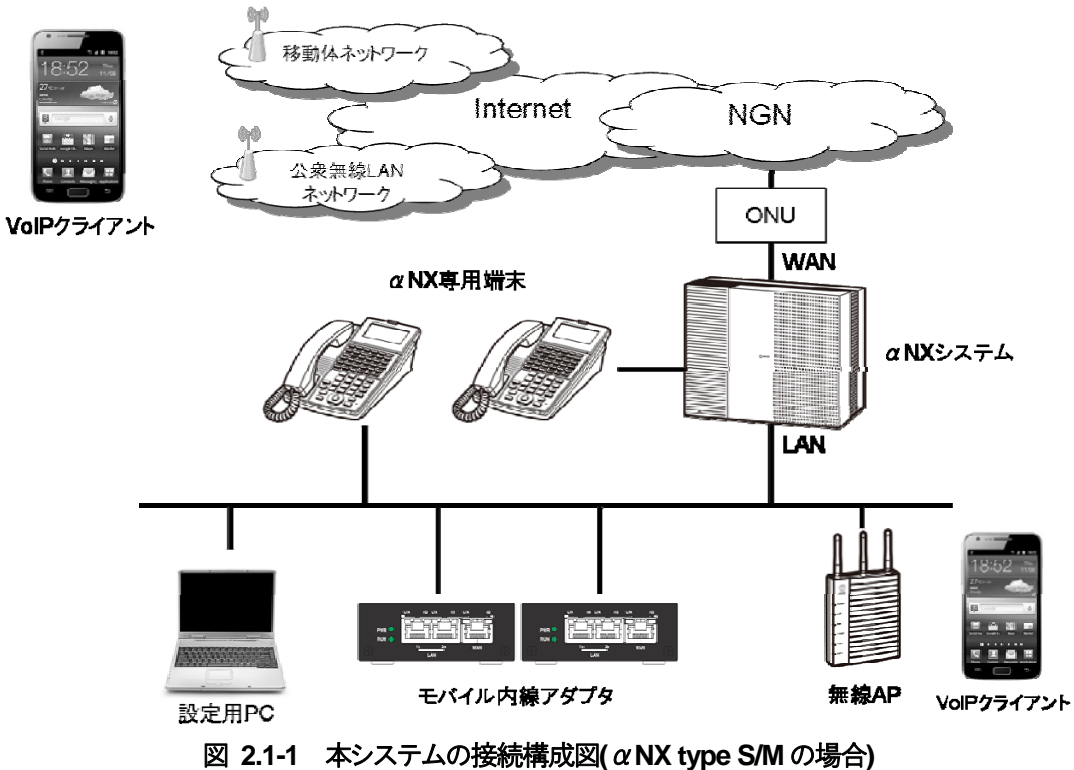

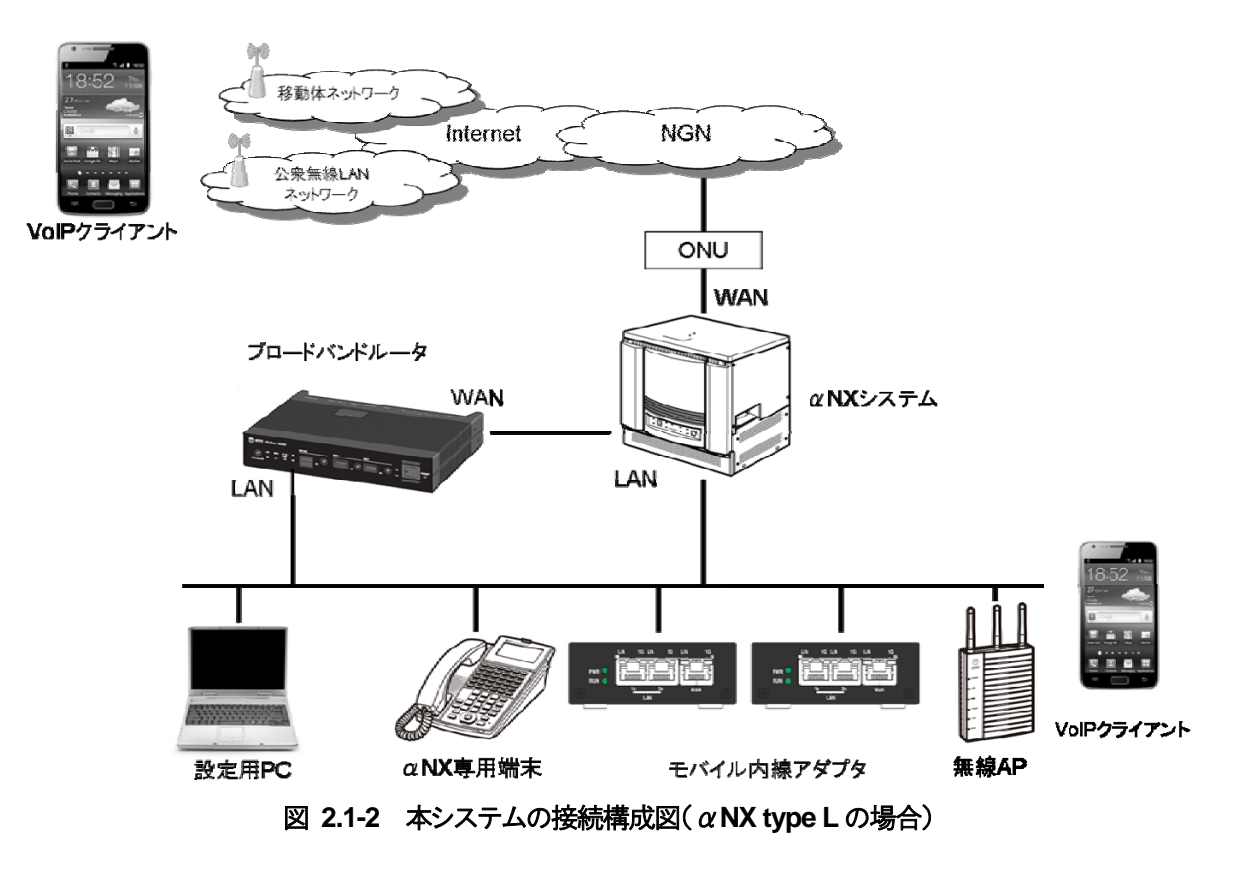

## **2.1.3** 回線構成

本システムに収容できる回線条件は以下の通りである。

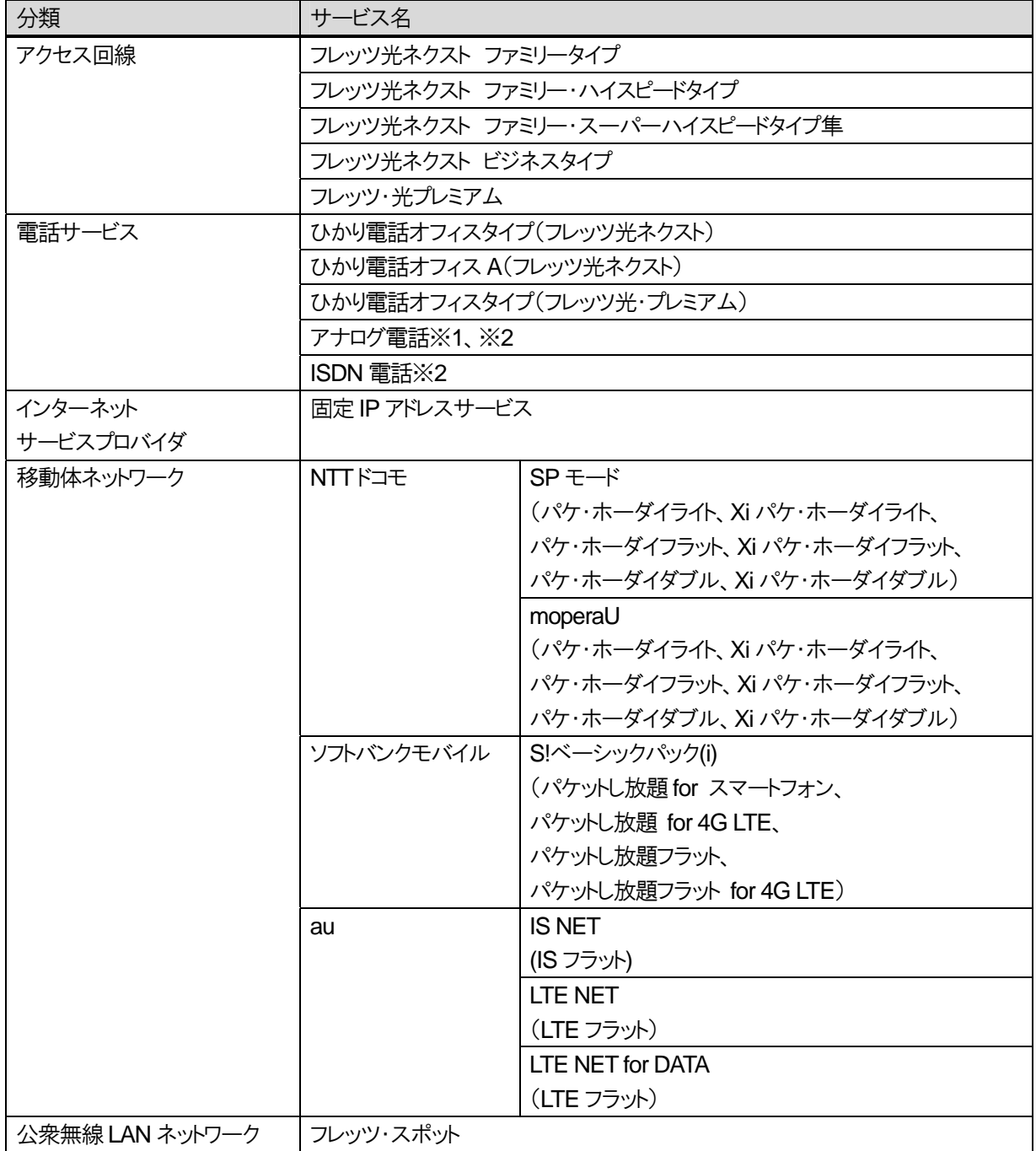

表 **2.1-4** 回線条件一覧

※1 転送回線(着信回線または発信回線いずれかで外線-外線転送する際)にアナログ回線を含む場合には、 αNX/αNXⅡ type S/M では NXSM-COTRU-<1>、αNX/αNXⅡ type L では NXL-BAU-<1>が必要である。 ※2 通話時のエコー軽減のため、αNX/αNXⅡ type S/M で NXSM-IPEECSU-<1>の追装を推奨する。

### **2.1.4** 端末構成

本システムに内線端末として収容できる端末を以下に示す。

### 2.1.4.1 α**NX** システムに直接収容される内線端末(本システムと内線通話確認検証実施済み端末)

| <b>No</b>       | 分類                 | 対応(type S/M) | 対応(type L) |
|-----------------|--------------------|--------------|------------|
| 1               | 標準バス電話機            |              |            |
| 2               | 標準スター電話機           |              |            |
| 3               | IP 電話機             |              |            |
| $\overline{4}$  | アドバンスト電話機          |              |            |
| 5               | カールコードレス IP 電話機    |              |            |
| 6               | デジタルコードレス電話機       |              |            |
| $\overline{7}$  | カールコードレススター電話機     |              |            |
| 8               | 映像アダプタ             |              |            |
| 9               | アナログ単体電話機          |              |            |
| 10 <sup>°</sup> | FOMA 端末(906iL)     |              |            |
| 11              | ビジネスフォン SIP クライアント |              |            |

表 **2.1-5** 検証実施端末一覧(α**NX** システム直収)

#### 表 **2.1-6** 検証実施ユニット一覧

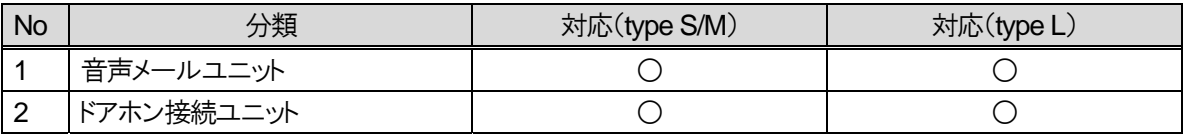

#### 2.1.4.2 モバイル内線アダプタに収容される内線端末

スマートフォンのみ収容可能。スマートフォンには、本システム専用の VoIP クライアントアプリケーションである iCrossway をインストールして使用する。1 台のモバイル内線アダプタに収容できる VoIP クライアント数は、16 である。 17 台以上のスマートフォンを使用したい場合には、モバイル内線アダプタを複数台使用する必要がある。 本システムの動作検証に使用した端末(2013 年 5 月時点)は以下の表の通りである。今後、動作確認がとれた端末 については、別途周知する。

## 表 **2.1-7** 検証実施端末一覧(モバイル内線アダプタ直収)

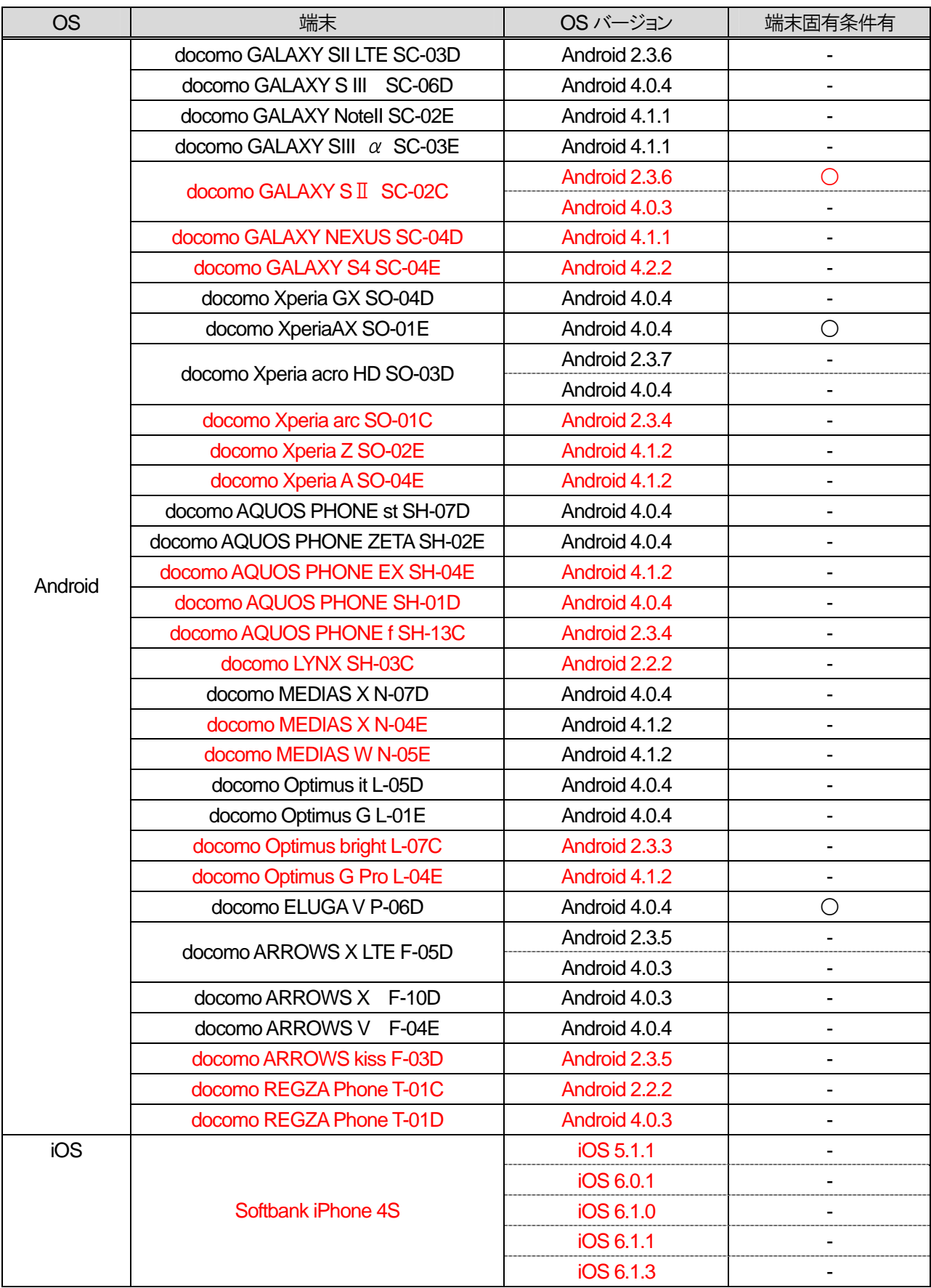

#### 2 章 概要編

#### 2.1 概要

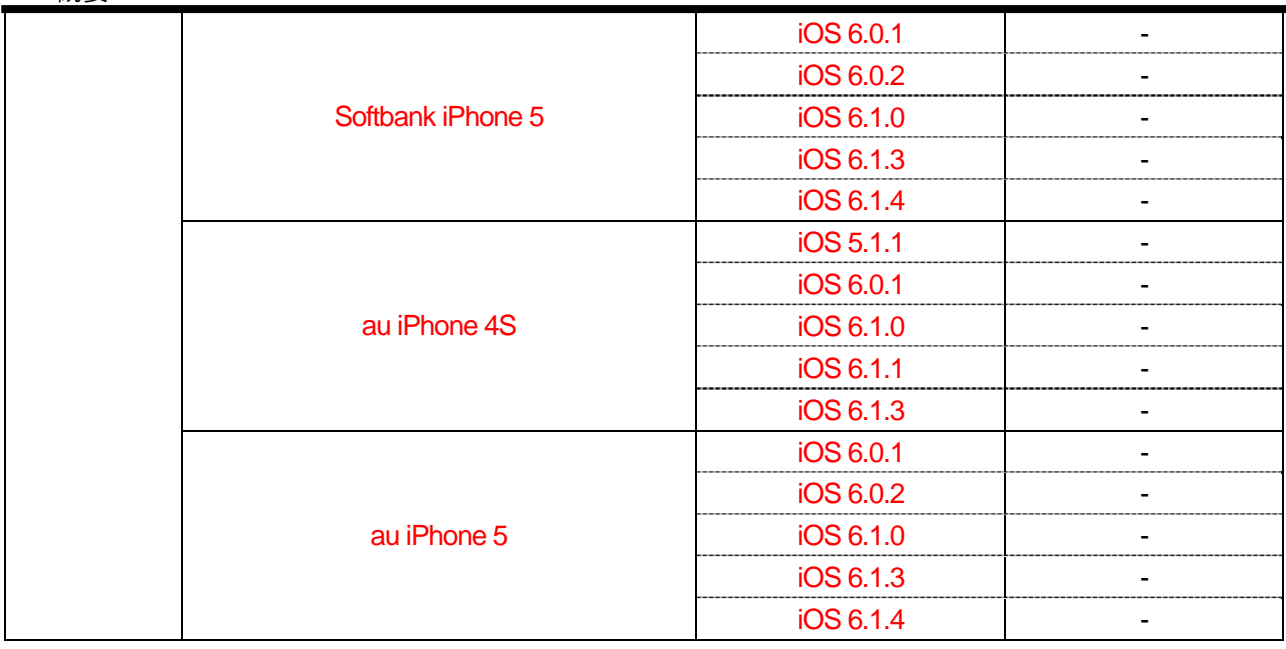

## 2.1.4.3 **VoIP** クライアント接続イメージ

(1) 移動体ネットワーク経由の接続

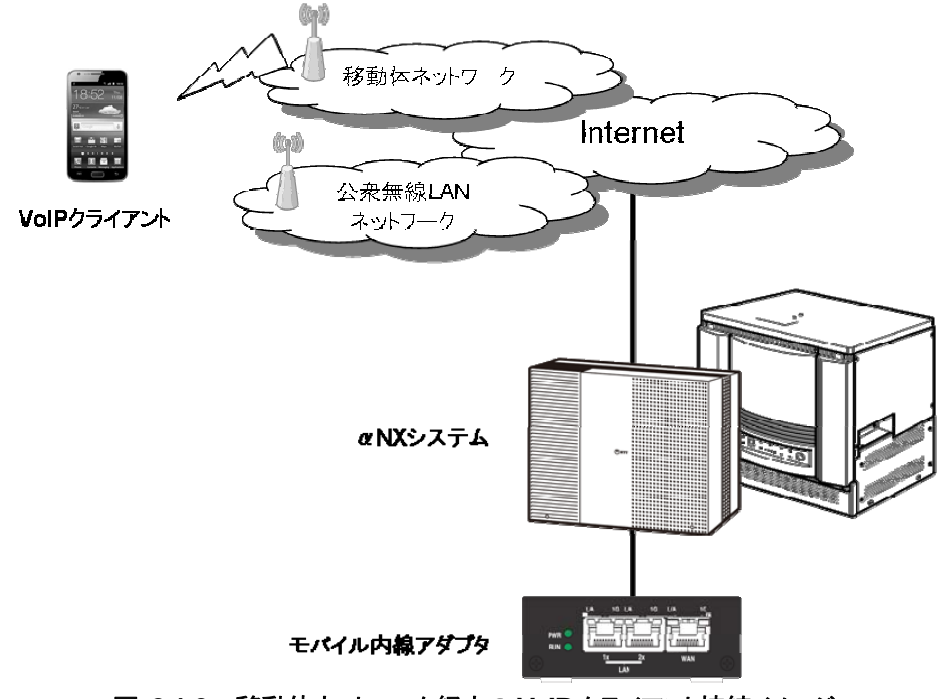

図 **2.1-3** 移動体ネットワーク経由の **VoIP** クライアント接続イメージ

(2) 公衆無線LAN ネットワーク経由の接続 公衆無線LAN ネットワークへのアクセスには、光ポータブルを使用する。

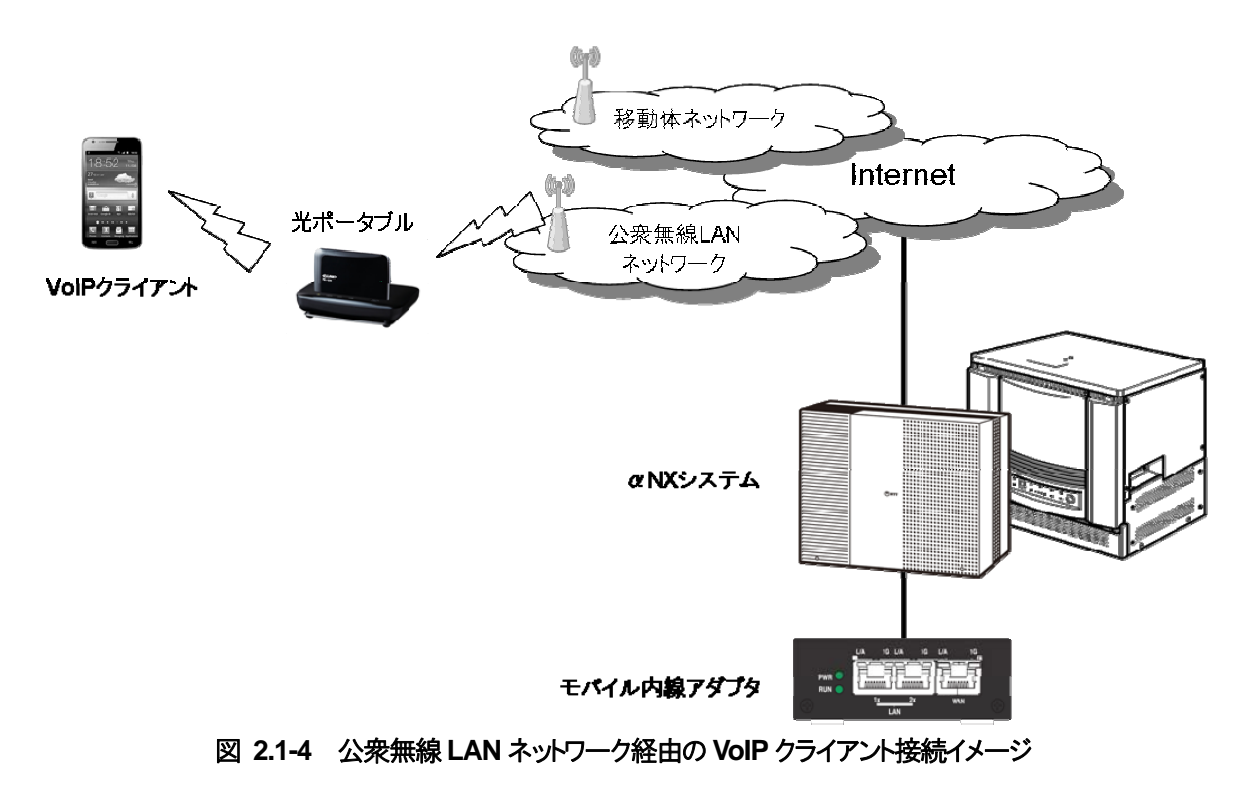

2.1 概要

(3) αNX 主装置のネットワークへの接続

αNX 主装置のネットワークへ接続する場合、NX―無線アクセスポイントー「1」(NX-WL-AP-<1>)を使用する。

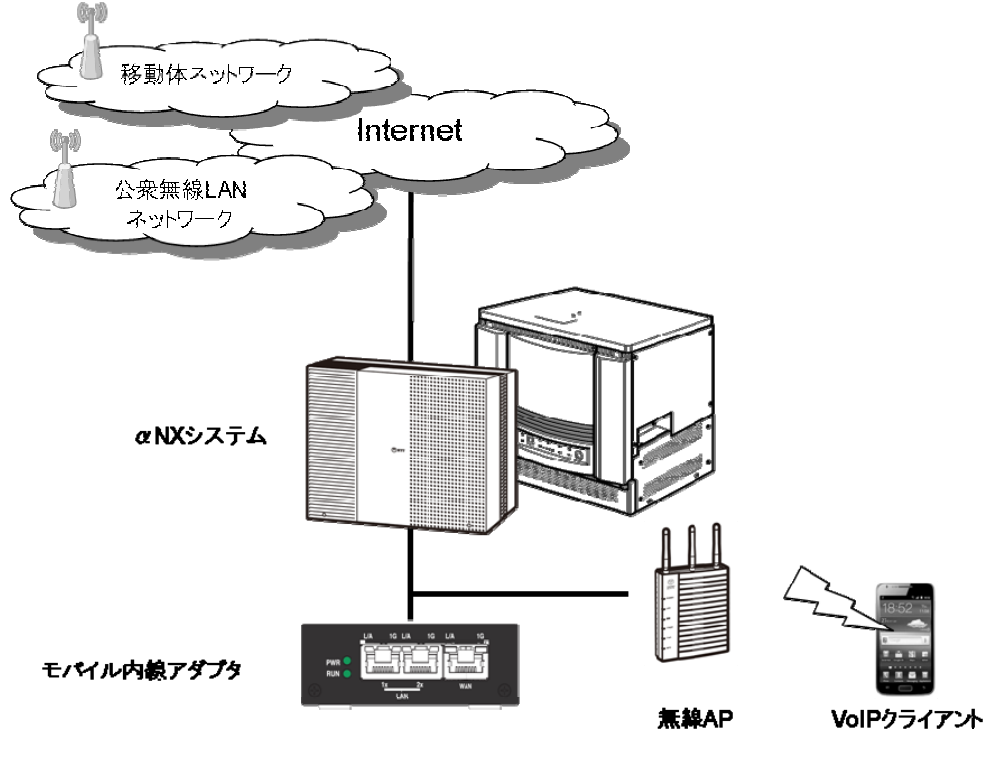

図 **2.1-5** α**NX** 主装置のネットワークへの **VoIP** クライアント接続イメージ

―このページは、構成上白紙としている―

## **2.1.5** 制約事項

- $\bullet$   $\alpha$  NX システムについて
	- $\forall x \in \mathbb{R}$   $\forall x \in \mathbb{R}$   $\forall x \in \mathbb{R}$   $\forall x \in \mathbb{R}$  and  $\forall x \in \mathbb{R}$  and  $\forall x \in \mathbb{R}$  and  $\forall x \in \mathbb{R}$  and  $\forall x \in \mathbb{R}$  and  $\forall x \in \mathbb{R}$  and  $\forall x \in \mathbb{R}$  and  $\forall x \in \mathbb{R}$  and  $\forall x \in \mathbb{R}$  and  $\forall x \in \mathbb{R}$  a である。
	- ・ αNX/αNXⅡ type S/M は、IP 端末を収容するための IP 内線ユニット(NXSM-IPEU-<1>)を搭載して いる必要がある。また、インターネットへ接続するためのブロードバンドルータユニット (NXSM-4BRU-<1>/<2>)を搭載している必要がある。 αNX/αNXⅡ type L は、インターネットへ接続するために、ブロードバンドルータ(Biz Box ルータ N500/1200 または NXL-4BRU-<1>)を接続する必要がある。 また、必要な収容数分のシステム容量ライセンスユニット(NXLP-SYSLICENSE-<1>)、必要な内線端 末分の SIP ライセンスユニット(NXLP-SIPLICENSE-<1>)、必要な外線数分の VoIP ライセンスユニッ ト(NXLP-VOIPLICENSE-<1>)を搭載する必要がある。
	- $\alpha$  NX type S/M 主装置はバージョン 6.00 以降、NXSM-IPEU-<1>はバージョン 2.10 以降、 NXSM-4BRU-<1>はバージョン6.0.0.0以降、NXSM-4BRU-<2>はバージョン2.0.0.0以降を使用する こと。ただし、VoIP クライアントを Wi-Fi 収容する場合、NXSM-4BRU-<2>のバージョンは、3.0.1.0 以降 とする。
		- αNX type L 主装置は、バージョン 7.00 以降を使用すること。
		- αNXⅡ type S/M/L 主装置は、バージョン 1.00 以降を使用すること。
- z モバイル内線アダプタについて
	- 映像通話や高音質通話には対応していない。
	- ・ αNX/αNXⅡ type S/M 主装置では、モバイル内線アダプタを 2 台まで、αNX/αNXⅡ type L 主装 置では 12 台まで収容できる。ただし、αNX/αNXⅡ type L 主装置でブロードバンドルータとして NXL-4BRU-<1>を使用する場合、8台までである。複数台のモバイル内線アダプタを使用する場合、IP アドレス、各ポート番号は重複しないように設定する必要がある。(出荷状態では、同じ IP アドレス・ポート 番号が設定されている)
	- αNX/αNXⅡ type S/M 主装置に接続していたモバイル内線アダプタをαNX/αNXⅡ type L 主装 置に接続して使用する場合、およびその逆の場合は、必ずモバイル内線アダプタを初期化してから使用 すること。
	- ・ モバイル内線アダプタ 1 台につき、最大同時接続数は「4」である。 発信中や着信中も接続数にカウントする。また、転送処理中は、接続数が「2」とカウントする。 5 つ以降の接続は、BT となる。 具体的には以下のような動作となる。
		- 同時に 4 通話実施しているときには、転送が行えない。
		- 放送着信の場合、最大4 端末まで着信可能。この場合、他の端末からの接続はできない。
	- ・ 以下の番号へは規制しているためエラーレスポンスとする。規制している番号は、内線番号として利用 できない。
		- 緊急呼(110、118、119) 本番号にAndroid版iCrosswayで発信すると、発信画面に本番号が入力された状態で、標準ダイ ヤラーが起動する。
		- x110、x118、x119(x は 0~9 の任意の数字1 桁)
		- 184110、184118、184119、186110、186118、186119
		- x184110、x184118、x184119、x186110、x186118、x186119(x は 0~9 の任意の数字1 桁)
		- iCrossway で発信を規制している番号(112、911、999) 999 に Android 版 iCrossway で発信すると、標準ダイヤラーが起動し自動的に 999 へ発信する

が、BT 聴取となる。112、911 では標準ダイヤラーが起動するが、自動的に発信はしない。

- ・ 1 台のモバイル内線アダプタに収容できる VoIP クライアント数は「16」であるが、最大同時接続数は「4」 であるので、注意すること。また、αNX/αNXⅡ type S/M 主装置にモバイル内線アダプタを 2 台接続 して使用する場合には、NXSM-IPEU 3 枚で収容できる内線最大数が「24」であるため、32 クライアント を収容することはできない。
- ・ モバイル内線アダプタには、固定IP アドレスを設定する必要がある。αNX システムの DHCP で IP アド レスを割り当てることはできない。
- ・ 公衆無線 LAN の接続対象はフレッツ・スポットのみである。フレッツ・スポットを利用する場合、光ポータ ブルが必要となる。
- ファームウェアの自動アップデートと、手動アップデートまたはローカルファイルアップデートの実行が重 なった場合、先に実行されたプロセスが有効となり、後から実行されたプロセスは失敗する。
- 「保留」・「保留解除」を連続で行うと、主装置側から通話が切断される。
- ・ 発信側、着信側の双方から保留をすると、後からの保留が失敗する。 被保留中に対向端末を保留しないこと。また、被保留中に保留側の端末を転送しないこと。
- $\alpha$  NX/ $\alpha$  NX II type L では、第二呼通話状態で第二呼の発側もしくは着側から保留操作をした場合、 被保留側で保留音を聴取しない。しかし、保留・保留解除の操作は可能である。 αNX/αNXⅡ type S/M では、第二呼通話状態で第二呼の発側もしくは着側から保留操作をした場合、 被保留側で保留音を聴取しない。第二呼発側から第二呼の保留・保留解除を実施すると、転送動作と なる。
- ・ 発信先電話番号(特番含む)に入力可能な文字は、以下の通りである。

#### 表 **2.1-8** 発信先電話番号許容文字

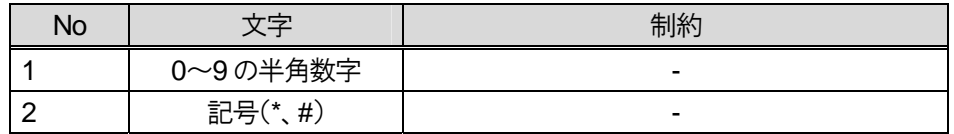

・ エクスポートした設定ファイルは、同一モバイル内線アダプタにはインポートしないこと。

[留意事項]

- スマートフォンのデータ通信(ベストエフォート)機能を使用して、音声通話のサービスを提供する装 置のため、以下のような状況では、通話品質に影響が出たり、通話できない場合がある。
	- スマートフォン端末機器が高負荷のとき
	- モバイル内線アダプタを接続する HUB に多量のデータ通信が発生した場合
	- 移動体ネットワーク(3G ネットワークおよび LTE ネットワーク)が混雑、または接続状態が不安 定な場合
	- インターネット(PPPoE)が混雑、または接続状態が不安定な場合

具体的には、以下のような事象が出る場合がある。

- 遅延、音切れが発生し、正常に通話ができないことがある
- 通話開始直後に遅延が一時的に大きくなったり、雑音が聞こえる可能性がある
- 着信(放送着信)時に圏外転送となる場合がある
- 転送呼出を行った際に、転送先にて数秒で不在着信と表示されることがある

#### 2.1 概要

● VoIP クライアントについて

【主装置タイプ:αNX/αNXⅡ type S/M/L 共通】

- ・ iCrossway の設定変更は 4.4.1 および 4.4.2 を元に実施すること。4.4.1 および 4.4.2 に記載の無い設 定をした場合通話ができない、通話が乱れるなどの事象が発生する場合がある。
- モバイル内線アダプタの SIP 端末情報設定画面にあるアカウント情報(ユーザ ID、パスワード)は iCrossway の起動時に必要なアカウントである。スマートフォンの端末固有 ID をサーバ管理しているた め、基本的に1アカウント1端末で使用すること。但し故障や機種変更時の暫定対応として一時的(60 日 間)に 1 アカウント 2 端末の登録が可能となる。対処方法は 8.5 を参照すること。1 アカウントを 3 端末以 上で使おうとすると3端末目はログインできず、「DeviceActivationLimitReached」エラーが出る。そのた めお客様環境のトラブル切り分け、再現試験については、お客様のアカウント情報は絶対に使用しないこ と。

「DeviceActivationLimitReached」エラーが出た場合には、デベロッパーのウェブページにアクセスし、 ライセンスロック解除申請を行うこと。詳しくは、iCrossway のユーザーマニュアルを参照すること。

- 携帯データネットワークの設定は、初期設定時にチェックすること。
- ・ iCrossway のログインが完了する前にアプリケーションを終了しないこと。正しく終了しないと、次回の起 動時に着信動作が正しく行われない。(応答後、バイブレーションが鳴動し続ける) その場合は、アプリケーションを再起動すること。
- ・ SIP アカウントは 1 端末につき 1 アカウントのみ登録可能。複数のアカウントは登録しないこと。
- ・ SIP アカウント登録時にホームボタンで画面遷移し、再度戻って登録した場合アカウントが複数できる場 合がある。その場合は、不要な SIP アカウントを削除すること。
- ・ スマートフォンの端末種別、OS 種別によって通常とは異なる動作をする場合がある。
	- 「転送発信中に 3G/LTE 着信し、3G/LTE 通話後切断」という操作を複数回繰り返すと、転送は完 了するが iCrossway の操作ができなくなる場合がある。その場合は、タスクマネージャにて終了す ること。
	- 着信呼放棄が繰り返された場合、ダイヤル画面のままで鳴動状態となることがある。その際は、ダ イヤル画面上に表示された「通話画面に戻る」ボタンをタップし、着信画面に遷移することができ る。
	- スリープ状態で着信呼放棄を繰り返した場合、着信画面が残る場合がある。その際は、着信画面 の拒否ボタンを押して、待ち受け画面に戻すこと。
- 発信後即切断を行うと、着信履歴が残る場合がある。 この場合、着信履歴には「発信番号@IP アドレス(例:20@11.12.13.14:12345)」と表示されるため、通 常の着信履歴と区別することは可能。(通常の着信履歴は発信番号のみ表示される)
- ・ 発信直後にあまりにも短い間隔で着信を受けると、その後発着信が行えない場合がある。その場合は、 アプリケーションを再起動すること。
- ・ iCrossway の登録処理直後に着信を受けると、応答後に着信音が鳴動し続けるなど、着信動作が正しく 行われない場合がある。
- ・ 呼処理と関係ない SIP メッセージが送信されることがあるが、通話には影響が無い。
- ・ VoIP クライアント端末から、ダイヤル操作での主装置の設定変更はできない。
- 電話番号の後に「♯」記号をつけて発信ボタンをタップすると、入力した電話番号に発信される。しかし、 「#」記号タップ契機では発信できない。
- 第2 呼への発信を伴わない応答前転送には対応していない。
- ・ 呼出状態転送は、システムとして推奨しない。転送する際は、転送先が応答してから転送を実施するこ と。
- ・ スマートフォンにおける移動体データ通信/Wi-Fi 間のハンドオーバには対応しない。 また、Wi-Fi のアクセスポイント間のハンドオーバには対応しない。

#### 2 章 概要編

#### 2.1 概要

- VoIP クライアントにおいて、Wi-Fi 収容と移動体ネットワーク経由の接続を切り替える際には、iCrossway の再起動を行うこと。
- ・ 転送キャンセル時にエラーダイアログが表示された場合は、手動でダイアログを閉じたのち保留解除を 実施すること。
- ・ 通話時に対応していないボタンについては下記参照。

表 **2.1-9** 通話中使用不可ボタン一覧

| ボタン名称 | ボタンイメージ   | ボタンイメージ  | 動作                                                                                              |
|-------|-----------|----------|-------------------------------------------------------------------------------------------------|
|       | (Android) | (iPhone) |                                                                                                 |
| 統合    |           | 人<br>統合  | 第1呼、第2呼と通話時。<br>統合ボタンをタップしても、タップ前の状態が継続する。<br>また、統合処理中、さらに統合ボタンを連打すると、<br>iCrossway が終了する場合がある。 |
| 転送    |           | 転送       | 転送動作は完了せず、切断される。<br>(転送を行いたい場合は、通話の追加後に転送ボタンを<br>タップすること。)                                      |

【主装置タイプ:αNX/αNXⅡ type S/M】

・ 呼出状態転送は、通話呼の発信側でキャンセルできない。

【主装置タイプ:αNX/αNXⅡ type L】

- ・ 呼出状態転送には、対応していない。αNX type L主装置設定10-10呼出状態転送 「可」のチェック ボックスを外すこと。
- ・ 主装置がαNX/αNXⅡ type Lの場合、第二呼へ発信した際相手が応答する前に通話をキャンセルし て第一呼へ戻る場合は、切断ボタンを押下すること。自動的に第一呼の保留が解除され、通話に戻る。
- ・ 主装置がαNX/αNXⅡ type L の場合、第二呼を保留しても被保留側では保留音を聴取しない。しか し、保留・保留解除の操作は可能である。
- ・ 応答後転送の転送ボタン押下と転送先の切断ボタン押下がほぼ同時に押された場合、第一呼に戻った 状態で呼び返しが来ることがある。その場合、第一呼を切断すれば全セッション切断される。
- ・ 番号掛け間違い等で転送失敗した場合、保留解除を行なわないと転送は失敗し続ける。その場合は、 保留解除を行い、再度保留後に転送を行うこと。
- ・ iCrossway の呼び出し中画面は、以下の図の通りである。第二呼呼び出し時、下記の画面で BT を聴取 した際、スワップボタンを押下しても第一呼に戻れない場合がある。その場合は、切断ボタンを押下して 第一呼に戻ること。

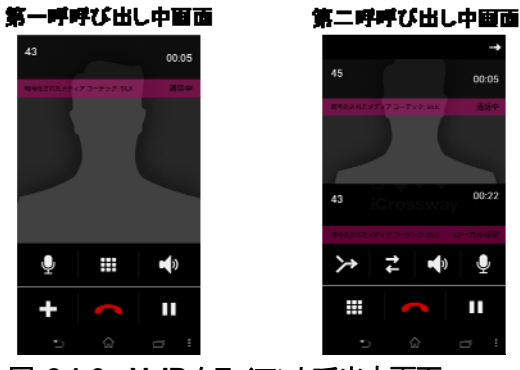

図 **2.1-6 VoIP** クライアント呼出中画面
#### [留意事項]

【主装置タイプ:αNX/αNXⅡ type S/M/L 共通】

- スマートフォン端末によっては、以下のような動作になる
	- 通話時の音量が小さい
	- 通話のたびもしくはスマートフォンの起動時などに音量設定が初期状態(音量が小さい状態) に戻る

上記の場合、適切な音量に設定する必要がある。

- スマートフォン端末によっては、ダブルトークを行うと、相手通話が途切れることがある。
- スマートフォン端末によっては、スピーカを ON にした場合、マイクが OFF のままでハンズフリー通 話ができない場合がある。その場合、スピーカ調整の設定を ON にすることで、正常に聞こえる。
- スマートフォン端末によっては、画面の解像度、フォントによって、画面上の表示が切れたり、マニュ アルどおりに表示されない場合がある。

・ スマートフォンにおける移動体通信の電話機能とiCrosswayの競合は表 2.1-10、表 2.1-11のような動 作となる。詳しい動作は、表 2.1-12~表 2.1-20 を参照すること。 ※iCrossway の発信中および保留中に 3G/LTE 発信をしないこと。 iCrossway 被保留中に 3G/LTE 着信応答しないこと。 iCrosswayの保留中に 3G/LTE 着信に応答した場合、必ず 3G/LTE 通話を終了してから iCrossway の 通話に戻ること。 iCrossway で転送相手呼び出し中、通話中は、3G/LTE 着信に応答しないこと。 iCrossway 通話中に 3G/LTE 着信をした場合、電話口から 3G/LTE 着信通知音を聴取するが、端末及 び端末設定によっては 3G/LTE 着信通知音が聞こえづらい場合がある。

表 **2.1-10** 移動体通信と **iCrossway** の競合**-1** 

| イベント       | iCrossway | iCrossway | iCrossway |
|------------|-----------|-----------|-----------|
| 状態         | 発信        | 着信        | 通話        |
| 3G/LTE 発信中 |           |           |           |
| 3G/LTE 着信中 |           |           |           |
| 3G/LTE 通話中 |           |           |           |

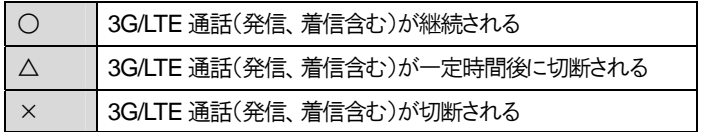

#### 表 **2.1-11** 移動体通信と **iCrossway** の競合**-2**

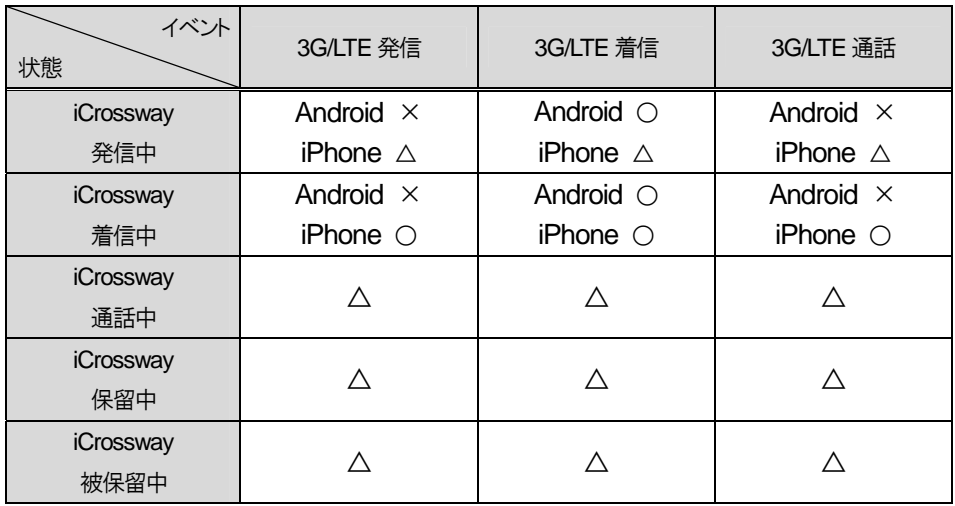

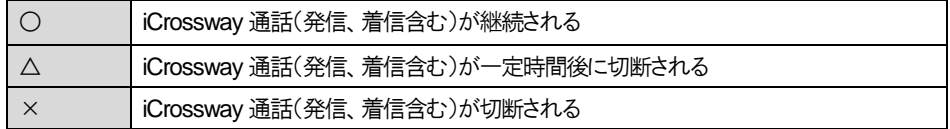

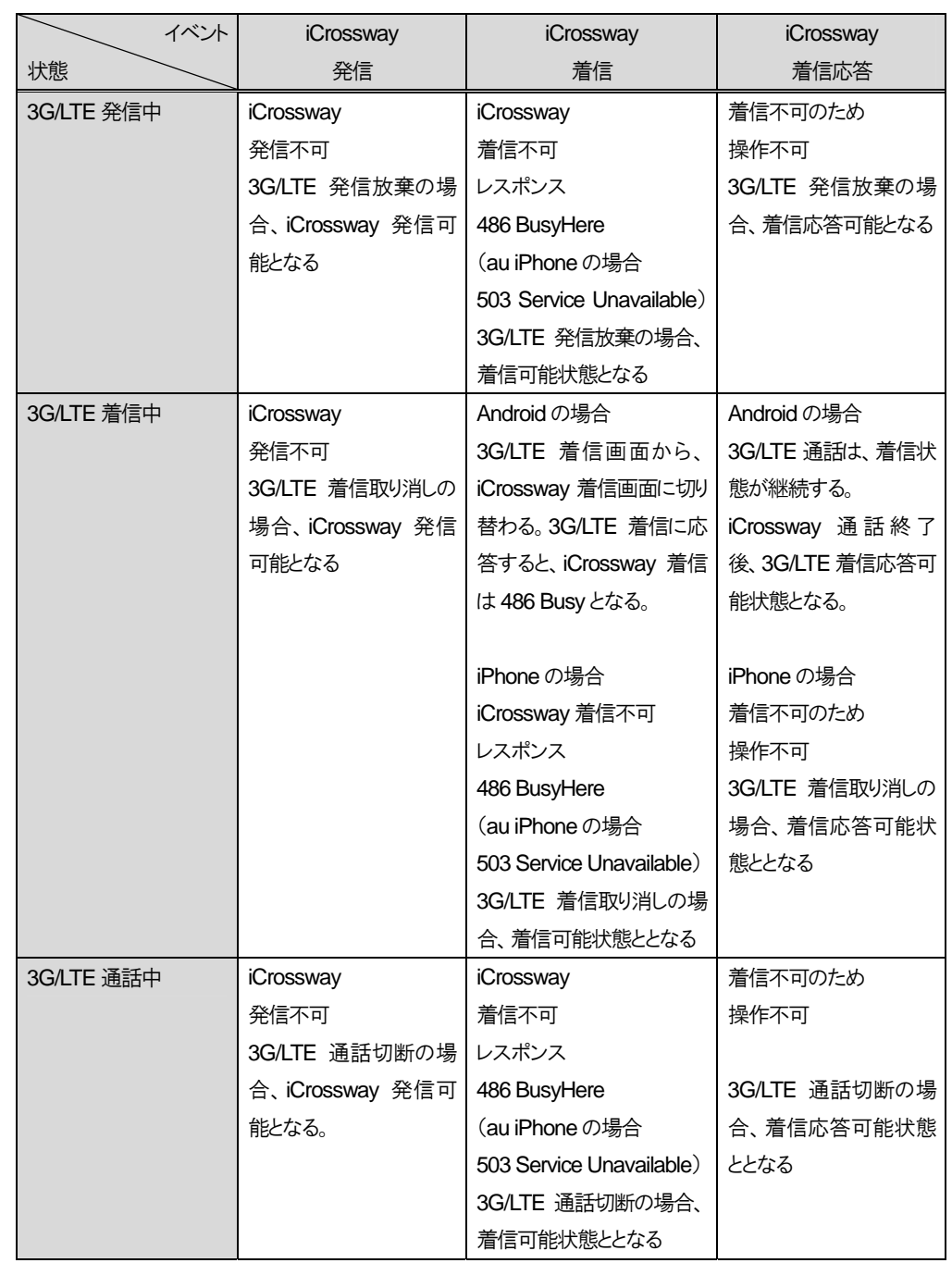

# 表 **2.1-12** 移動体通信の電話機能利用時の競合

# 表 **2.1-13 iCrossway** 発信時の競合**(Android**)

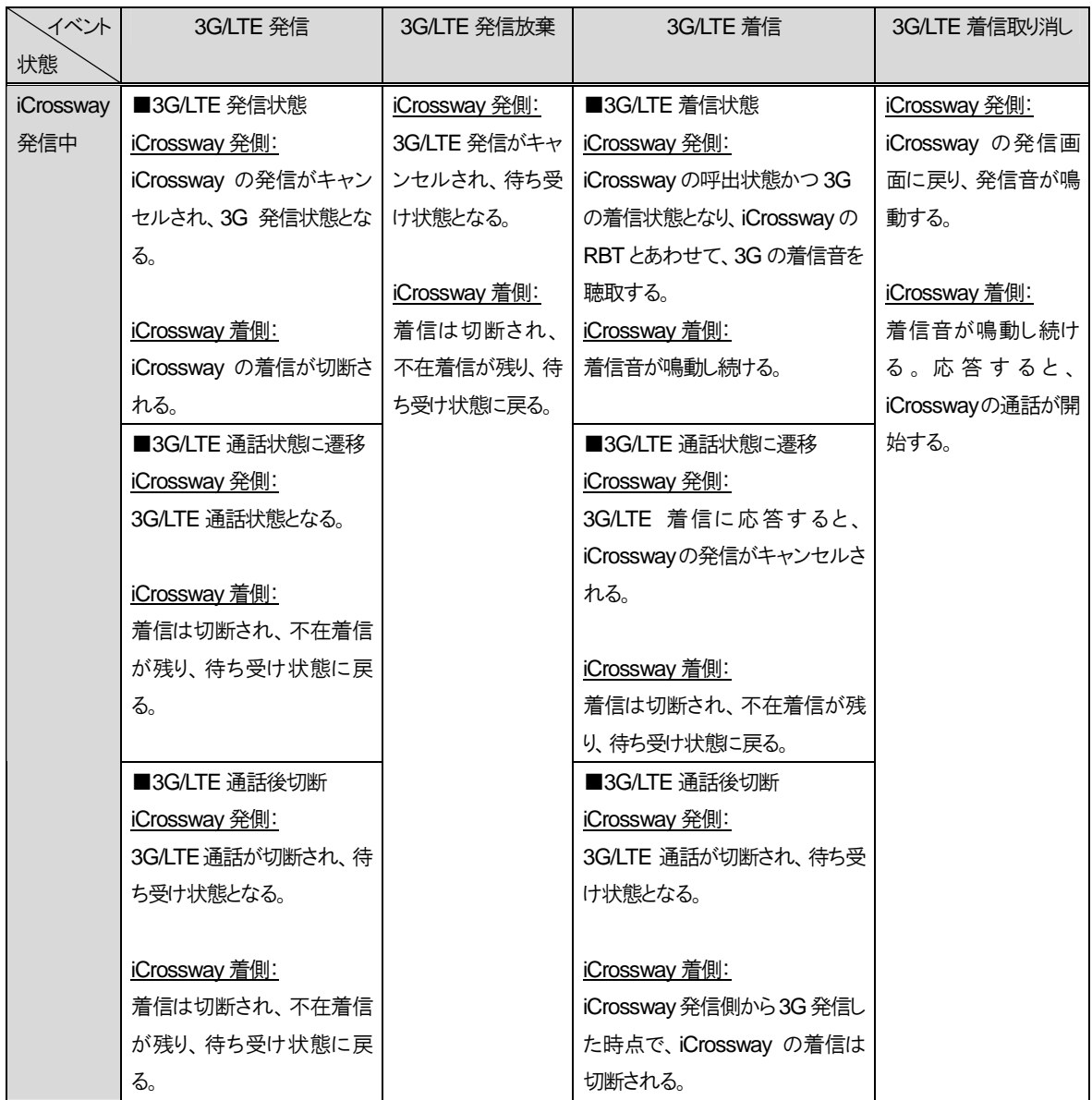

## 2 章 概要編

## 2.1 概要

# 表 **2.1-14 iCrossway** 発信時の競合**(iPhone**)

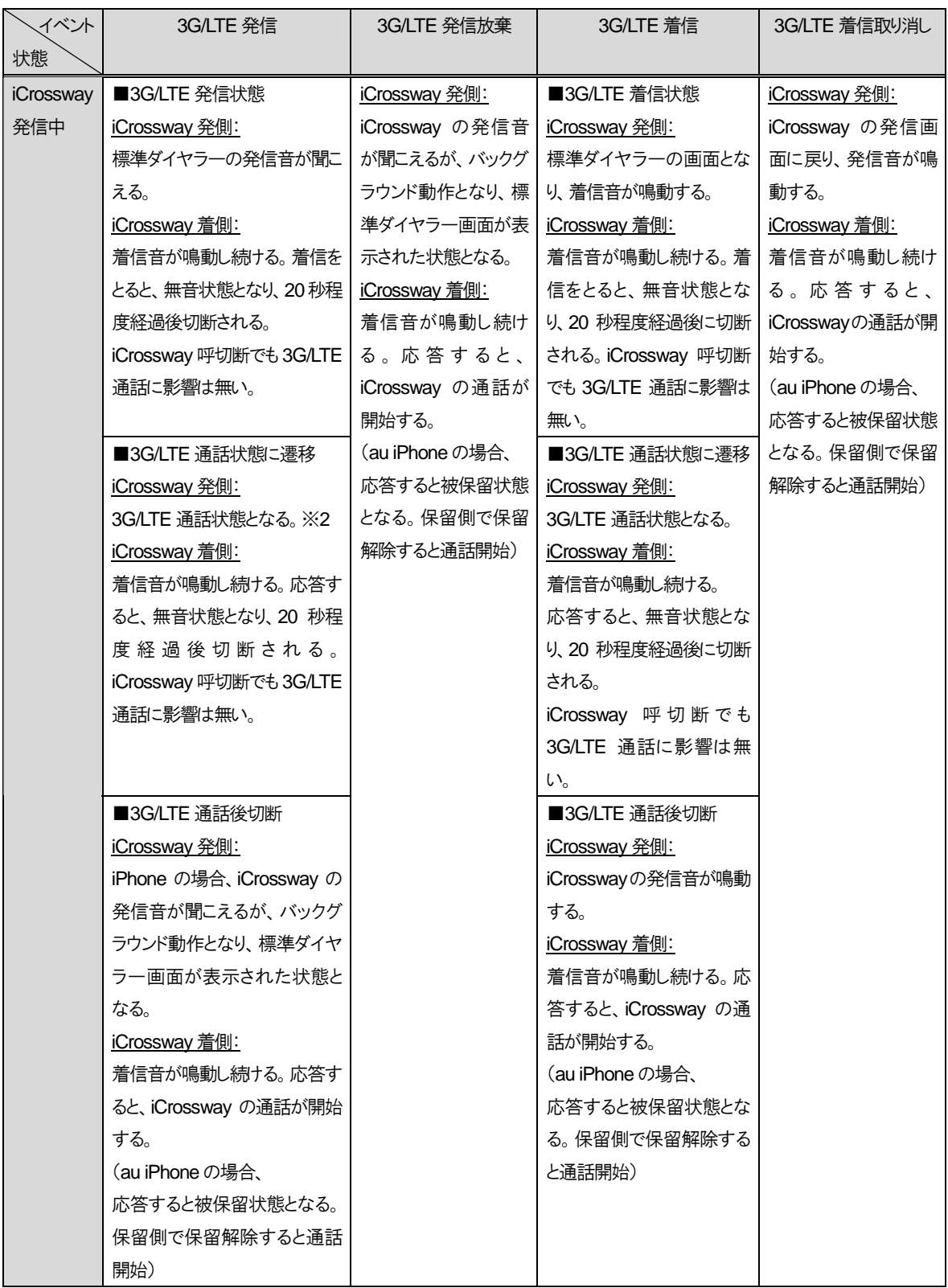

# 表 **2.1-15 iCrossway** 着信時の競合**(Android)**

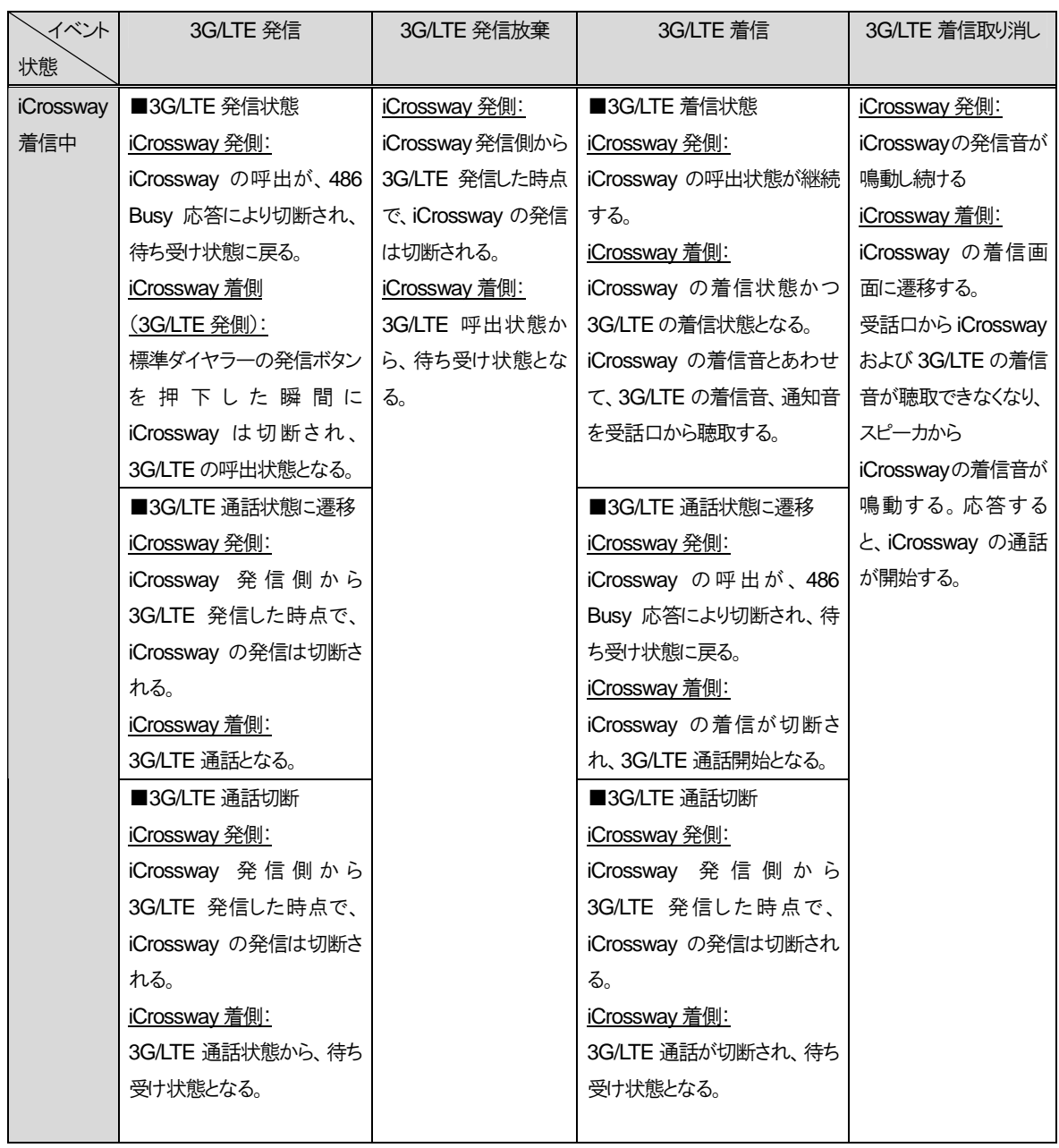

# 表 **2.1-16 iCrossway** 着信時の競合**(iPhone)**

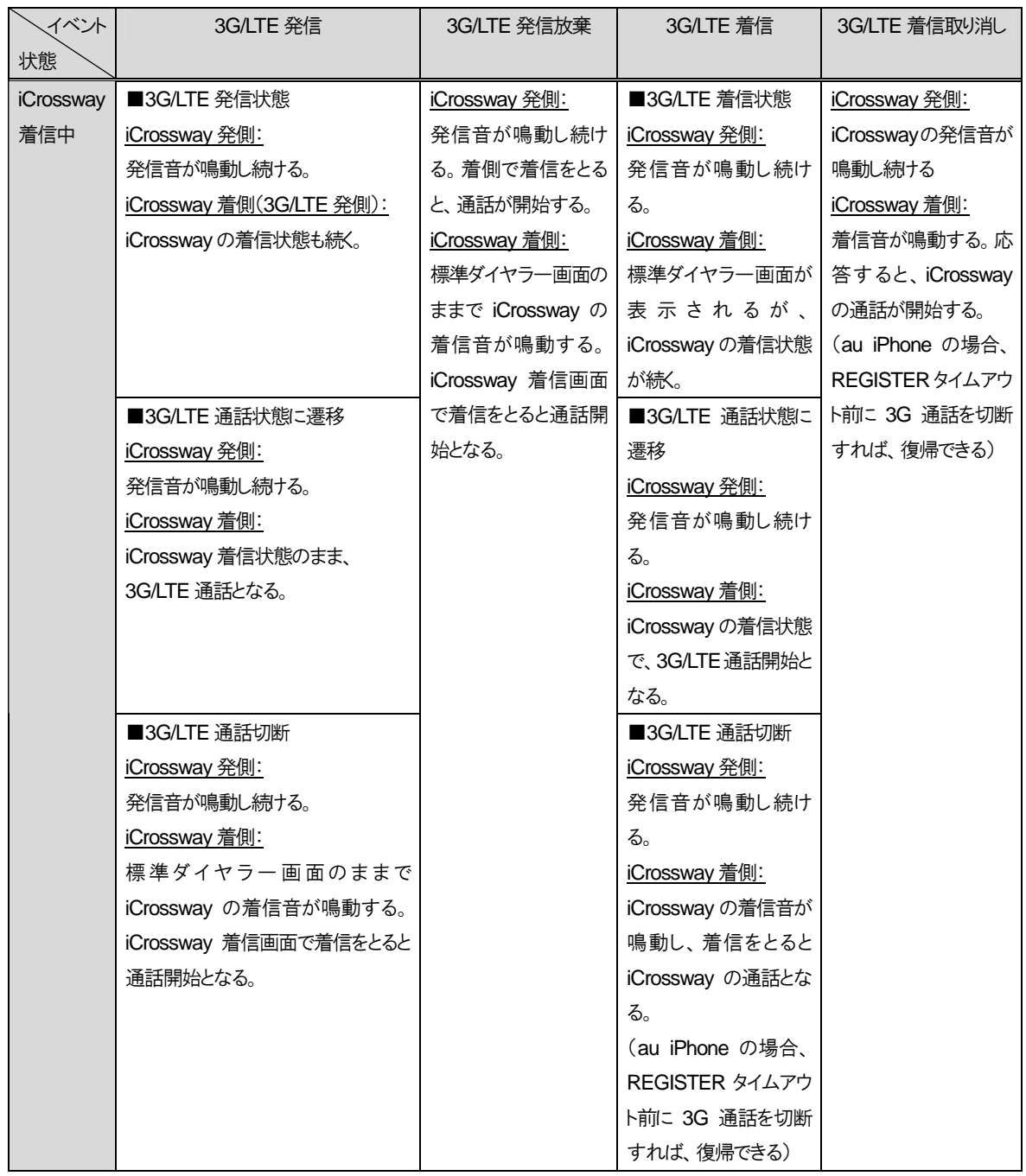

# 表 **2.1-17 iCrossway** 通話時の競合**(Android)**

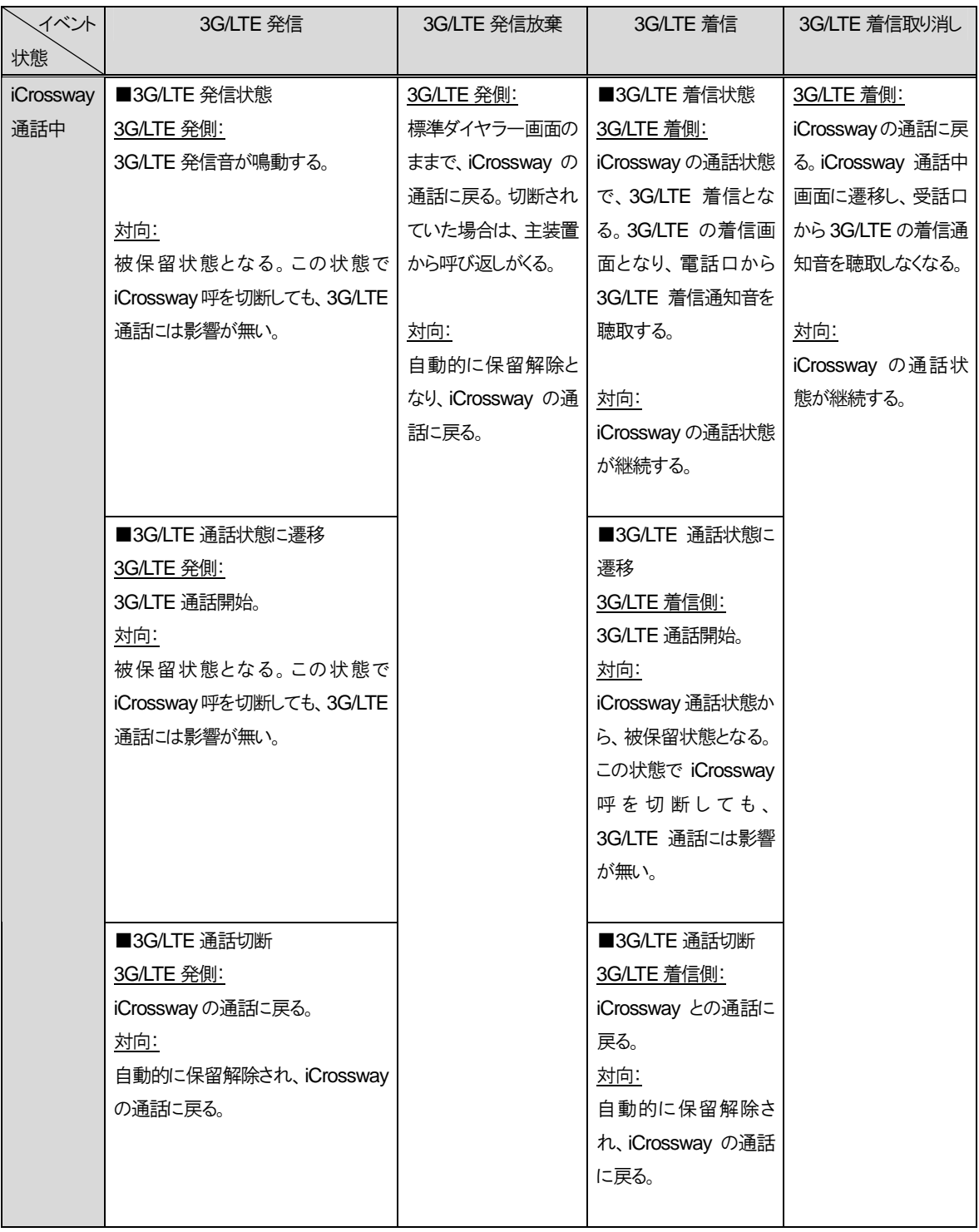

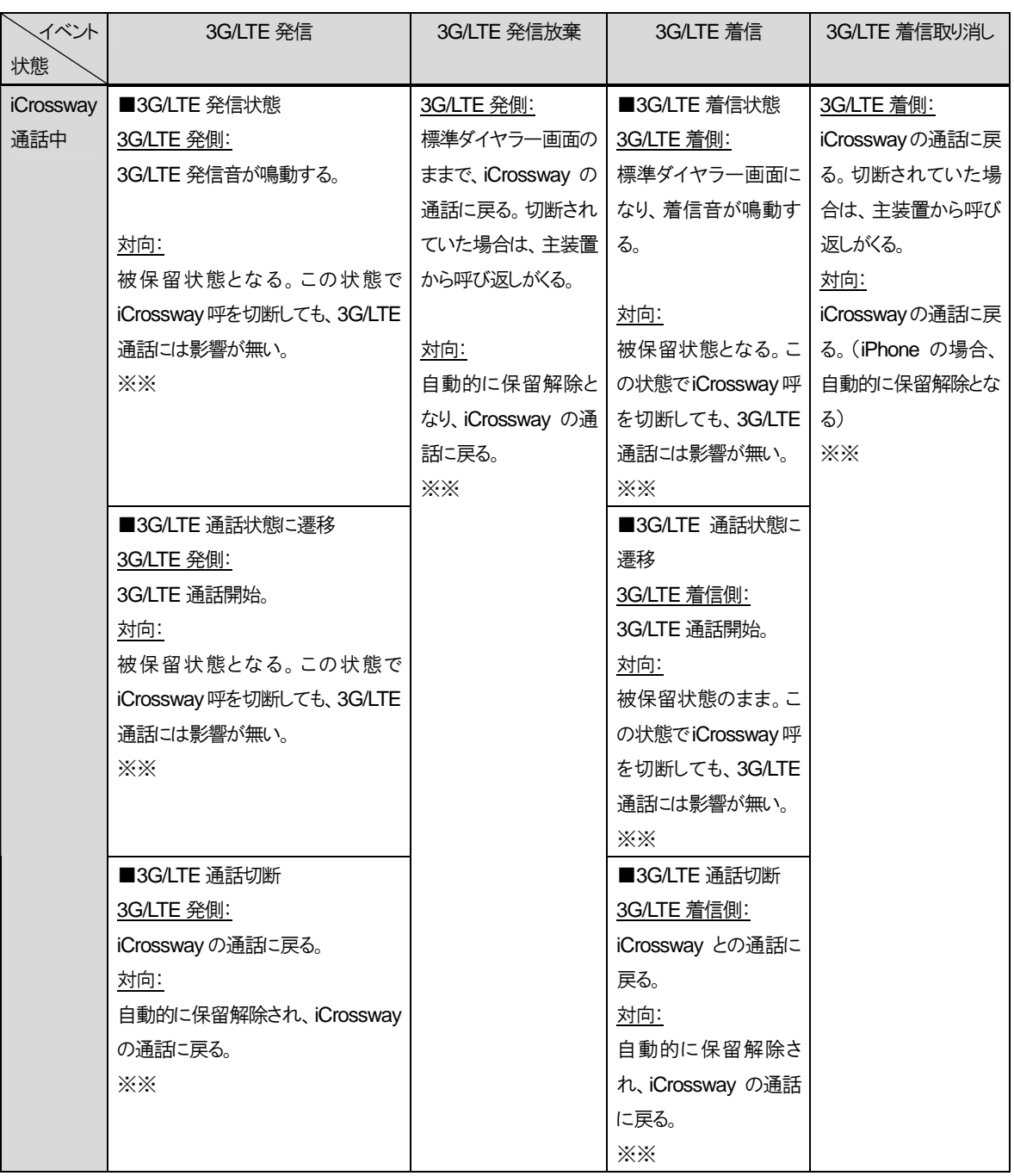

## 表 **2.1-18 iCrossway** 通話時の競合**(iPhone)**

※※3G/LTE 発側がau iPhoneの場合、対向は無音状態となり、20秒で通話が切断される。20秒以内に3G/LTE 通話が 切断された場合、対向は無音状態から被保留状態になる。

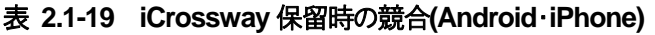

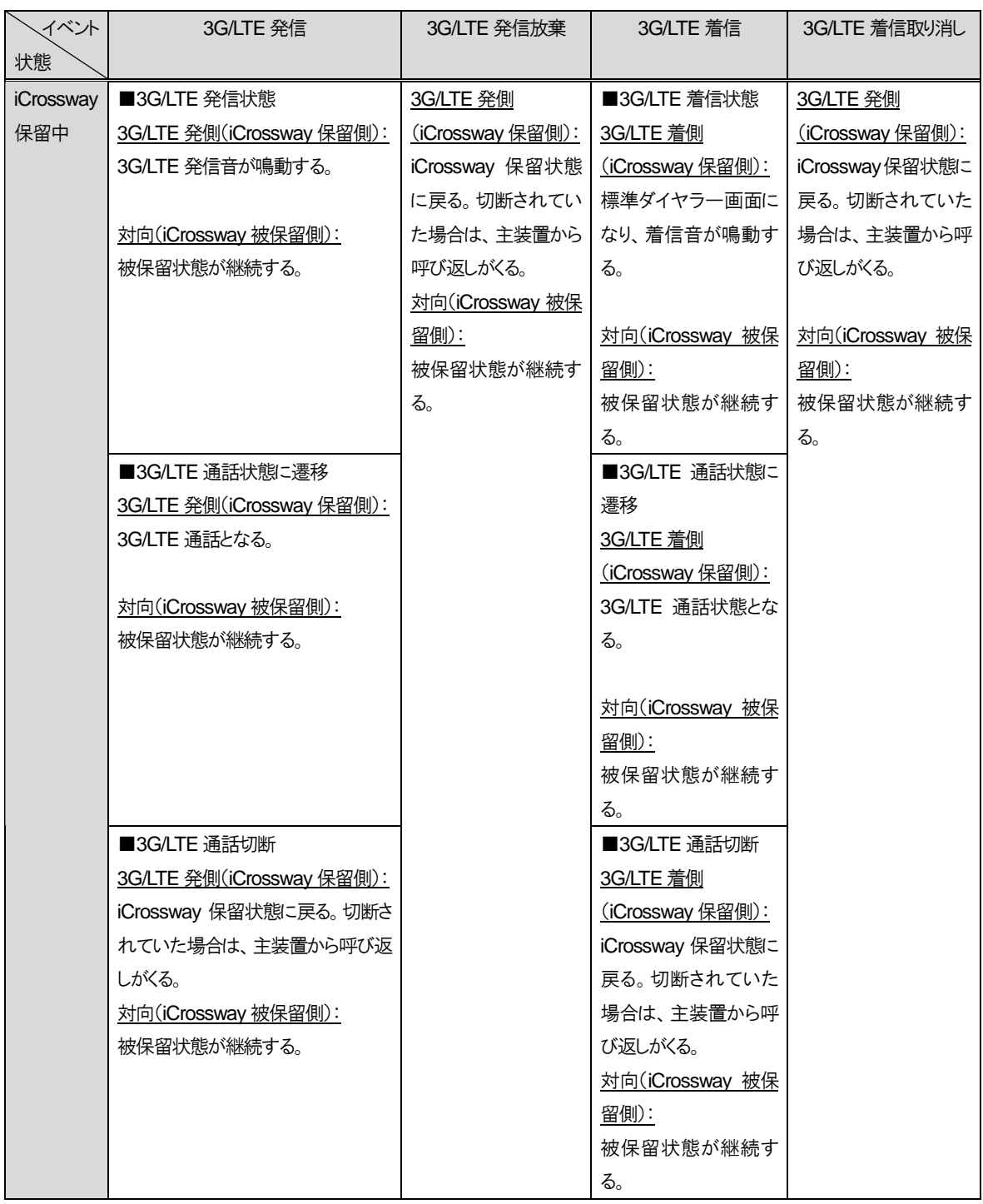

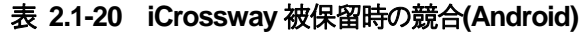

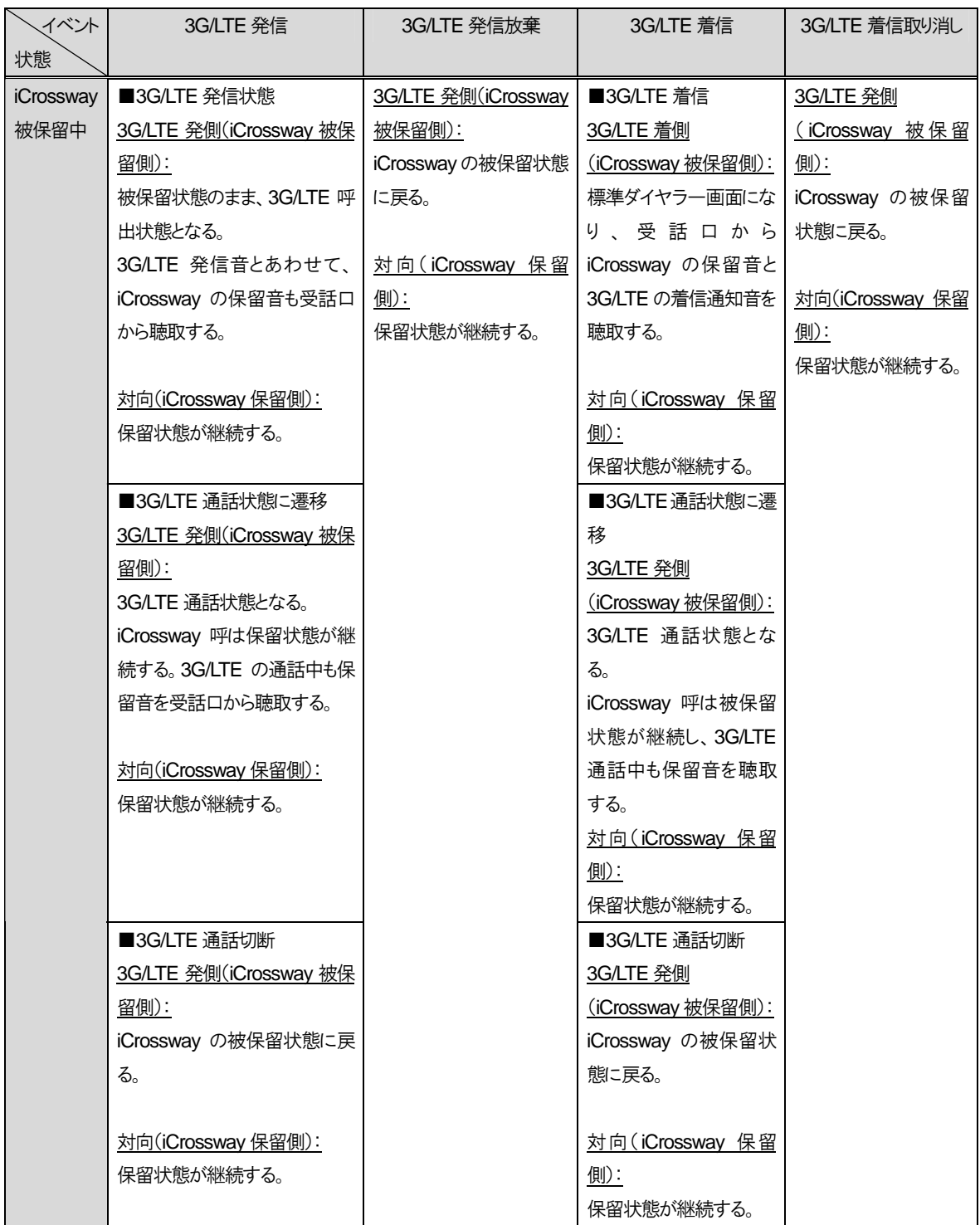

# 表 **2.1-21 iCrossway** 被保留時の競合**(iPhone)**

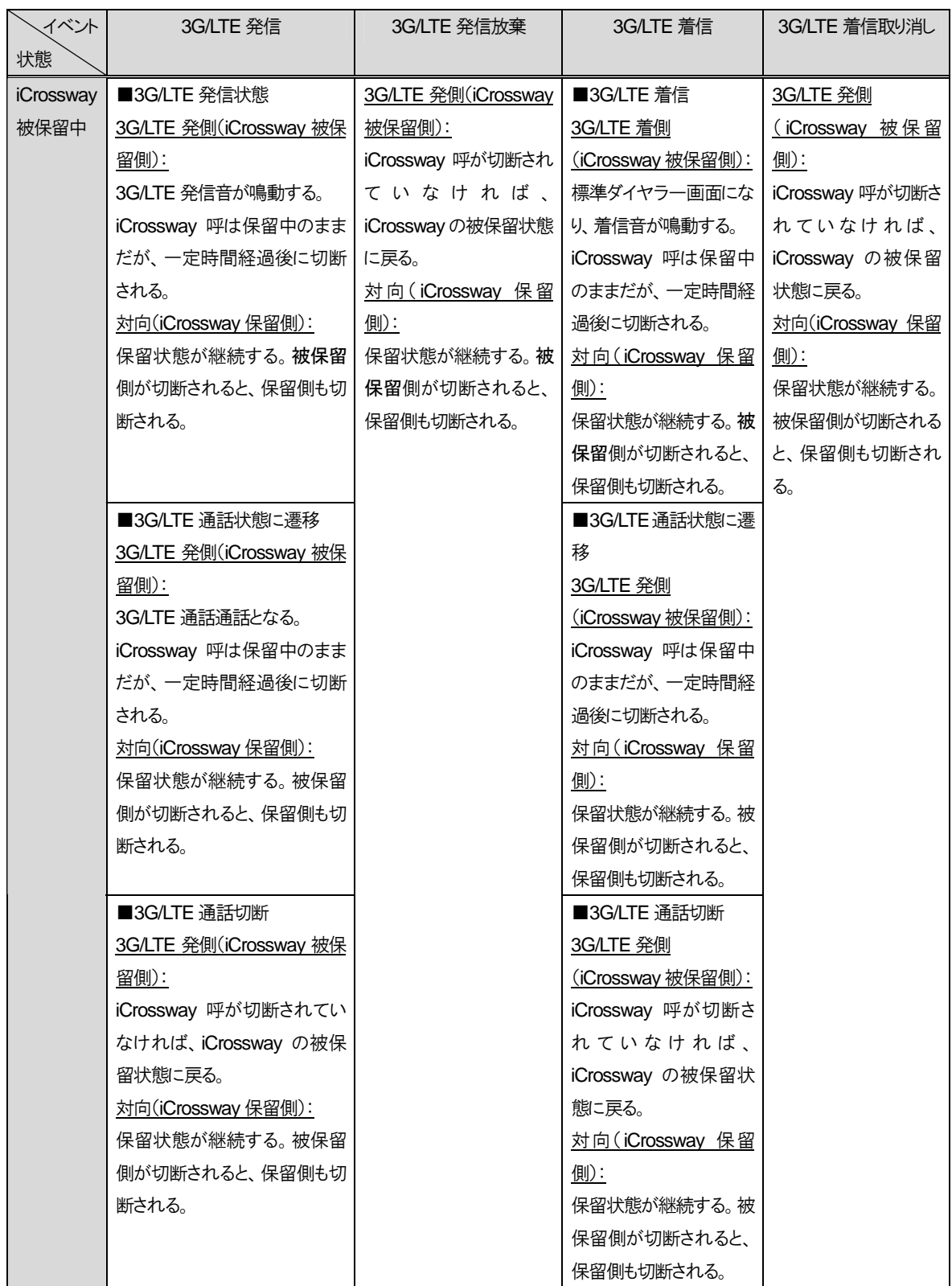

# 表 **2.1-22 iCrossway** 第二呼発信時の競合(**Android**・**iPhone**)

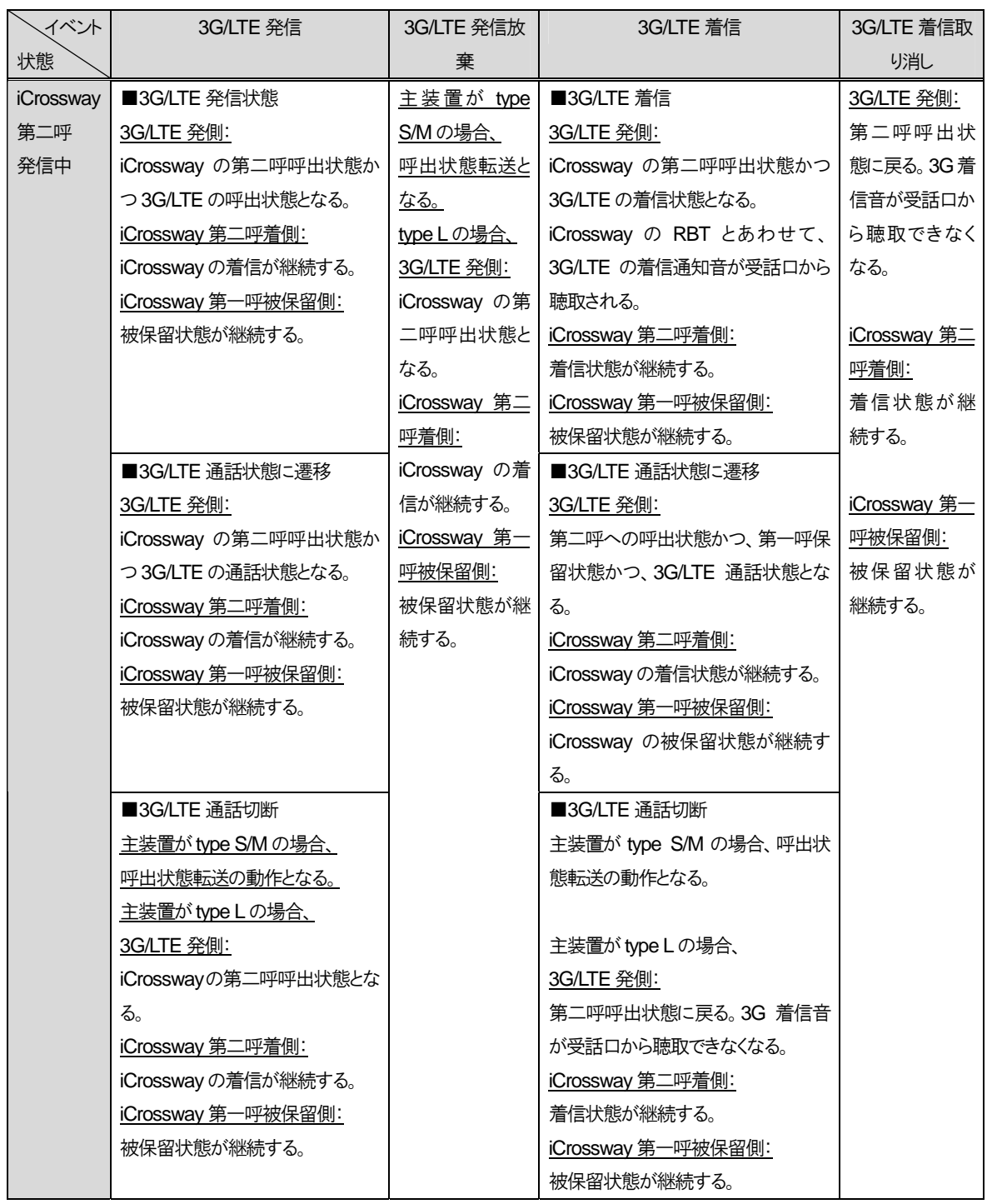

#### 2 章 概要編

## 2.1 概要

# 表 **2.1-23 iCrossway** 第二呼通話時の競合(**Android**・**iPhone**)

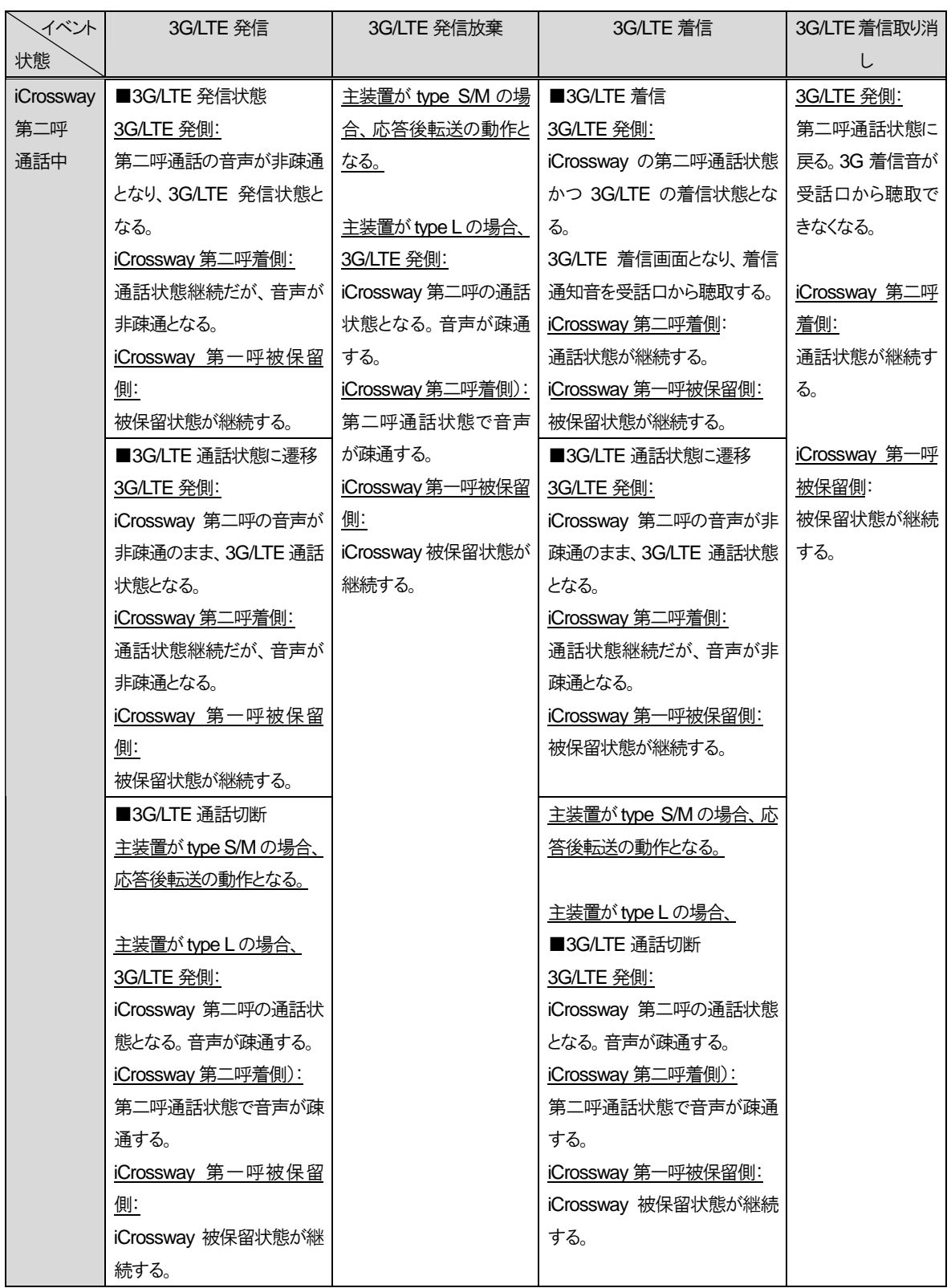

# 第 **3** 章 設置編

―このページは、構成上白紙としている―

# **3**章 設置編

# **3.1** 機器の説明

本ドキュメントでは、モバイル内線アダプタとの接続に関係する部分のみ説明する。αNX システムの機能など詳細  $\Delta x$ 項目については、 $\alpha$ NX/ $\alpha$ NXI 主装置および各種ユニットの工事保守マニュアルを参照すること。

# **3.1.1** モバイル内線アダプタ

#### 3.1.1.1 名称

◆ 品名

モバイル内線アダプター「1」

#### 3.1.1.2 添付品

モバイル内線アダプタには、以下のものが添付品として含まれる。全てそろっていることを確認すること。

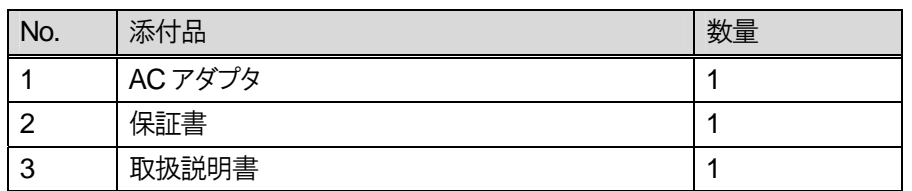

#### 表 **3.1-1** 添付品リスト

#### 3.1.1.3 各部の名称と説明

各部の名称ならびに機能を示す。

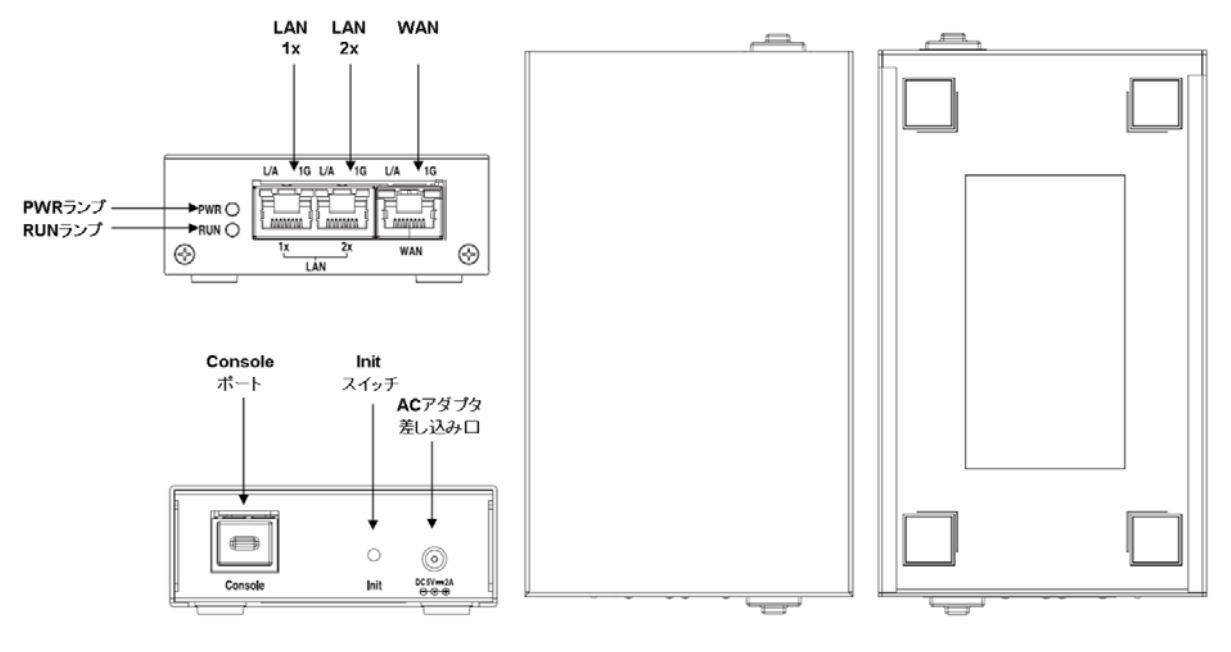

図 **3.1-1** モバイル内線アダプタ(電源、スイッチ、コネクタ、ランプ)

表 **3.1-2** 各部の名称と説明

| No.            | 分類      | 名称             | 説明                            |
|----------------|---------|----------------|-------------------------------|
|                | 電源      | AC アダプタ差し込み口   | AC アダプタ 5V DC                 |
|                |         |                | 消費電力 10W                      |
| 2              | スイッチ    | Init スイッチ      | モバイル内線アダプタを出荷状態に戻す場合に         |
|                |         |                | 使用する                          |
|                |         |                | 通常は操作しないこと                    |
| 3              | LED ランプ | PWR ランプ        | モバイル内線アダプタの電源 ON/OFF の状態を     |
|                |         |                | 表示する                          |
| 4              |         | RUN ランプ        | モバイル内線アダプタの動作状態を表示する          |
| 5              | LAN ランプ | LAN 1x, LAN 2x | LAN 回線の接続状態を表示する              |
|                |         |                | AUTO-MDIX 機能                  |
| 6              | ポート     | LAN 1x, LAN 2x | LAN ケーブルを接続する差し込み口            |
|                |         |                | AUTO-MDIX 機能                  |
| $\overline{7}$ |         | <b>WAN</b>     | α NX/ α NX II 主装置とアクセスルータのネット |
|                |         |                | ワークが別セグメントの場合に使用する            |
|                |         |                | AUTO-MDIX 機能                  |
| 8              |         | Console        | 使用不可                          |

※ LED 表示機能についての詳細は、3.1.1.4LED 表示機能を参照

※ Console ポートの栓はとらないこと。

<sup>※</sup> LAN1x、LAN2x、WAN の各インタフェースを有効にするためには、対向装置と接続した状態で電源を投入する 必要がある。

#### 3.1.1.4 **LED** 表示機能

モバイル内線アダプタの LED 表示機能について説明する。

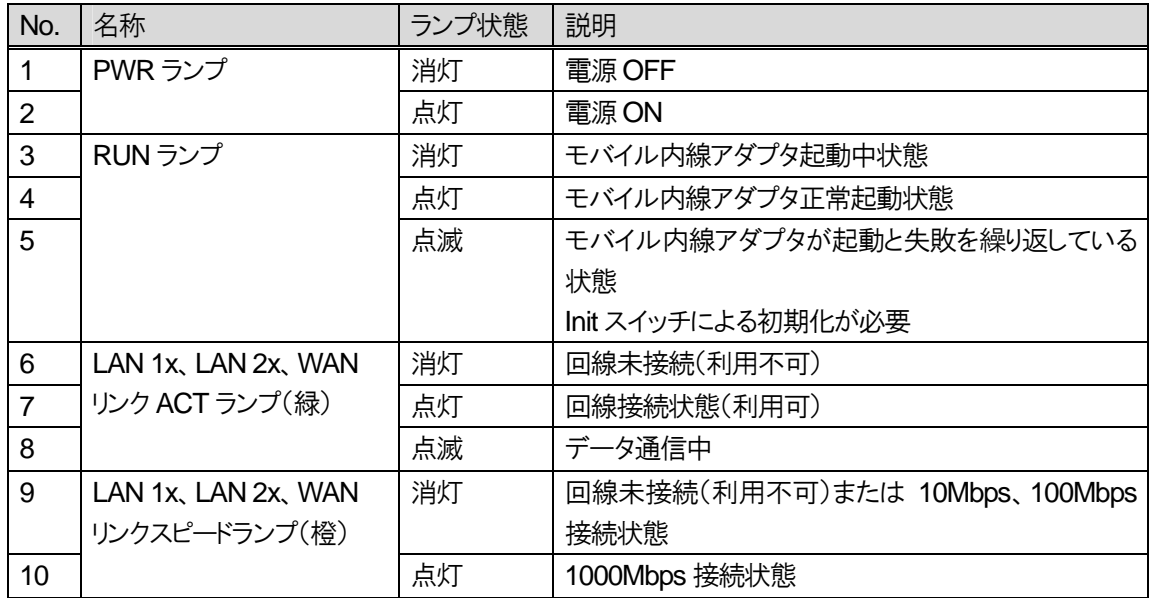

#### 表 **3.1-3 LED** 表示機能

※ WAN/LAN ランプはハード制御

※ モバイル内線アダプタの RUN ランプの点滅している場合、Init スイッチを押してモバイル内線アダプタを初期化 すること。

#### 3.1.1.5 配線

(1) LAN 配線用UTP ケーブルについて

LAN インタフェースを接続する場合は、LAN 配線用エンハンスドカテゴリ5以上の UTP ケーブル(以下 LAN ケー ブル)を使用する。爪折れ防止など、カバーがついていない LAN ケーブルを使用すること。 モバイル内線アダプタの LAN インタフェースは AUTO-MDIX 機能を有する。

(2) AC アダプタ接続方法について

モバイル内線アダプタを電源に接続する場合には、必ず付属のACアダプタを使用し、下図のようにAC100Vの商 用電源に接続すること。また、モバイル内線アダプタの電源をONにする場合には、必ずLANの配線後に実施するこ と。

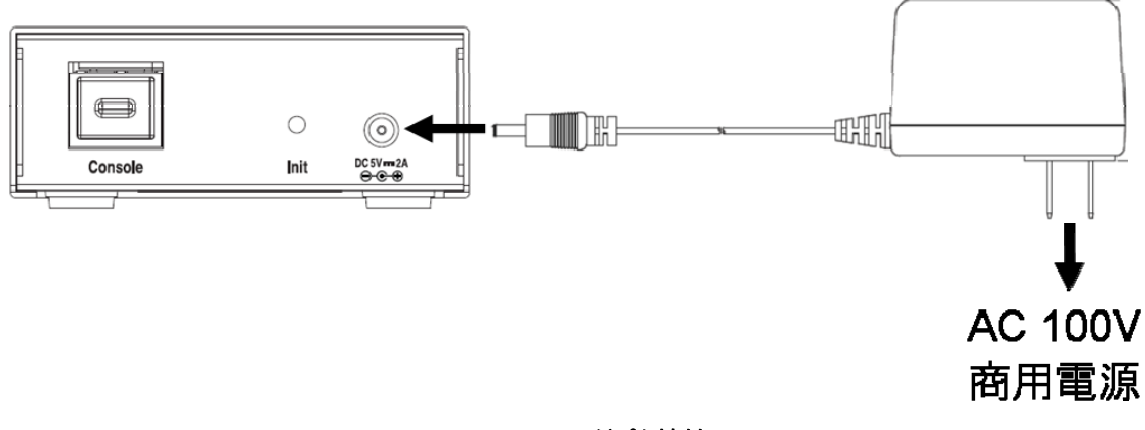

図 **3.1-2 AC** アダプタ接続

# **3.1.2 VoIP** クライアント

#### 3.1.2.1 各部の名称と説明

本システムに対応したスマートフォンには、Android端末とiOS端末がある。端末各部の名称と説明については、そ れぞれの端末のマニュアルを参照すること。検証実施済み端末の種類は、2.1.4.2 章に記載している。

スマートフォンには、専用の VoIP クライアントアプリケーション(iCrossway)をインストールする必要がある。 iCrossway については、iCrossway Android/iOS 版ユーザーマニュアルを参照すること。

#### 3.1.2.2 注意事項

iCrossway 以外のアプリケーションを使用した VoIP クライアントはモバイル内線アダプタに接続することができな い。

―このページは、構成上白紙としている―

# **3.2** 工事手順

# **3.2.1** 準備と作業の流れ

本システムの工事手順を以下に示す。

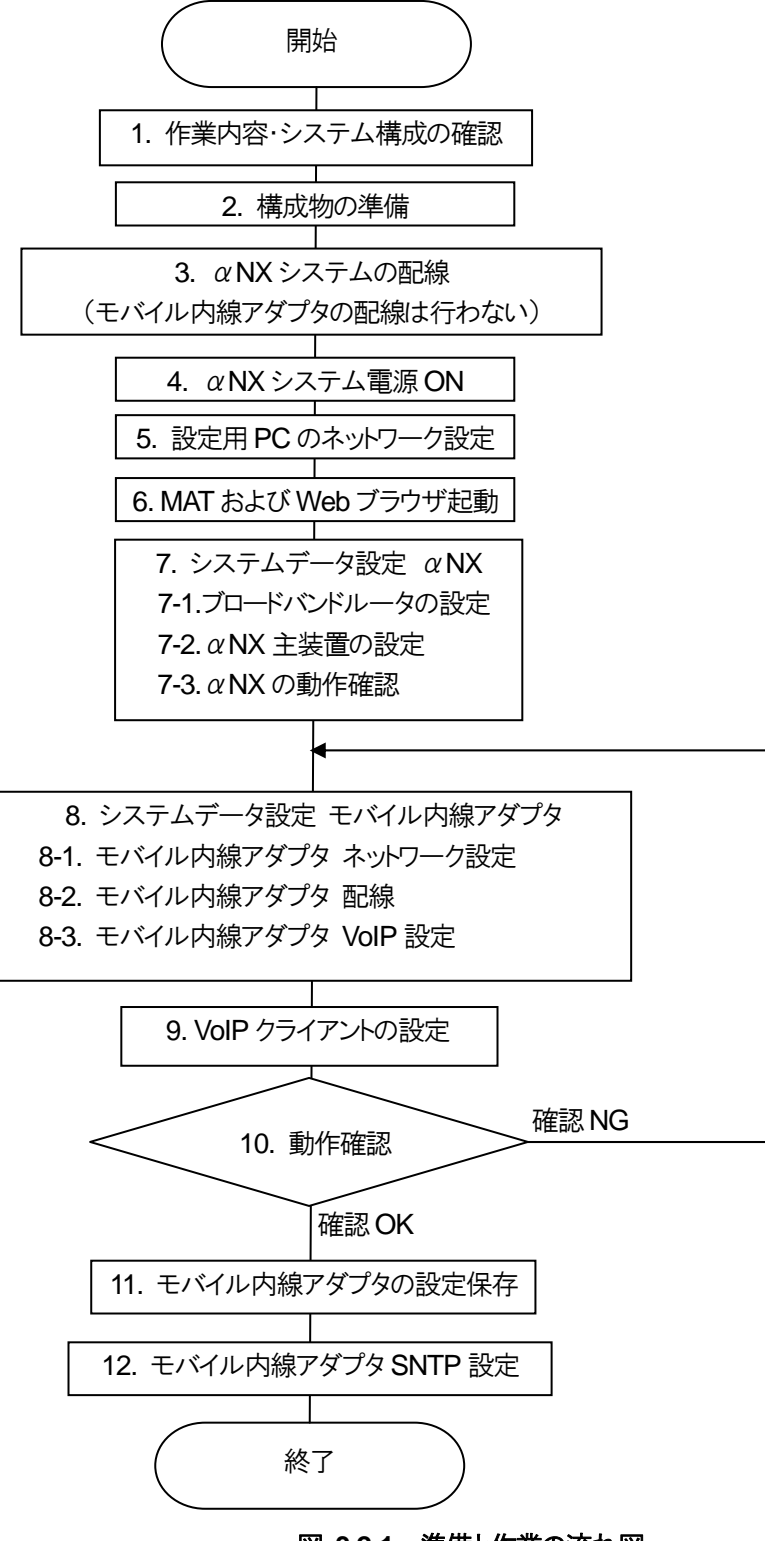

## 3 章 設置編

#### 3.2 工事手順

#### 表 **3.2-1** 設置手順

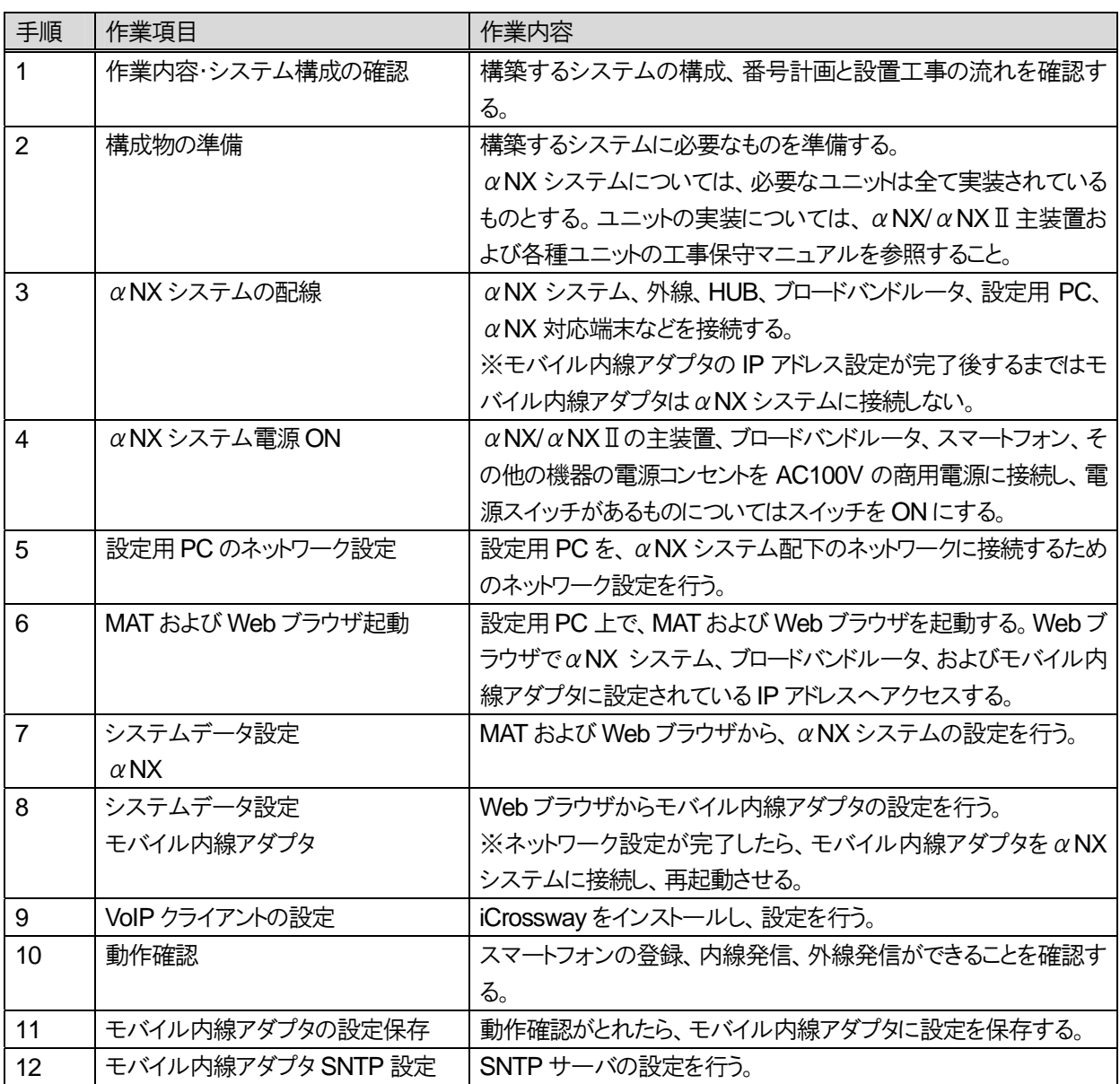

注意事項

- モバイル内線アダプタ注意事項
	- ・ モバイル内線アダプタの電源 ON は、必ず LAN の配線後に実施すること。電源 ON 後に配線した場合 には、モバイル内線アダプタと正常に通信できない場合がある。
	- ・ ネットワークの構成を変更した際には、モバイル内線アダプタを再起動させること。
	- ・ SNTP の設定を行う前に必ず設定保存を行うこと。モバイル内線アダプタの再起動によって設定が全て 消えてしまうことがある。
- $\alpha$  NX/ $\alpha$ NX II 主装置、NXSM-4BRU、ブロードバンドルータのファームウェア更新中など、インターネットに接 続できない状態では、モバイル内線アダプタのファームウェア更新に失敗する。モバイル内線アダプタ以外の 機器のファームウェア更新中は、モバイル内線アダプタの電源 ON/OFF などの操作は行わないこと。
- 主装置の時刻を一時的に現在の時刻から変更した場合、運用前に元の時刻に戻し主装置を再起動させるこ と。

# **3.2.2** 作業内容・システム構成の確認

#### 3.2.2.1 システム構成の確認

以下の手順で、本システムの構成を確認する。

- 1 スマートフォンとモバイル内線アダプタの台数を確認する。
- 2 VoIP クライアントの接続方法を、以下から選択する。
	- 移動体ネットワーク経由の接続
	- 公衆無線 LAN ネットワーク経由の接続
- 3 IP アドレスが重複しないよう、ネットワーク設計を行う。

#### 3.2.2.2 番号計画の作成

本システムで使用する電話番号および接続する内線端末を決定する。

#### **TEN** No  $\alpha$  内線番号  $\qquad$  ダイジェスト認証 パスワード※ 接続する端末 TEN 種別 1  $10$  0010  $\alpha$ IP 端末 208:NX-18L IP 電話機 2 11 0011 スマートフォン 41:SIP 端末 3 | 12 | 0012 | スマートフォン | 41:SIP 端末

#### 表 **3.2-2** 番号計画(例)

※ αNX type S/M では、種別11 11-27 認証パスワード、11-30 認証機能モードにより設定する。 type L では、Class 10 SIP端末設定により設定する。(10-29-07 ダイジェスト認証ユーザID、10-29-08 ダイジェス ト認証パスワード)

#### 3.2.2.3 注意事項

- $\bullet$  本システムでは、セキュリティの観点上、 $\alpha$ NX 主装置にダイジェスト認証設定が必須となる。
- 以下の場合は雑音・音切れが発生する可能性があるため注意すること。
	- ・ スマートフォン端末機器が高負荷のとき
	- ・ モバイル内線アダプタを接続する HUB に多量のデータ通信が発生した場合
	- 3G ネットワークおよび LTE ネットワークの接続状態が不安定な場合
	- ・ インターネット接続状態(PPPoE)が不安定な場合

# **3.2.3** α**NX** システムの配線

下記の配線図の通りに、αNX システムを LAN ケーブルで配線する。ただし、モバイル内線アダプタの配線はここ では行わず、モバイル内線アダプタのネットワーク設定が完了後に実施する。

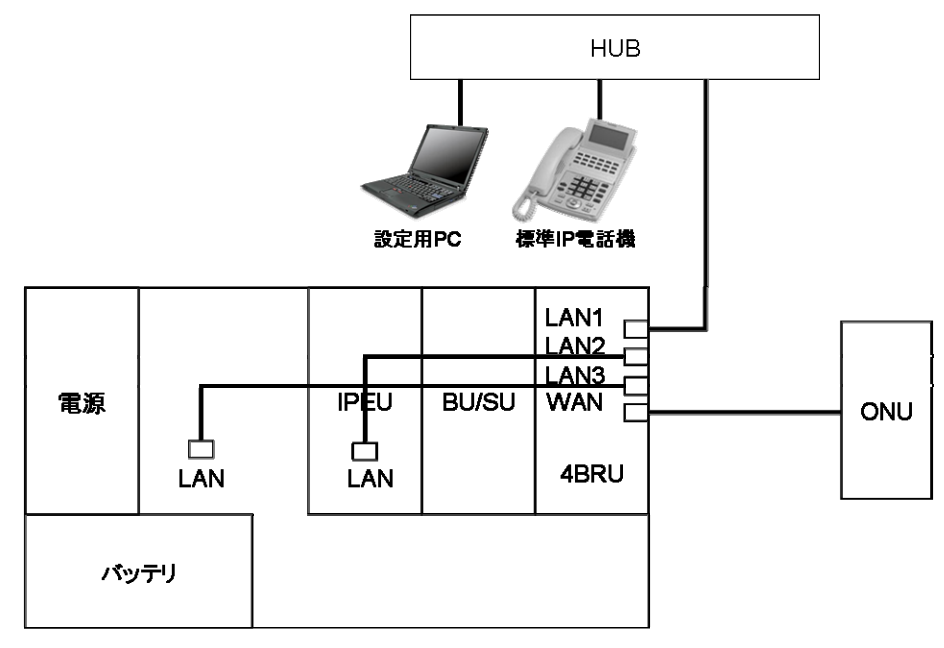

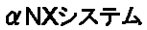

#### 図 **3.2-2** α**NX type S/M** システム配線図(例)

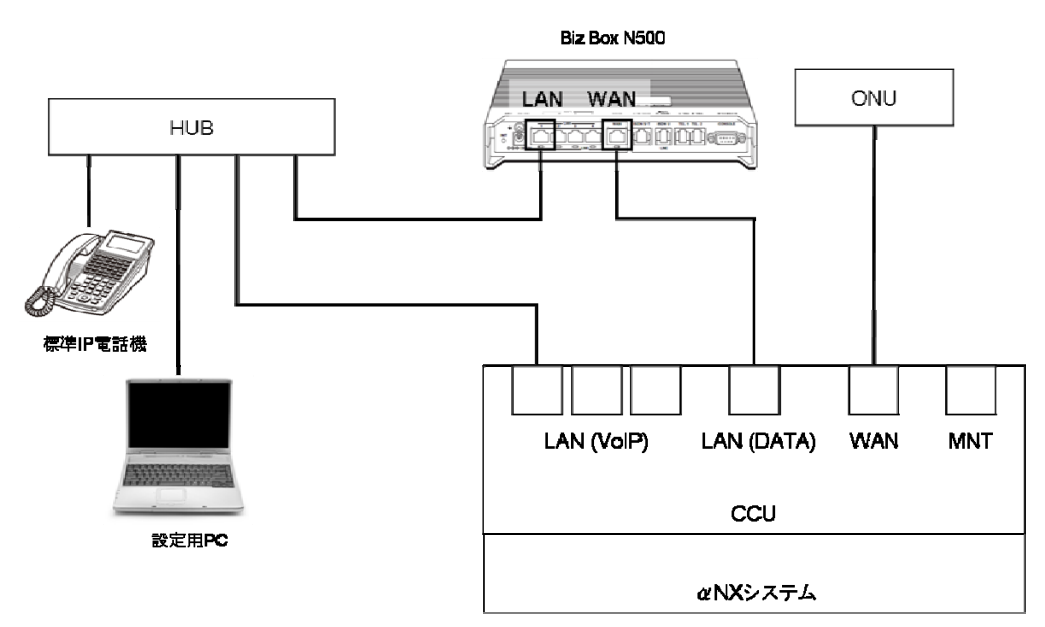

図 **3.2-3** α**NX type L** システム配線図(例)

#### 注意事項

● モバイル内線アダプタの配線はここでは行わないこと。

# **3.2.4** α**NX** システム 電源 **ON**

αNX システムおよび設定用 PC、HUB、ブロードバンドルータの電源コンセントおよび AC アダプタを AC100V の 商用電源に接続し、スイッチのあるものについては、スイッチを ON にする。

電源を入れたときのαNXシステムのランプ表示については、αNX/αNXⅡ主装置の工事保守マニュアルを参照 すること。

# **3.2.5** 設定用 **PC** のネットワーク設定

設定用PC のネットワーク設定を示す。

使用できる OS および Web ブラウザのバージョンは、以下の通りである。

#### 表 **3.2-3** 対応**OS**・ブラウザ一覧

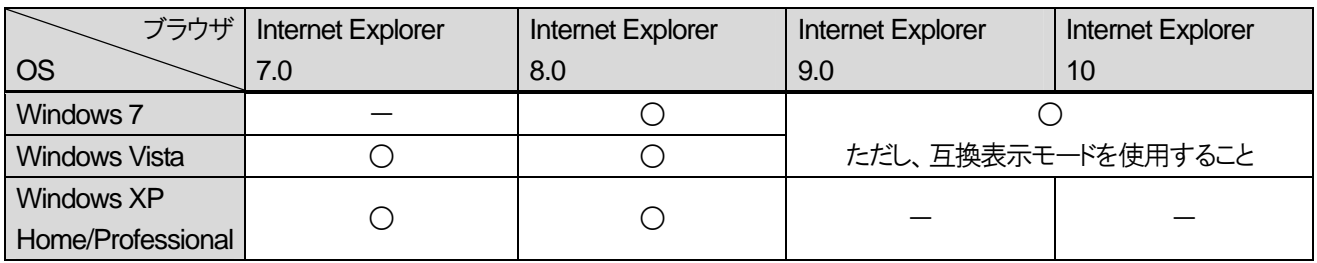

※64bit 版ブラウザは動作保障外である。

#### 3.2.5.1 ネットワーク設定

- 1 「スタート」ボタンから「コントロールパネル」を開く。
- 2 「コントロールパネル」の「ネットワークとインターネット接続」を選択する。
- 3 「ネットワーク接続」を選択する。
- 4 「ローカルエリア接続」のアイコンを右クリックして、「プロパティ」を選択する。
- 5 「インターネットプロトコル(TCP/IP)」を選択して「プロパティ」ボタンを押下する。
- 6 「次の IP アドレスを使う」を選択し、ローカル IP アドレスを固定設定する。 設定例(αNX/αNXⅡ tvpe S/Mの場合): IP アドレス 192.168.1.100 サブネットマスク 255.255.255.0 デフォルトゲートウェイ 192.168.1.1

設定例(αNX/αNX II type Lの場合): IP アドレス 10.0.0.100 サブネットマスク 255.255.0.0 デフォルトゲートウェイ 10.0.0.254

7 「次の DNS サーバーのアドレスを使う」を選択し、DNS サーバーの IP アドレスを設定する。 設定例(αNX/αNXⅡ type S/M の場合): 優先DNS サーバー 192.168.1.1 代替DNS サーバー (未設定)

設定例 ( α NX/ α NX II type L の場合): 優先DNS サーバー 10.0.0.1 代替DNS サーバー (未設定)

- 8 「OK」を押下してインターネットプロトコル(TCP/IP)のプロパティを閉じる
- 9 「OK」を押下してローカルエリア接続のプロパティを閉じる

# **3.2.6 Web** ブラウザ起動

設定用PC 上での Web ブラウザの起動について説明する。MAT の起動および操作方法については、αNX 主装 置の工事保守マニュアルを参照すること。

#### 3.2.6.1 **Web** ブラウザの起動

本製品の設定を行うために、Web ブラウザを起動する。

設定時には、設定用 PC で NXSM-4BRU、ブロードバンドルータ、モバイル内線アダプタに設定されている IP アド レスへアクセスする。Web ブラウザ認証ページが表示されるので、ログイン ID とパスワードを入力する。IP アドレス、ロ グイン ID・パスワードの初期設定は下記の通り。

| 設定対象                  | IP アドレス       | 工事者用ログイン ID | 工事者用パスワード |
|-----------------------|---------------|-------------|-----------|
| NXSM-4BRU             | 192.168.1.1   | 9999        | 9999      |
| NXL-4BRU              | 192.168.1.1   |             |           |
| ブロードバンドルータ            | 192.168.100.1 |             |           |
| Biz Box ルータ N500/1200 |               |             |           |
| モバイル内線アダプタ            | 192.168.1.40  | 9999        | 9999      |

表 **3.2-4 IP** アドレス、ログイン **ID**・パスワードの初期設定

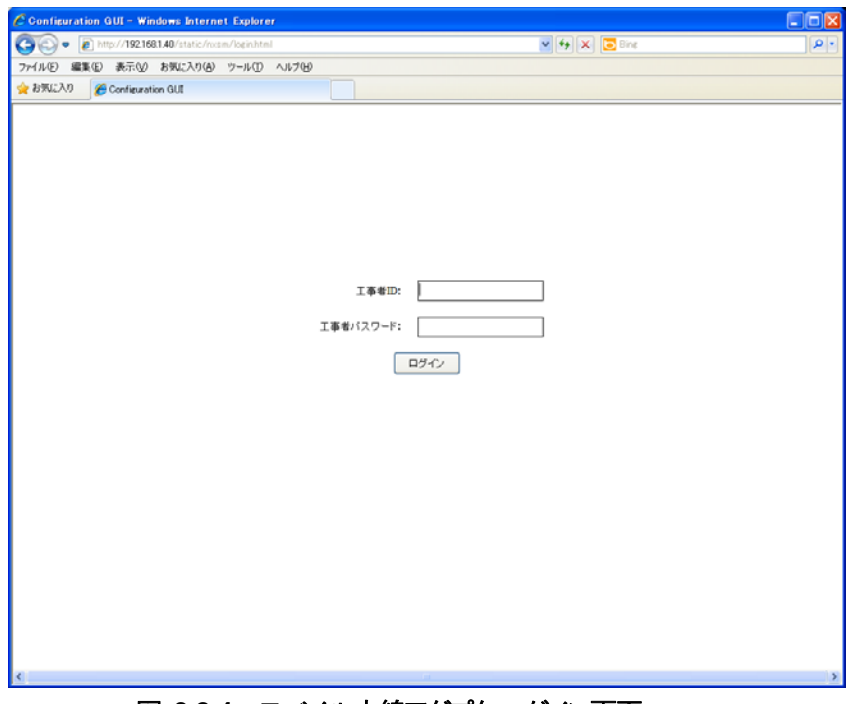

図 **3.2-4** モバイル内線アダプタ ログイン画面

#### 注意事項

- Web ブラウザの「戻る」/「進む」は使用しないこと。
- HP 社製の PC を使用する場合は下記の設定を確認すること。
	- ・ 「HP ProtectTools」の「Single Sign On」機能がある場合は、無効にする。(本装置の設定時のみ)
- Web ブラウザの「JavaScript」の設定は必ず「有効」にすること。

# **3.2.7** システムデータ設定

## 3.2.7.1 システムデータ設定概要

システムデータ設定は、以下の手順にしたがって工事を行う。設定例は、リファレンス編を参照すること。

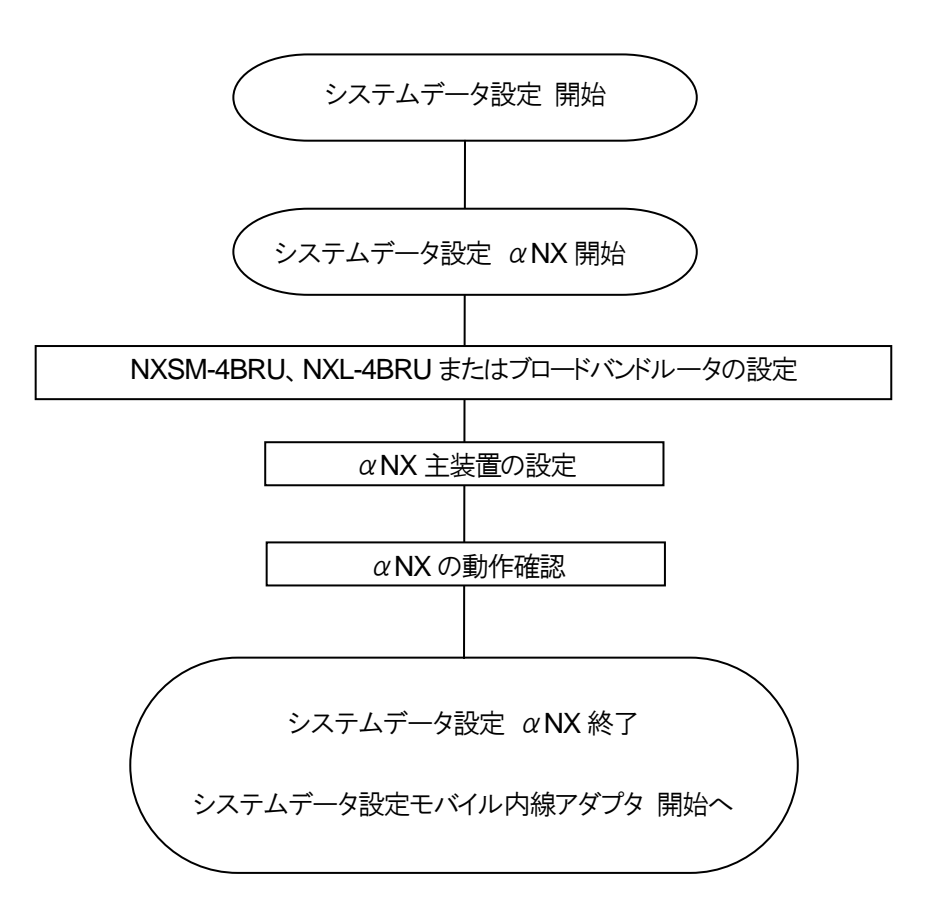

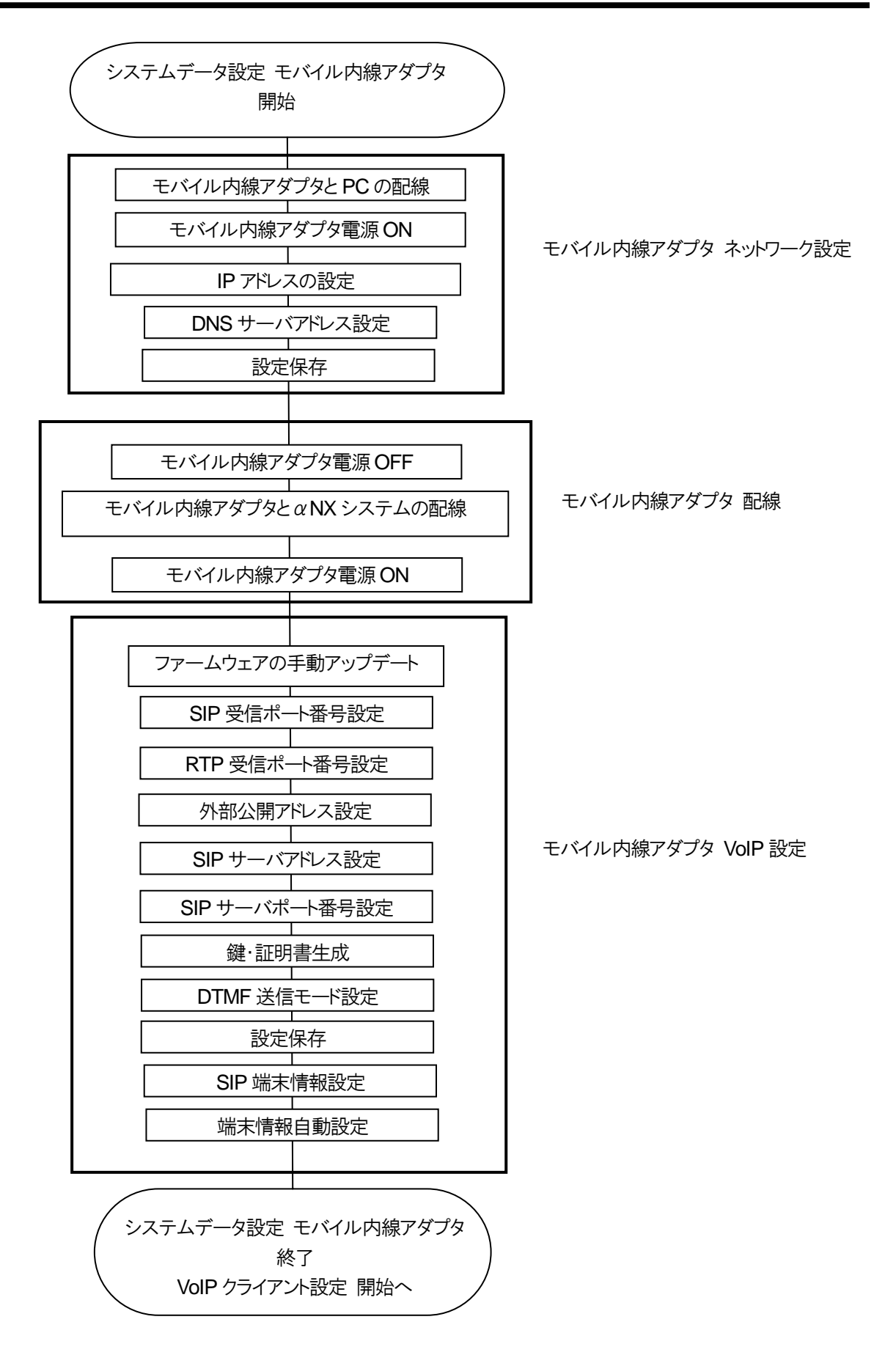

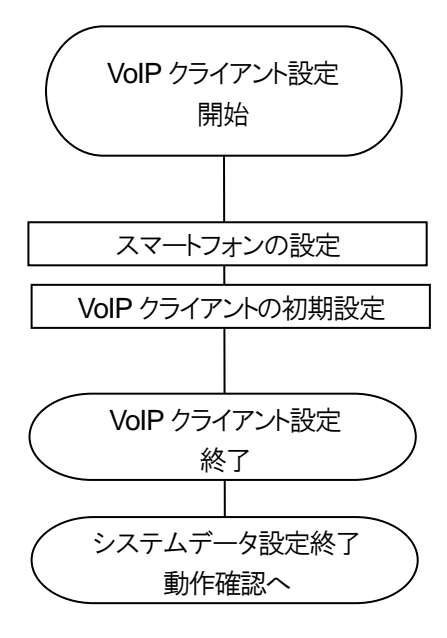

## 3.2 工事手順

# 3.2.7.2 α**NX** システムの設定

(1) type S/M の場合

αNX について、必要な設定を行う。NXSM-4BRUの設定は、Webブラウザから行う。αNX/αNXⅡ主装置の設 定は、設定用 PC にインストールした MAT もしくはαNX システムに接続した KT から行う。本ドキュメントでは、MAT を使用するものとして説明する。

 $\lambda$ システム構成にしたがって、NXSM-4BRU にアドレス変換の設定を行うこと。その他の設定については、 $\alpha$ NX/ $\alpha$ NXⅡ主装置および NXSM-4BRU の工事保守マニュアルを参照して適切に行うこと。

| <b>No</b>                | 項目               | 詳細          | 参考ドキュメント       |
|--------------------------|------------------|-------------|----------------|
|                          | WAN 接続先設定(PPPoE) | モバイル内線アダプタ  | αNX 工事保守マニュアル  |
|                          |                  | 工事保守マニュアル   | BRU-TYPE-S/M 編 |
|                          |                  | 4.2.1.1 章参照 |                |
| 2                        | ルーティング設定         | モバイル内線アダプタ  | αNX 工事保守マニュアル  |
|                          |                  | 工事保守マニュアル   | BRU-TYPE-S/M 編 |
|                          |                  | 4.2.1.2 章参照 |                |
| 3                        | DNS 設定           | モバイル内線アダプタ  | αNX 工事保守マニュアル  |
|                          |                  | 工事保守マニュアル   | BRU-TYPE-S/M 編 |
|                          |                  | 4.2.1.3 章参照 |                |
| $\overline{\mathcal{A}}$ | NAT 設定           | モバイル内線アダプタ  | αNX 工事保守マニュアル  |
|                          |                  | 工事保守マニュアル   | BRU-TYPE-S/M 編 |
|                          |                  | 4.2.1.4 章参照 |                |
| 5                        | アドレス変換設定         | モバイル内線アダプタ  | αNX 工事保守マニュアル  |
|                          |                  | 工事保守マニュアル   | BRU-TYPE-S/M 編 |
|                          |                  | 4.2.1.5 章参照 |                |

表 **3.2-5 NXSM-4BRU** 設定項目一覧

#### 表 **3.2-6** α**NX/**α**NX**Ⅱ主装置設定項目一覧

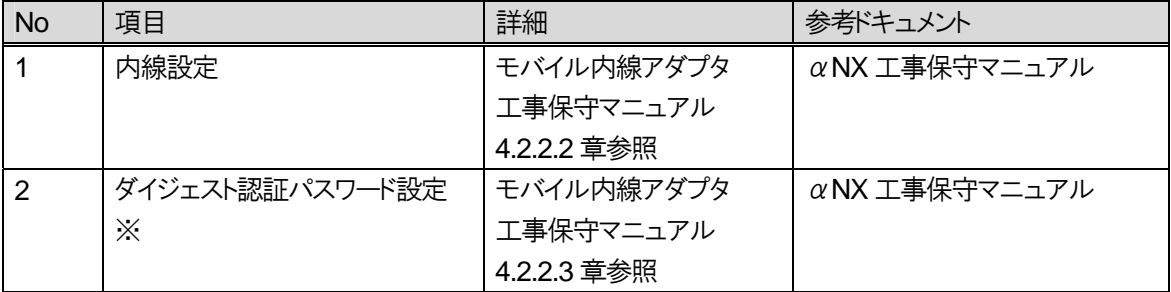

※種別11 11-27 認証パスワード、11-30 認証機能モードにより設定する。

#### 3 章 設置編

3.2 工事手順

# (2) type L の場合

ブロードバンドルータと、αNX/αNXⅡ type L 主装置の設定を行う。

ブロードバンドルータは Biz Box N500 を使用するものとして説明する。主装置の設定は、MAT から行う。

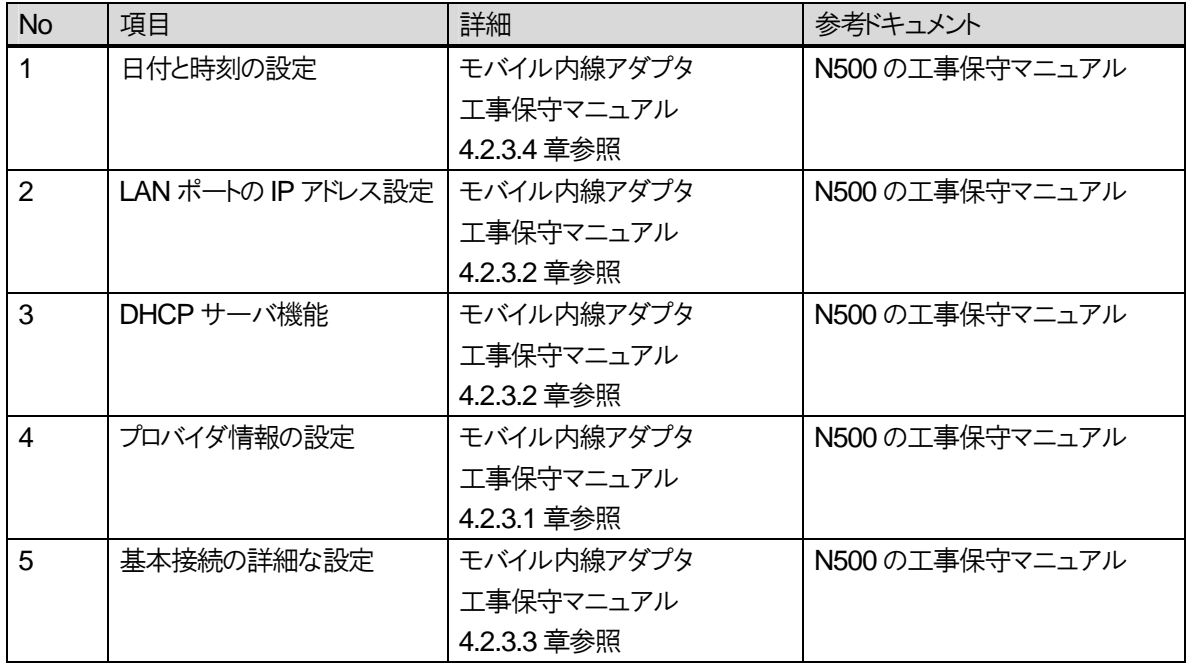

## 表 **3.2-7 N500** 設定項目一覧

#### 表 **3.2-8** α**NX/**α**NX**Ⅱ主装置設定項目一覧

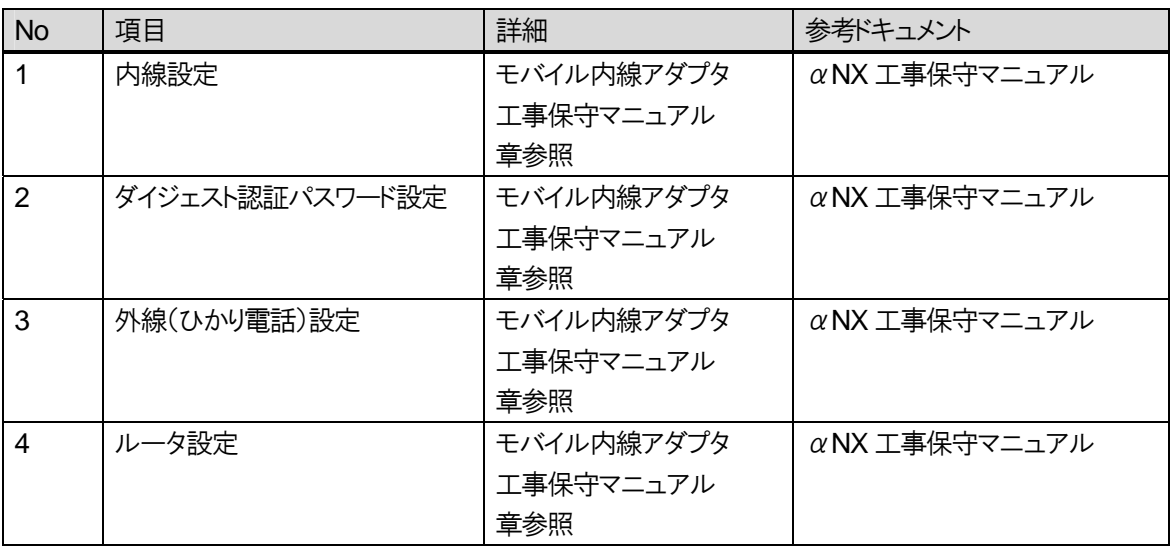

―このページは、構成上白紙としている―

## 3.2.7.3 モバイル内線アダプタの設定

モバイル内線アダプタの設定は、全て Web ブラウザから行う。

モバイル内線アダプタの IP アドレスの設定と設定保存が終了するまではモバイル内線アダプタをαNX システムに は接続せず、設定用 PC とモバイル内線アダプタの LAN ポートを直接接続すること。IP アドレス設定が終了したら設 定保存し、再起動処理が自動的に実行されるので、モバイル内線アダプタと設定用PCをαNXのLANに接続する。 以降の設定は、モバイル内線アダプタと設定用PC を直接接続する必要はない。

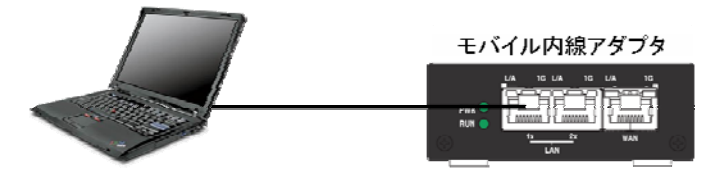

図 **3.2-5** モバイル内線アダプタと設定用**PC** の接続図

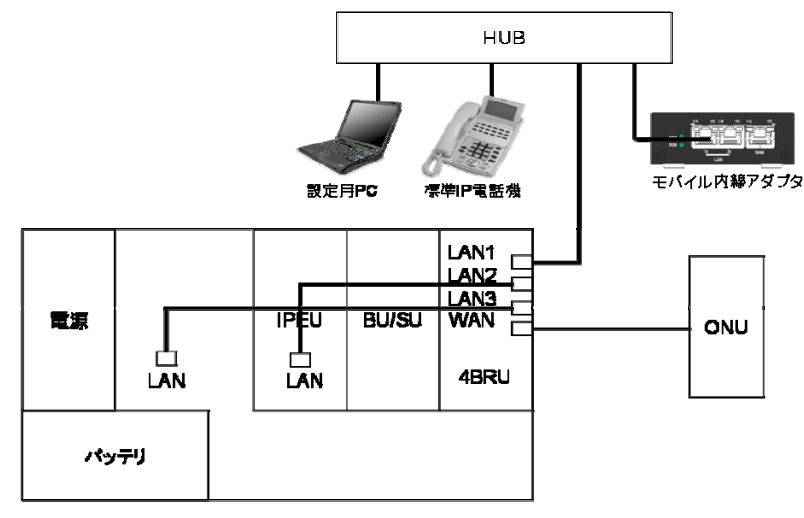

**αNXシステム** 

図 **3.2-6** モバイル内線アダプタとα**NX type S/M** システムの接続図(例)

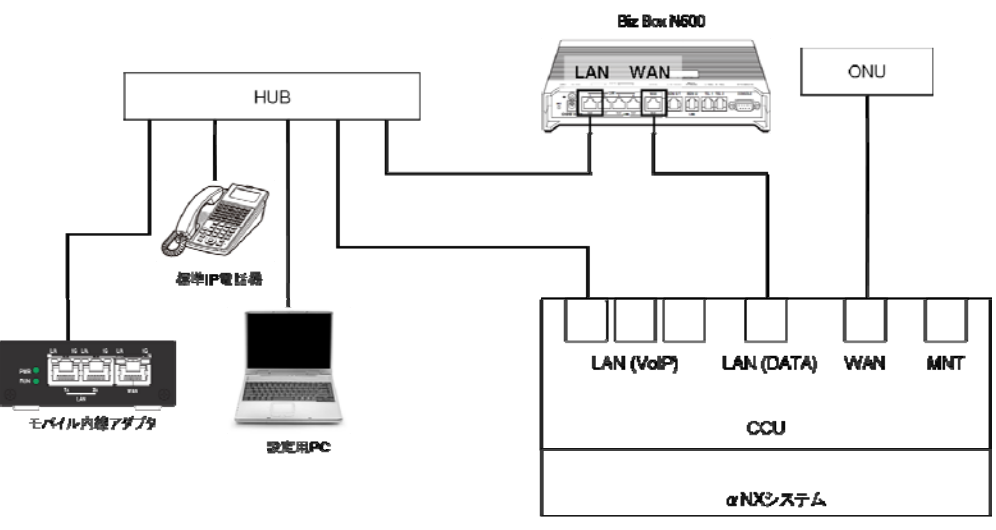

図 3.2-7 モバイル内線アダプタとαNX type L システムの接続図(例)
# 3 章 設置編

### 3.2 工事手順

各画面において、手順で設定を行う。詳細は、システムデータ設定編およびリファレンス編を参照すること。

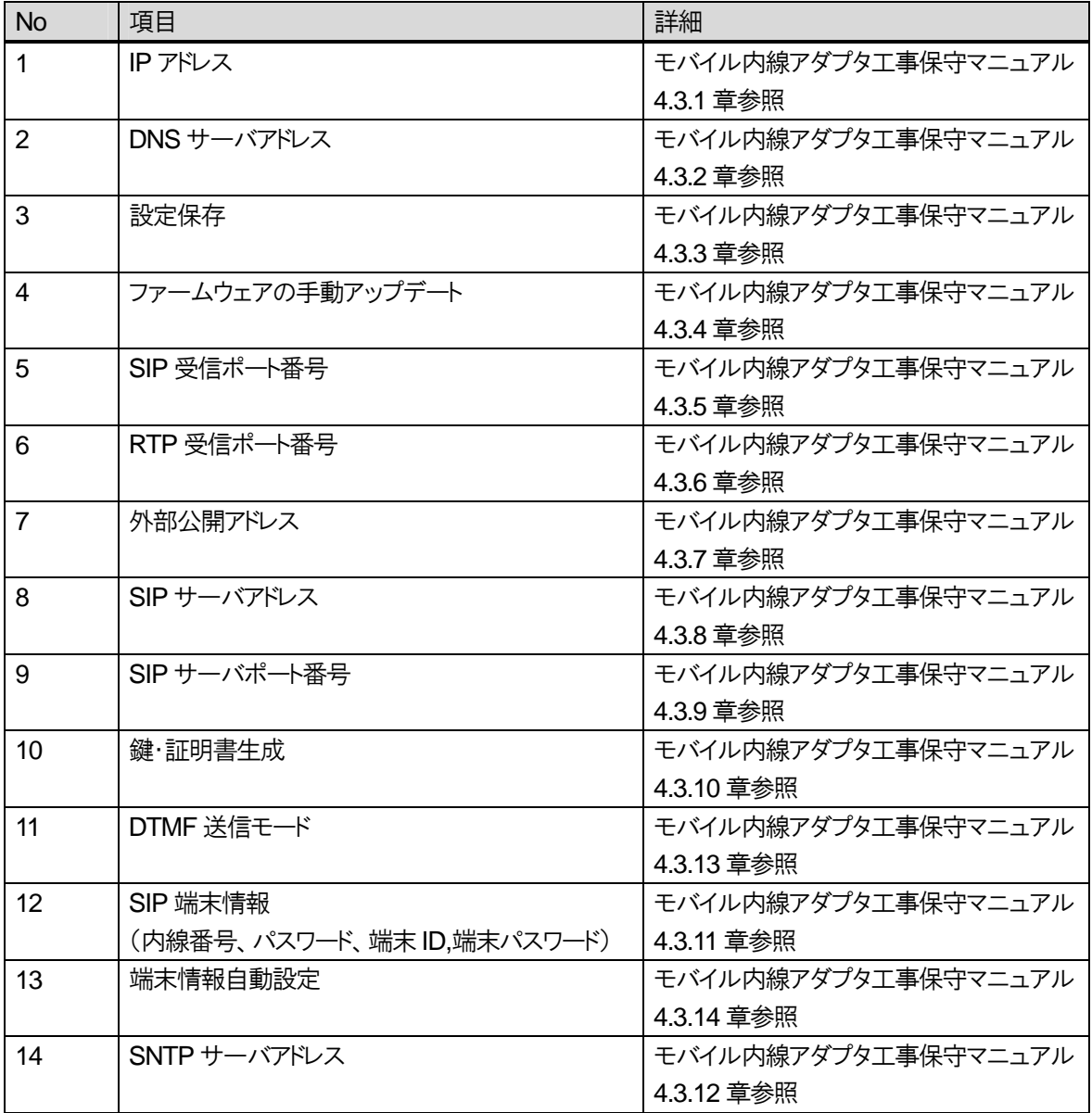

### 表 **3.2-9** モバイル内線アダプタ設定項目一覧

# 3.2.7.4 スマートフォンの設定

構築するシステムにあわせて、ネットワークの設定を行う。

移動体ネットワーク経由の接続の場合は、スマートフォンに SIM カードが搭載されていることを確認し、スマートフォ ンのネットワーク設定でWi-Fiを無効にする。またデータ通信を有効にしてインターネットに接続できることを確認する。

公衆無線LAN ネットワーク経由の接続の場合は、光ポータブルを準備し、フレッツ・スポットに接続するための設定 をする。スマートフォンのネットワーク設定で Wi-Fi 接続を有効にし、光ポータブルの Wi-Fi ネットワークにアクセスす る。

いずれの場合も、Web ブラウザなどを使用して、インターネットへ接続できることを確認すること。

また、iCrossway は iOS 端末の場合は App Store、Android 端末の場合は Google Play からインストールしなけ ればならないため、アカウントを作成しておくこと。

詳細な手順については、それぞれの端末の取扱説明書を参照すること。

# 3.2.7.5 **VoIP** クライアントの初期設定

VoIP クライアントの初期設定は、番号計画にしたがって以下の手順で行う。

それぞれの項目の設定方法は、下表の詳細に書かれた章および iCrossway ユーザーマニュアルを参照するこ と。

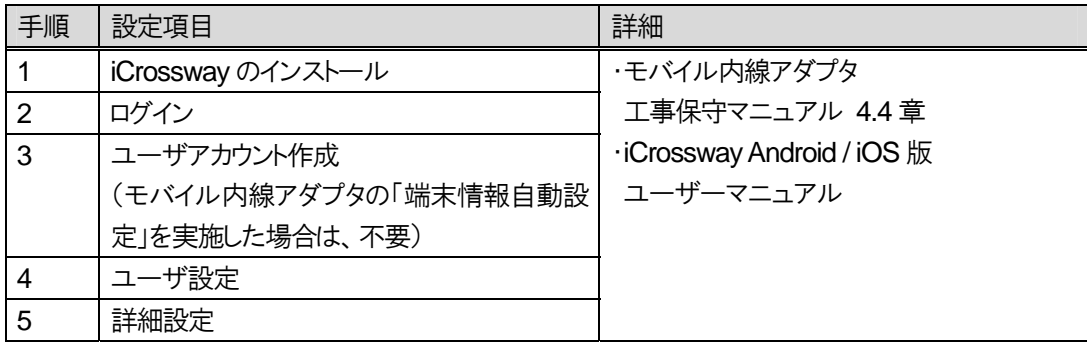

### 表 **3.2-10 VoIP** クライアント設定項目一覧

# **3.3** 動作確認

構築したシステムが正常な動作を行うか確認する。

# **3.3.1** 動作確認・不具合切り分けフロー

本システムにおける動作確認と不具合切り分けフローを示す。

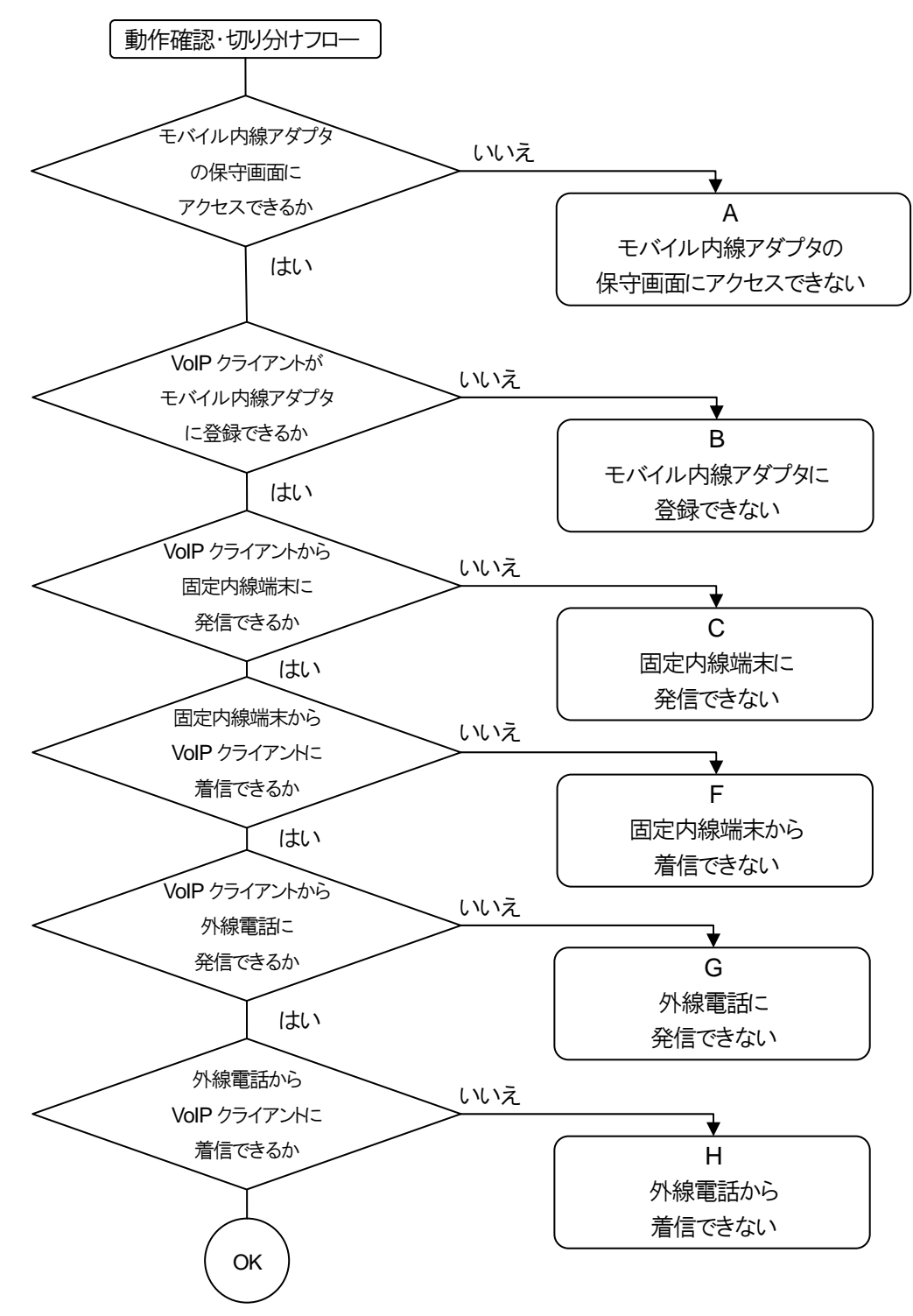

A モバイル内線アダプタの保守画面にアクセスできない

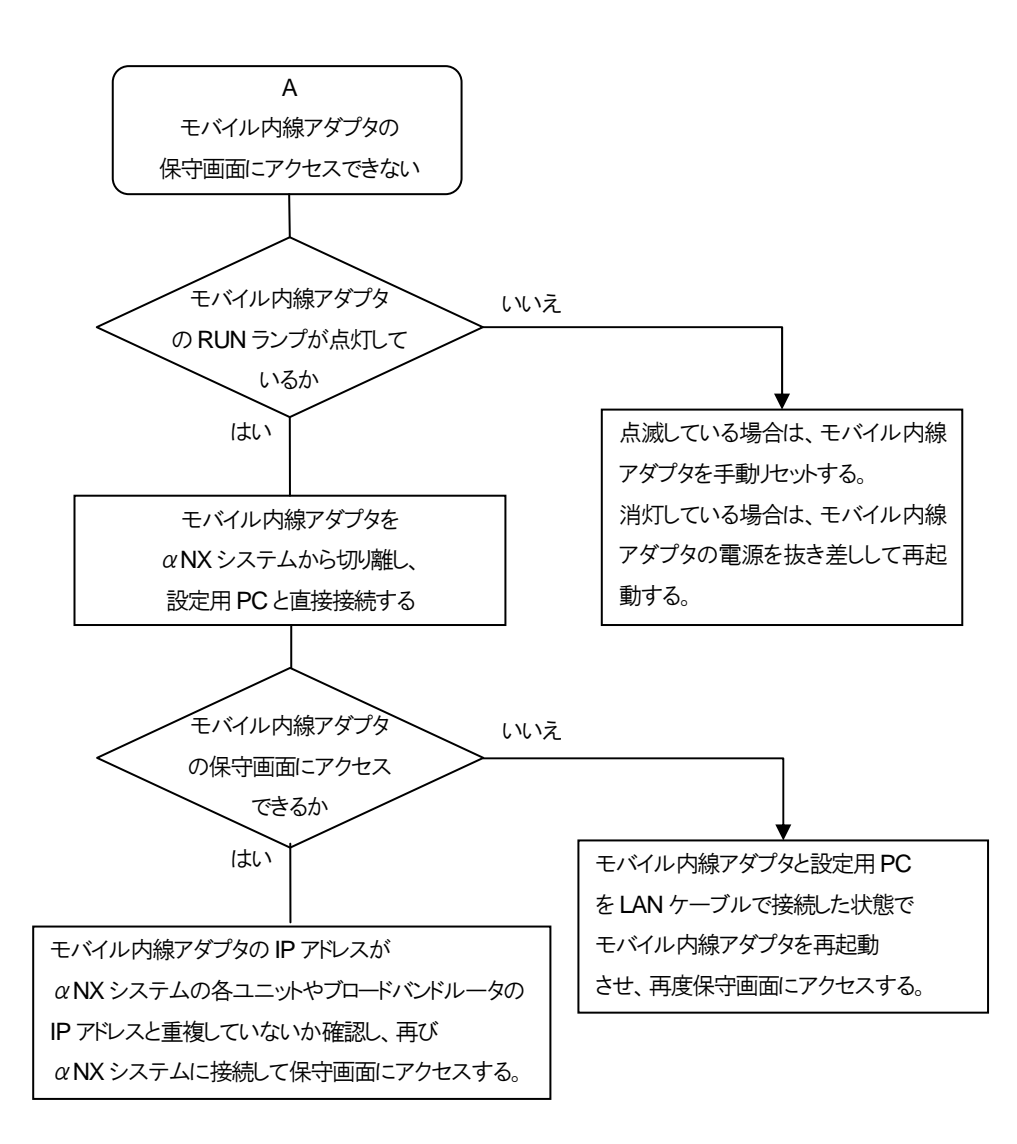

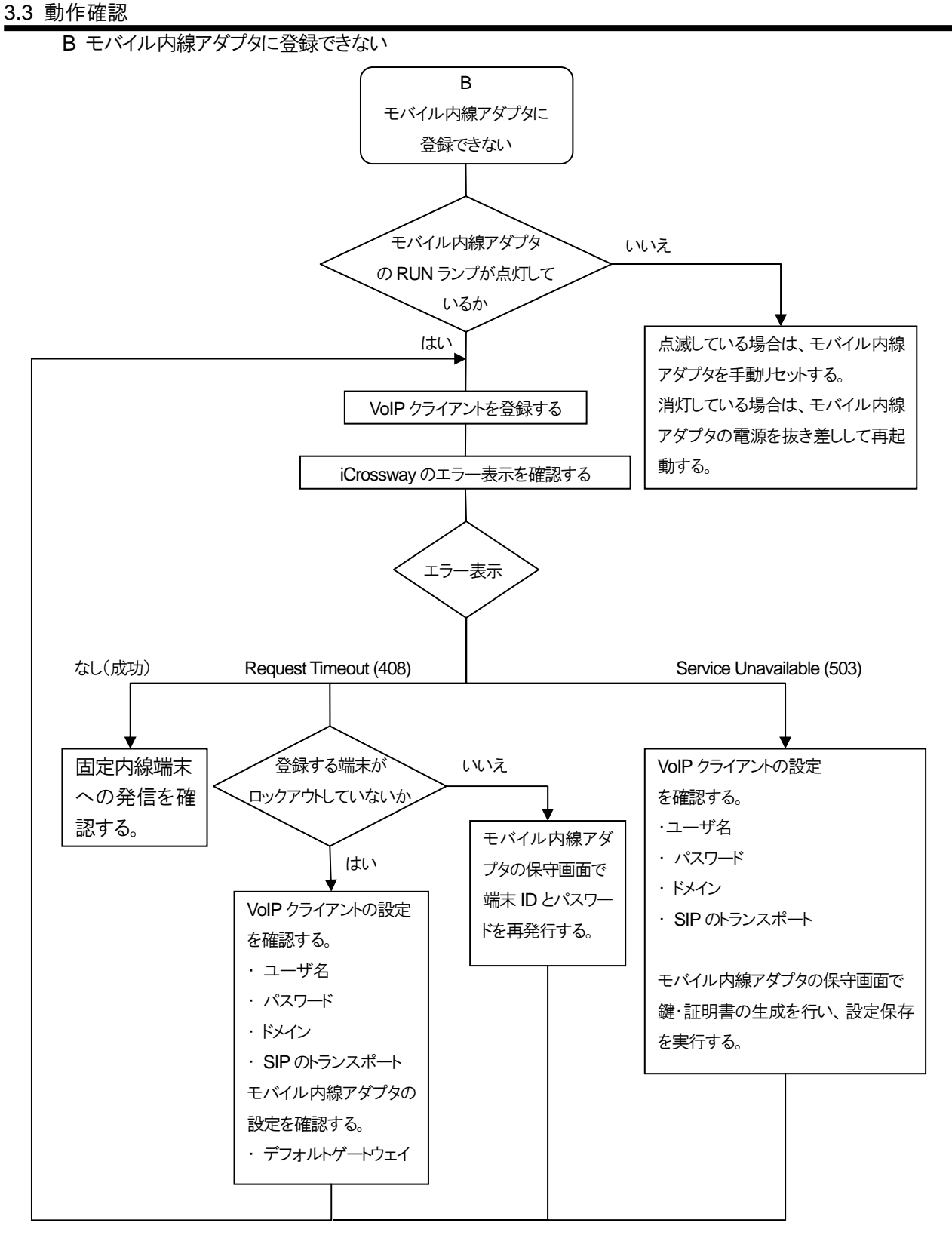

3.3 動作確認

C VoIP クライアントから固定内線端末へ発信して通話できない

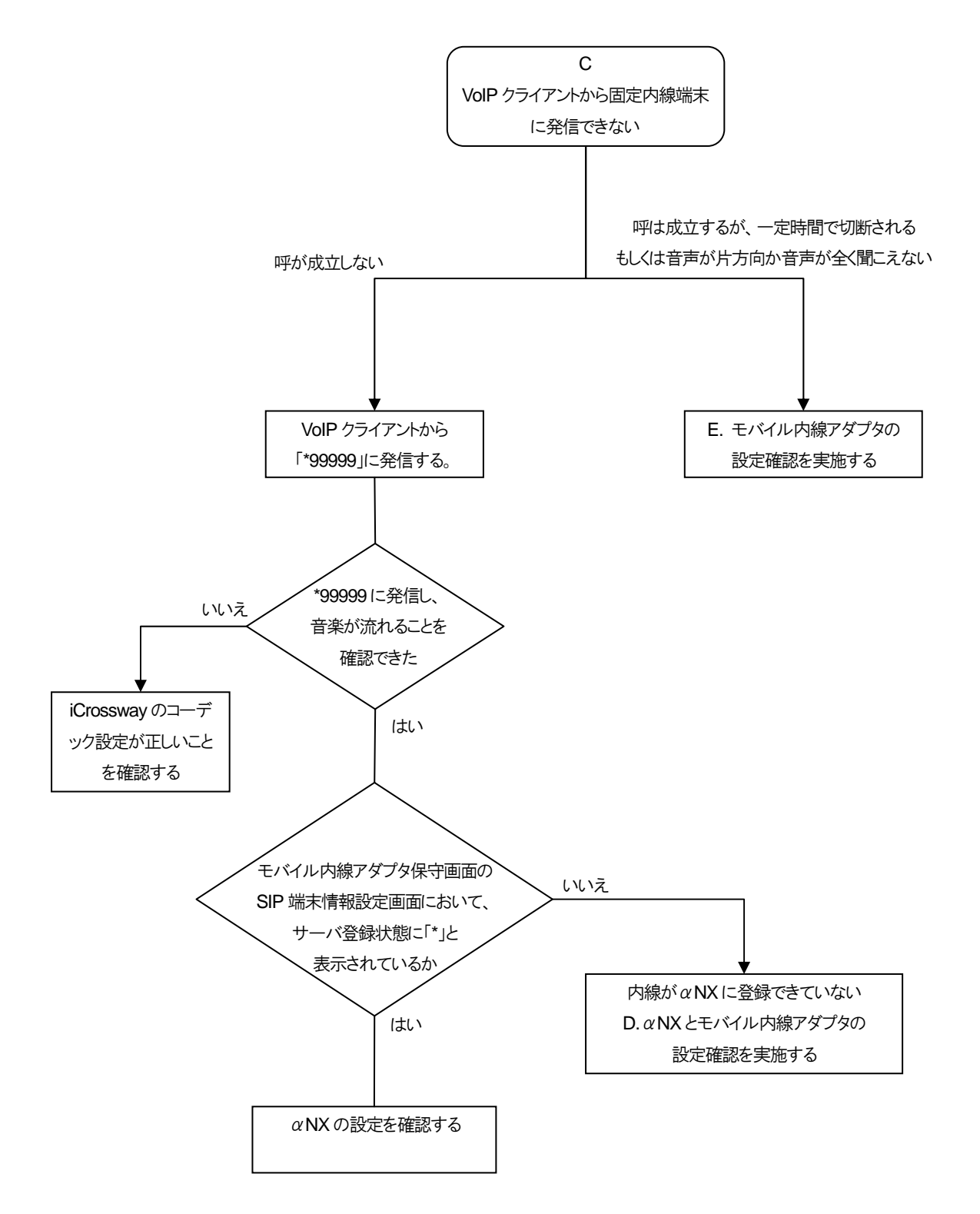

※モバイル内線アダプタは、配下のスマートフォンが「\*99999」に発信すると、内部で保持している音楽ファイルを 再生する。

 $D \alpha$  NX とモバイル内線アダプタの設定確認

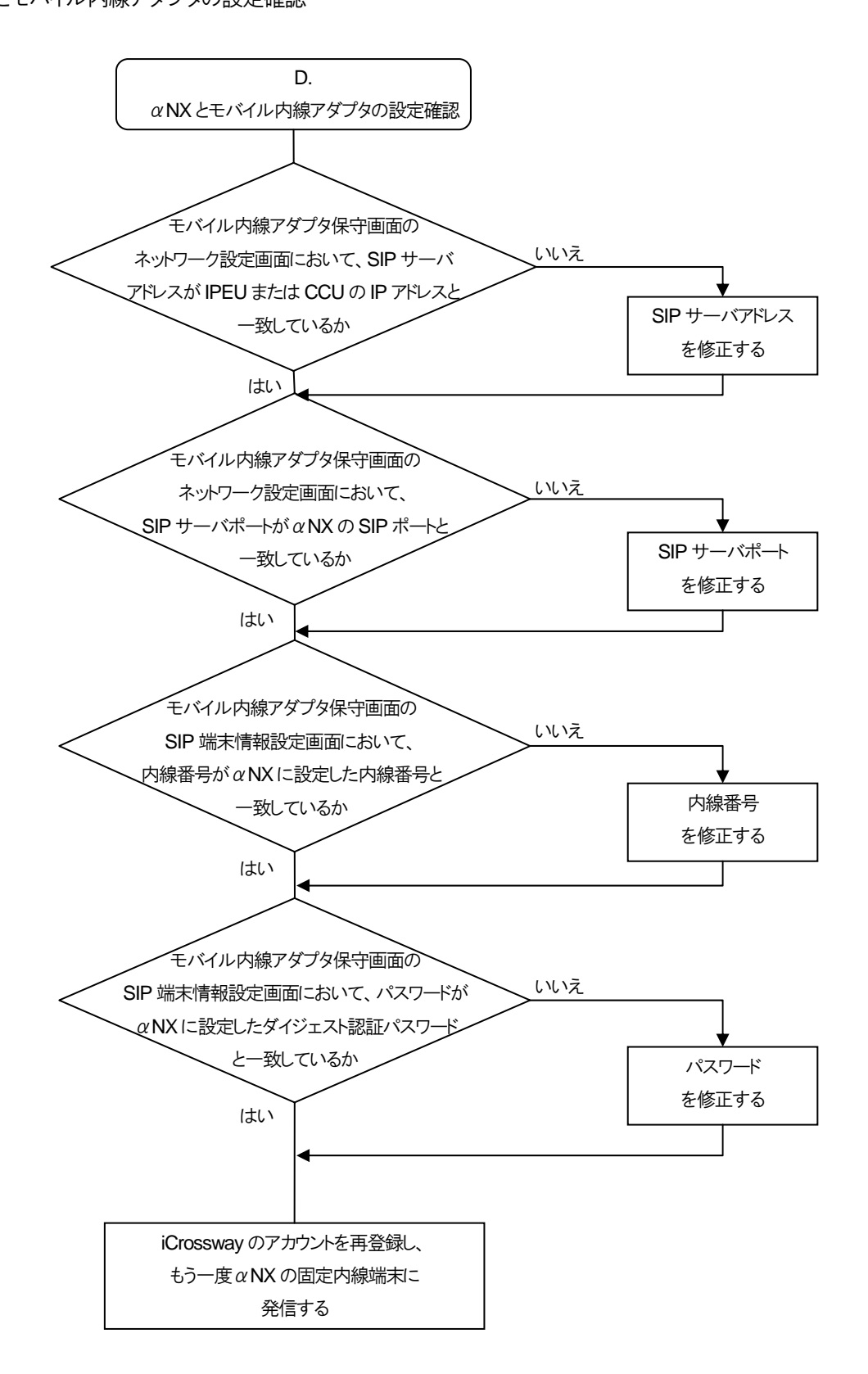

3.3 動作確認

E モバイル内線アダプタの設定確認

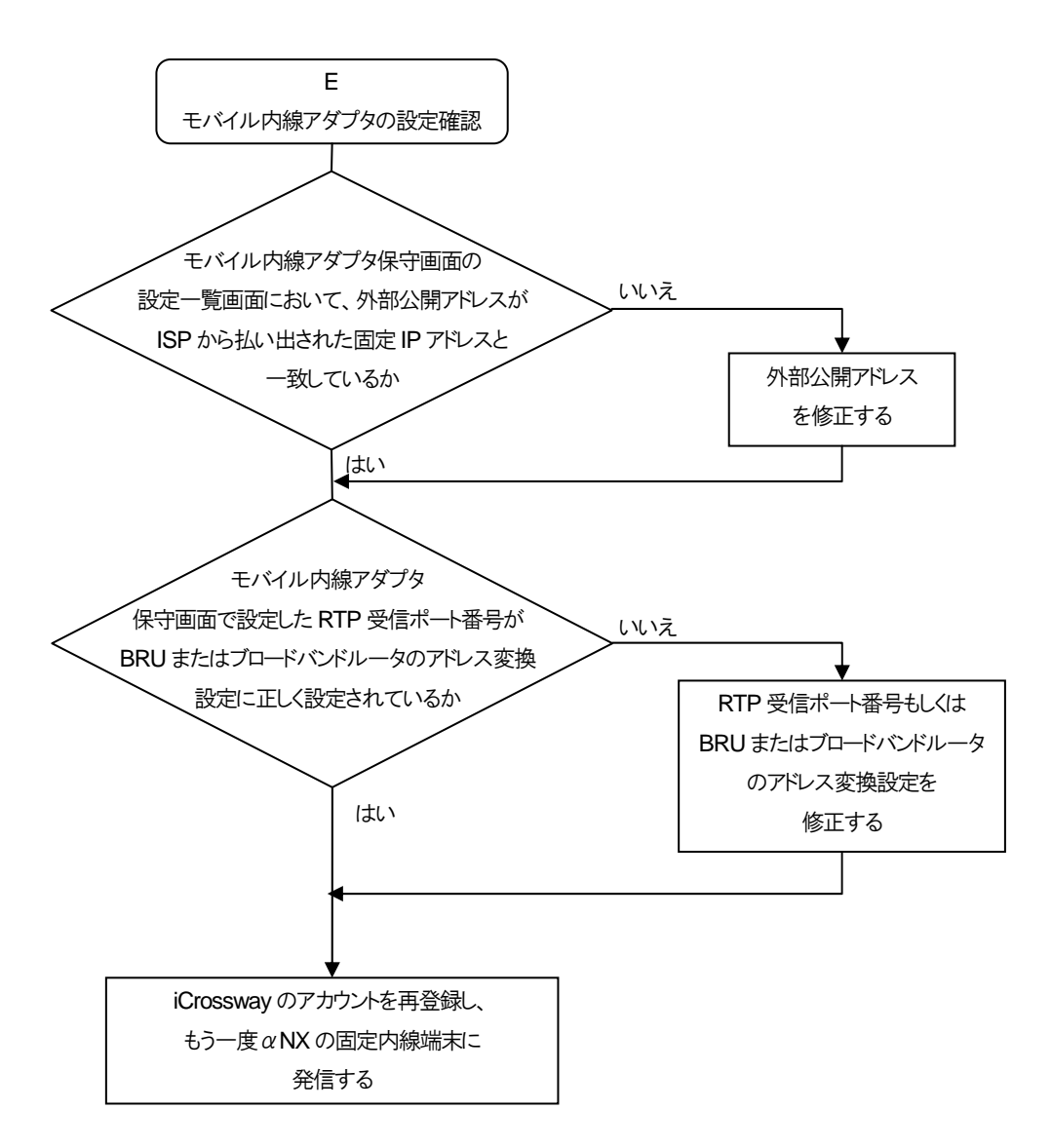

F 固定内線端末から着信できない

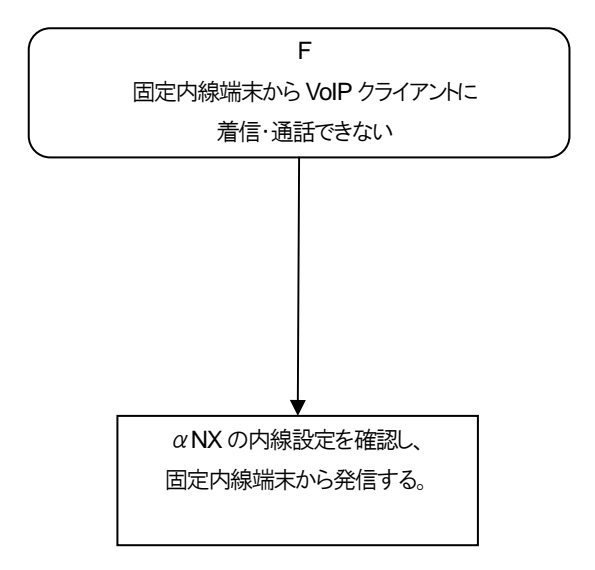

# G 外線に発信・通話できない

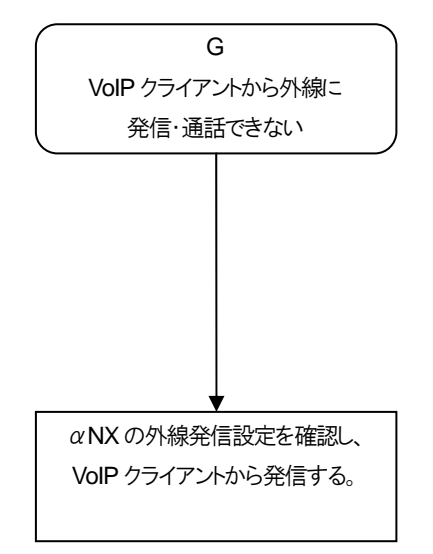

# H 外線から着信・通話できない

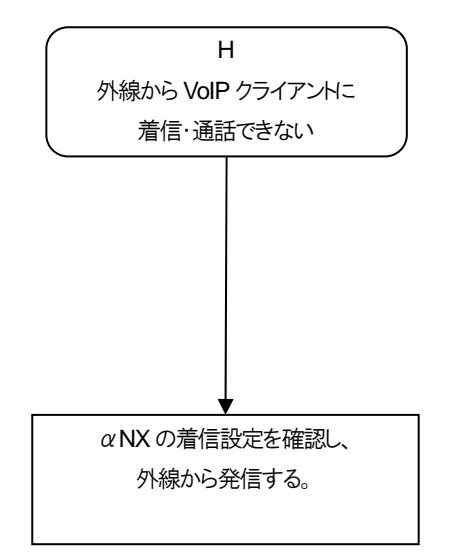

―このページは、構成上白紙としている―

# **3.4** 注意事項

- モバイル内線アダプタの IP アドレス設定が完了したら、一度モバイル内線アダプタの AC アダプタを抜いて電 源を OFF にし、αNX システムと接続した後再び AC アダプタを接続してモバイル内線アダプタの電源を ON にすること。
- 本システムのネットワーク構成を変更した場合には、必ずモバイル内線アダプタの再起動を行う必要がある。 ネットワーク構成の変更の例:
	- ・ モバイル内線アダプタの LAN1x と LAN2x に接続されているケーブルを差し替える。
	- ・ IP アドレスなどネットワーク設定の変更
- $\alpha$  NX/ $\alpha$ NX II type S/M 主装置の時刻を一時的に現在の時刻から変更した場合、運用前に元の時刻に戻し、 主装置を再起動させること。 また、αNX/αNXⅡ type L でブロードバンドルータの時刻を一時的に現在の時刻から変更した場合、運用 前に元の時刻に戻し、ブロードバンドルータを再起動させること。

―このページは、構成上白紙としている―

# 第 **4** 章

システムデータ設定編

―このページは、構成上白紙としている―

# **4**章 システムデータ設定編

# **4.1** システムデータ設定概要

本システムの設定は、αNX の設定、モバイル内線アダプタの設定、VoIP クライアントの設定に大別される。 本章では、それぞれの設定方法について、説明する。

# **4.1.1** 設定方法について

本システムの設定のうち、αNX の NXSM-4BRU、ブロードバンドルータ、およびモバイル内線アダプタの設定は、 LAN インタフェースに接続された設定用PC から Web ブラウザを使用して行う。また、αNX 主装置の設定は、設定 用 PC にインストールした MAT もしくはαNX システムに接続した KT から行う。本ドキュメントでは、MAT を使用する ものとして説明する。

VoIP クライアントの設定については、スマートフォンにおいてアプリケーションを起動し、直接行う。

# **4.1.2** 保守画面 **URL** について

本システムのデータ設定で使用する URL、ログイン ID、パスワードを示す。値はすべて、出荷状態の初期値であ る。

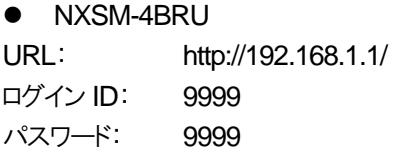

● モバイル内線アダプタ

URL: http://192.168.1.40/ ログイン ID: 9999 パスワード: 9999

```
● Biz Box ルータ N500
URL: http://192.168.100.1/ 
ログイン ID: - 
パスワード: -
```

```
• NXL-4BRU
URL: http://192.168.1.1/ 
ログイン ID: - 
パスワード: -
```
―このページは、構成上白紙としている―

# **4.2** α**NX** の設定

αNX の設定は、①Web ブラウザによる NXSM-4BRU またはブロードバンドルータの設定、②MAT による主装置 の設定の順に実施する。NXSM-4BRUの設定完了時には、Webブラウザ上からNXSM-4BRUを再起動させ、設定 を反映させる必要がある。再起動の後、NXSM-4BRU の設定が正しく行われていることが確認できたら MAT による 主装置の設定を行う。

# **4.2.1 NXSM-4BRU** の設定

### 4.2.1.1 接続先(**PPPoE**)

(1) NXSM-4BRU-<1> Web ブラウザから設定を行う。 メインメニュー ルータ設定>WAN インタフェース>PPPoE 設定 以下の表の項目を設定し、完了したら画面下の「設定保存」を押下すること。 ※PPPoE の設定は、各ISP の固定IP アドレスの設定マニュアルにしたがうこと。

### 表 **4.2-1 PPPoE** 設定例

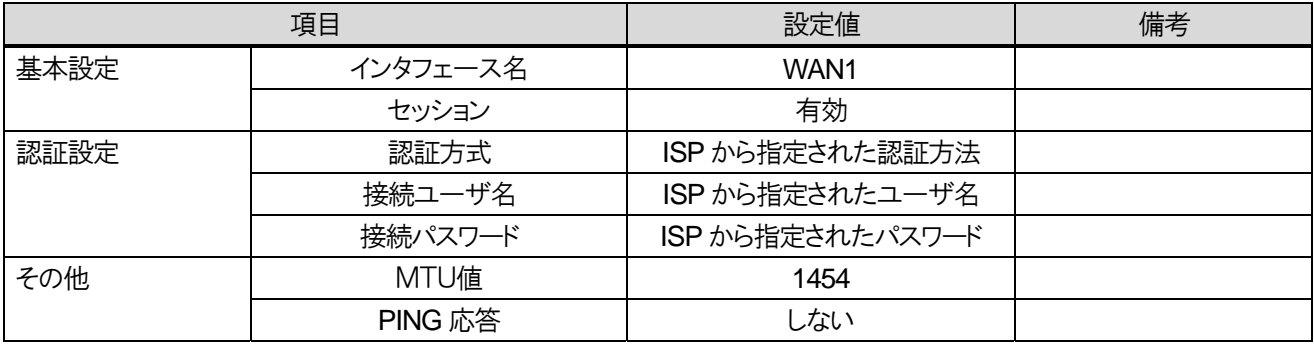

### 4.2 αNX の設定

(2) NXSM-4BRU-<2>

Web ブラウザから設定を行う。

以下の表の項目を設定し、完了したら画面下の「設定保存」ボタンを押下すること。 ※PPPoE の設定は、各ISP の固定IP アドレスの設定マニュアルにしたがうこと。

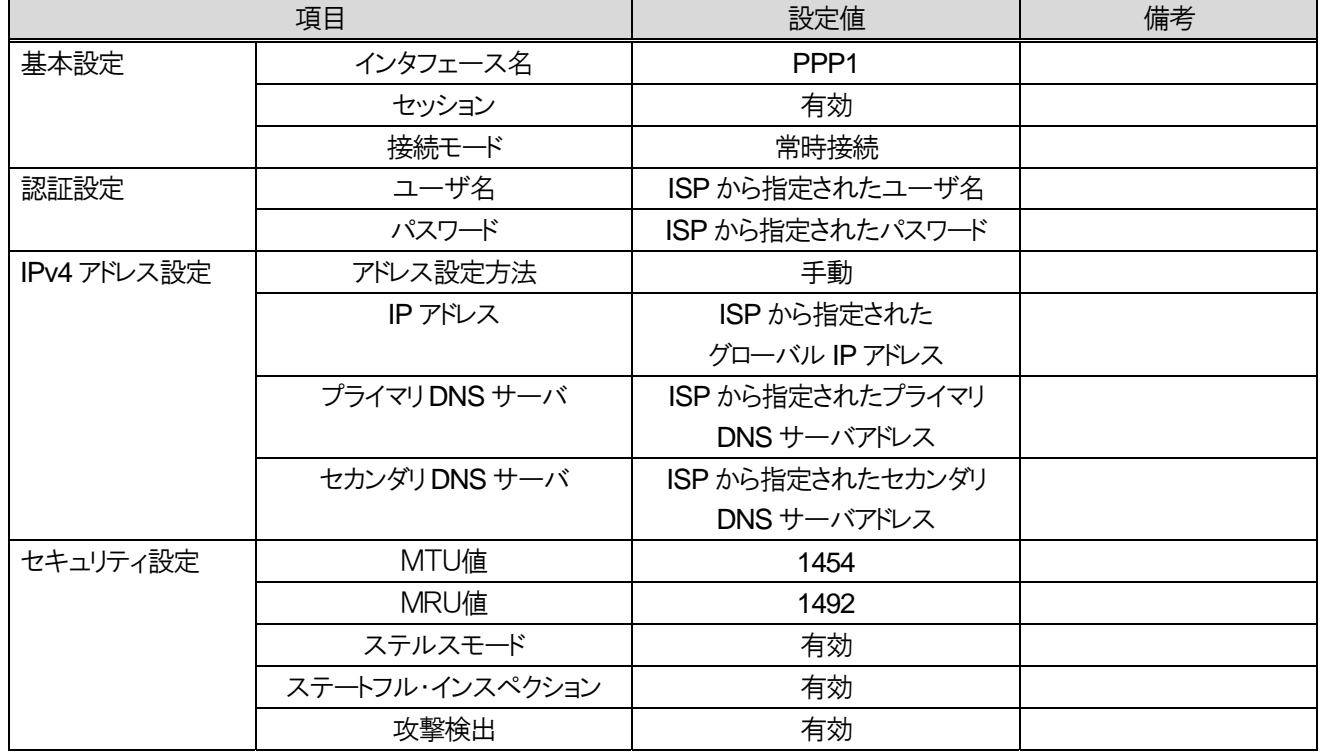

### 表 **4.2-2 PPPoE** 設定例

# 4.2.1.2 ルーティング設定

- (1) NXSM-4BRU-<1>
- Web ブラウザから設定を行う。

メインメニュー ルータ設定>ルーティング

以下の表の項目を設定し、完了したら画面下の「設定保存」を押下すること。

# 表 **4.2-3** ルーティング設定内容

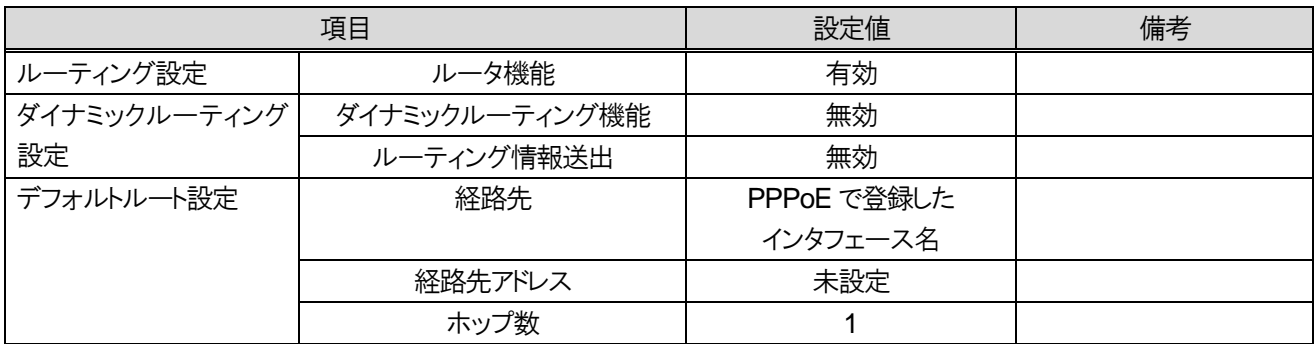

(2) NXSM-4BRU-<2>

Web ブラウザから設定を行う。

以下の表の通りに設定をし、完了したら画面下の「設定保存」ボタンを押下すること。

### 表 **4.2-4 IPv4** ルーティング設定内容

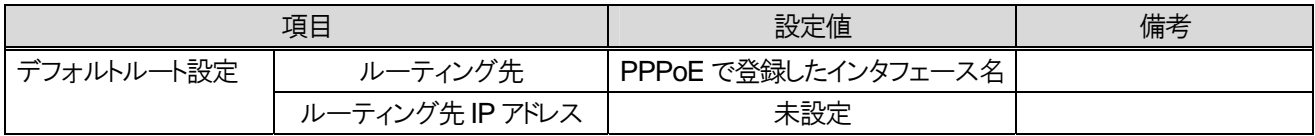

# 4.2.1.3 **DNS** 設定

(1) NXSM-4BRU-<1>

Web ブラウザから設定を行う。

メインメニュー ルータ設定>ProxyDNS

以下の表の項目を設定し、完了したら画面下の「設定保存」を押下すること。

# 表 **4.2-5 ProxyDNS** 設定内容

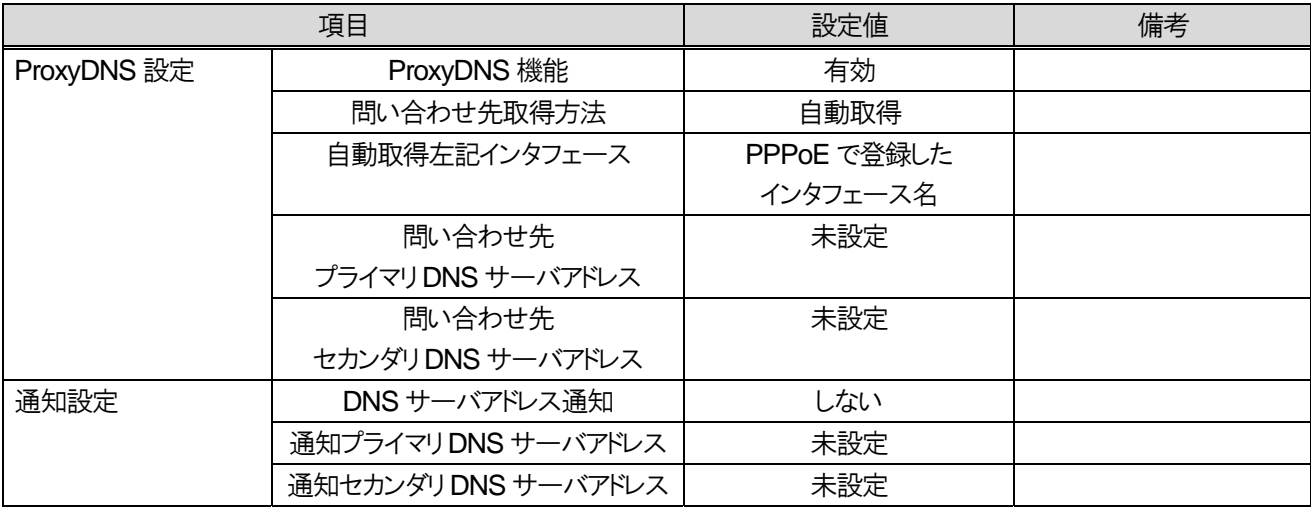

(2) NXSM-4BRU-<2>

Web ブラウザから設定を行う。

以下の表の通りに設定をし、完了したら画面下の「設定保存」ボタンを押下すること。

### 表 **4.2-6 DNS** 設定内容

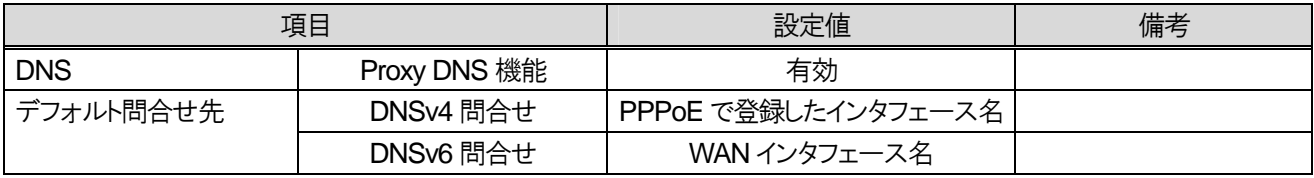

#### 4.2 αNX の設定

# 4.2.1.4 **NAT**

(1) NXSM-4BRU-<1>

Web ブラウザから設定を行う。

メインメニュー ルータ設定>アドレス変換>(PPPoE で登録したインタフェース名) 以下の表の項目を設定し、完了したら画面下の「設定保存」を押下すること。

# 表 **4.2-7 NAT** 設定内容

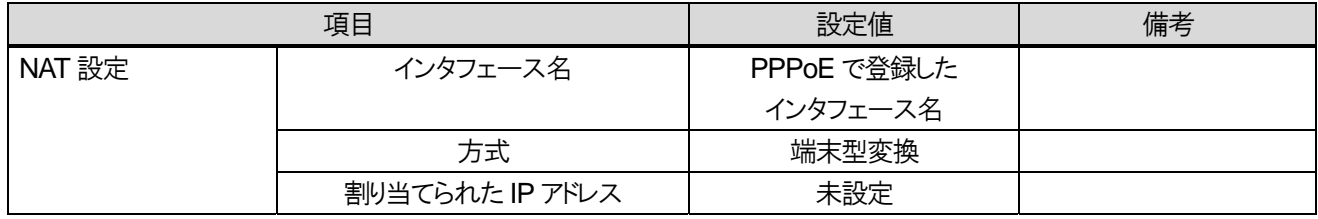

### (2) NXSM-4BRU-<2>

Web ブラウザから設定を行う。

以下の表の通りに設定をし、完了したら画面下の「設定保存」ボタンを押下すること。

### 表 **4.2-8 NAT** 設定内容

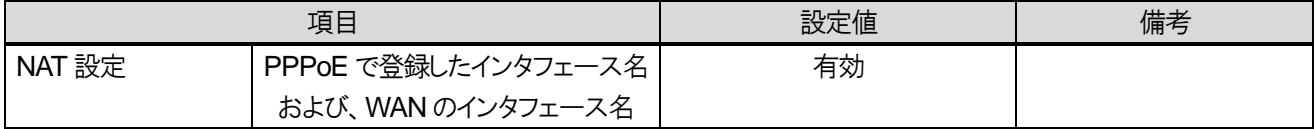

### 4.2.1.5 静的 **IP** マスカレード

(1) NXSM-4BRU-<1>

Web ブラウザから設定を行う。

メインメニュー ルータ設定>アドレス変換>静的NAPT 設定

「新規」を押下して、以下の表の変換設定を投入し、画面下の「設定保存」ボタンを押下する。(表は、モバイル内線 アダプタを 2 台接続する場合の設定例である。)変換対象ポート番号とプロトコルがモバイル内線アダプタに設定され ている SIP 受信ポート番号および RTP 送受信ポート番号であること、またローカル IP アドレスが転送するモバイル内 線アダプタの IP アドレスと一致していること。

#### 表 **4.2-9** 静的**NAPT** 設定内容

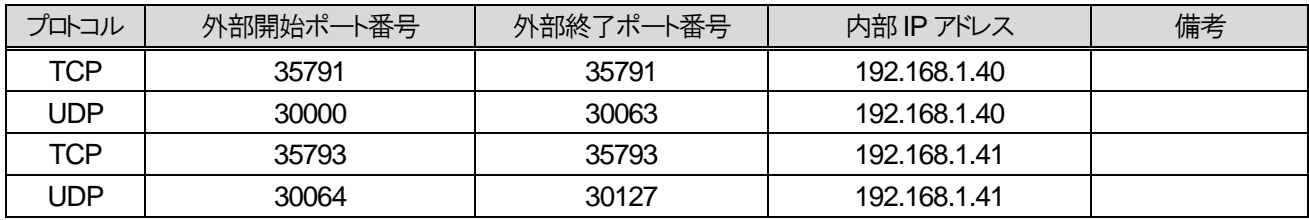

(2) NXSM-4BRU-<2>

Web ブラウザから設定を行う。

以下の表の通りに設定をし、完了したら画面下の「設定保存」ボタンを押下すること。

#### 表 **4.2-10** 静的**IP** マスカレード設定内容**-1**

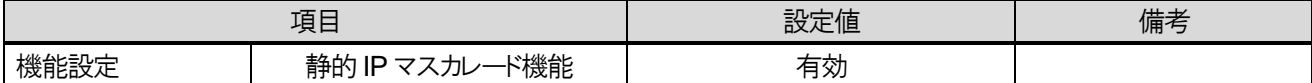

静的IP マスカレード設定を以下の表のように設定する。(表は、モバイル内線アダプタを 2 台接続する場合の設定 例である。)変換対象ポート番号とプロトコルがモバイル内線アダプタに設定されている SIP 受信ポート番号および RTP送受信ポート番号であること、またローカル IP アドレスが転送するモバイル内線アダプタの IP アドレスと一致して いること。

#### 表 **4.2-11** 静的**IP** マスカレード設定内容**-2**

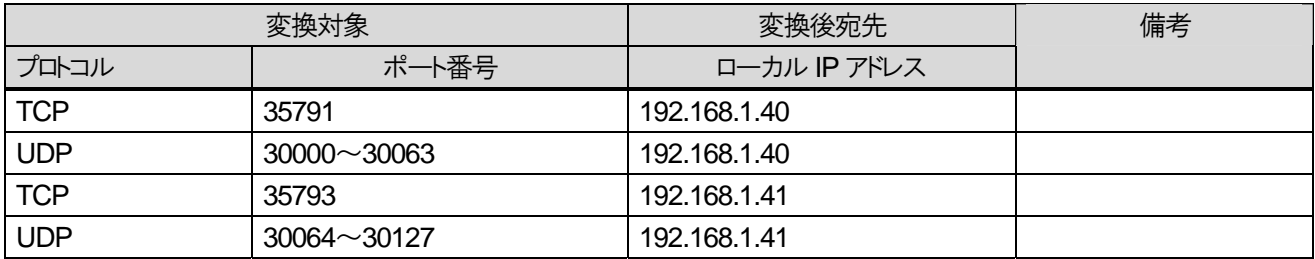

#### 4.2.1.6 注意事項

既に運用しているαNX システムにモバイル内線アダプタを導入する場合、運用状態をよく把握して設定すること。

# **4.2.2** α**NX type S/M** 主装置の設定

### 4.2.2.1 内線種別設定

スマートフォンを収容する場合、内線種別は「041:SIP 端末」に設定する。

### 4.2.2.2 内線番号設定

番号計画にしたがって、αNX の内線番号の設定をする。

表 **4.2-12** 内線番号設定例

| 種別          | 番号 |
|-------------|----|
| 001: 内線番号一1 | 11 |
| 002: 内線番号一2 | 12 |
| 003: 内線番号-3 | 13 |

### 4.2.2.3 ダイジェスト認証パスワード設定

番号計画にしたがってαNX のダイジェスト認証パスワードを設定し、ダイジェスト認証を有効にする。 ※種別11 11-27 認証パスワード、11-30 認証機能モードにより設定する。

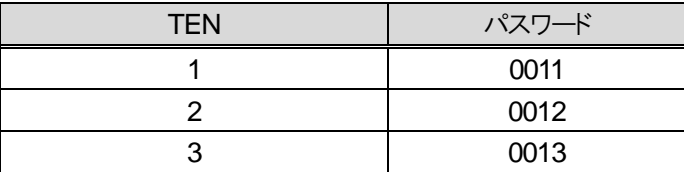

#### 表 **4.2-13** ダイジェスト認証パスワード設定例

# **4.2.3** ブロードバンドルータの設定

本章では、ブロードバンドルータとして Biz Box ルータ N500 を使用するものとして説明する。

N500 の初期 IP アドレスは 192.168.100.1 であるため、設定用 PC の IP アドレスを同じネットワーク(たとえば、 192.168.100.10)になるように変更して設定を行うこと。設定方法の詳細は、N500の工事保守マニュアルを参照する こと。

# 4.2.3.1 プロバイダ情報の設定

プロバイダの新規登録で、追加ボタンを押下する。(既存のプロバイダ情報を変更する場合には、プロバイダの修正/ 削除の設定ボタンを押下する。)

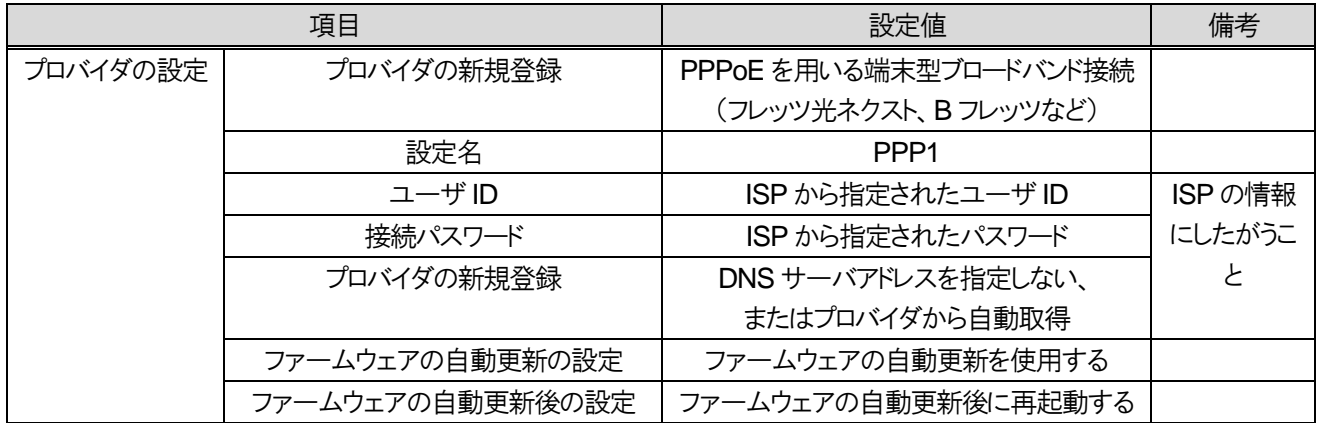

#### 表 **4.2-14** プロバイダ情報の設定

設定完了後、「設定の確定」ボタンを押下する。

### 4.2.3.2 **LAN** の設定

詳細設定と情報>その他の設定 LAN の設定(IP アドレス、DHCP サーバ)

### 表 **4.2-15 LAN** の設定

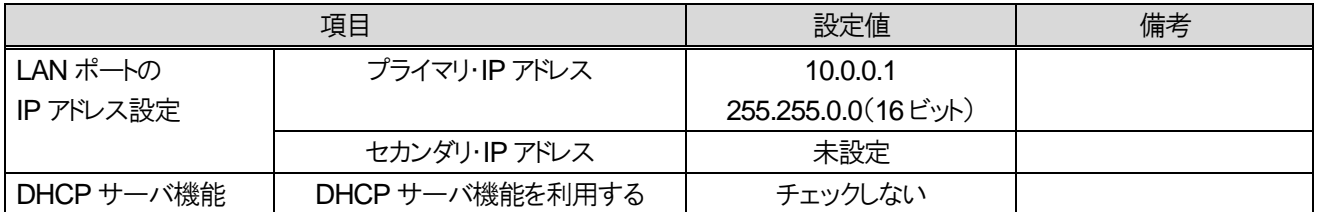

設定完了後、「設定の確定」ボタンを押下する。

新しく設定した IP アドレスでブロードバンドルータに接続できることを確認すること。

### 4.2.3.3 静的 **IP** マスカレード設定

詳細設定と情報>基本接続の詳細な設定>4.2.3.1 で設定したインタフェース

追加ボタンを押下して各設定を入力する。表は、モバイル内線アダプタを 2台接続する場合の設定例である。ポー トがモバイル内線アダプタに設定されている SIP 受信ポート番号および RTP 送受信ポート番号であること、また使用 ホスト IP アドレスが転送するモバイル内線アダプタの IP アドレスと一致していること。

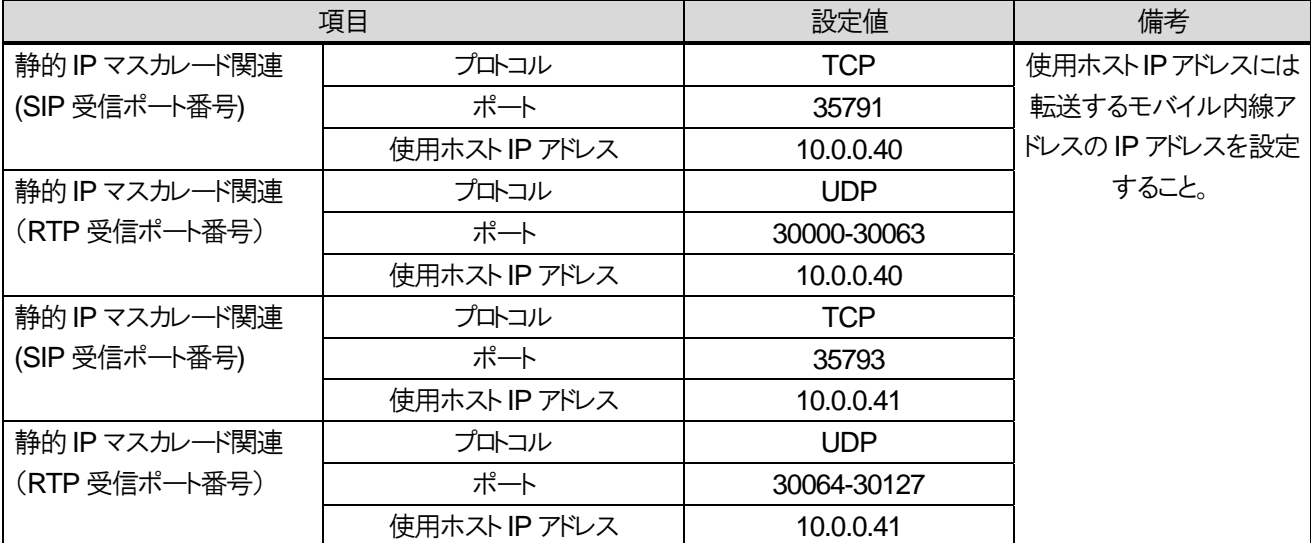

#### 表 **4.2-16** 基本接続の詳細な設定

設定完了後、「設定の確定」ボタンを押下する。

N500 の場合、モバイル内線アダプタを 8 台以上接続する際には、下記の通りコマンドラインから設定を行うこと。 (GUI 画面上から設定できる数が 15 以下のため)

# ip filter 200080 pass \* 10.0.0.40 tcp \* 35791 # ip filter 200081 pass \* 10.0.0.40 udp \* 30000-30063 # nat descriptor masquerade static 1000 1 10.0.0.40 tcp 35791 # nat descriptor masquerade static 1000 2 10.0.0.40 udp 30000-30063 # ip pp secure filter in 200080 200081 # ip pp secure filter out 200080 200081

※200080、200081 の部分は設定の項番である。値が他のフィルタ設定の項番と重複しないように注意すること。 ※その他のセキュリティ設定は、環境に合わせて適切に行うこと。

# 4.2.3.4 日付と時刻の設定

詳細設定と情報>その他の設定 本体の設定(日付・時刻、ブザー)>日付と時刻の設定

### 表 **4.2-17** 日付と時刻の設定

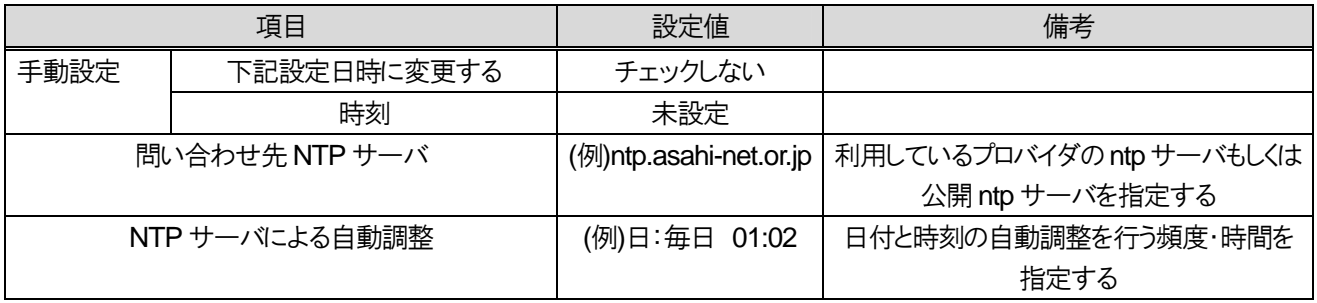

設定完了後、「実行」ボタンを押下する。

# **4.2.4** α**NX type L** 主装置の設定

### 4.2.4.1 端末登録設定

スマートフォンを収容する場合、端末種別は「IP-SLT-2」、ノード種別は「IP 端末」に設定する。 番号計画にしたがって、αNX の内線番号の設定をする。 ※端末種別として「IP-SLT-2」を使用するには、事前に IP-SLU のユニット登録が必要となる。

#### 表 **4.2-18** 内線番号設定例

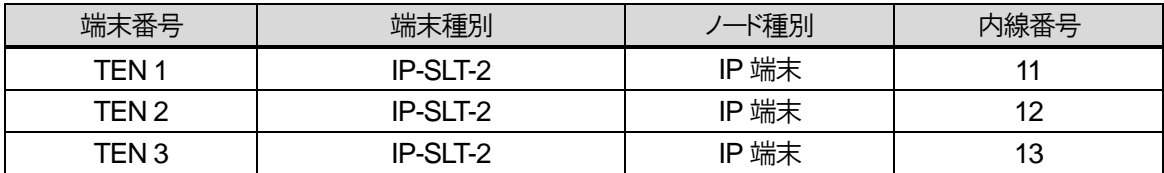

#### 注意事項

以下の番号は発信を規制しているため、内線番号に設定しないこと。 110、118、119、x110、x118、x119、112、999(x は 0~9 の任意の数字1 文字)

### 4.2.4.2 ダイジェスト認証パスワード設定

番号計画にしたがってαNX のダイジェスト認証パスワードを設定し、ダイジェスト認証を有効にする。ダイジェスト認 証ユーザ ID は、内線番号と一致させること。

※Class 10 SIP 端末設定より設定する。(10-29-07 ダイジェスト認証ユーザ ID, 10-29-08 ダイジェスト認証パス ワード)

#### 表 **4.2-19** ダイジェスト認証パスワード設定例

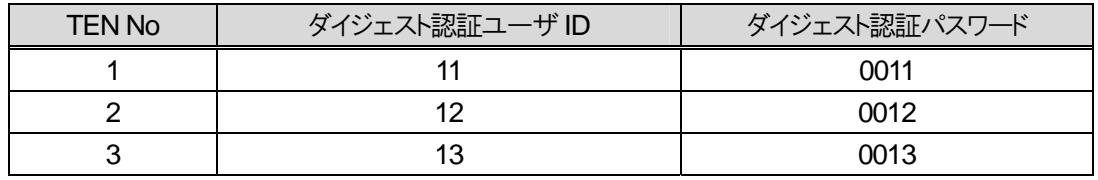

#### 4.2.4.3 **WAN** 設定

Class 23 の WAN 設定において、PPPoE ブリッジ接続を有効にすること。

すべての設定が完了したら、主装置を再起動して設定を反映させること。

# **4.2.5 NXL-4BRU** の設定

本章では、ブロードバンドルータとして NXL-4BRU を使用するものとして説明する。

NXL-4BRU の初期IP アドレスは 192.168.1.1 であるため、設定用PC の IP アドレスを同じネットワーク(たとえば、 192.168.1.10) になるように変更もしくは DHCP機能を有効して設定を行うこと。設定方法の詳細は、NXL-4BRU の 工事保守マニュアルを参照すること。

### 4.2.5.1 接続先(**PPPoE**)

(1) NXL-4BRU

Web ブラウザから設定を行う。 メインメニュー ルータ設定>WAN インタフェース>PPPoE 設定 以下の表の項目を設定し、完了したら画面下の「設定」を押下すること。 ※PPPoE の設定は、各ISP の固定IP アドレスの設定マニュアルにしたがうこと。

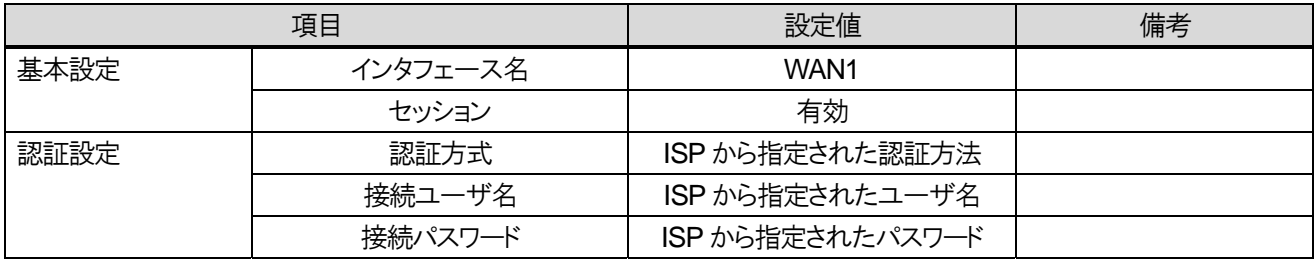

### 表 **4.2-20 PPPoE** 設定例

# 4.2.5.2 ルーティング設定

(1) NXL-4BRU

Web ブラウザから設定を行う。

メインメニュー ルータ設定>ルーティング

以下の表の項目を設定し、完了したら画面下の「設定」を押下すること。

### 表 **4.2-21** ルーティング設定内容

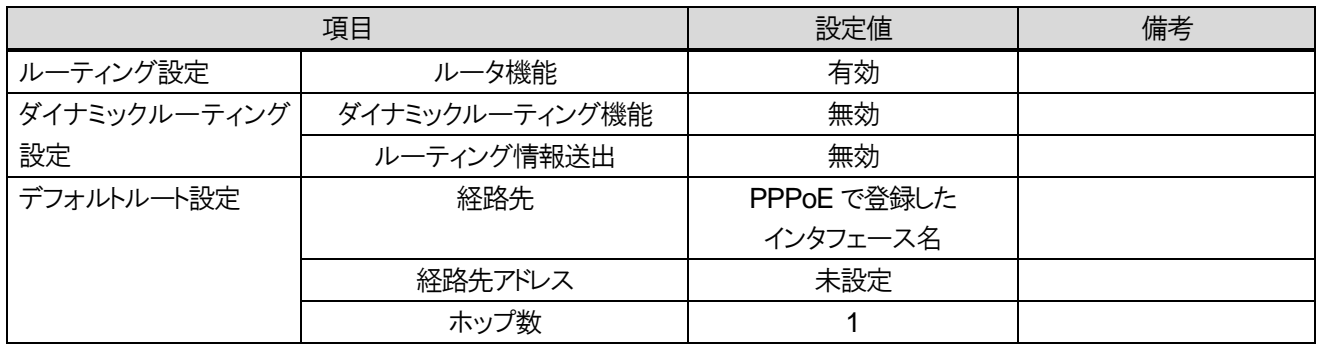

# 4.2.5.3 **DNS** 設定

(1) NXL-4BRU

Web ブラウザから設定を行う。

メインメニュー ルータ設定>ProxyDNS

以下の表の項目を設定し、完了したら画面下の「設定」を押下すること。

### 表 **4.2-22 ProxyDNS** 設定内容

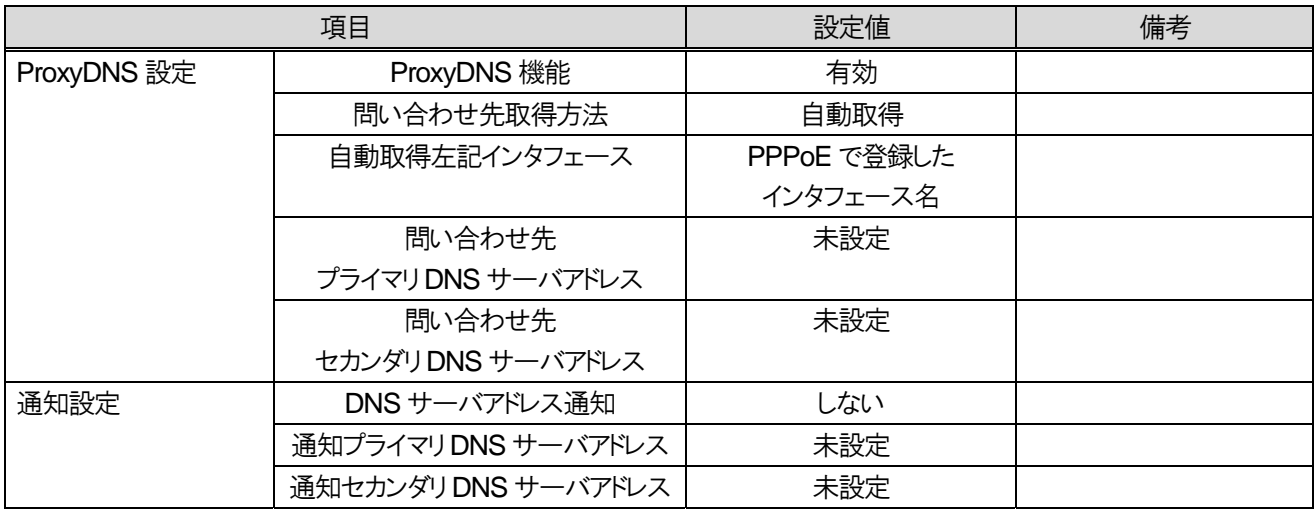

### 4.2.5.4 **NAT**

(1) NXL-4BRU

Web ブラウザから設定を行う。

メインメニュー ルータ設定>アドレス変換>(PPPoE で登録したインタフェース名) 以下の表の項目を設定し、完了したら画面下の「設定」を押下すること。

### 表 **4.2-23 NAT** 設定内容

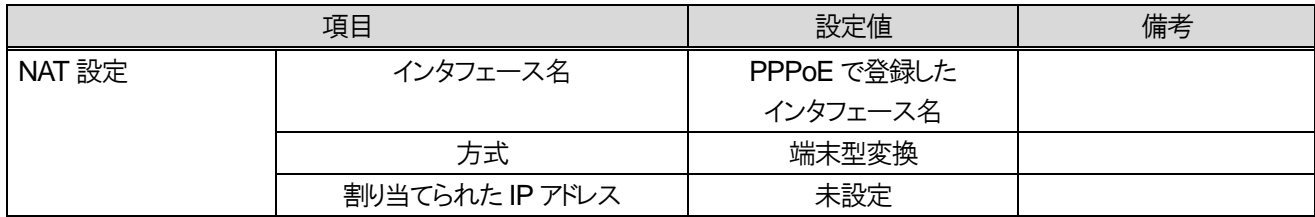

### 4.2.5.5 静的 **IP** マスカレード

(1) NXL-4BRU

Web ブラウザから設定を行う。

メインメニュー ルータ設定>アドレス変換>静的NAPT 設定

「新規」を押下して、以下の表の変換設定を投入し、画面下の「設定」ボタンを押下する。(表は、モバイル内線アダ プタを 2 台接続する場合の設定例である。)変換対象ポート番号とプロトコルがモバイル内線アダプタに設定されてい る SIP 受信ポート番号および RTP 送受信ポート番号であること、またローカル IP アドレスが転送するモバイル内線ア ダプタの IP アドレスと一致していること。

#### 表 **4.2-24** 静的**NAPT** 設定内容

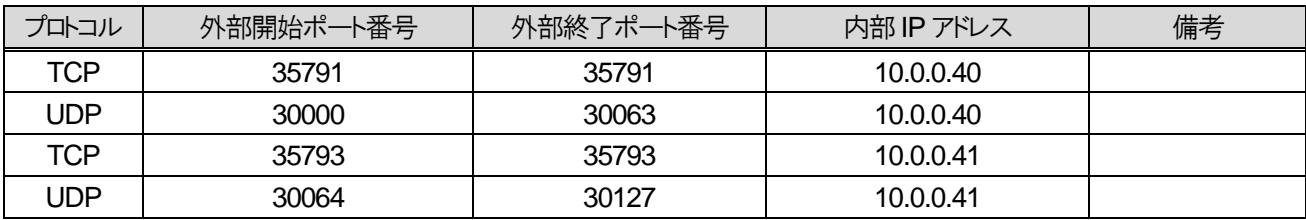

### 4.2.5.6 **LAN** の設定

メインメニュー ルータ設定>インタフェース>LAN インタフェース設定 以下の表の項目を設定し、完了したら画面下の「設定」を押下すること。

### 表 **4.2-25 LAN** の設定

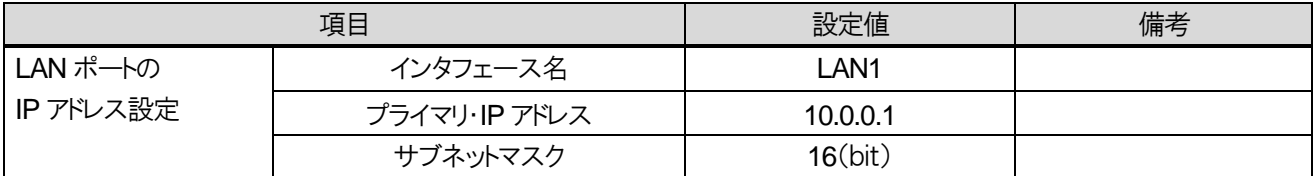

### 4.2.5.7 注意事項

● NXL-4BRU のデータ設定後、設定データ保存を行うことにより、データが保存される。

―このページは、構成上白紙としている―

# **4.3** モバイル内線アダプタの設定

# **4.3.1 IP** アドレス設定

モバイル内線アダプタのLANポートのIPアドレス、サブネットマスク、デフォルトゲートウェイを設定する。モバイル内 線アダプタを 2台使用する構成の場合は、初期設定が同じであるため、片方のモバイル内線アダプタの IP アドレス変 更が必須となる。IP アドレスの設定が完了したら、モバイル内線アダプタと設定用 PC をαNX システムに接続し、モ バイル内線アダプタを再起動する。

### 4.3.1.1 手順

- 1 モバイル内線アダプタの保守画面にアクセスする。
- 2 画面左側メニューからネットワーク設定を押下し、ネットワーク設定画面を開く。
- 3 WAN IP アドレスの以下の項目を確認する。
	- WAN ポート使用…「無効」
	- WAN IP アドレス···設定不可
	- WAN サブネットマスク···設定不可

※αNX主装置とアクセスルータのネットワークが別セグメントの場合には、WANポート使用を「使用する」に設定し、 WAN IP アドレスと WAN サブネットマスクをそれぞれ設定し、「WAN IP アドレス設定」ボタンを押下すること。

- 4 LAN IP アドレスの以下の項目を設定する。
	- LAN IP アドレス
	- LAN サブネットマスク
- 5 「LAN IP アドレス設定」ボタンを押下し、設定を反映する。
- 6 変更した LAN IP アドレスに設定用PC のWeb ブラウザから接続し、モバイル内線アダプタの保守画面が表示される ことを確認する。
- 7 ネットワーク設定画面を開き、デフォルトゲートウェイを設定する、
- 8 「デフォルトゲートウェイ設定」ボタンを押下し、設定を反映する。
- 9 システム再起動後もこの設定を使用したい場合には、画面左側メニューの設定保存ボタンを押下する。

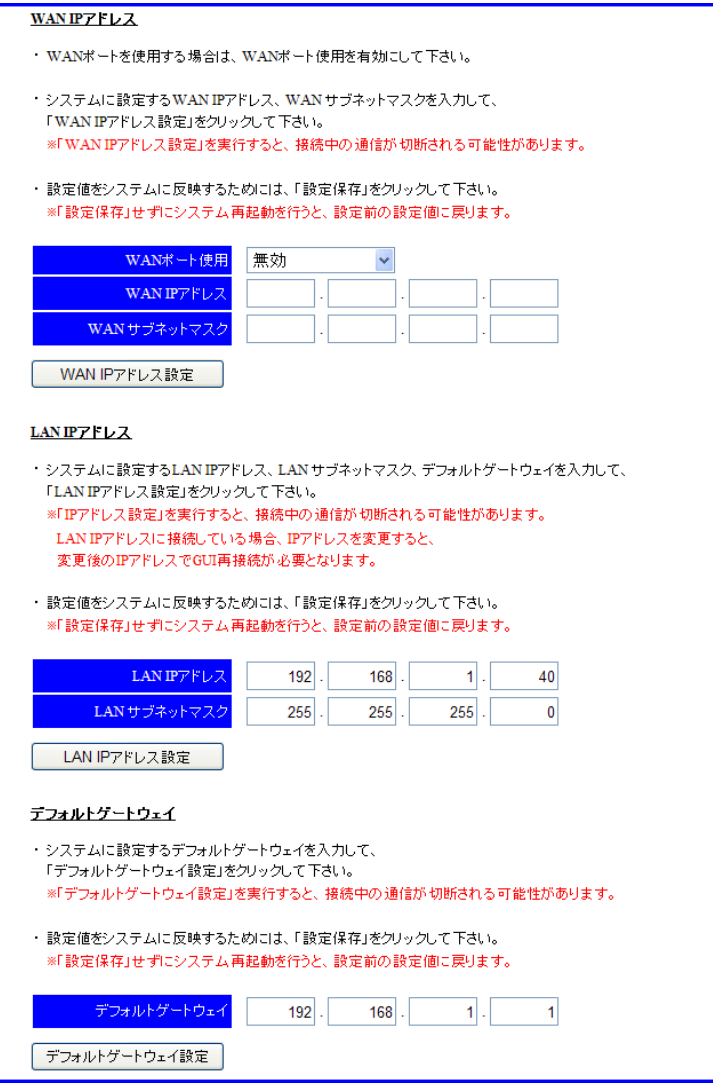

図 **4.3-1 IP** アドレス設定

# 4.3.1.2 注意事項

- 「WAN IP アドレス設定」、「LAN IP アドレス設定」を実行すると、接続中の通信が切断される可能性がある。
- 「設定保存」せずにシステム再起動を行うと、設定前の設定値に戻る。
- モバイル内線アダプタの LAN IP アドレスは、NXSM-4BRU のアドレス変換設定における「変換後宛先 ローカ ル IP アドレス」、もしくはブロードバンドルータの静的 IP マスカレード設定における「使用ホスト IP アドレス」と一 致させなければならない。
- z αNX/αNXⅡ type L 主装置に接続する場合、主装置の IP アドレスの初期値とモバイル内線アダプタの IP アドレスの初期値は、ネットワークアドレスが異なる。そのため、主装置の IP アドレスを変更しないときにはモバ イル内線アダプタの IP アドレス変更が必須となるため、注意すること。
- WAN ポートのみを有効にして本システムを運用する構成には対応しない。
- WAN ポートに現在の設定を表示させるには、WAN ポートをリンクアップしておく必要がある。
- デフォルトゲートウェイは、WAN IP アドレスまたは LAN IP アドレスと同じネットワークセグメントに属するように設 定する必要がある。デフォルトゲートウェイの設定値は、同じネットワークセグメントに属するポートがリンクアッ プしていない場合、現在の設定が表示されないので注意すること。

# 4.3.1.3 設定データ概要

# 表 **4.3-1 IP** アドレス設定データ

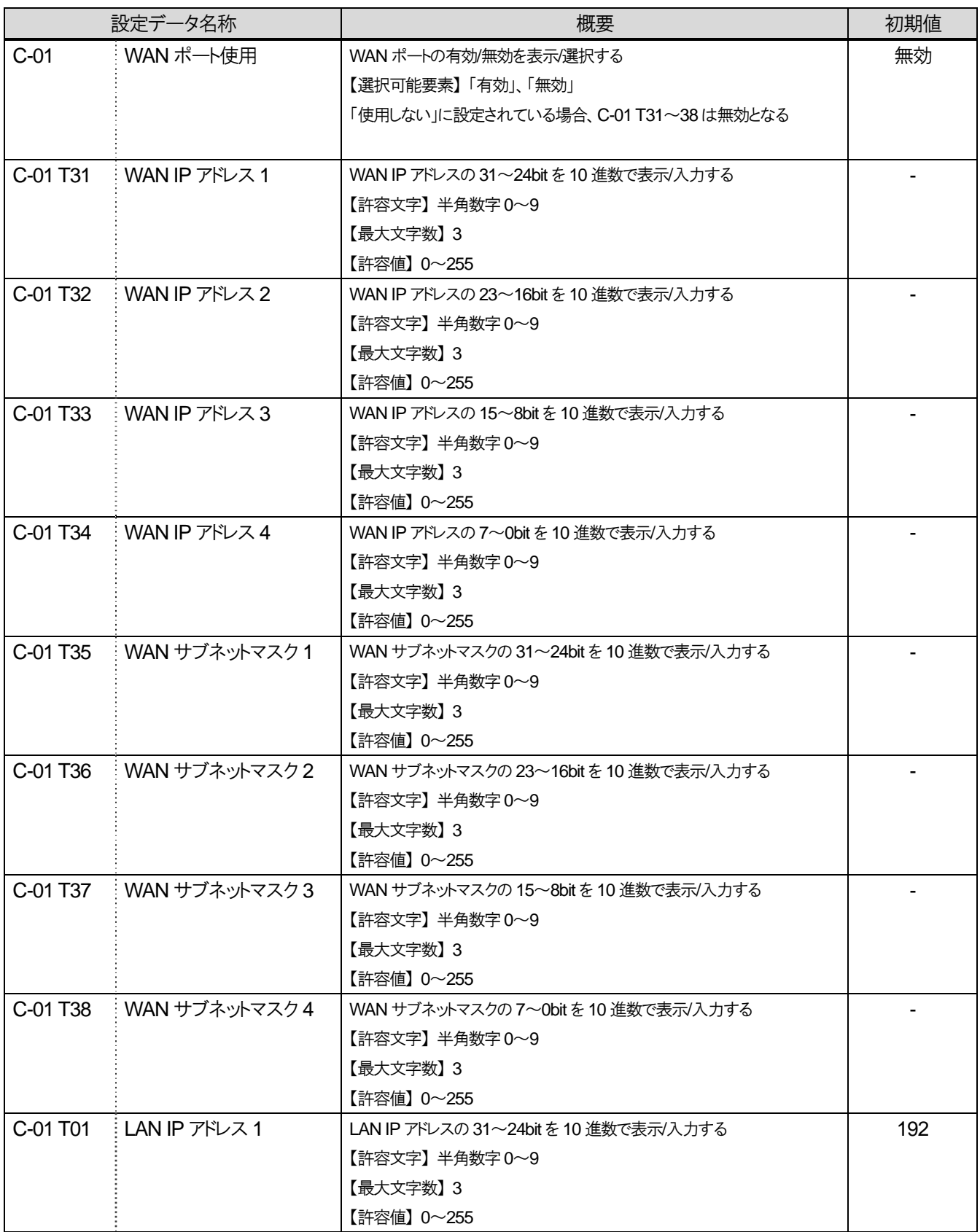

4 章 システムデータ設定編

4.3 モバイル内線アダプタの設定

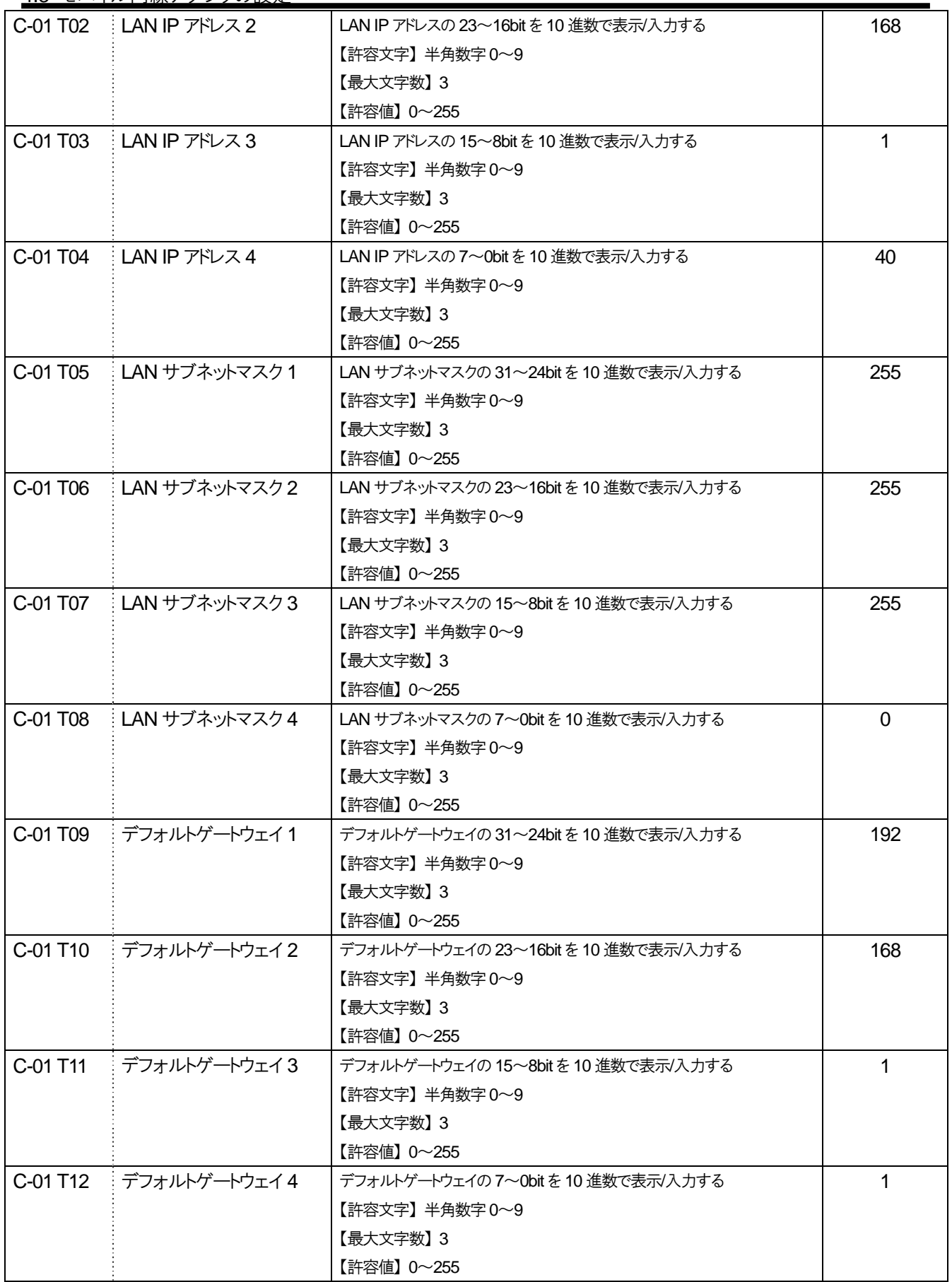
# **4.3.2 DNS** サーバアドレス設定

モバイル内線アダプタに設定する DNSサーバアドレスを変更する。通常は、αNXのNXSM-4BRUもしくはブロー ドバンドルータの IP アドレスを DNS サーバアドレスとして登録する。

### 4.3.2.1 手順

- 1 モバイル内線アダプタの保守画面にアクセスする。
- 2 画面左側メニューからネットワーク設定を押下し、ネットワーク設定画面を開く。
- 3 DNS サーバアドレスにαNX の NXSM-4BRU もしくはブロードバンドルータのIP アドレスを設定する。
- 4 「DNS サーバアドレス設定」ボタンを押下し、設定を反映する。
- 5 システム再起動後もこの設定を使用したい場合には、画面左側メニューの設定保存ボタンを押下する。

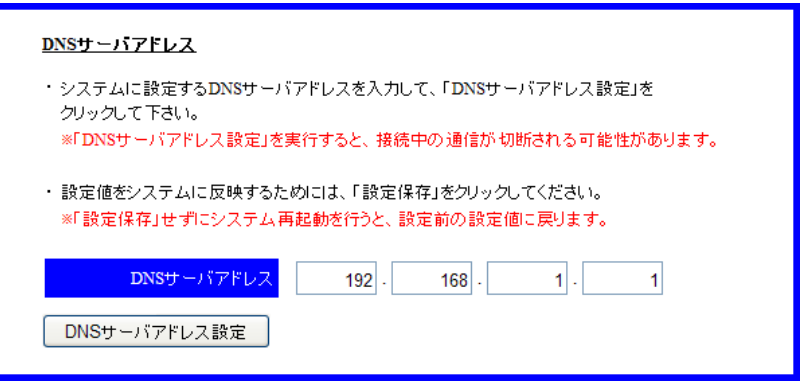

図 **4.3-2 DNS** サーバアドレス設定

#### 4.3.2.2 注意事項

- 「DNS サーバアドレス設定」を実行すると、接続中の通信が切断される可能性がある。
- 「設定保存」せずにシステム再起動を行うと、設定前の設定値に戻る。
- DNS サーバアドレス設定が間違っている場合には、ファームウェアの更新に失敗する。

### 4.3.2.3 設定データ概要

| 設定データ名称  |                                             | 概要                                   | 初期値 |
|----------|---------------------------------------------|--------------------------------------|-----|
| C-01 T14 | ⊧ DNS サーバアドレス 1                             | DNS サーバアドレスの 31〜24bitを 10 進数で表示/入力する |     |
|          |                                             | 【許容文字】半角数字 0~9                       | 192 |
|          |                                             | 【最大文字数】3                             |     |
|          |                                             | 【許容値】 0~255                          |     |
| C-01 T15 | DNS $+$ $ \sqrt{7}$ $\sqrt{7}$ $\sqrt{2}$ 2 | DNS サーバアドレスの 23~16bitを 10 進数で表示/入力する |     |
|          |                                             | 【許容文字】半角数字 0~9                       | 168 |
|          |                                             | 【最大文字数】3                             |     |
|          |                                             | 【許容値】 0~255                          |     |
| C-01 T16 | :DNS サーバアドレス 3                              | DNS サーバアドレスの 15〜8bitを 10 進数で表示/入力する  |     |
|          |                                             | 【許容文字】半角数字 0~9                       |     |
|          |                                             | 【最大文字数】 3                            |     |
|          |                                             | 【許容値】 0~255                          |     |
| C-01 T17 | DNS サーバアドレス 4                               | DNS サーバアドレスの 7〜0bit を 10 進数で表示/入力する  |     |
|          |                                             | 【許容文字】半角数字 0~9                       |     |
|          |                                             | 【最大文字数】3                             |     |
|          |                                             | 【許容値】 0~255                          |     |

表 **4.3-2 DNS** サーバアドレス設定データ

# **4.3.3** 設定保存

モバイル内線アダプタの設定をシステムに反映し、再起動後にも有効にする場合は、設定保存を行う。

#### 4.3.3.1 手順

- 1 モバイル内線アダプタの保守画面にアクセスする。
- 2 画面左側メニューから設定保存を押下する。
- 3 「設定保存を実行します。」というダイアログが表示されるので、「OK」を押下する。
- 4 モバイル内線アダプタが再起動し、設定が反映される。

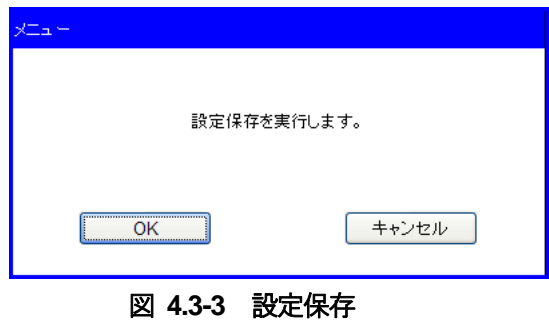

### 4.3.3.2 注意事項

● 設定保存を行うと、モバイル内線アダプタが自動的に再起動するので注意すること。

# **4.3.4** ファームウェアの手動アップデート

モバイル内線アダプタの最新ファームウェアがあった場合、ファームウェアの更新を行う。

### 4.3.4.1 ファームウェア手動アップデート手順

- 1 モバイル内線アダプタの保守画面にアクセスする。
- 2 画面左側メニューから「ファームウェア管理」を押下し、ファームウェア管理画面を開く。
- 3 「アップデート」ボタンを押下する。
- 4 以下の項目を確認する。
	- アップデート状況

#### 表 **4.3-3** アップデート状況表示

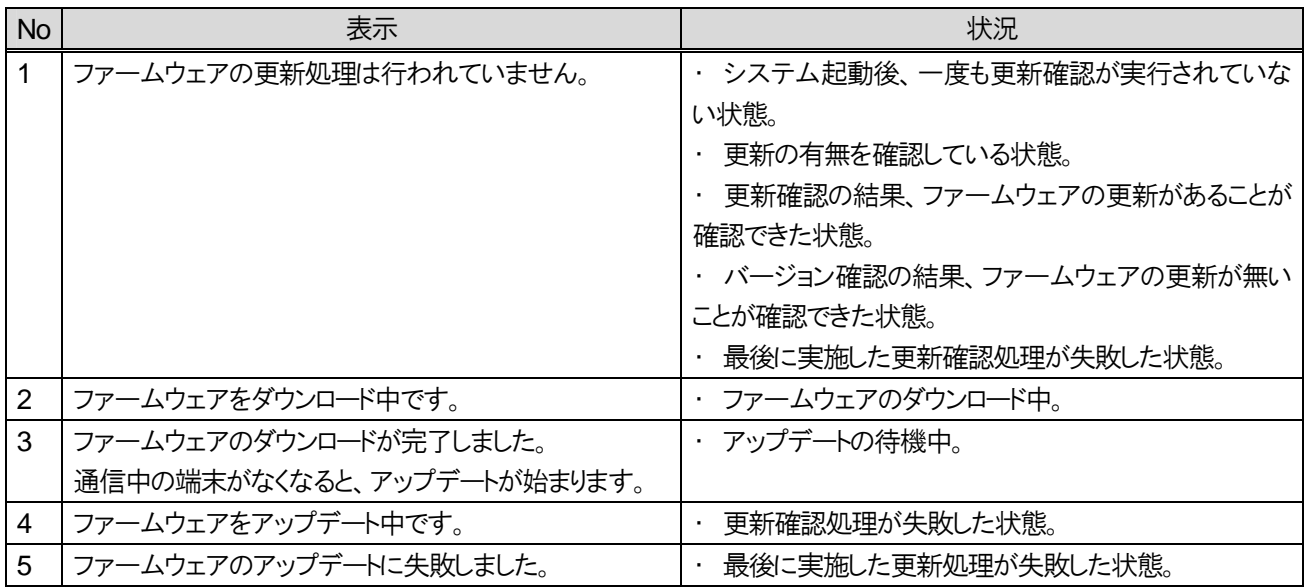

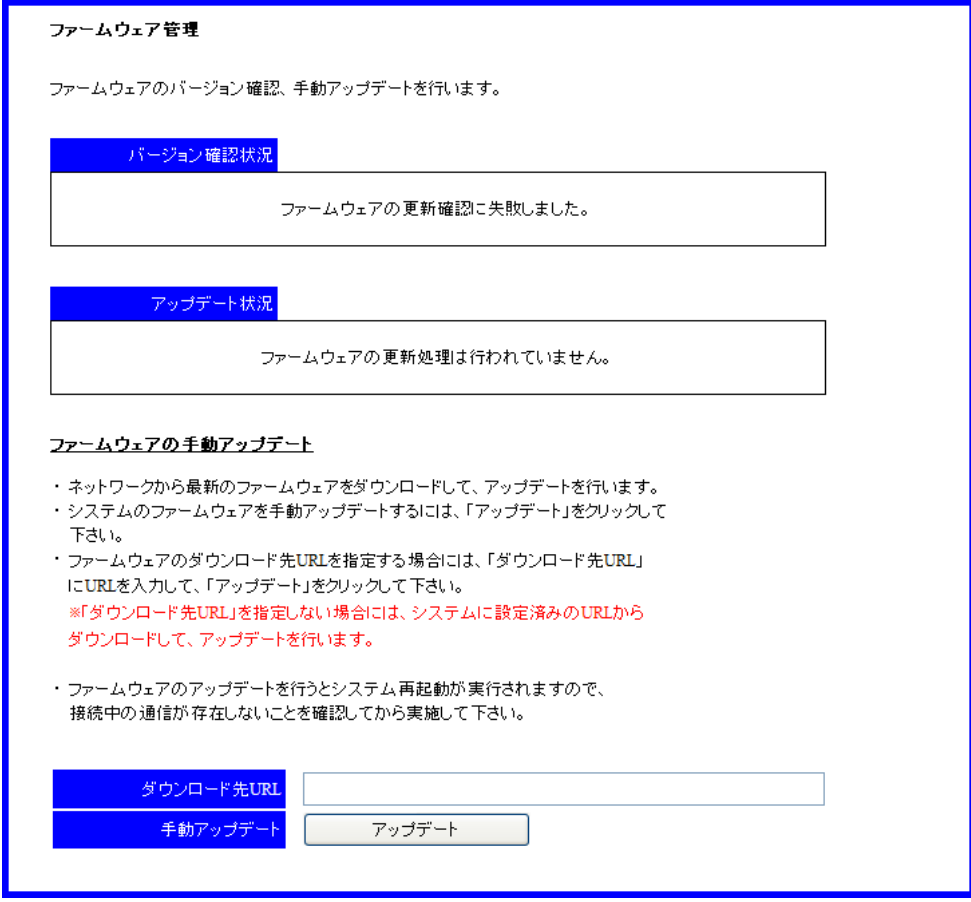

図 **4.3-4** ファームウェア管理画面

#### 4.3.4.2 注意事項

- ダウンロード先 URL は空欄とすること。
- 画面を開いた時点でのアップデート状況を示しているため、最新の状態を表示するためには、画面の更新を 行う必要がある。
- 現在のモバイル内線アダプタのファームウェアバージョンは、画面左側メニューに表示される。
- DNS サーバアドレスの設定が間違っていると、ファームウェアの更新に失敗する。
- ファームウェアの更新後モバイル内線アダプタの再起動が実行されるため、接続中の通信が切断される。ま た、設定保存していないデータは設定前の設定値に戻るので注意すること。

# **4.3.5 SIP** 受信ポート番号設定

モバイル内線アダプタが SIP メッセージを送受信するポート番号の設定を行う。モバイル内線アダプタを 2 台使用 する構成の場合は、初期設定が同じであるため、片方のモバイル内線アダプタの SIP 受信ポート変更が必須となる。

#### 4.3.5.1 手順

- 1 モバイル内線アダプタの保守画面にアクセスする。
- 2 画面左側メニューからネットワーク設定を押下し、ネットワーク設定画面を開く。
- 3 SIP 受信ポート番号を入力する。
- 4 「SIP 受信ポート番号設定」ボタンを押下し、設定を反映する。
- 5 システム再起動後もこの設定を使用したい場合には、画面左側メニューの設定保存ボタンを押下する。

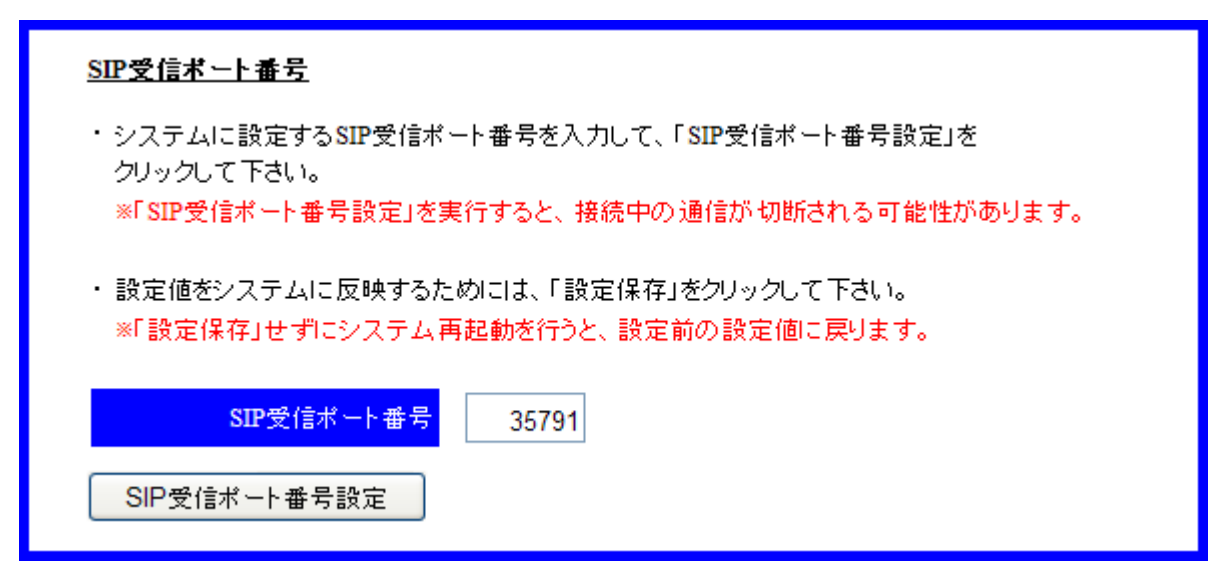

図 **4.3-5 SIP** 受信ポート番号設定

#### 4.3.5.2 注意事項

- 「SIP 受信ポート番号設定」を実行すると、接続中の通信が切断される可能性がある。
- 「設定保存」せずにシステム再起動を行うと、設定前の設定値に戻る。
- NXSM-4BRU のアドレス変換設定もしくはブロードバンドルータの静的 IP マスカレード設定と一致させなくては ならない。

## 4.3.5.3 設定データ概要

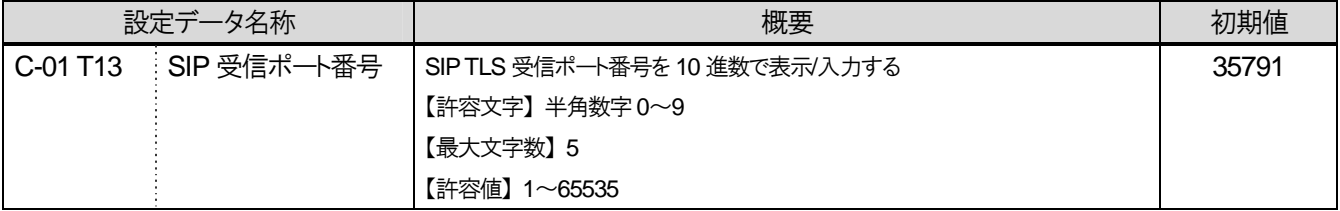

### 表 **4.3-4 SIP** 受信ポート番号設定データ

# **4.3.6 RTP** 受信ポート番号設定

モバイル内線アダプタがスマートフォンおよびαNX と RTP を送受信するポート番号を設定する。モバイル内線ア ダプタを 2 台使用する構成の場合は、初期設定が同じであるため、片方のモバイル内線アダプタの RTP 受信ポート 変更が必須となる。

#### 4.3.6.1 手順

- 1 モバイル内線アダプタの保守画面にアクセスする。
- 2 画面左側メニューからネットワーク設定を押下し、ネットワーク設定画面を開く。
- 3 RTP 受信ポート番号の範囲を選択する。
- 4 「RTP 受信ポート番号設定」ボタンを押下し、設定を反映する。
- 5 システム再起動後もこの設定を使用したい場合には、画面左側メニューの設定保存ボタンを押下する。

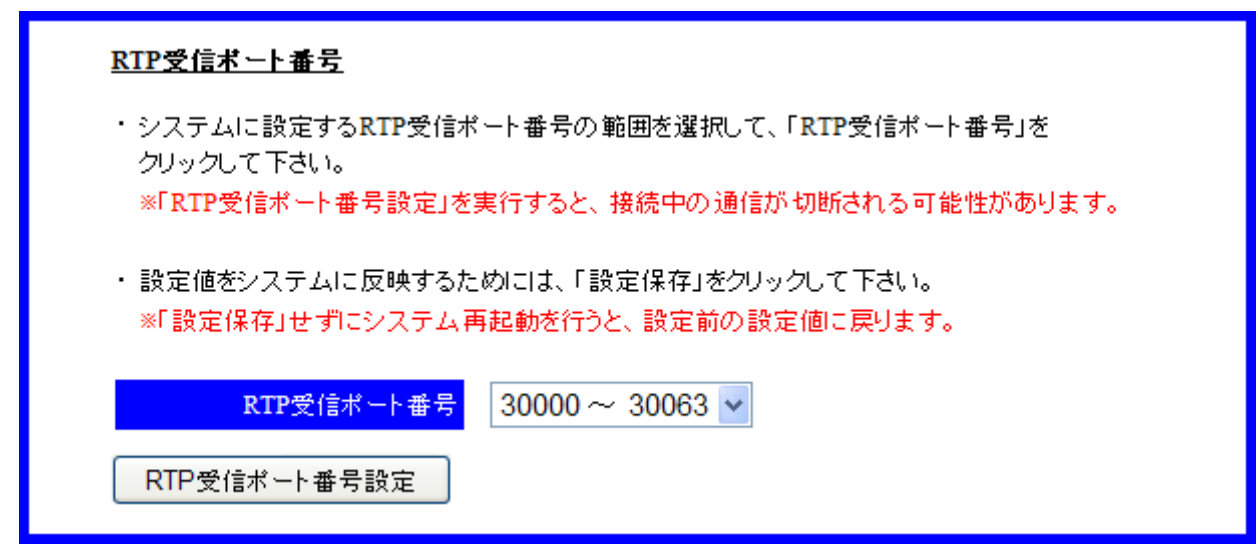

図 **4.3-6 RTP** 受信ポート番号設定

#### 4.3.6.2 注意事項

- 「RTP 受信ポート番号設定」を実行すると、接続中の通信が切断される可能性がある。
- 「設定保存」せずにシステム再起動を行うと、設定前の設定値に戻る。
- NXSM-4BRU のアドレス変換設定、もしくはブロードバンドルータの静的 IP マスカレード設定と一致させなくて はならない。

## 4.3.6.3 設定データ概要

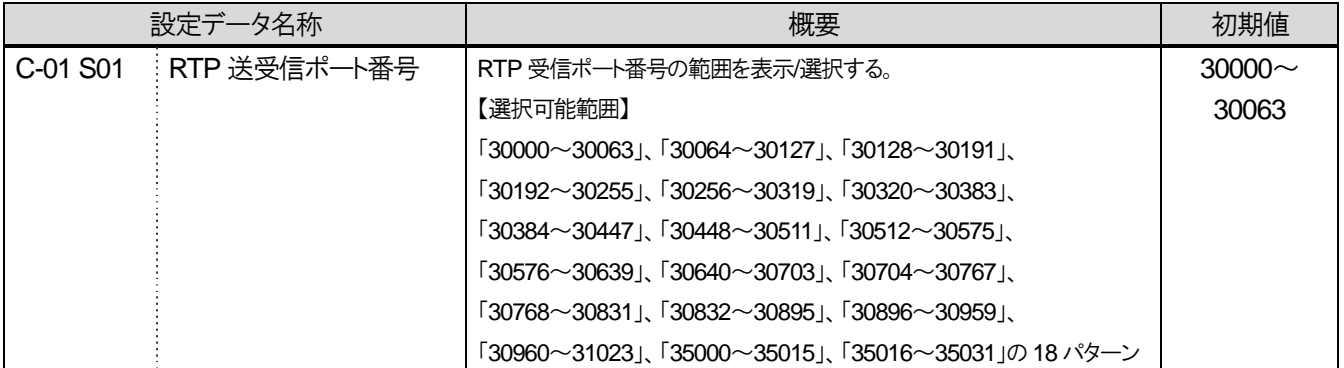

### 表 **4.3-5 RTP** 受信ポート番号設定データ

## **4.3.7** 外部公開アドレス設定

外部公開アドレスには、NXSM-4BRU もしくはブロードバンドルータが PPPoE で ISP から取得した固定 IP アドレス の値を設定する。

### 4.3.7.1 手順

- 1 モバイル内線アダプタの保守画面にアクセスする。
- 2 画面左側メニューからネットワーク設定を押下し、ネットワーク設定画面を開く。
- 3 外部公開アドレスにαNX の NXSM-4BRU もしくはブロードバンドルータが PPPoE で ISP から取得した IP アドレスを 設定する。
- 4 「外部公開アドレス設定」ボタンを押下し、設定を反映する。
- 5 システム再起動後もこの設定を使用したい場合には、画面左側メニューの設定保存ボタンを押下する。

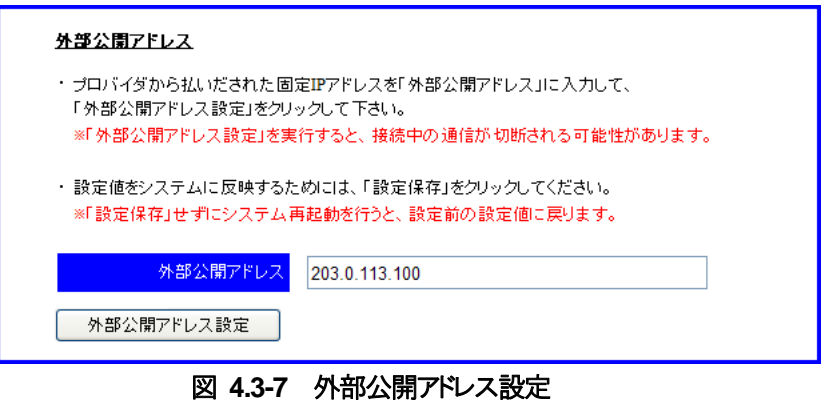

#### 4.3.7.2 注意事項

- 「外部公開アドレス設定」を実行すると、接続中の通信が切断される可能性がある。
- 「設定保存」せずにシステム再起動を行うと、設定前の設定値に戻る。
- 外部公開アドレスを変更した際には、4.3.10 の手順で鍵・証明書生成を行うこと。

# 4.3.7.3 設定データ概要

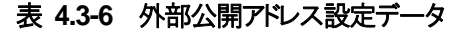

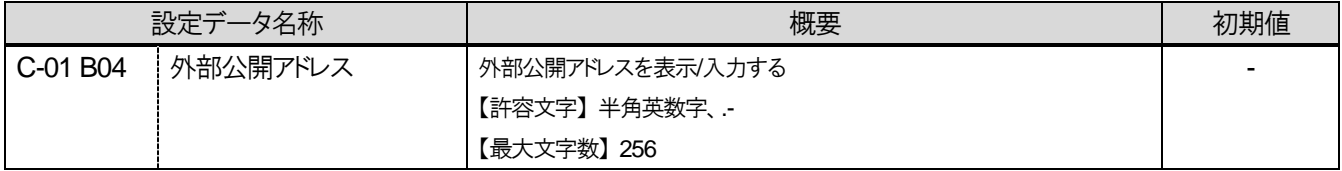

## **4.3.8 SIP** サーバアドレス設定

本システムの SIP サーバは、αNX type S/M に接続する場合は NXSM-IPEU、type L に接続する場合は、 NXLP-CCU である。NXSM-IPEU もしくは NXLP-CCU の IP アドレスを設定する。

#### 4.3.8.1 手順

- 1 モバイル内線アダプタの保守画面にアクセスする。
- 2 画面左側メニューからネットワーク設定を押下し、ネットワーク設定画面を開く。
- 3 SIP サーバアドレスに、 $\alpha$ NX の NXSM-IPEU もしくは NXLP-CCU の IP アドレスを設定する。
- 4 「SIP サーバアドレス設定」ボタンを押下し、設定を反映する。
- 5 システム再起動後もこの設定を使用したい場合には、画面左側メニューの設定保存ボタンを押下する。

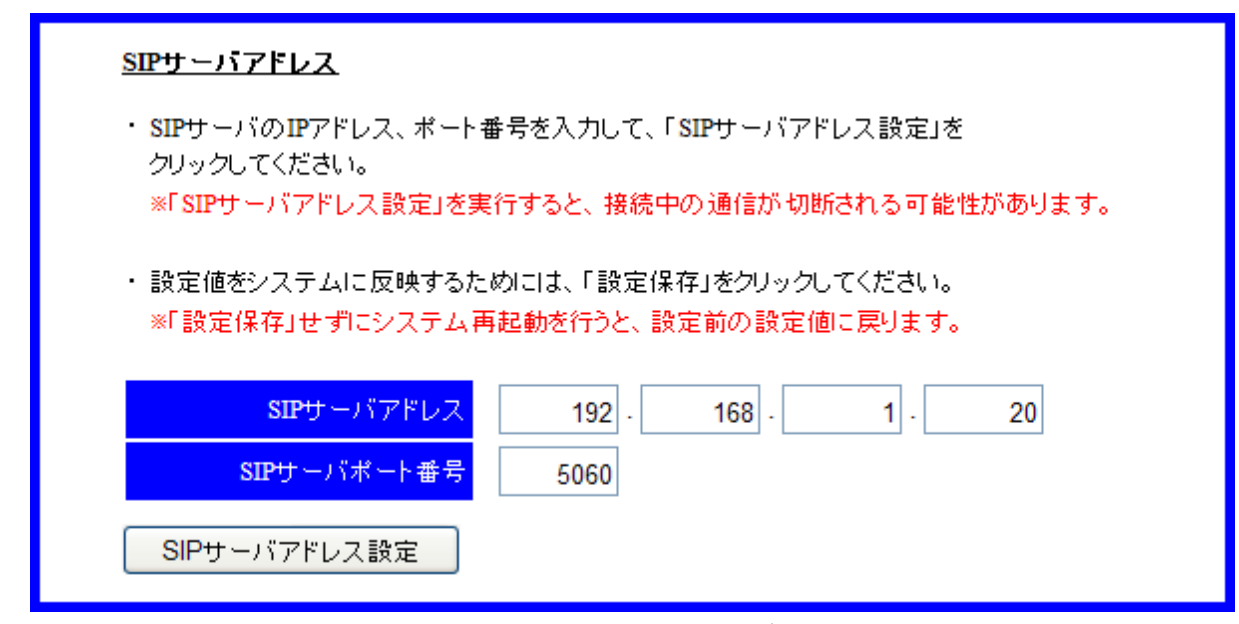

図 **4.3-8 SIP** サーバアドレス設定

#### 4.3.8.2 注意事項

- 「SIP サーバアドレス設定」を実行すると、接続中の通信が切断される可能性がある。
- 「設定保存」せずにシステム再起動を行うと、設定前の設定値に戻る。
- NXSM-IPEU を複数使用する場合は、各アダプタに異なる NXSM-IPEU の IP アドレスを設定すること。

## 4.3.8.3 設定データ概要

| 設定データ名称              |                 | 概要                                   | 初期値 |
|----------------------|-----------------|--------------------------------------|-----|
| C-01 T22             | ⊧ SIP サーバアドレス 1 | SIP サーバアドレスの 31~24bitを 10 進数で表示/入力する | 192 |
|                      |                 | 【許容文字】半角数字 0~9                       |     |
|                      |                 | 【最大文字数】3                             |     |
|                      |                 | 【許容値】 0~255                          |     |
| C-01 T23             | SIP サーバアドレス 2   | SIP サーバアドレスの 23~16bitを 10 進数で表示/入力する | 168 |
|                      |                 | 【許容文字】半角数字 0~9                       |     |
|                      |                 | 【最大文字数】3                             |     |
|                      |                 | 【許容値】 0~255                          |     |
| C-01 T24             | :SIP サーバアドレス 3  | SIP サーバアドレスの 15~8bit を 10 進数で表示/入力する | 1   |
|                      |                 | 【許容文字】半角数字 0~9                       |     |
|                      |                 | 【最大文字数】3                             |     |
|                      |                 | 【許容値】 0~255                          |     |
| C-01 T <sub>25</sub> | :SIP サーバアドレス 4  | SIP サーバアドレスの 7〜0bitを 10 進数で表示/入力する   | 20  |
|                      |                 | 【許容文字】半角数字 0~9                       |     |
|                      |                 | 【最大文字数】3                             |     |
|                      |                 | 【許容値】 0~255                          |     |

表 **4.3-7 SIP** サーバアドレス設定データ

# **4.3.9 SIP** サーバポート番号設定

本システムの SIPサーバアドレスは、αNX type S/M に接続する場合はNXSM-IPEU、type L に接続する場合は、 NXLP-CCU である。NXSM-IPEU もしくは NXLP-CCU の SIP サーバポート番号を設定する。 ※ この設定は SIP サーバアドレス設定と一緒に行うことができる

#### 4.3.9.1 手順

- 1 モバイル内線アダプタの保守画面にアクセスする。
- 2 画面左側メニューからネットワーク設定を押下し、ネットワーク設定画面を開く。
- 3 SIP サーバポート番号に、NXSM-IPEU もしくは NXLP-CCU に設定されている SIP ポート番号を入力する。
- 4 「SIP サーバアドレス設定」ボタンを押下し、設定を反映する。
- 5 システム再起動後もこの設定を使用したい場合には、画面左側メニューの設定保存ボタンを押下する。

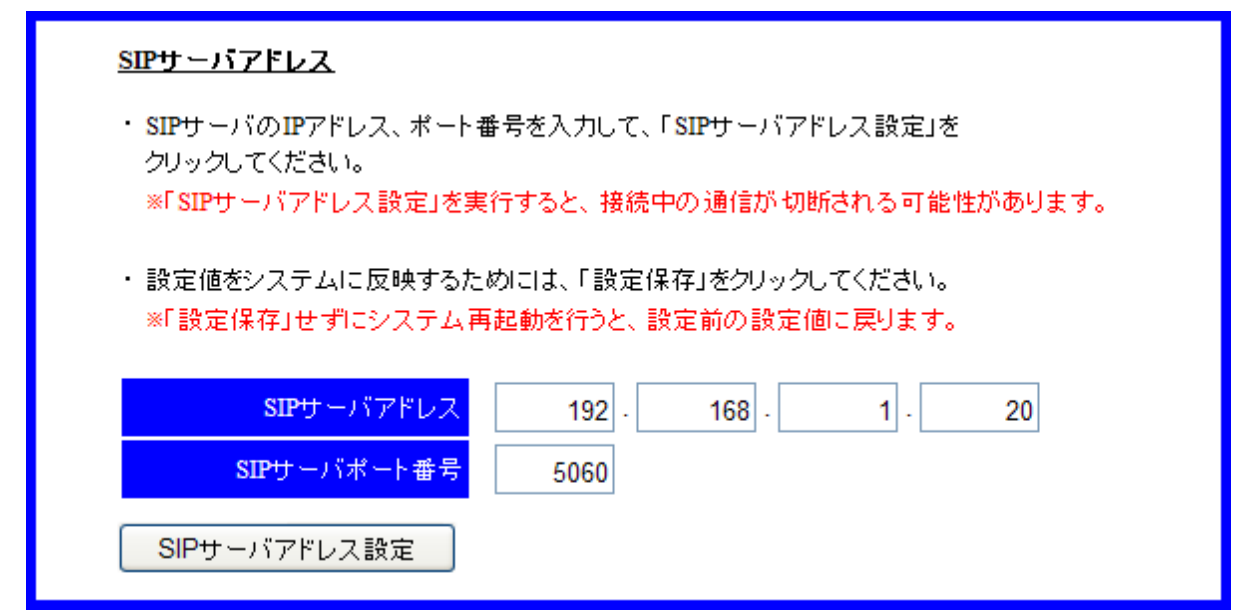

図 **4.3-9 SIP** サーバポート番号設定

#### 4.3.9.2 注意事項

- 「SIP サーバアドレス設定」を実行すると、接続中の通信が切断される可能性がある。
- 「設定保存」せずにシステム再起動を行うと、設定前の設定値に戻る。
- aNX type S/M に設定されている SIP ポート番号は、MAT の 11-20 SIP サーバポート番号設定で確認する こと。

## 4.3.9.3 設定データ概要

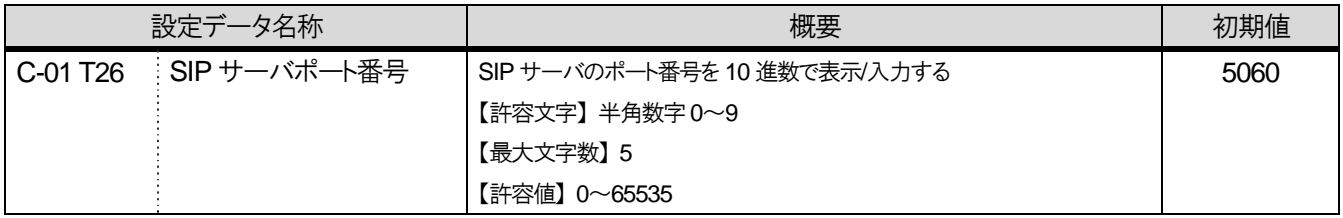

### 表 **4.3-8 SIP** サーバポート番号設定データ

### **4.3.10** 鍵・証明書生成

ここでは、モバイル内線アダプタとスマートフォン間で SIP TLS および SRTP の通信を行うための鍵・証明書を生成 する。

#### 4.3.10.1 手順

- 1 モバイル内線アダプタの保守画面にアクセスする。
- 2 画面左側メニューからネットワーク設定を押下し、ネットワーク設定画面を開く。
- 3 鍵・証明書生成の「生成」ボタンを押下する。
- 4 生成した鍵・証明書を有効にするには、「システム再起動」を実行する。

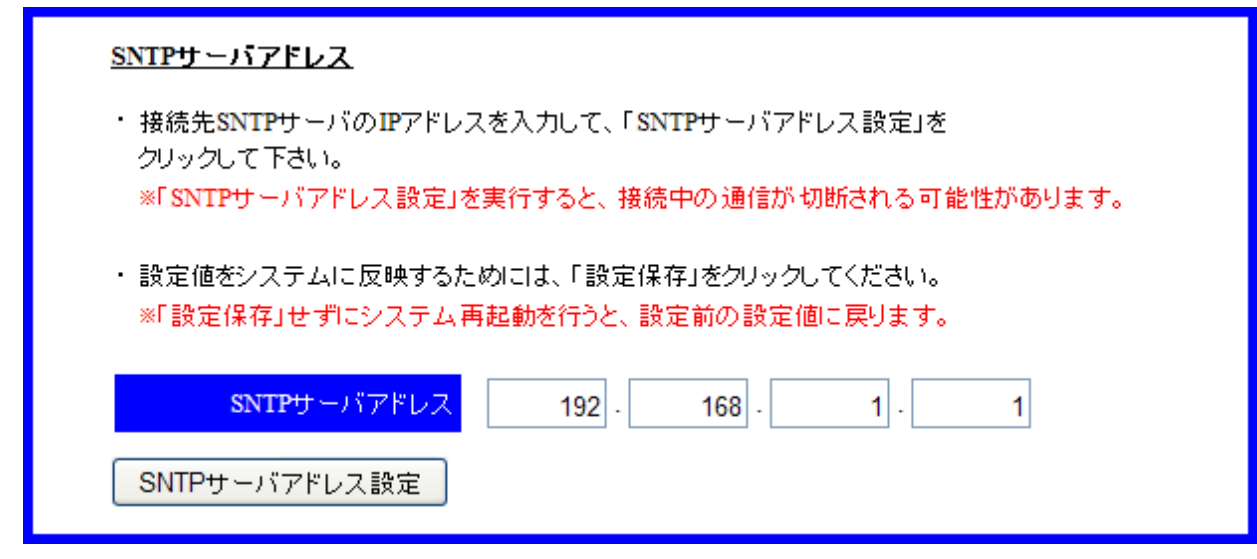

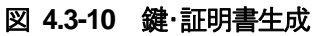

#### 4.3.10.2 注意事項

- 「システム再起動」を実行しないと、生成した鍵・証明書は有効にならない。
- 「システム再起動」を実行すると、接続中の通信が切断される。
- 外部公開アドレスが正しく設定された状態で鍵・証明書生成を行うこと。

### **4.3.11 SIP** 端末情報設定

モバイル内線アダプタに登録する、内線端末の情報を登録する。

#### 4.3.11.1 手順

- 1 モバイル内線アダプタの保守画面にアクセスする。
- 2 画面左側メニューから SIP 端末情報設定を押下し、SIP 端末情報設定画面を開く。
- 3 以下の項目を入力する。
	- 内線番号
	- $\bullet$  パスワード
- 4 端末ID を自動生成したい場合は、端末ID 入力テキストボックス横の「生成」ボタンを押下する。 手動で設定したい場合には、テキストボックスに入力する。ただし、入力規則は「生成」ボタンによる生成規則に従う 必要がある。(表 4.3-9 SIP 端末情報設定データ参照)
- 5 端末パスワードを自動生成したい場合には、端末パスワード入力テキストボックス横の「生成」ボタンを押下する。 手動で設定したい場合には、テキストボックスに入力する。ただし、入力規則は「生成」ボタンによる生成規則に従う 必要がある。(表 4.3-9 SIP 端末情報設定データ参照)
- 6 必要な項目への入力が完了したら、左の「設定」ボタンを押下する。
- 7 ユーザを削除する場合には、左側の「削除」ボタンを押下する。
- 8 システム再起動後もこの設定を使用したい場合には、画面左側メニューの「設定保存」ボタンを押下する。

#### SIP端末情報設定

SIP端末情報の設定、表示を行います。

#### 端末情報設定

- ・SIPサーバにて割り当てた内線番号を「内線番号」に入力して下さい。
- · SIPサーバにて割り当てたパスワードを「パスワード」に入力して下さい。
- ・端末IDを設定するには、「内線番号」を入力した後、端末ID「生成」をクリックして下さい。
- ・端末パスワードを設定するには、端末パスワード「生成」をクリックして下さい。 ・入力した端末情報を設定するには、端末情報と同一行の「設定」をクリックして下さい。 該当する行の端末情報がシステムに設定されます。
- ※「設定」を実行すると、接続中の通信が切断される可能性があります。
- ・ 設定値をシステムに反映するためには、「設定保存」をクリックしてください。 ※「設定保存」せずにシステム再起動を行うと、設定前の設定値に戻ります。

#### 端末情報削除

- ・設定済みの端末情報を削除する場合には、端末情報と同一行の「削除」をクリックして下さい。 該当する行の端末情報がシステムから削除されます。 ※「削除」を実行すると、接続中の通信が切断される可能性があります。
- ・ 設定値をシステムに反映するためには、「設定保存」をクリックしてください。 ※「設定保存」せずにシステム再起動を行うと、設定前の設定値に戻ります。

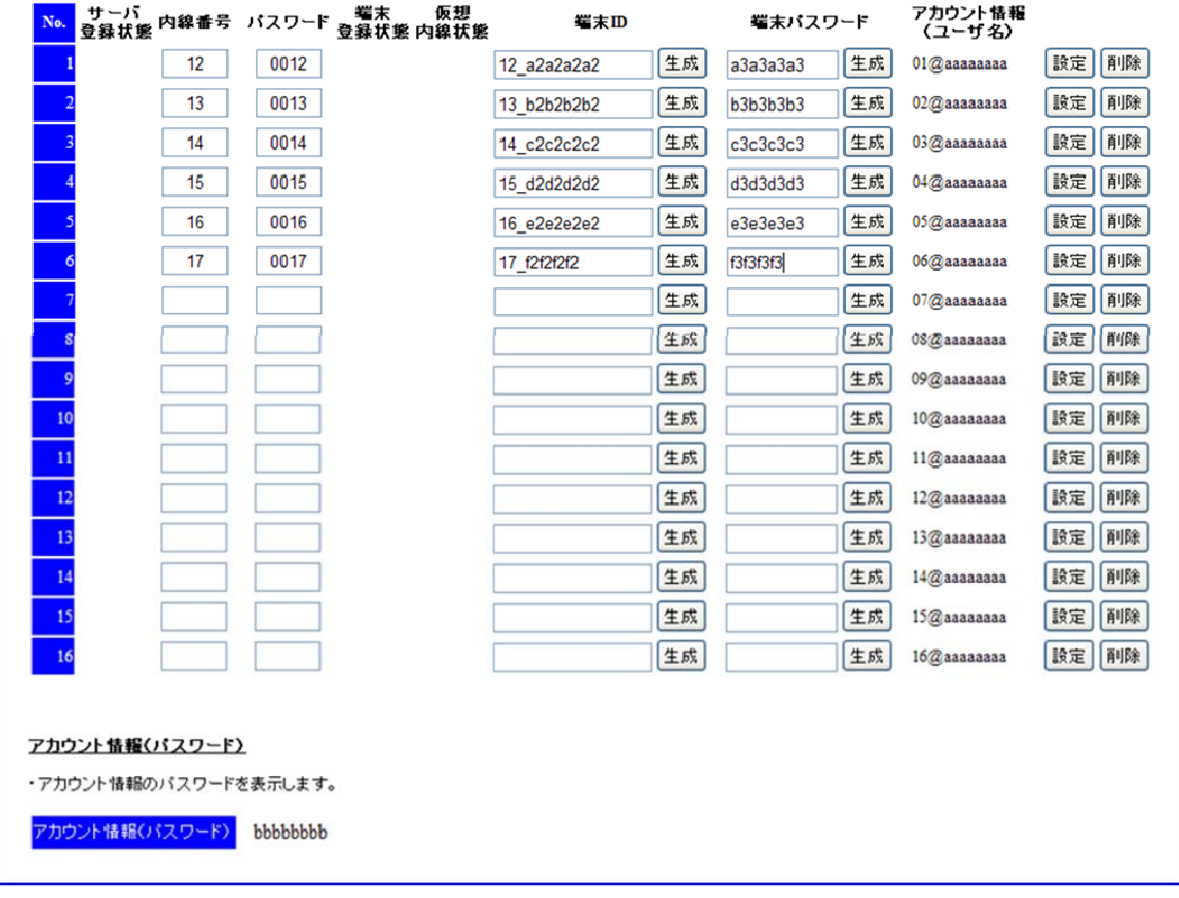

図 **4.3-11 SIP** 端末情報設定画面

#### 4.3.11.2 注意事項

- 「設定」を実行すると、接続中の通信が切断される可能性がある。
- 「削除」を実行すると、接続中の通信が切断される可能性がある。
- 「設定保存」せずにシステム再起動を行うと、設定前の設定値に戻る。
- 「設定」を実行すると設定対象以外の端末情報はクリアされてしまうため、1 端末ごとに設定を行うこと。

#### 4.3.11.3 設定データ概要

#### 表 **4.3-9 SIP** 端末情報設定データ

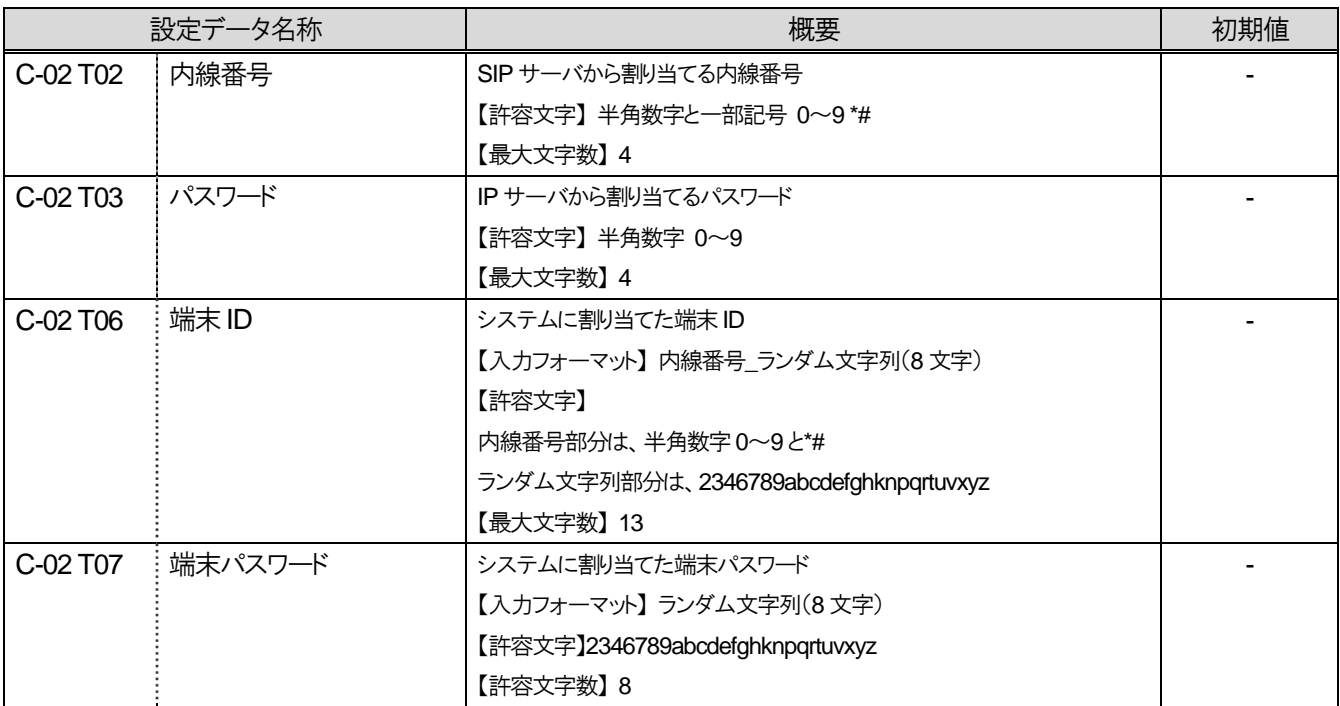

# **4.3.12 SNTP** サーバアドレス設定

モバイル内線アダプタのシステム時間を合わせるための SNTP サーバアドレスの設定を行う。通常は、αNX の NXSM-4BRU もしくはブロードバンドルータの LAN 側IP アドレスを設定する。

#### 4.3.12.1 手順

- 1 モバイル内線アダプタの保守画面にアクセスする。
- 2 画面左側メニューからネットワーク設定を押下し、ネットワーク設定画面を開く。
- 3 SNTP サーバアドレスに、αNX の NXSM-4BRU もしくはブロードバンドルータの LAN 側IP アドレスを設定する。
- 4 「SNTP サーバアドレス設定」ボタンを押下し、設定を反映する。
- 5 システム再起動後もこの設定を使用したい場合には、画面左側メニューの設定保存ボタンを押下する。

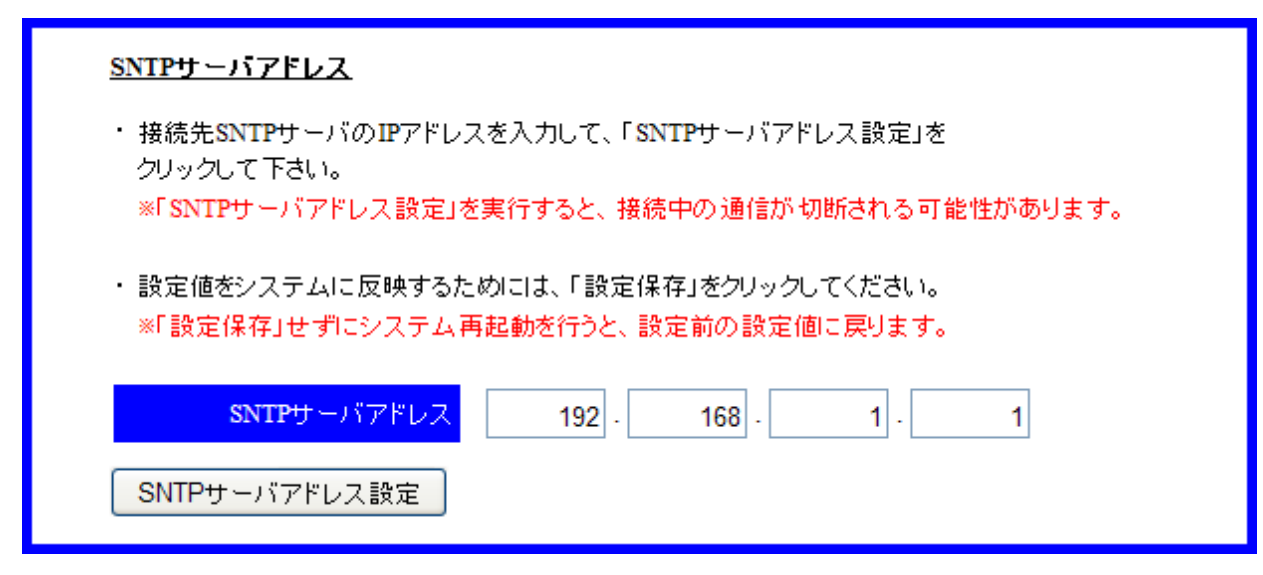

図 **4.3-12 SNTP** サーバアドレス設定

#### 4.3.12.2 注意事項

- 「SNTP サーバアドレス設定」を実行すると、接続中の通信が切断される可能性がある。
- 「設定保存」せずにシステム再起動を行うと、設定前の設定値に戻る。
- z αNX の NXSM-4BRU LAN 側IP アドレスの初期値は 192.168.1.1 である。
- SNTP サーバアドレス設定を行うと、ファームウェアの自動バージョンアップ機能が有効となる。自動バージョ ンアップの際にはモバイル内線アダプタが再起動するため、SNTP サーバアドレス設定の前に必ず設定保存 を実施すること。
- ブロードバンドルータとして NXL-4BRU を使用する場合は、 NXL-4BRU の LAN 側アドレスではなく、 利用して いるプロバイダのNTPサーバアドレス(グローバルアドレス)もしくは、公開NTPサーバアドレス(グローバルアド レス)を設定する必要がある。

例:ntp.asahi-net.or.jp のグローバルアドレス⇒202.224.32.4

### 4.3.12.3 設定データ概要

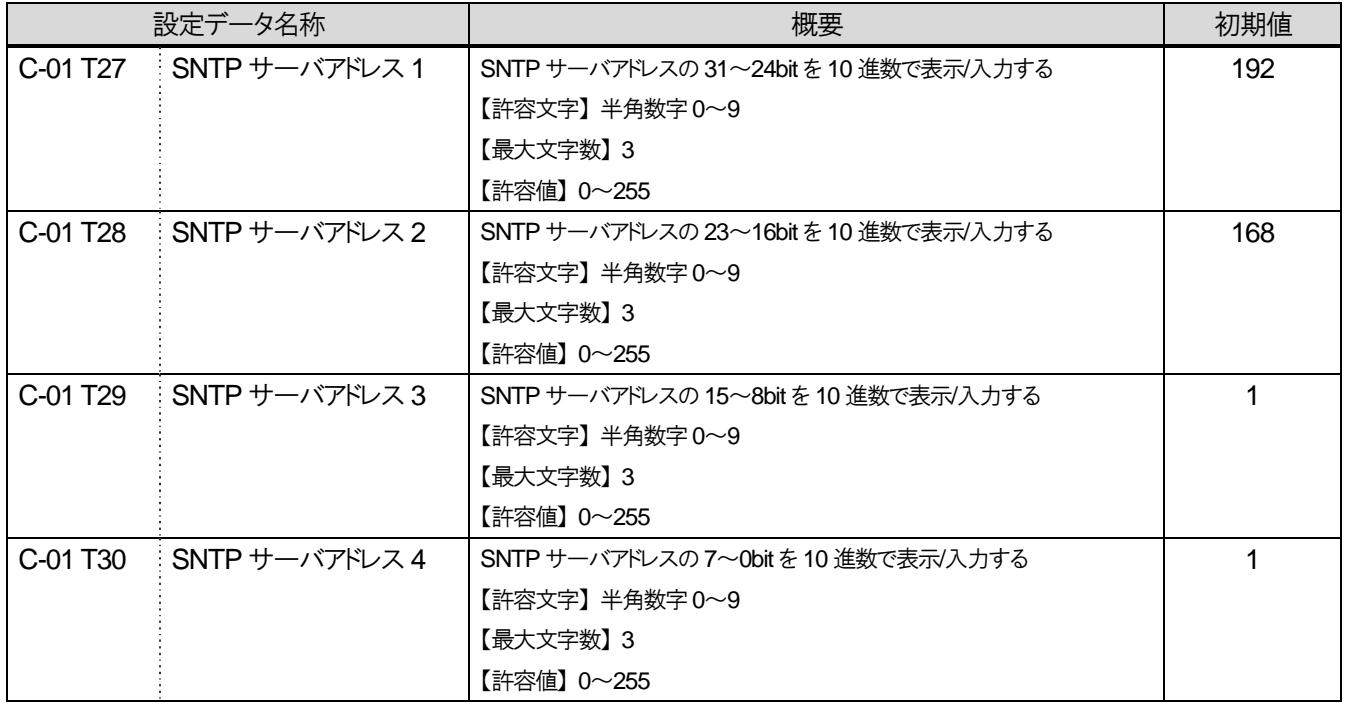

### 表 **4.3-10 SNTP** サーバアドレス設定データ

## **4.3.13 DTMF** 送信モード設定

モバイル内線アダプタの DTMF 送信モードの設定を行う。接続する主装置のタイプによって設定が異なるため、注 意すること。

#### 4.3.13.1 手順

- 1 モバイル内線アダプタの保守画面にアクセスする。
- 2 画面左側メニューからネットワーク設定を押下し、ネットワーク設定画面を開く。
- 3 DTMF 送信モードを以下の通り設定する。
	- $\bullet$   $\alpha$  NX type S/M の場合 RFC2833
	- aNX type Lの場合 みなし音声
- 4 「DTMF 送信モード設定」ボタンを押下し、設定を反映する。
- 5 システム再起動後もこの設定を使用したい場合には、画面左側メニューの設定保存ボタンを押下する。

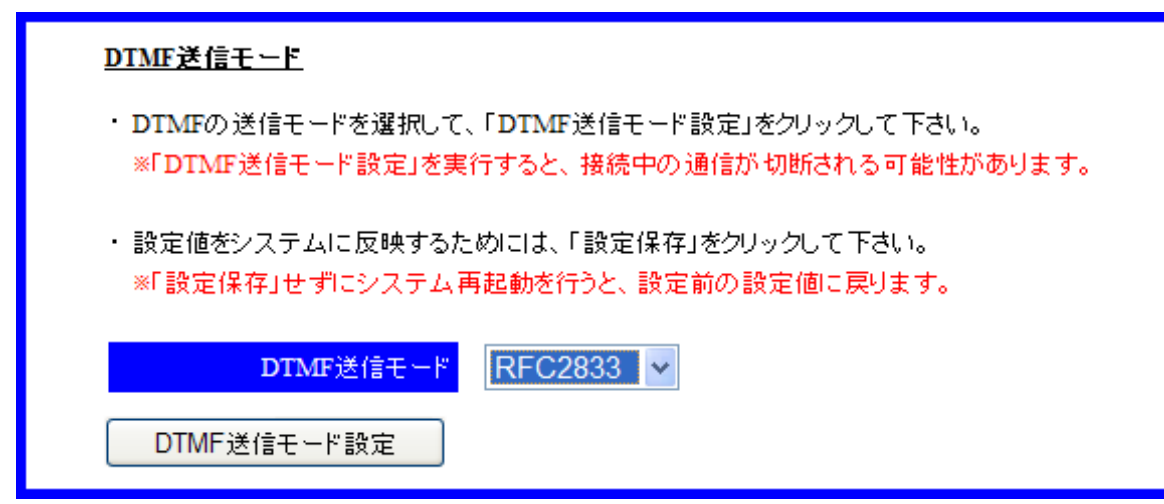

図 **4.3-13 DTMF** 送信モード設定

- 4.3.13.2 注意事項
	- 「DTMF 送信モード設定」を実行すると、接続中の通信が切断される可能性がある。
	- 「設定保存」せずにシステム再起動を行うと、設定前の設定値に戻る。
	- $\bullet$  DTMF モードの設定により、モバイル内線アダプタは上部の主装置がαNX type S/M かtype L かを判断する。 設定漏れのないよう注意すること。また、初期値は「RFC2833」であるため、αNX type L を使用する場合に は、特に注意すること。

# **4.3.14** 端末情報自動設定

モバイル内線アダプタのSIP端末情報設定画面で設定した情報を、VoIPクライアントのライセンス管理サーバに登 録し、VoIP クライアントのログイン時、自動的にスマートフォンに設定内容が反映されるようにする。 本設定を行った場合、手動での VoIP クライアントの設定は不要となる。

#### 4.3.14.1 手順

- 1 モバイル内線アダプタの保守画面にアクセスする。
- 2 画面左側メニューから端末情報自動設定を押下し、端末情報自動設定画面を開く。
- 3 画面上部に表示された枠内の画像に表示されている文字列を、画面下部の「文字列入力」に入力する。
- 4 端末情報自動設定の「設定」ボタンを押下する。

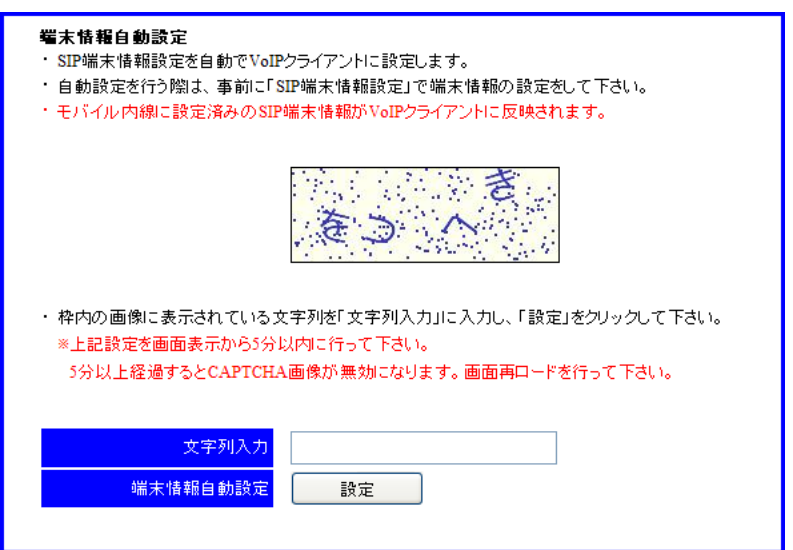

図 **4.3-14** 端末情報自動設定

5 「設定」ボタンを押下すると、画面上部の枠内に、登録の進捗率が表示される。

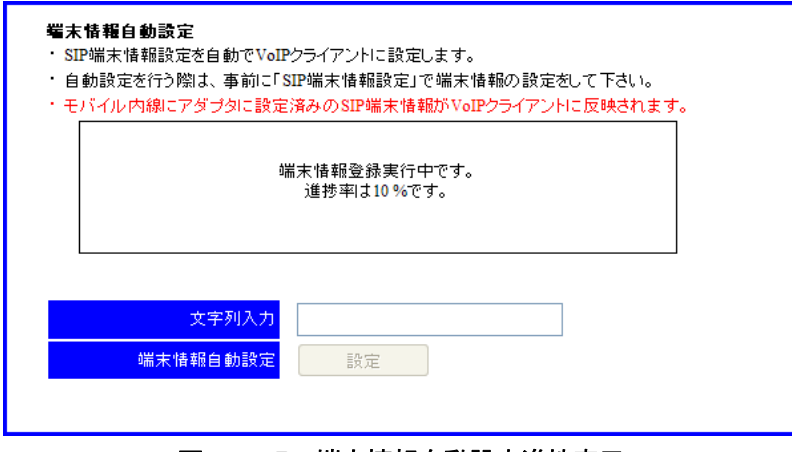

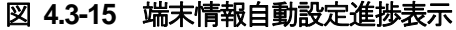

#### 4.3.14.2 注意事項

- スマートフォンにおいて iCrossway のアカウントを手動設定した上で、モバイル内線アダプタ保守画面の端末 情報自動設定を実行した場合、手動設定したアカウントとは別に、自動設定で作成したアカウントができる。
- 進捗率の表示は自動的に更新されないため、最新の状態を表示するためには、画面の更新を行う必要があ る。
- 各端末が正常に登録されたかは、システムログを確認すること。登録に失敗した場合、再度自動登録を実行 すること。

# **4.4 VoIP** クライアントの設定

# **4.4.1 Android** 版

### 4.4.1.1 インストール、ログイン

Google PlayからiCrosswayをインストールし、モバイル内線アダプタ保守画面に表示されるアカウント情報を登録 してログインする。

### ※ログインの確認には、必ずそのアカウントを実際に割り当てるスマートフォンを使用すること。工事者のスマートフ ォンを試験に使用してはならない。

- 1 ブラウザなどを使って、スマートフォンからインターネットに接続できることを確認する。
- 2 Play ストアのアイコンをタップして、Google Play を開く。

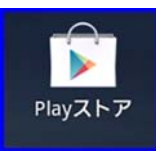

- 3 画面右上検索アイコンをタップして検索メニューを開き、iCrossway と入力して検索を実行する。
- 4 検索結果に表示される iCrossway をタップしてインストール画面へ移動し、iCrossway をインストールする。
- 5 インストールが完了したら、アプリケーション画面の iCrossway のアイコンをタップする。アプリケーションを起動すると、 iCrossway ログイン画面が表示される。

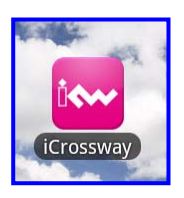

6 設定用PC のブラウザからモバイル内線アダプタの保守画面にアクセスし、設定一覧画面を表示する。 画面上に表示されたアカウント情報(ユーザ名、パスワード)を確認する。

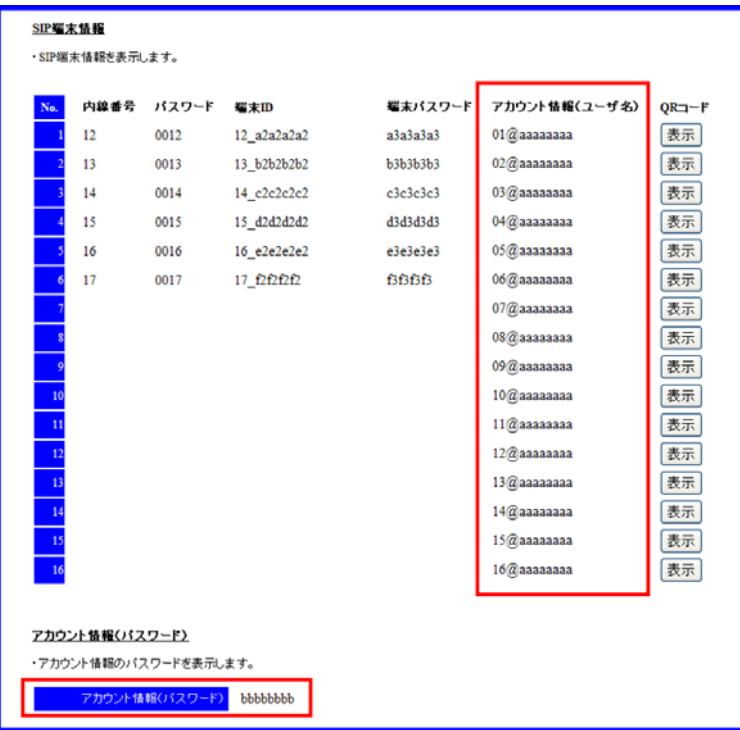

7 iCrossway ログイン画面上の「ユーザー名」をタップし、モバイル内線アダプタ保守画面の設定一覧画面のアカウント 情報(ユーザ名)に表示された文字列を入力する。iCrossway ログイン画面上の「パスワード」をタップし、モバイル内 線アダプタ保守画面の設定一覧画面のアカウント情報(パスワード)に表示された文字列を入力する。画面上に表示 された「パスワードを保存」にチェックをする。(iCrossway のログイン画面上に表示されたキーボードを隠すには、キ ーボードの「完了」または端末の戻るボタンを押下する。)アカウント名は端末ごとに異なるので、同じアカウント名を複 数の端末で使わないように注意すること。

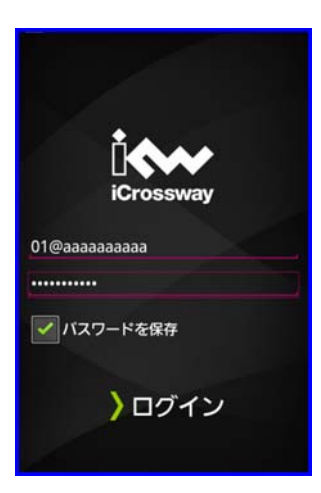

- 8 「ログイン」をタップして、アプリケーションを有効にする。
- 9 ログインが成功すると、以下の画面が表示される。

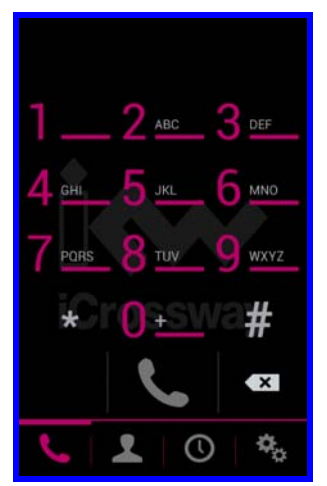

- 10 ログインの際に、「エラー:プロビジョニングサーバーへの接続に失敗しました」と表示された場合には、インターネット への接続ができることを確認してから再ログインすること。 「Not Found」と表示された場合には、ユーザー名もしくはパスワードが間違っている。 「Device Activation Limit Reached」と表示された場合には、デベロッパーのウェブページにアクセスし、ライセンスロ ック解除申請を行うこと。詳しくは、iCrossway のユーザーマニュアルを参照すること。
- 11 モバイル内線アダプタの保守画面から端末情報自動設定を行った場合、ログイン情報(アカウント名)に対応したユー ザー名、パスワードを持つユーザアカウントが作成されていることを確認すること。

### 4.4.1.2 ユーザアカウント作成

モバイル内線アダプタに登録した端末情報を使って、新規のアカウントを作成する。以下に手順と設定するパラメー タ一覧を示す。詳しくは、iCrossway ユーザーマニュアルを参照すること。

モバイル内線アダプタの保守画面から端末情報自動設定を行った場合、本章のアカウント作成手順は不要であ る。

1 画面下部タブバーの設定マークをタップし、設定画面を開く。

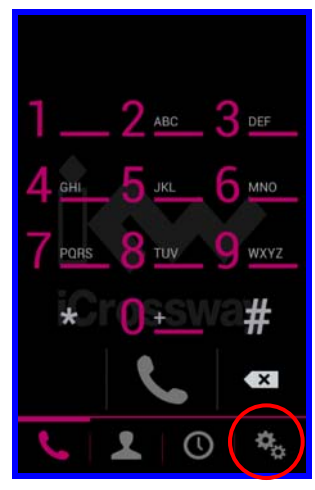

2 「アカウント」をタップすると、アカウントの一覧が表示される。

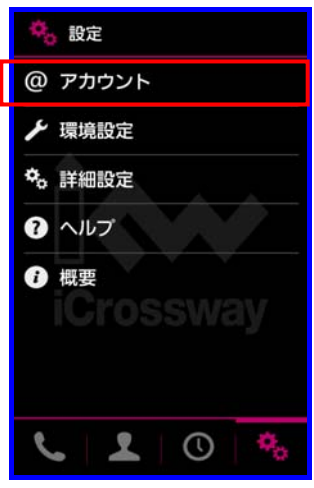

3 画面下部の「新規アカウント」をタップし、表示されるアカウントタイプから「SIP Generic」を選択する。

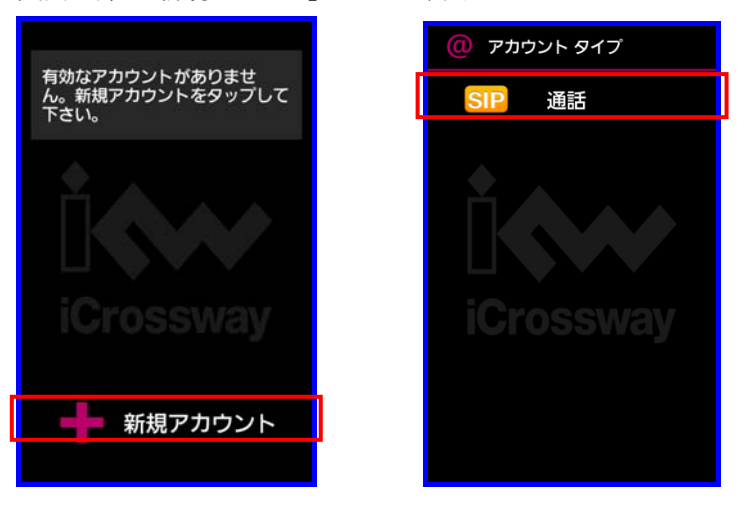

# 4 章 システムデータ設定編

4.4 VoIP クライアントの設定

4 新規 SIP アカウントが作成されるので、以下項目を設定する。設定が完了したら、端末の戻るボタンを押下して前画 面に戻る。

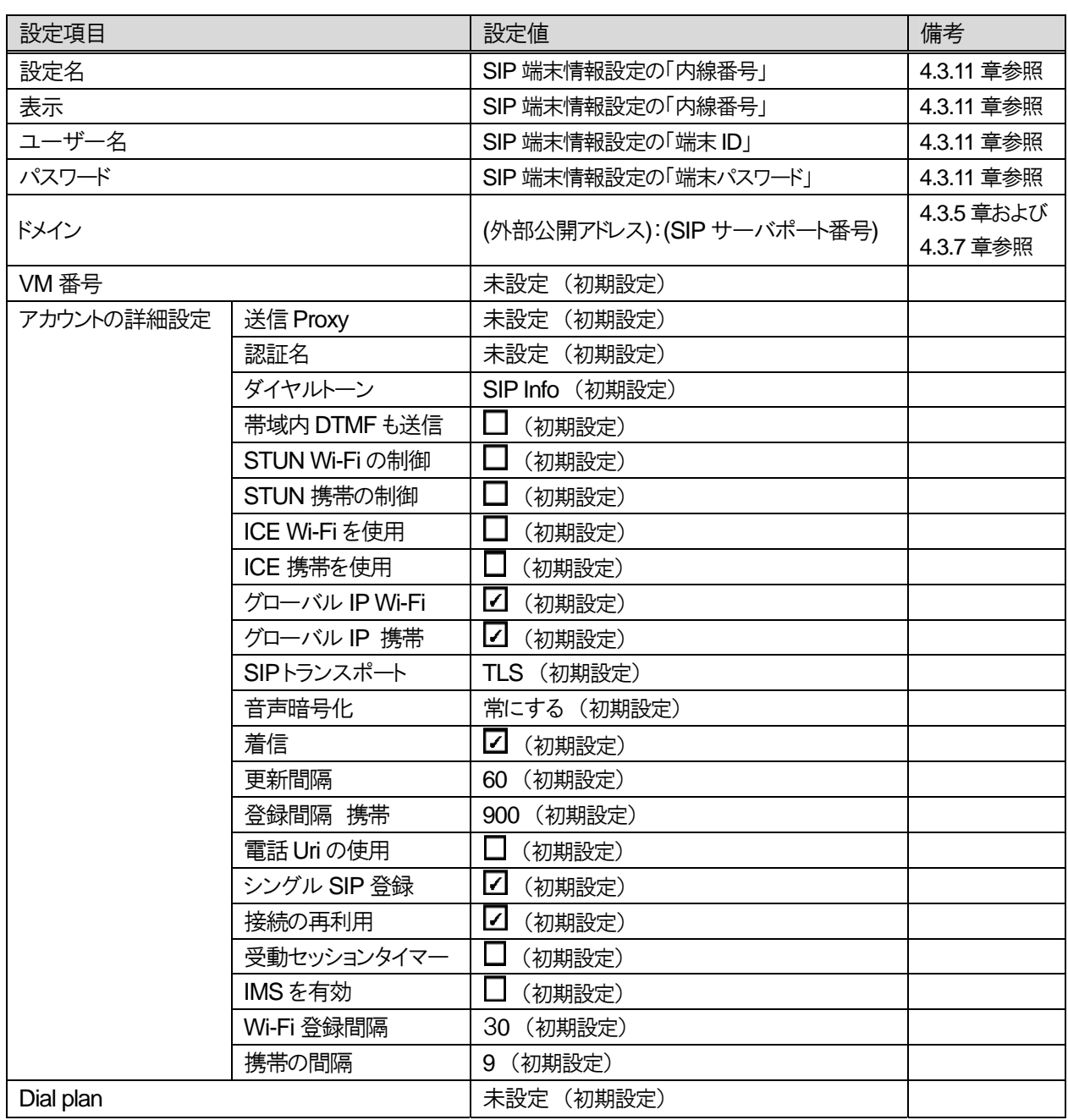

#### 表 **4.4-1 SIP** アカウント設定

### 4.4.1.3 設定

設定には、環境設定と詳細設定があるので、両方を実施する。以下に、手順と設定パラメータ一覧を示す。

1 画面下部タブバーの設定マークをタップし、設定画面を開く。

2 以下の表にしたがって、環境設定、詳細設定それぞれに設定を行う。 端末の戻るボタンをタップすれば、設定は保存される。

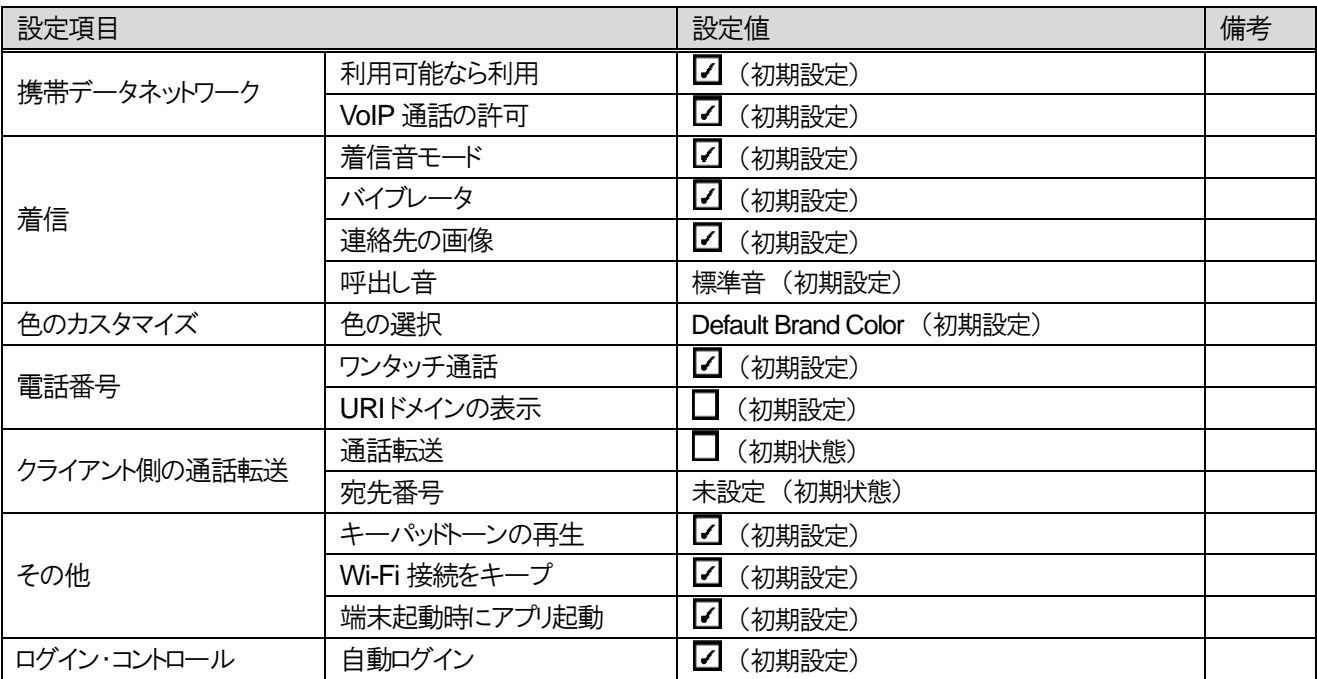

### 表 **4.4-2** 環境設定

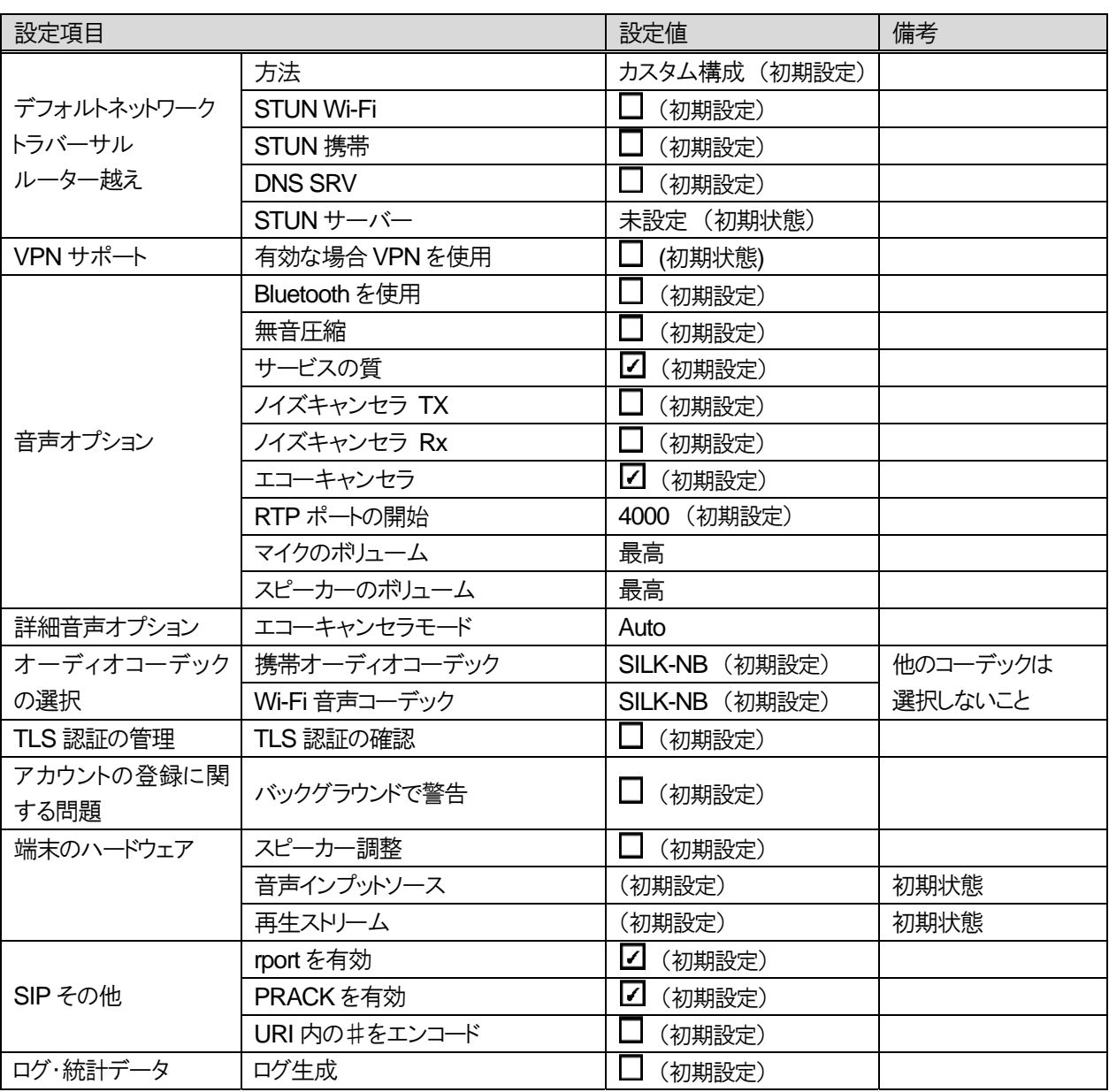

# 表 **4.4-3** 詳細設定

―このページは、構成上白紙としている―

# **4.4.2 iOS** 版

### 4.4.2.1 インストール、ログイン

App Store から iCrossway をインストールし、モバイル内線アダプタ保守画面に表示されるアカウント情報を登録し てログインする。

### ※ログインの確認には、必ずそのアカウントを実際に割り当てるスマートフォンを使用すること。工事者のスマートフ ォンを試験に使用してはならない。

- 1 ブラウザなどを使って、スマートフォンからインターネットに接続できることを確認する。
- 2 App Store のアイコンをタップして、App Store を開く。

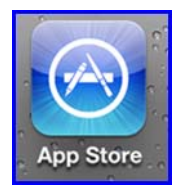

- 3 検索メニューを開き、iCrossway と入力して検索を実行する。
- 4 検索結果に表示される iCrossway をタップしてインストール画面へ移動し、iCrossway をインストールする。
- 5 インストールが完了したら、ホーム画面に戻り、iCrossway のアイコンをタップして、アプリケーションを起動する。アプ リケーションが起動すると、iCrossway ログイン画面が表示される。

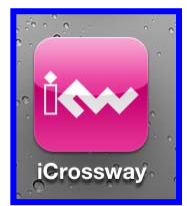

6 設定用PC のブラウザからモバイル内線アダプタの保守画面に接続し、設定一覧画面を表示する。 画面上に表示されたアカウント情報(ユーザ名、パスワード)を確認する。

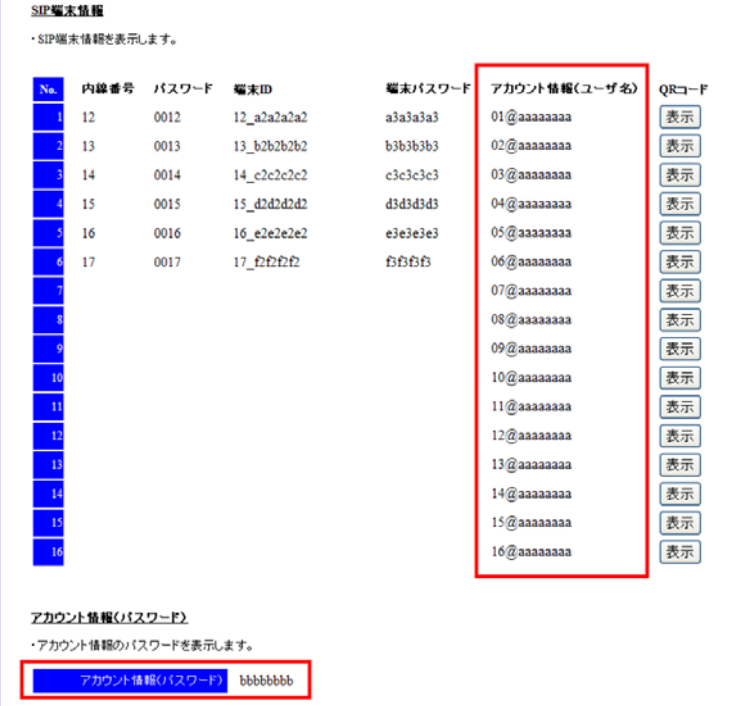

7 iCrossway ログイン画面上の「ユーザー名」をタップし、モバイル内線アダプタ保守画面の設定一覧画面のアカウント 情報(ユーザ名)に表示された文字列を入力する。iCrossway ログイン画面上の「パスワード」をタップし、モバイル内 線アダプタ保守画面の設定一覧画面のアカウント情報(パスワード)に表示された文字列を入力する。画面上に表示 された「パスワードを保存」を ON にする。アカウント名は端末ごとに異なるので、同じアカウント名を複数の端末で使わ ないように注意すること。

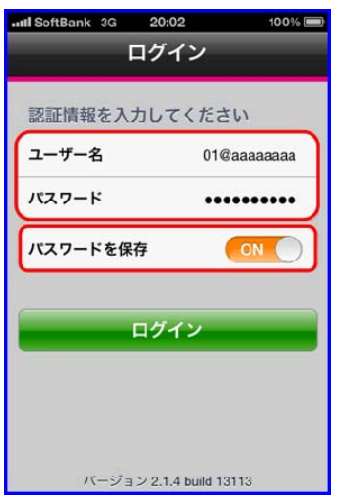

- 8 「ログイン」をタップして、アプリケーションを有効にする。
- 9 ログインが成功すると、以下の画面が表示される。「電話サービスのエラー」ダイアログが表示されるが、設定変更が 完了することにより表示されなくなるので、「OK」をタップしてダイアログを閉じること。

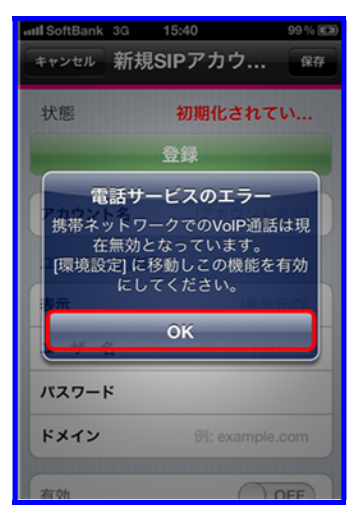

10 「エラー:プロビジョニングサーバーへの接続に失敗しました」と表示された場合には、インターネットへの接続できるこ とを確認してから、再ログインすること。

「Not Found」と表示された場合には、ユーザー名もしくはパスワードが間違っている。 「Device Activation Limit Reached」と表示された場合には、デベロッパーのウェブページにアクセスし、ライセンスロ ック解除申請を行うこと。詳しくは、iCrossway のユーザーマニュアルを参照すること。

11 モバイル内線アダプタの保守画面から端末情報自動設定を行った場合、ログイン情報(アカウント名)に対応したユー ザー名、パスワードを持つユーザアカウントが作成されていることを確認すること。

### 4.4.2.2 ユーザアカウント作成

モバイル内線アダプタに登録した端末情報を使って、新規のアカウントを作成する。以下に手順と設定するパラメー タ一覧を示す。詳しくは、iCrossway ユーザーマニュアルを参照すること。

モバイル内線アダプタの保守画面から端末情報自動設定を行った場合、本章のアカウント作成手順は不要であ る。

1 画面下部タブバーの「設定」をタップし、設定画面を開く。

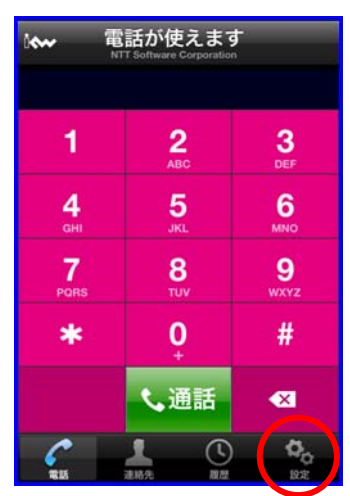

2 「アカウント」をタップすると、アカウントの一覧が表示される。

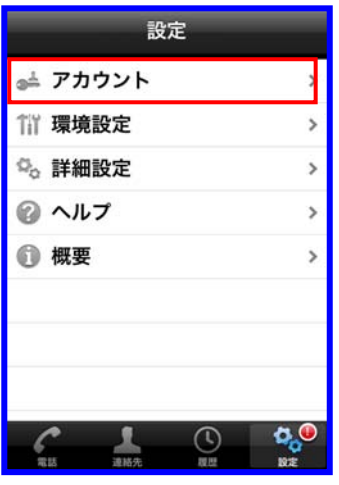

3 画面右上の「+」をタップすると新規SIP アカウントが作成されるので、以下項目を設定する。

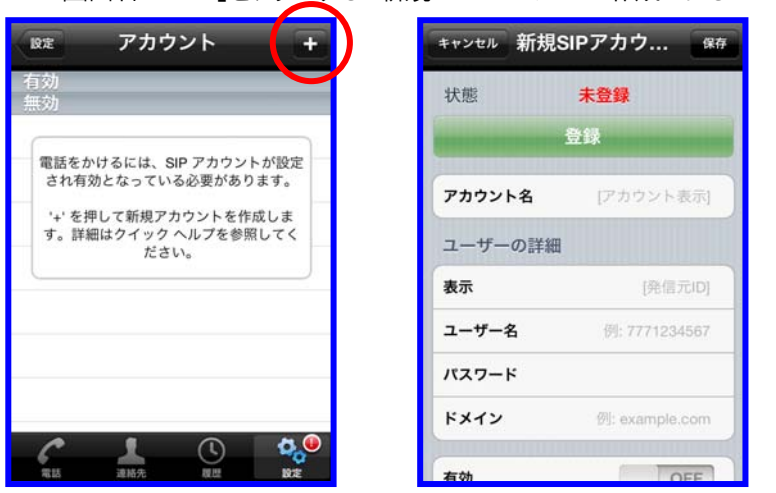

# **表 4.4-4 SIP アカウント設定**

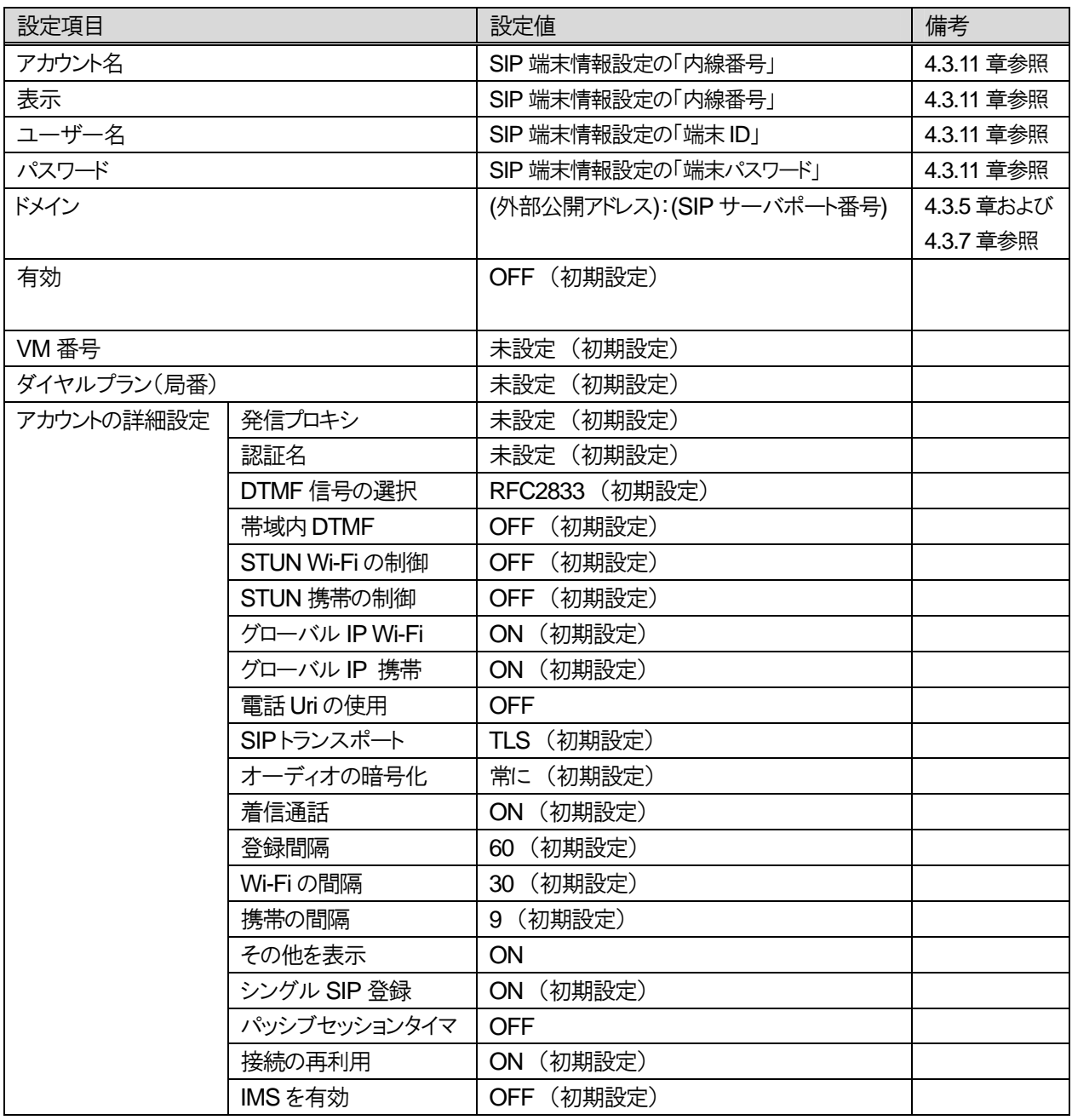

### 4.4.2.3 設定

設定には、環境設定と詳細設定があるので、両方を実施する。以下に、手順と設定するパラメータ一覧を示す。

1 画面下部のタブバーの「設定」をタップし、設定画面を開く。

2 以下の表にしたがって、環境設定、詳細設定それぞれに設定を行う。 環境設定が完了したら、画面左上の「設定」をタップして設定画面に戻る。また、詳細設定が完了したら、画面下部の 「変更を適用」をタップしてから画面左上の「設定」をタップして設定画面に戻る。

| 設定項目         |             | 設定値                  | 備考 |
|--------------|-------------|----------------------|----|
| 携帯データネットワーク  | 利用可能なら利用    | <b>ON</b>            |    |
|              | VoIP 通話の許可  | (初期設定)<br>ON.        |    |
| 一般           | バックグラウンドで実行 | <b>OFF</b>           |    |
| 着信通話         | 呼び出し音の再生    | (初期設定)<br>ON         |    |
|              | バイブレータ      | (初期設定)<br><b>ON</b>  |    |
|              | アラート応答      | (初期設定)<br>ON.        |    |
|              | 不在アラート表示    | (初期設定)<br>ON.        |    |
|              | 連絡先の画像      | (初期設定)<br>OFF        |    |
|              | 呼び出し音       | マリンバ (初期設定)          |    |
| 通話中の背景       | 通話中の背景画像    | グレー (初期設定)           |    |
| 色のカスタマイズ     | 色の選択        | (初期設定)               |    |
| 電話番号         | ワンタッチ通話     | (初期設定)<br>ON -       |    |
|              | URIドメインの表示  | (初期設定)<br>OFF        |    |
| クライアント側の通話転送 | 通話転送        | (初期設定)<br><b>OFF</b> |    |
| ログインコントロール   | 自動ログイン      | (初期設定)<br>ON         |    |

表 **4.4-5** 環境設定
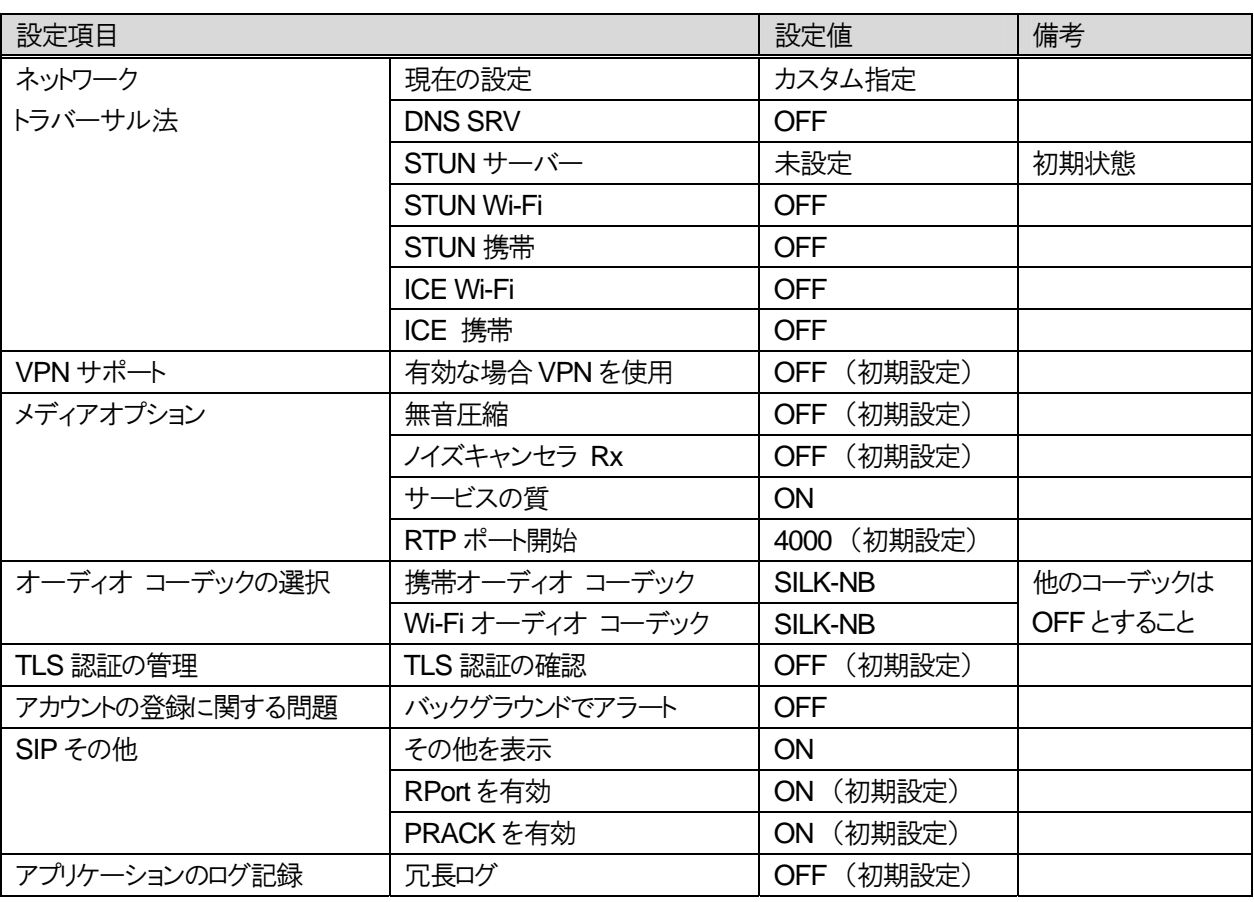

## 表 **4.4-6** 詳細設定

# 第 **5** 章

## 運用・保守編

[2012 年 11 月追加]

## **5**章 運用・保守編

## **5.1** 設定保存

モバイル内線アダプタの設定をシステムに反映し、再起動後も有効にする場合は、設定保存を行う。

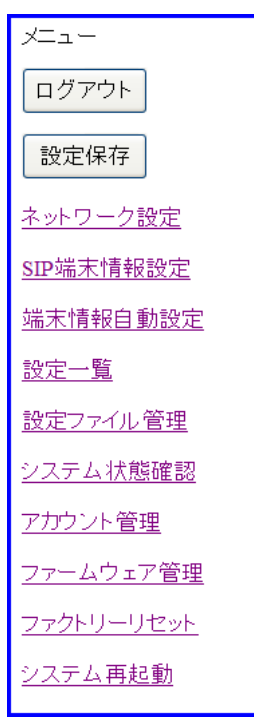

図 **5.1-1** 設定保存

## 5.1.1.1 注意事項

- 設定保存を行うと、モバイル内線アダプタが自動的に再起動するので注意すること。
- モバイル内線アダプタの設定変更後、設定保存をせずに再起動すると設定データが反映されない。

## **5.2** システム状況の確認

## **5.2.1** システム設定一覧

モバイル内線アダプタの設定値一覧を保守画面から確認する。

#### 5.2.1.1 手順

- 1 モバイル内線アダプタの保守画面にアクセスする。
- 2 画面左側メニューから「設定一覧」を押下し、設定一覧画面を開く。
- 3 以下の設定値を確認する。
	- 時刻
	- MAC アドレス
	- IP アドレス
		- ・ WAN IP アドレス
		- ・ WAN サブネットマスク
		- ・ LAN IP アドレス
		- ・ LAN サブネットマスク
		- ・ デフォルトゲートウェイ
	- SIP 受信ポート番号
	- RTP 受信ポート番号
	- $\bullet$  DNS サーバアドレス
	- 外部公開アドレス
	- $\bullet$  SIP サーバアドレス
		- ・ SIP サーバアドレス
		- ・ SIP サーバポート番号
	- $\bullet$  SNTP サーバアドレス
	- DTMF 送信モード
	- SIP 端末情報
		- ・ 内線番号
		- ・ パスワード
		- ・ 端末ID
		- ・ 端末パスワード
		- ・ アカウント情報(ユーザ名)
		- アカウント情報(パスワード)

※QR コードの「表示」ボタンを押下すると、端末 ID、端末パスワード、アカウント情報(ユーザ名、パスワード) の QR コードが表示される。

QR コードを読み取るためのアプリは、下記を推奨とする。

iOS:Qrafter

Android:QR コードスキャナー

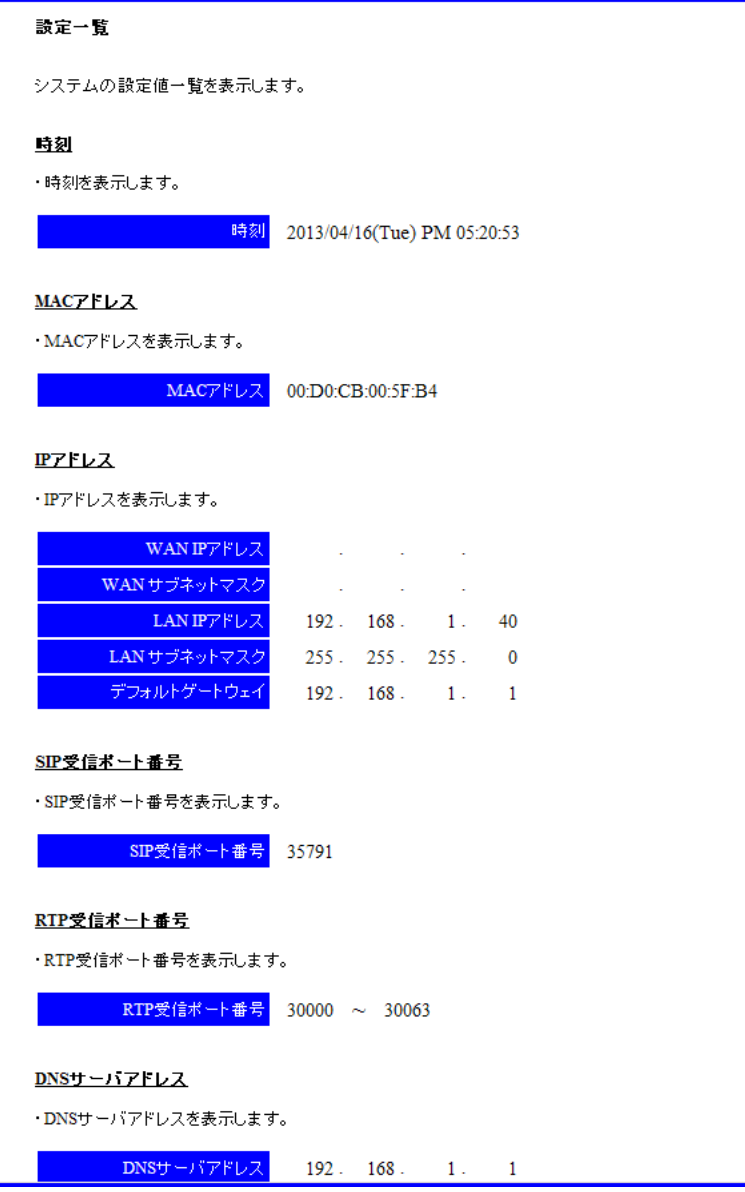

図 **5.2-1** システム設定一覧画面

#### 5.2.1.2 注意事項

● 設定一覧画面からは、設定値を変更することはできない。

## **5.2.2** 端末状態確認

モバイル内線アダプタ配下の内線端末の登録状況、およびαNX への登録状況を保守画面から確認する。

## 5.2.2.1 手順

- 1 モバイル内線アダプタの保守画面にアクセスする。
- 2 画面左側メニューから「SIP 端末情報設定」を押下し、SIP 端末情報設定画面を開く。
- 3 以下の設定値を確認する。
	- サーバ登録状態 αNX への登録状態を表す(登録されている場合、「\*」が表示される)
	- 端末登録状態
		- スマートフォンのモバイル内線アダプタへの登録状態を示す(登録されている場合、「\*」が表示される)
	- 仮想内線状態 スマートフォンの通信状態を示す [通信中/ロックアウト]

#### SIP端末情報設定

SIP端末情報の設定、表示を行います。

#### 端末情報設定

- ・SIPサーバにて割り当てた内線番号を「内線番号」に入力して下さい。
- ・ SIPサーバにて割り当てたパスワードを「パスワード」に入力して下さい。
- ・ 端末IDを設定するには、「内線番号」を入力した後、端末ID「生成」をクリックして下さい。<br>・ 端末パスワードを設定するには、端末パスワード「生成」をクリックして下さい。
- 
- 該当する行の端末情報がシステムに設定されます。 ※「誇定」を実行すると、接続中の通信が切断される可能性があります。
- ・ 設定値をシステムに反映するためには、「設定保存」をクリックしてください。 ※「設定保存」せずにシステム再起動を行うと、設定前の設定値に戻ります。

#### 端末情報削除

・ 設定済みの端末情報を削除する場合には、端末情報と同一行の「削除」をクリックして下さい。 該当する行の端末情報がシステムから削除されます。 ※「削除」を実行すると、接続中の通信が切断される可能性があります。

 $6.48$ 

・ 設定値をシステムに反映するためには、「設定保存」をクリックしてください。 ※「設定保存」せずにシステム再起動を行うと、設定前の設定値に戻ります。

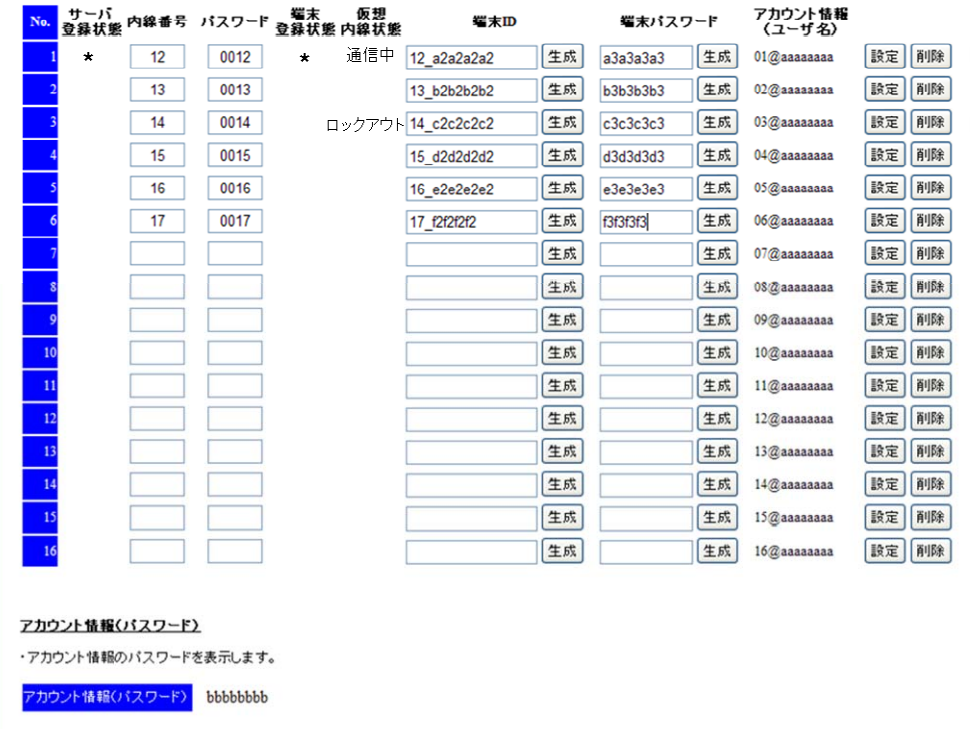

 $7+6$  . Let  $10$ 

#### 図 **5.2-2** 端末状態確認画面

#### 5.2.2.2 注意事項

- 仮想内線状態が「ロックアウト」となっていた場合には、端末 ID もしくは端末パスワードを変更しなければならな い。
- ロックアウトした端末IDの解除操作は工事者が実施する。具体的な解除操作については、8.4章を参照するこ と。
- この画面で表示する状態は、画面読み込み時の端末の状態であるため、画面を開いた状態のまま放置すると、 実際の状態と異なる場合がある。

## **5.2.3** システム状態確認

モバイル内線アダプタのシステム状態を保守画面から確認する。確認できるログは、通話ログとシステムログであ る。

通話ログは、通話記録を最大 100 件まで表示し、システムログは、モバイル内線アダプタのシステムログを最大 2 日分表示する。

#### 5.2.3.1 通話ログ確認手順

- 1 モバイル内線アダプタの保守画面にアクセスする。
- 2 画面左側メニューから「システム状態確認」を押下し、システム状態確認画面を開く。
- 3 通話ログから、以下の項目を確認する。
	- 操作時刻
	- 発信元番号
	- 発信先番号
	- 動作種別 [発信/着信/切断]

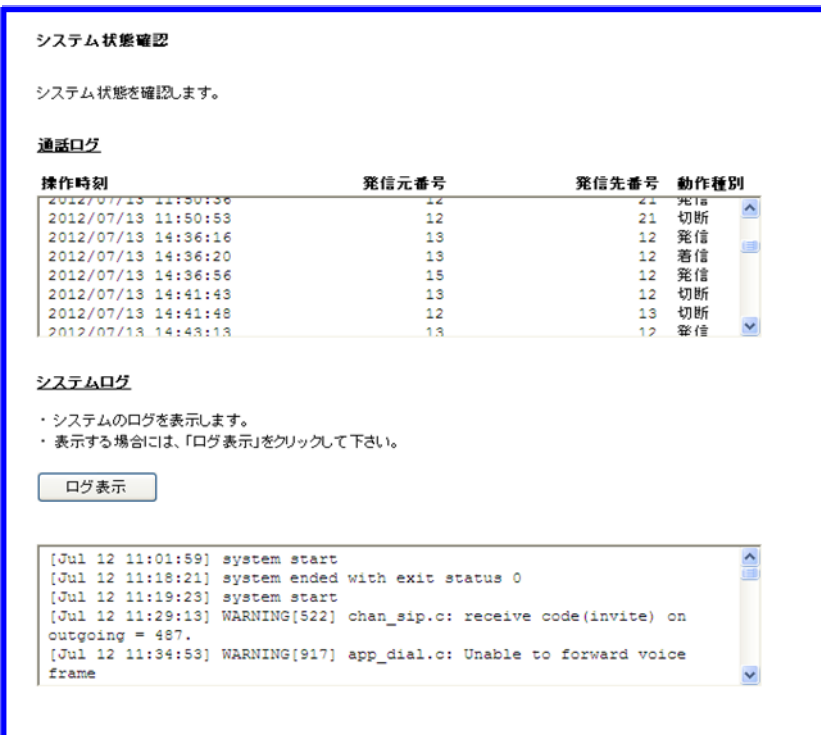

図 **5.2-3** システム状態確認

## 5.2.3.2 システムログ確認手順

- 1 モバイル内線アダプタの保守画面にアクセスする。
- 2 画面左側メニューから「システム状態確認」を押下し、システム状態確認画面を開く。
- 3 システムログの「ログ表示」ボタンを押下する。

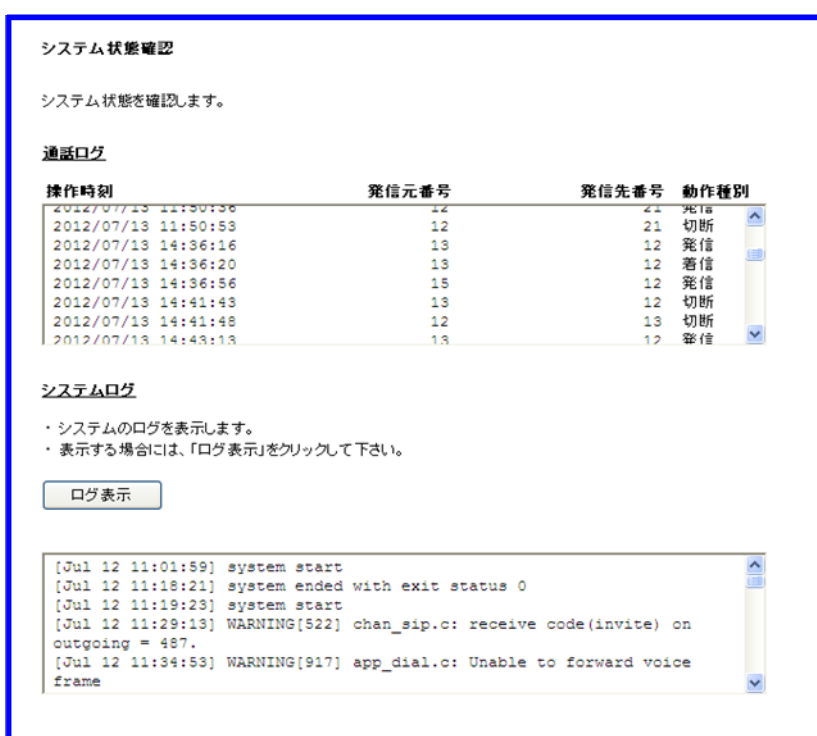

図 **5.2-4** システムログ確認

## 5.2.3.3 主要システムログ一覧

システムログのうち主要なログ表示は以下の通りである。不具合に関する問合せを行う際は、システムログを添付 すること。

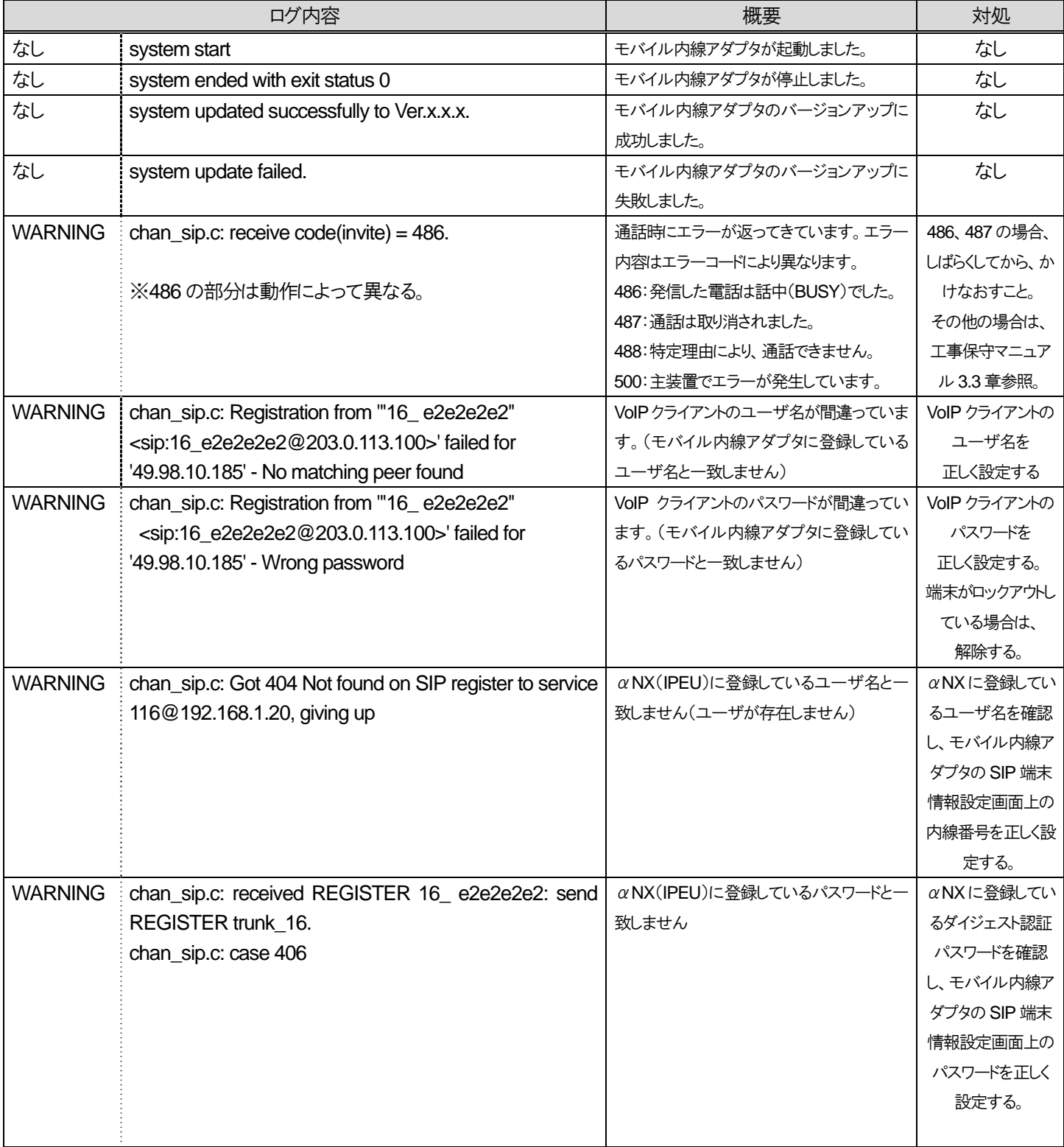

#### 表 **5.2-1** 主要システムログ

## 表 **5.2-2** 主要システムログ **2**

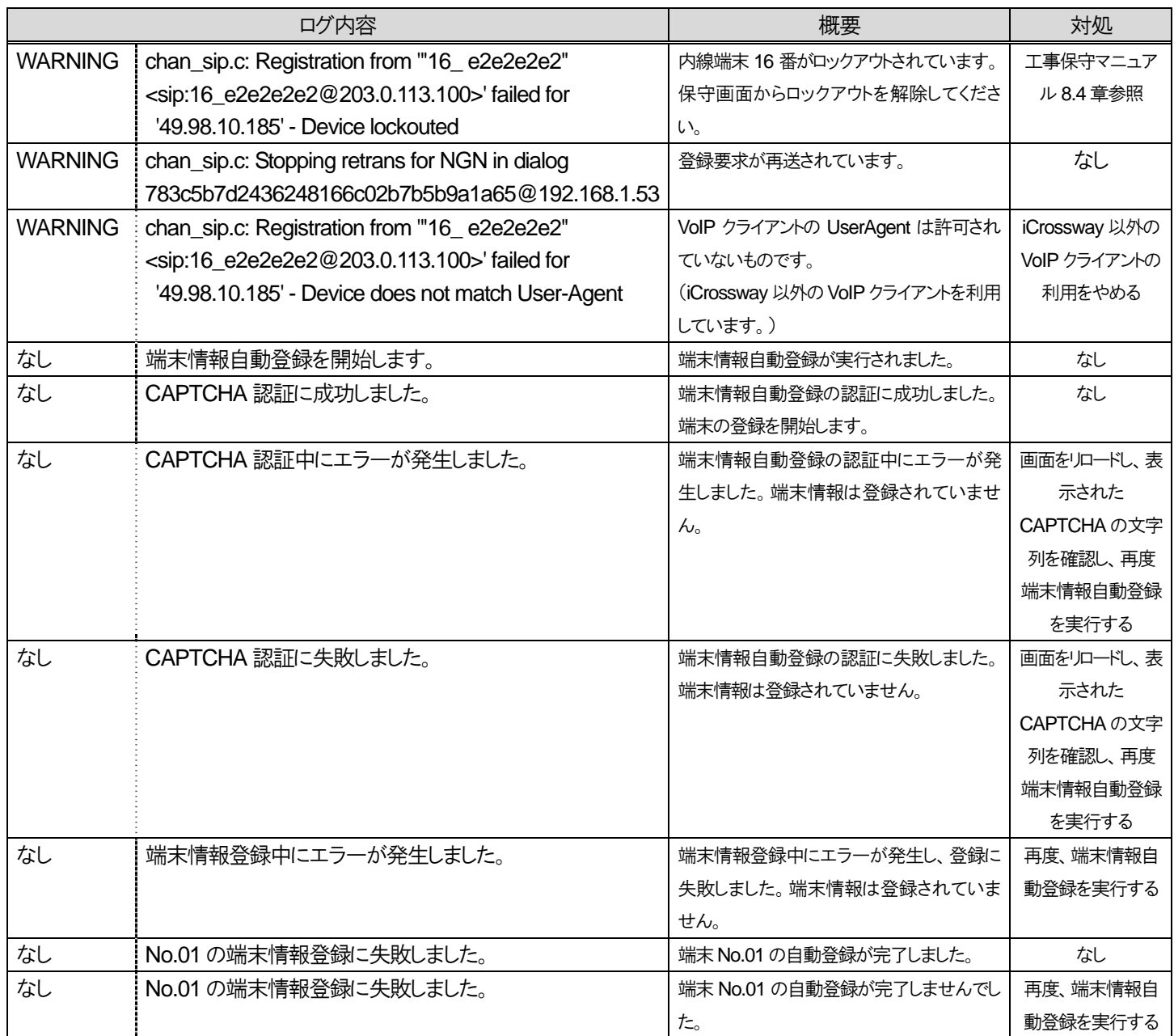

## 5.2.3.4 注意事項

● システムログは、最大2日分が表示される。それ以前のものは表示されないので注意すること。

## **5.2.4** 設定ファイル管理

モバイル内線アダプタの設定を、保守画面から CSV ファイル形式でインポート・エクスポートする。

#### 5.2.4.1 設定エクスポート手順

- 1 モバイル内線アダプタの保守画面にアクセスする。
- 2 画面左側メニューから「設定ファイル管理」を押下し、設定ファイル管理画面を開く。
- 3 設定エクスポートの「エクスポート」ボタンを押下する。
- 4 ファイルのダウンロードダイアログが開くので保存を押下し、保存場所とファイル名を指定して保存する。

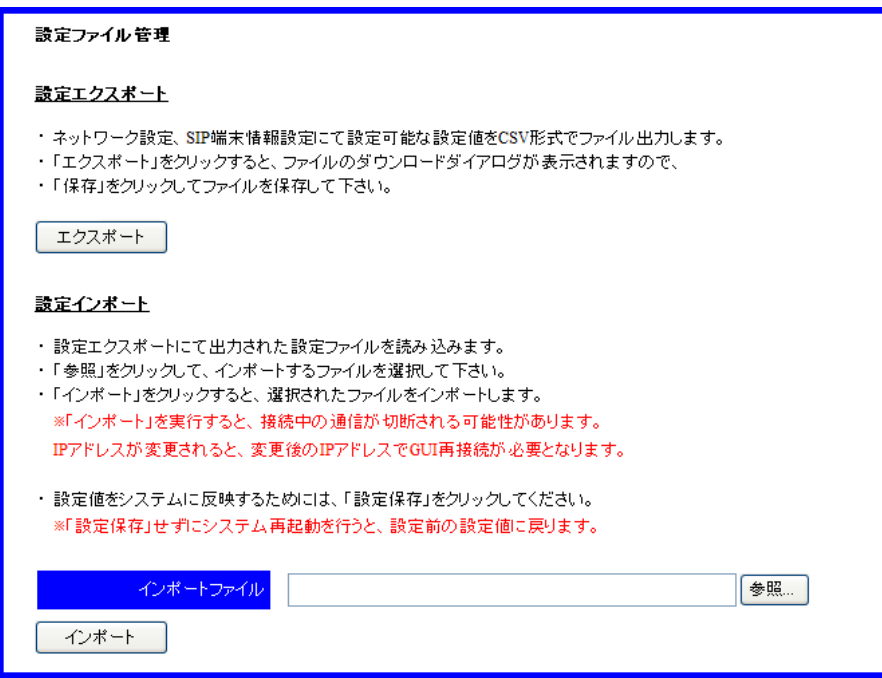

図 **5.2-5** 設定エクスポート

#### 5.2.4.2 設定インポート手順

- 1 モバイル内線アダプタの保守画面にアクセスする。
- 2 画面左側メニューから「設定ファイル管理」を押下し、設定ファイル管理画面を開く。
- 3 「参照」を押下するとアップロードするファイルの選択ダイアログが開くので、インポートする設定ファイルを選択し、「開 く」を押下する。
- 4 「インポート」を押下する。
- 5 システム再起動後もこの設定を使用したい場合には、画面左側メニューの設定保存ボタンを押下する。

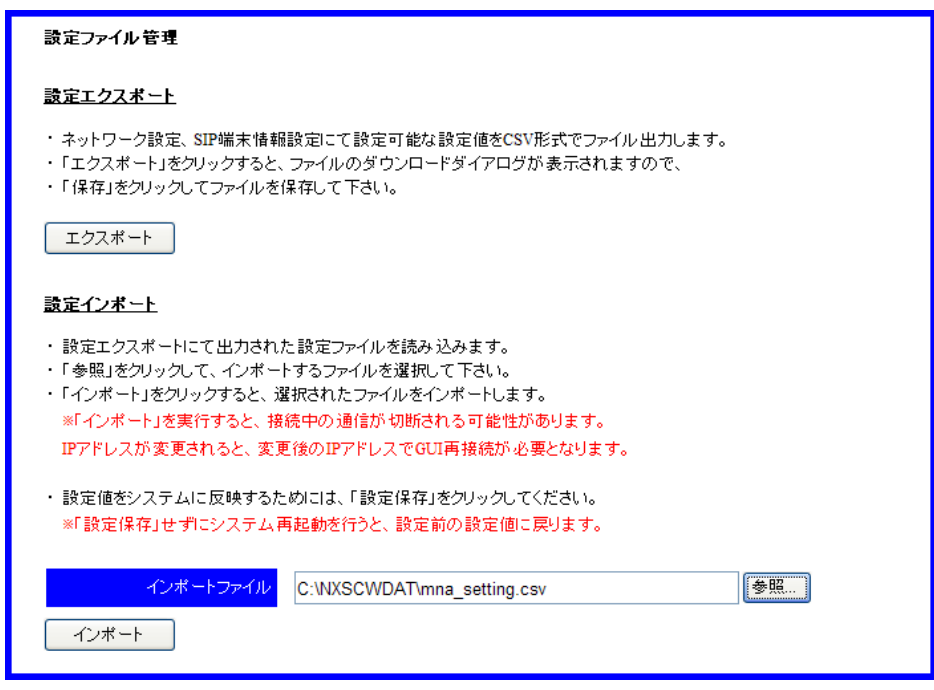

図 **5.2-6** 設定インポート

#### 5.2.4.3 注意事項

- 設定インポートを実行すると、接続中の通信が切断される可能性がある。
- インポートする設定の IP アドレスが現在のものと異なる場合、変更後の IP アドレスで再度保守画面にアクセス する必要がある。
- インポートできるのは、設定エクスポートにて取得されたファイルのみである。
- エクスポートした設定ファイルを開いたり編集したりした場合、インポートできなくなる可能性があるため、設定フ ァイルは開かないこと。
- 設定インポートを実行すると、アカウント情報(ユーザ名)が新規に払い出される場合があるため、iCrossway においてログインアカウントを再設定すること。

新しいバージョンのモバイル内線アダプタからエクスポートした設定ファイルを、それよりバージョンの古いモバイル 内線アダプタにインポートすることはできない。

5 章 運用・保守編 5.3 工事者アカウント管理

## **5.3** 工事者アカウント管理

モバイル内線アダプタの保守画面にアクセスするための工事者ID・パスワードの変更を行う。

## **5.3.1** 工事者アカウント管理手順

- 1 モバイル内線アダプタの保守画面にアクセスする。
- 2 画面左側メニューから「アカウント管理」を押下し、アカウント管理画面を開く。
- 3 以下の項目を入力する。
	- 現在の工事者ID
	- 現在の工事者パスワード
	- 新しい工事者ID
	- 新しい工事者パスワード
	- 新しい工事者パスワード(確認)
- 4 変更ボタンを押下して設定を反映する。
- 5 システム再起動後もこの設定を使用したい場合には、画面左側メニューの設定保存ボタンを押下する。

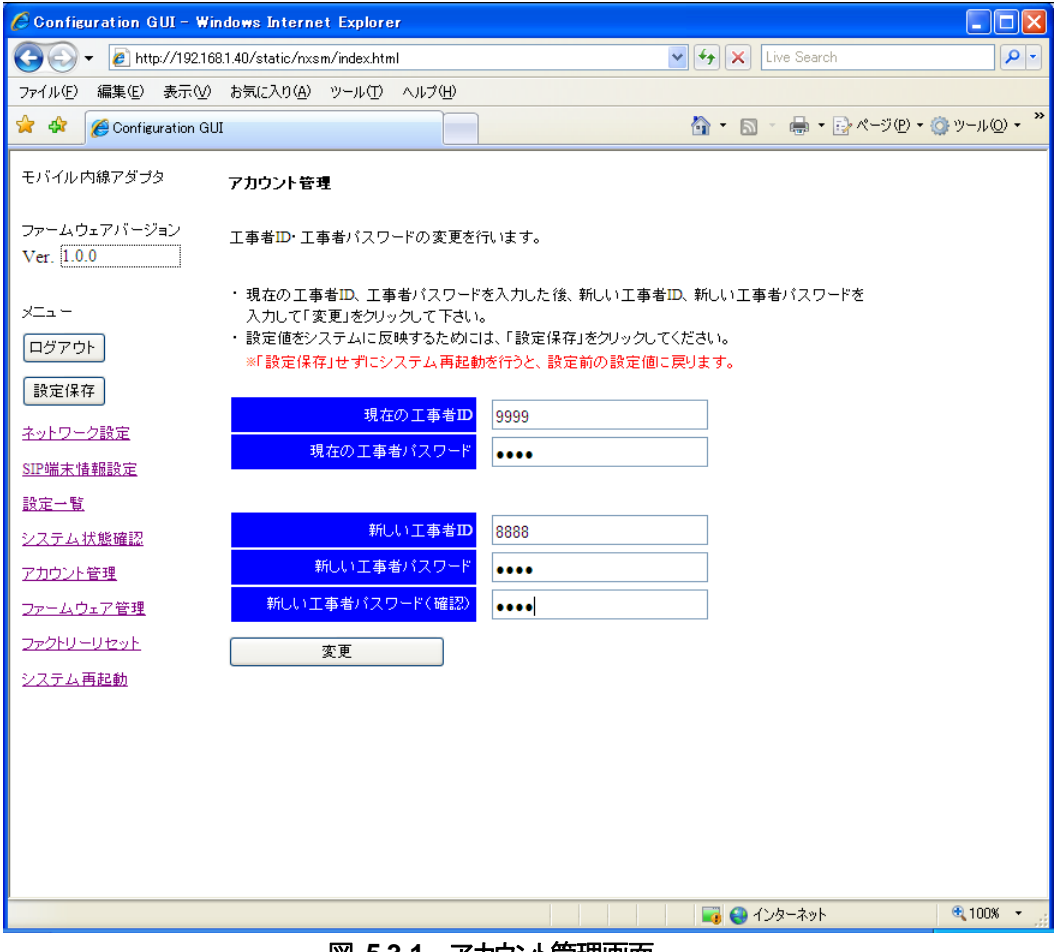

図 **5.3-1** アカウント管理画面

## **5.3.2** 注意事項

- 「設定保存」せずにシステム再起動を行うと、設定前の設定値に戻る。
- 認証失敗時には、エラー画面が表示される。
- 入力値が不正だった場合には、エラー画面が表示される。

## **5.3.3** 設定データ概要

#### 表 **5.3-1** アカウント設定データ

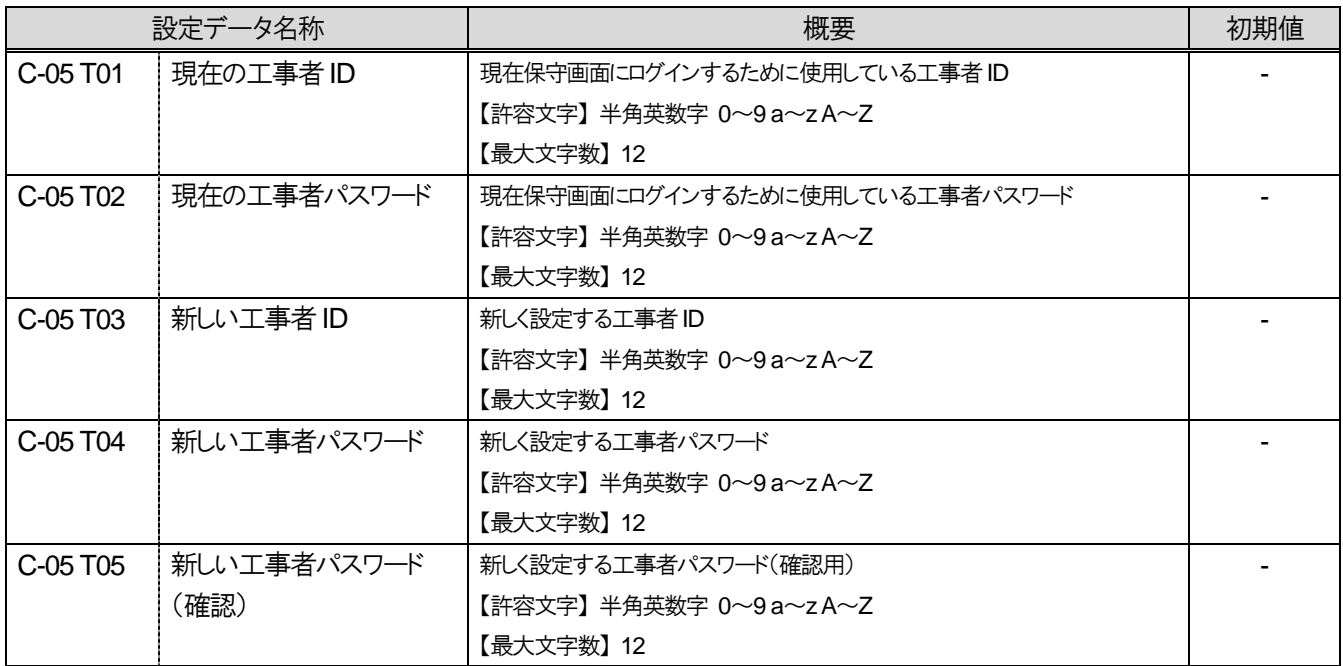

## **5.4** ファームウェア更新について

## **5.4.1** ファームウェア更新有無確認

モバイル内線アダプタのファームウェアの更新があるかどうか、保守画面から確認する。

### 5.4.1.1 ファームウェア更新有無の確認手順

- 1 モバイル内線アダプタの保守画面にアクセスする。
- 2 画面左側メニューから「ファームウェア管理」を押下し、ファームウェア管理画面を開く。
- 3 以下の項目を確認する。
	- バージョン確認状況

#### 表 **5.4-1** バージョン確認状況表示

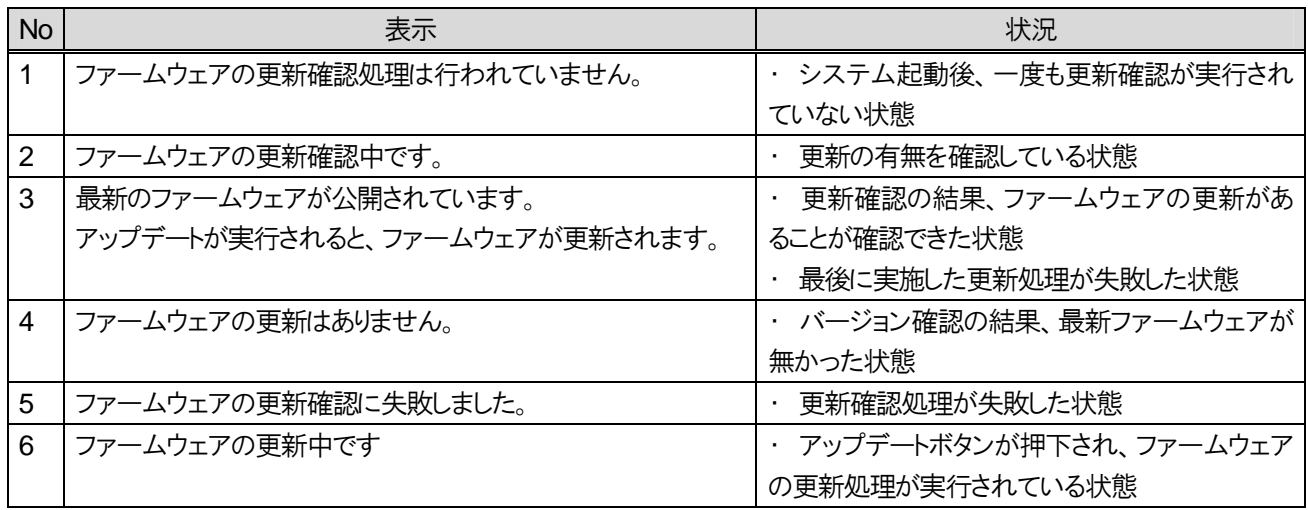

#### 5 章 運用・保守編

5.4 ファームウェア更新について

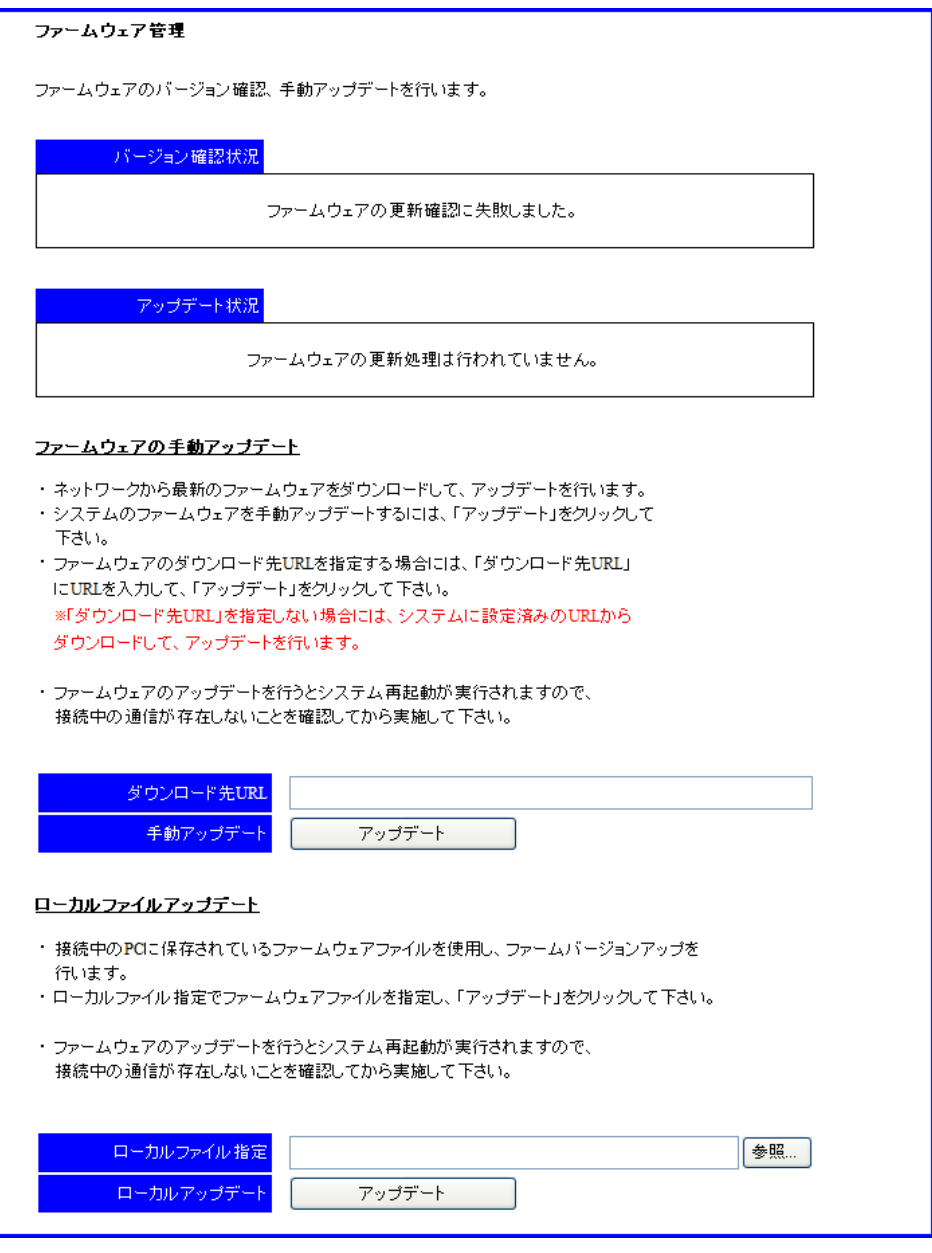

図 **5.4-1** ファームウェア管理画面

### 5.4.1.2 注意事項

- 画面を開いた時点でのファームウェアの確認状況を示しているため、最新の状態を表示するためには、画面 の更新を行う必要がある。
- 現在のモバイル内線アダプタのファームウェアバージョンは、画面左側メニューに表示される。
- ファームウェアの更新中はモバイル内線アダプタ本体およびαNX システム、ブロードバンドルータの電源を落 とさないこと。

## **5.4.2** ローカルバージョンアップ

ネットワークの問題などでインターネット上のバージョンアップサーバから最新ファームウェアが取得できない場合に、 設定用PC に最新ファームウェアを配置し、ローカルバージョンアップを行う。

## 5.4.2.1 ローカルバージョンアップ手順(**FTP**)

- 最新ファームウェアを設定用 PC 上に配置する
- 1 マイコンピュータ→C ドライブにおいて、「NXSCWDAT」フォルダを作成する。
- 2 作成したフォルダに最新ファームウェアを配置する。
- 設定用 PC 上に FTP サーバを構築する(ここでは、FileZilla Server を例に説明する)
- 1 http://filezilla-project.org/ から最新版の FileZilla Server をダウンロードする。

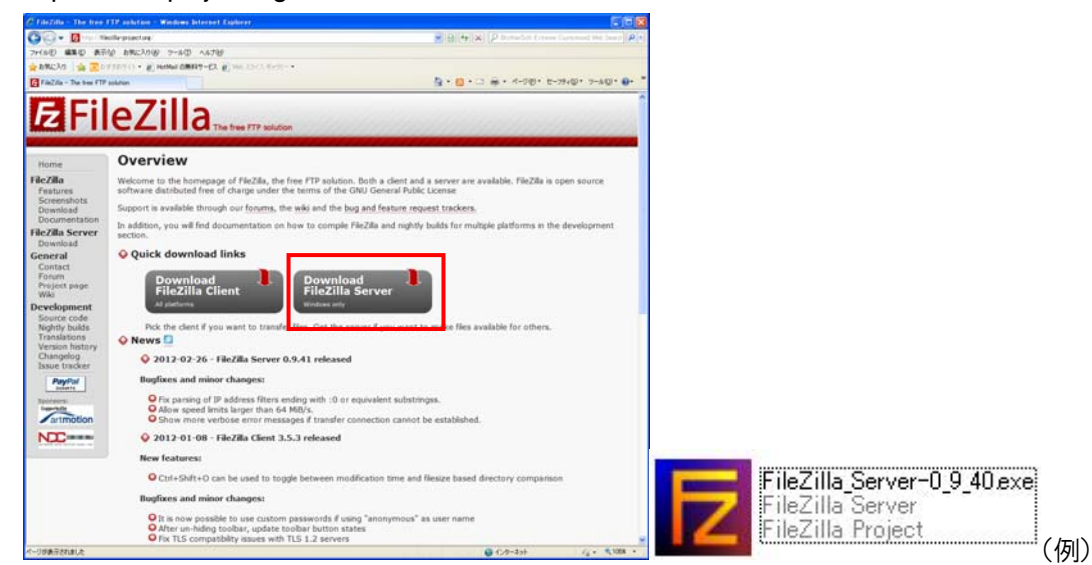

2 ダウンロードしたファイルを実行して、インストールを行う。設定値は全てデフォルトでよい。

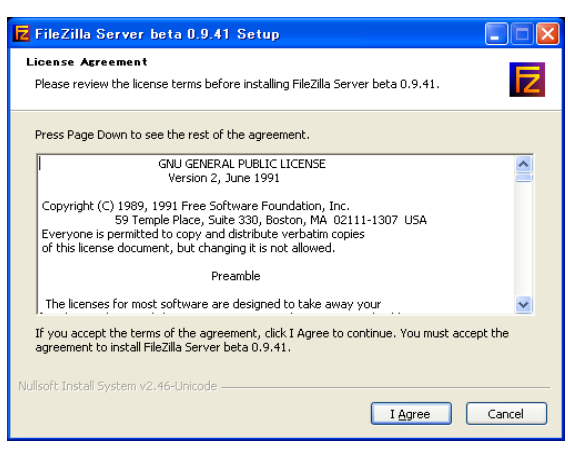

#### 5 章 運用・保守編

5.4 ファームウェア更新について

3 以下の画面が表示されたら、インストールは完了。

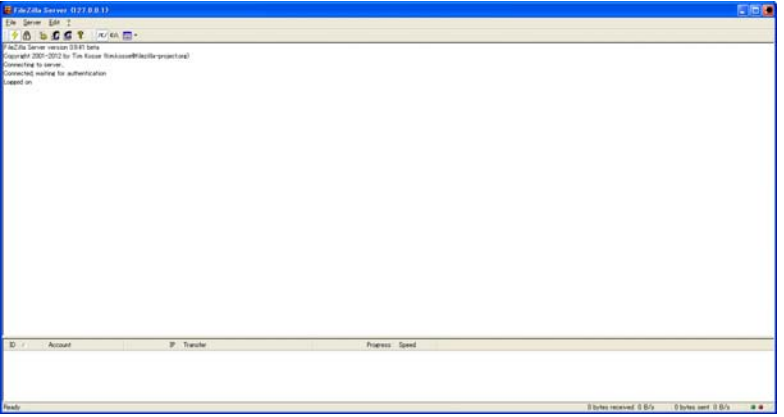

4 FileZilla Server の管理コンソールの「Edit」→「Users」を押下し、ユーザ画面を開く。画面右側の Users の 「Add」を押下し、ユーザを追加して設定を行う。アカウント名「ntt」、グループ名「<none>」と設定し、「OK」を 押下する。

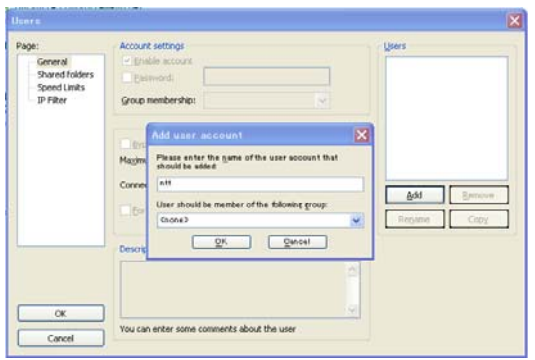

5 Account settings において、パスワードを「ntt」と設定する。

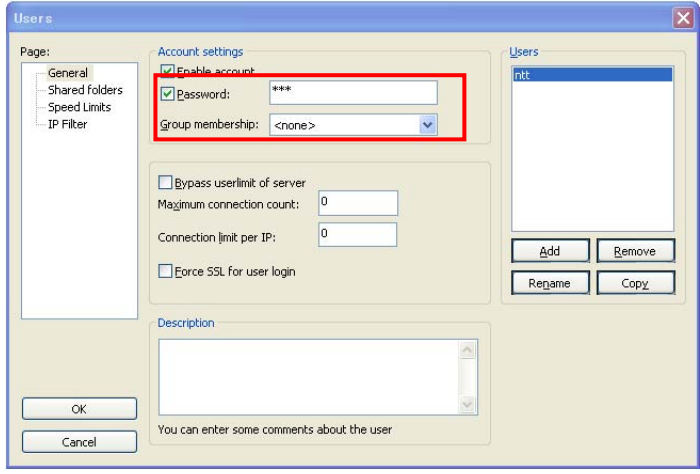

6 左側Page:で Shared folders を選択し、「Add」ボタンを押下する。

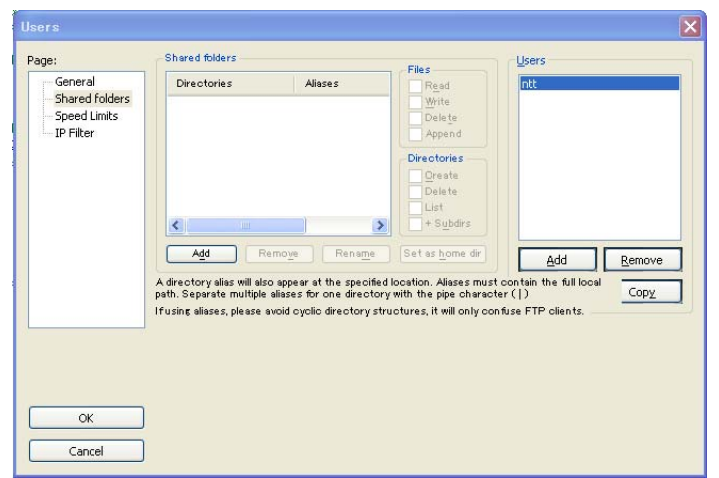

- 7 フォルダの参照画面が開くので、最新ファームウェアを配置したフォルダ(C:¥NXSCWDAT)を選択して「OK」 を押下する。
- 8 アクセス制限を以下の図のように設定し、画面左下の「OK」を押下する。

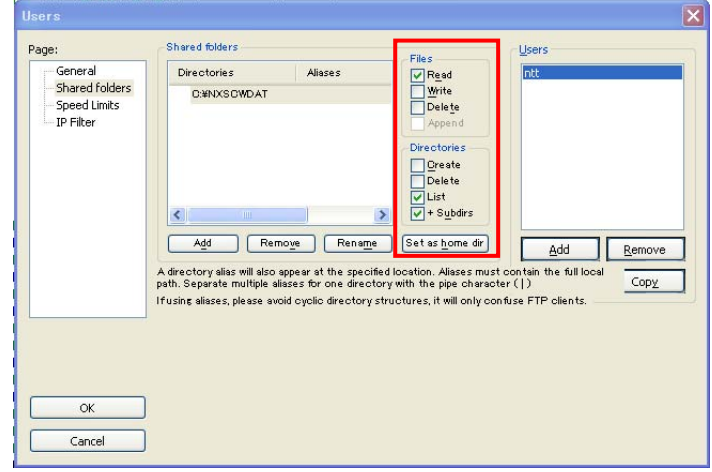

- 9 以上で、FTP サーバのセットアップは終了。
- バージョンアップを行う
- 1 モバイル内線アダプタの保守画面にアクセスする。
- 2 画面左側メニューから「ファームウェア管理」を押下し、ファームウェア管理画面を開く。
- 3 ダウンロード先URL に「ftp://192.168.1.100/(ファイル名)」と入力する。 ※設定用PCのIPアドレスを192.168.1.100以外に設定している場合には、そのIPアドレスを指定すること。
- 4 「アップデート」ボタンを押下する。

## 5.4.2.2 注意事項

- FTP サーバのダウンロードにはインターネット接続が必要なため、予めインストールしておくこと。
- モバイル内線アダプタのファームウェアは、必ず指定したディレクトリに配置すること。それ以外に配置した場合 には、バージョンアップに失敗する。
- バージョンアップが成功した場合、自動的にモバイル内線アダプタが再起動する。設定保存していないデータ は設定前の設定値に戻るので注意すること。
- ファームウェア更新中は主装置の電源を落としたり、ブラウザを閉じたりしないこと。
- ファームウェアの更新中はモバイル内線アダプタ本体および設定用 PC の電源を落とさないこと。
- バージョンアップに失敗した場合には、以下の通りに対処すること。

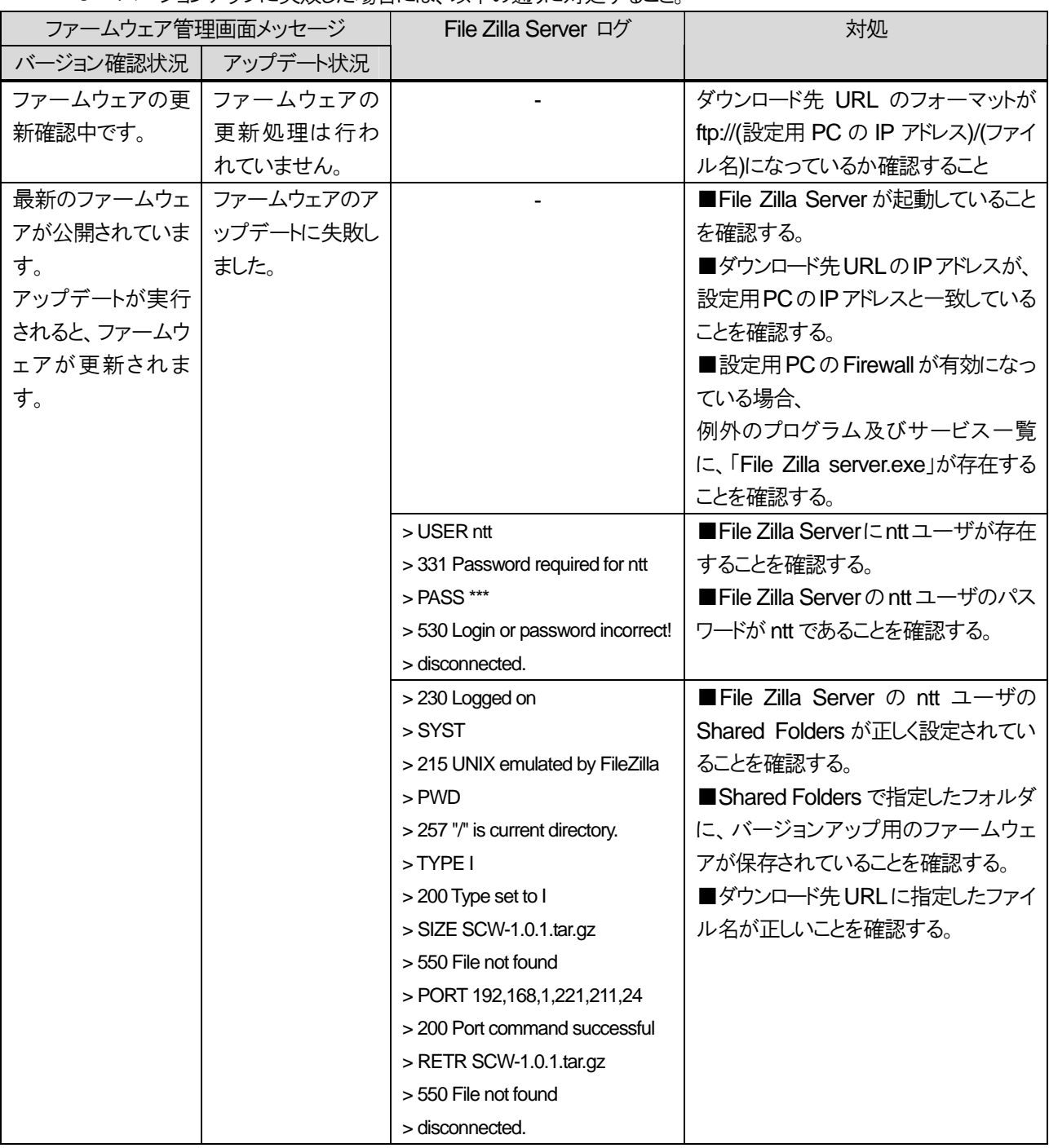

### 5.4.2.3 ローカルバージョンアップ手順(**HTTP**)

- 最新ファームウェアを設定用 PC 上に配置する
- 1 設定用PC の適当な場所に、最新ファームウェアを配置する。
- バージョンアップを行う
- 1 モバイル内線アダプタの保守画面にアクセスする。
- 2 画面左側メニューから「ファームウェア管理」を押下し、ファームウェア管理画面を開く。
- 3 ローカルファイルアップデートのローカルファイル指定の「参照」ボタンを押下する。
- 4 アップロードするファイルの選択ダイアログで、先ほど PC 上に保存した最新ファームウェアを選択し、「開く」ボ タンを押下する。
- 5 ローカルファイル指定欄に、ファイルのパスが設定されていることを確認し、ローカルアップデートの「アップデ ート」ボタンを押下する。

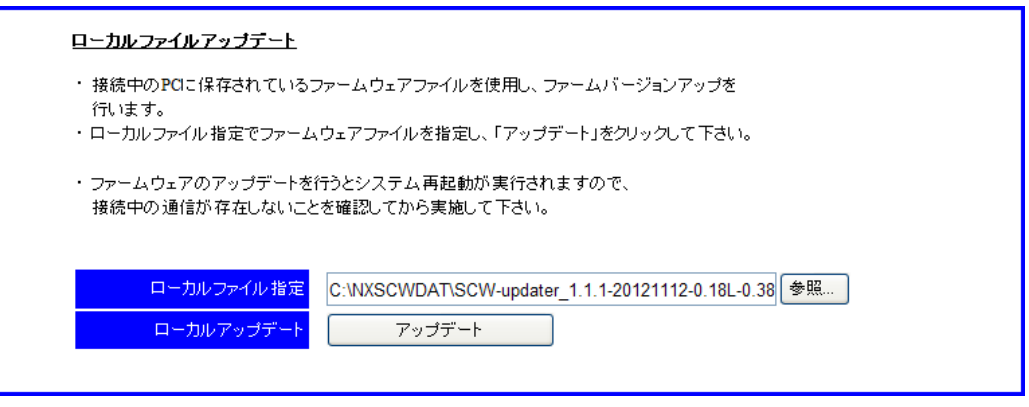

図 **5.4-2** ローカルファイルアップデート

#### 5.4.2.4 注意事項

- ファームウェアの更新中はモバイル内線アダプタ本体およびαNX システム、ブロードバンドルータの電源を落 とさないこと。
- ファームウェアのアップデートを行うと、自動的にモバイル内線アダプタが再起動する。再起動時には全ての呼 が切断されるため、注意すること。
- 複数のバージョンアップが実行された場合、先に実行されたほうが優先される。

## **5.5** 初期化

モバイル内線アダプタの設定ファイルを工場出荷状態に戻す。

## **5.5.1** ファクトリーリセット

#### 5.5.1.1 ファクトリーリセット手順

- 1 モバイル内線アダプタの保守画面にアクセスする。
- 2 画面左側メニューから「ファクトリーリセット」を押下し、ファクトリーリセット画面を開く。
- 3 「ファクトリーリセット」ボタンを押下する。
- 4 「ファクトリーリセットを実行します」のダイアログが表示されるので、OK ボタンを押下する。 キャンセルする場合は、キャンセルボタンを押下する。

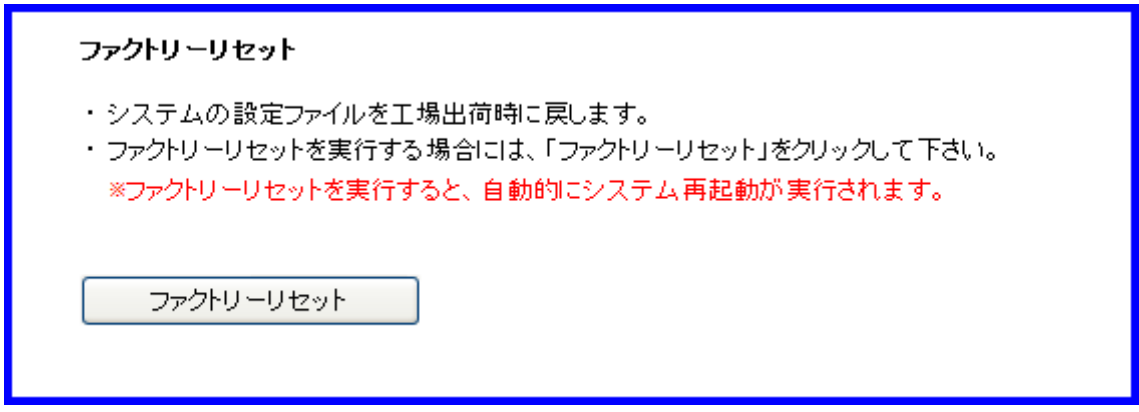

図 **5.5-1** ファクトリーリセット画面

#### 5.5.1.2 注意事項

● ファクトリーリセットを実行すると、自動的にモバイル内線アダプタが再起動する。全ての設定は、再起動後に 工場出荷状態に戻るため、残しておきたい設定はメモなどにしておくこと。また、再起動時には全ての呼が切 断されるため、注意すること。

### **5.5.2** 手動リセット

モバイル内線アダプタが再起動を繰り返している状態(RUNランプが点滅している状態)では、モバイル内線アダプ タを工場出荷状態に戻す必要がある。保守画面にはアクセスできないため、手動でリセットを実行する。

#### 5.5.2.1 手動リセット手順

- 1 モバイル内線アダプタの前面の RUN ランプが点滅していることを確認する。
- 2 モバイル内線アダプタ背面の Init スイッチを 5 秒以上押して離す。
- 3 離すとリセットが開始する。

#### 5.5.2.2 注意事項

● 手動リセットを実行すると、自動的にモバイル内線アダプタが再起動する。全ての設定は、再起動後に工場出 荷状態に戻るため、残しておきたい設定はメモなどにしておくこと。また、再起動時には全ての呼が切断される ため、注意すること。

## **5.6** システム再起動

モバイル内線アダプタを再起動する。

## **5.6.1** システム再起動手順

- 1 モバイル内線アダプタの保守画面にアクセスする。
- 2 画面左側メニューから「システム再起動」を押下し、システム再起動画面を開く。
- 3 「システム再起動」ボタンを押下する。
- 4 「システム再起動を実行します」のダイアログが表示されるので、OK ボタンを押下する。 キャンセルする場合は、キャンセルボタンを押下する。

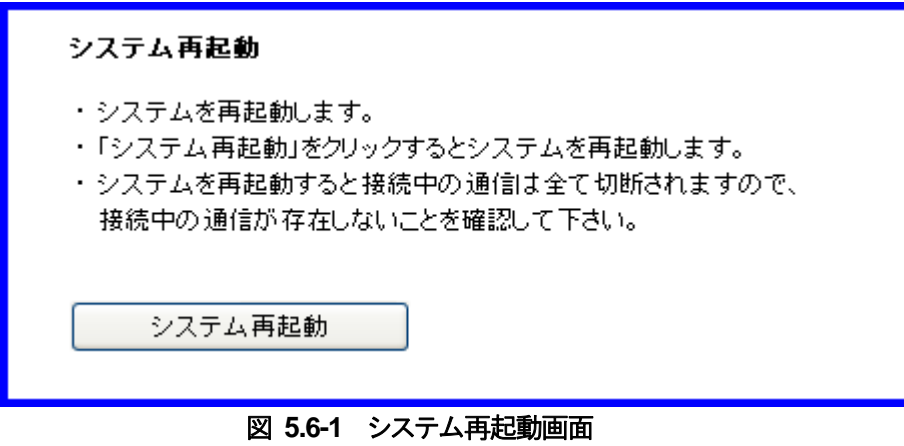

## **5.6.2** 注意事項

- 全ての呼が切断されるため注意すること。
- 設定保存していないデータは設定前の設定値に戻るので注意すること。

## **5.7** 運用上の注意事項

- モバイル内線アダプタを2台以上使用する場合には、同時通話数の観点から、それぞれのモバイル内線アダ プタに収容されるスマートフォンの数が等しくなるような構成にすること。
- スマートフォン同士の通話は、3G ネットワークおよび LTE ネットワークの影響を受けやすく、固定電話との通話 より遅延が大きくなったり、音切れが発生することがある。

# 第 **6** 章

# 機能仕様編

## **6**章 機能仕様編

本章では、モバイル内線アダプタの機能仕様についてまとめる。 αNX および VoIP クライアントの仕様については、別ドキュメントを参照のこと。

## **6.1** 方式諸元

本システムの主要な方式諸元は以下の表の通りである。

| No.            |             | ローカルエリアネットワーク         | 仮想内線ネットワーク        |
|----------------|-------------|-----------------------|-------------------|
| $\mathbf 1$    | ネットワーク      | IPv4                  |                   |
| 2              | トランスポート     | SIP/UDP               | <b>SIP/TLS</b>    |
| 3              | 音声コーデック     | G.711 $\mu$ -law      | SILK(SRTP)        |
| $\overline{4}$ | <b>DTMF</b> | RFC2833、みなし音声         | RFC2833, SIP Info |
| 5              | <b>NAT</b>  | なし                    | あり                |
| 6              | QoS         | TOS(DSCP46)           |                   |
| 7              | 暗号化         | なし                    | SIP/TLS, SRTP     |
| 8              | 電話機能        | 発信・着信・保留・呼出状態転送・応答後転送 |                   |

表 **6.1-1** 方式諸元
# **6.2** 機能一覧

本システムの機能一覧を以下に示す。

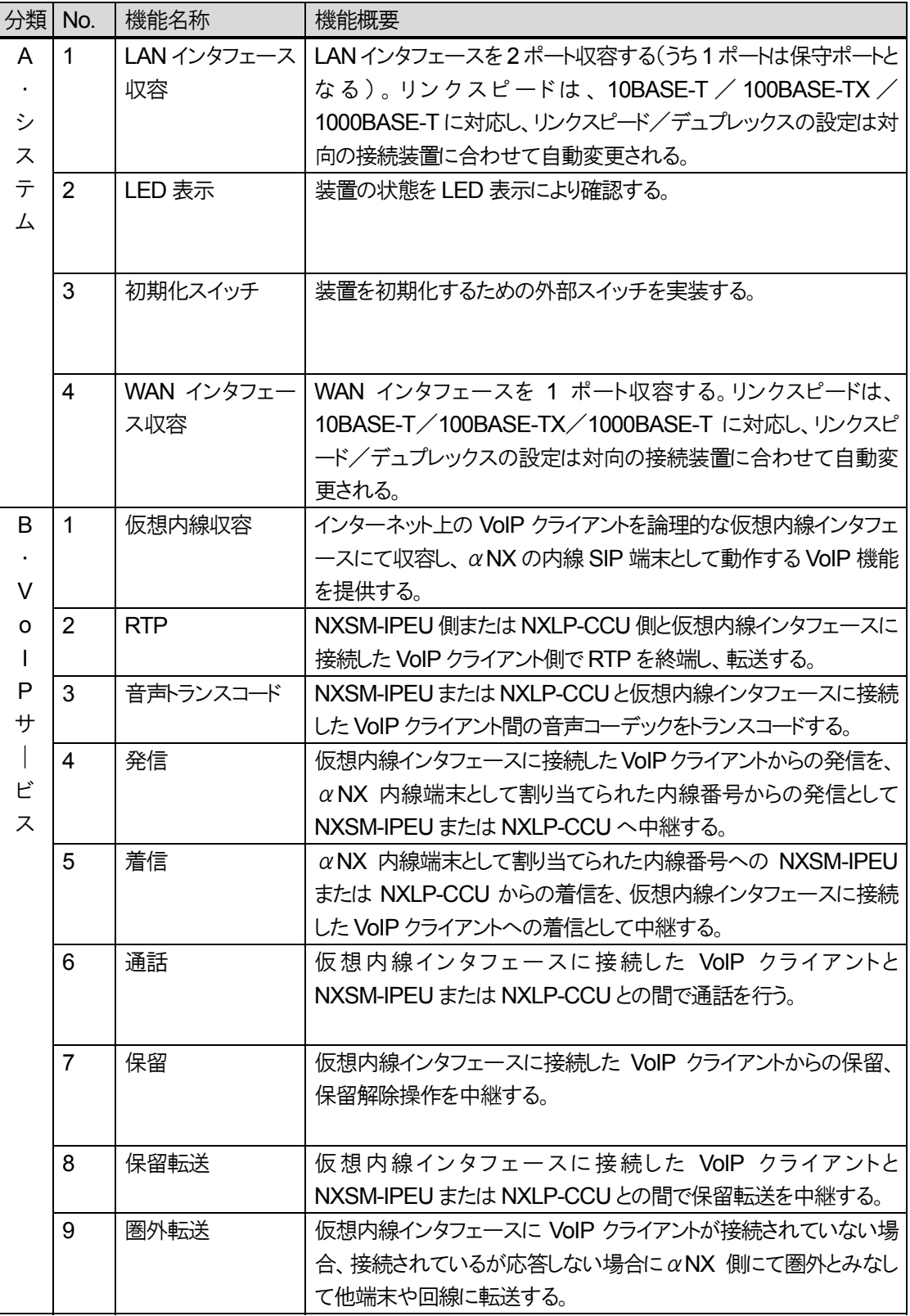

#### 表 **6.2-1** モバイル内線アダプタサービス機能一覧

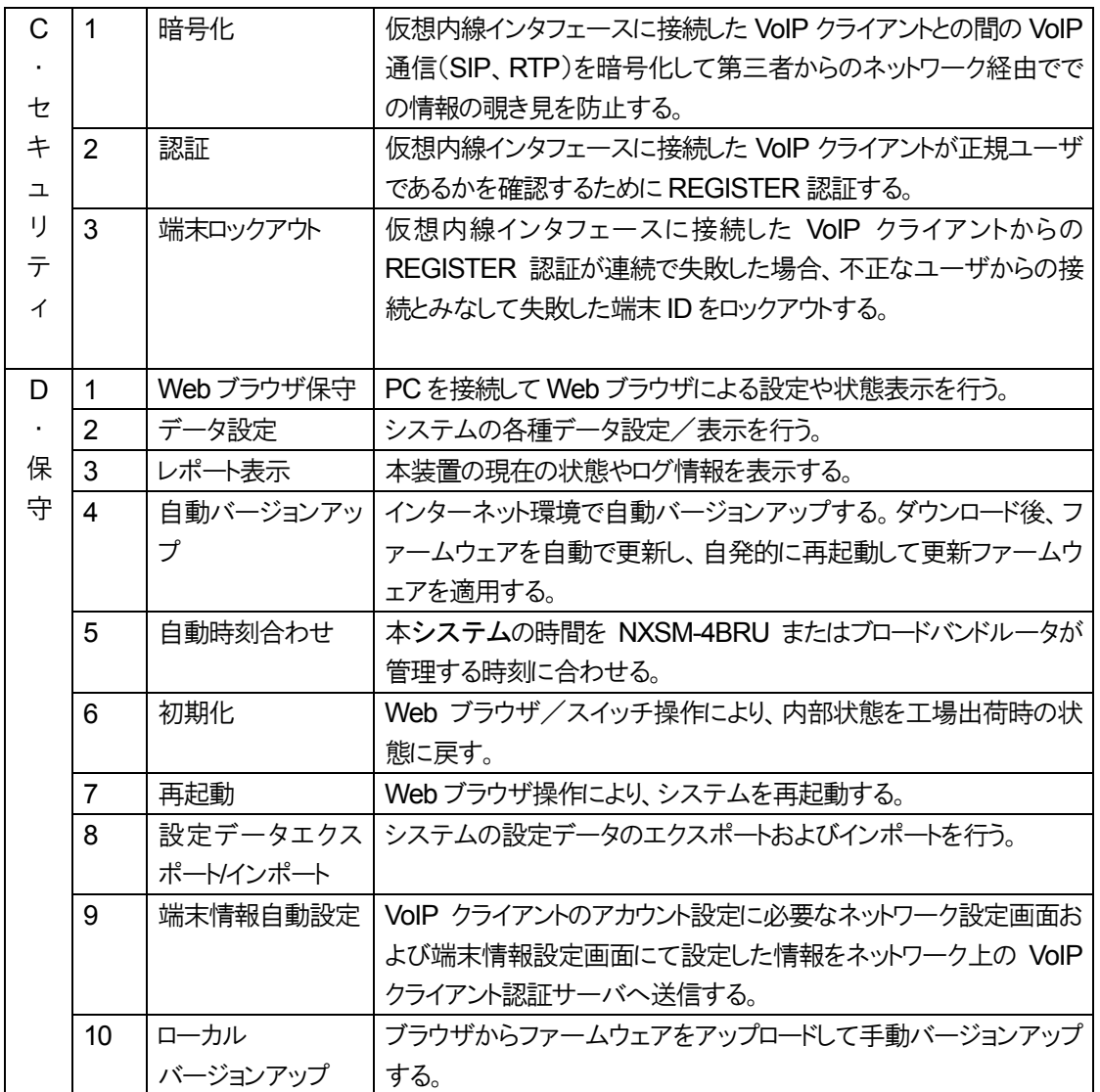

# **6.3** サービス機能詳細

# **6.3.1 A.** システム

## 6.3.1.1 **A-1 LAN** インタフェース収容

(1) 機能概要

LAN インタフェースを 2 ポート収容する(うち 1 ポートは保守ポートとなる)。リンクスピードは、10BASE-T/ 100BASE-TX/1000BASE-T に対応し、リンクスピード/デュプレックスの設定は対向の接続装置に合わせて自動 変更される。

- (2) 機能詳細
	- LAN 側に Ethernet インタフェースを 2 ポート収容する。
	- LAN インタフェースとして、次のリンクスピードに対応する。

#### 表 **6.3-1 LAN** インタフェース仕様

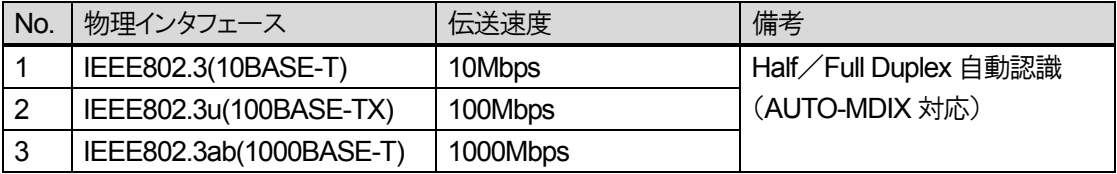

- LAN インタフェースの状態をポート毎に状態表示/LED(LAN)で確認できる。
- (3) 関連設定データ

- (4) 備考・注意事項
	- 10BASE-T はサービスの対象外とする。
	- リンクスピード/デュプレックスの設定は対向装置と併せてオートネゴシエーションにて利用する。
	- インタフェースを有効にするために対向装置と接続した状態で電源を投入する必要がある。
	- $\bullet$  LAN インタフェース側のネットワークに、 $\alpha$ NX 主装置(IPEU または CCU)を接続した構成で利用する必要が ある。

## 6.3.1.2 **A-2 LED** 表示

(1) 機能概要

装置の状態を LED 表示により確認する。

#### (2) 機能詳細

本システムの内部状態を各LED ランプに表示できる。

表 **6.3-2 PWR** ランプ

| No. | 制御  | 伏態      | 説明              |
|-----|-----|---------|-----------------|
|     | I N | 消灯      | 電源<br>∩FF<br>◡  |
| -   |     | 緑<br>ᄴᄽ | 電源<br><b>ON</b> |

#### 表 **6.3-3 RUN** ランプ

![](_page_183_Picture_293.jpeg)

## 表 **6.3-4 WAN** リンクランプ

![](_page_183_Picture_294.jpeg)

## 表 **6.3-5 WAN** スピードランプ

![](_page_183_Picture_295.jpeg)

## 表 **6.3-6 LAN** リンクランプ

![](_page_183_Picture_296.jpeg)

## 表 **6.3-7 LAN** スピードランプ

![](_page_183_Picture_297.jpeg)

6 章 機能仕様編

6.3 サービス機能詳細

(3) 関連設定データ

-

-

(4) 備考・注意事項

# 6.3.1.3 **A-3** 初期化スイッチ

- (1) 機能概要 装置を初期化するための外部スイッチを実装する。
- (2) 機能詳細
	- 初期化用スイッチ(Init スイッチ)を 1 個実装する。
- (3) 関連設定データ

- (4) 備考・注意事項
	- 初期化する場合、動作中に本スイッチを5秒以上押して放すことでシステムを再起動させる。
	- Init スイッチはボタン孔形式のボタンのため本体からの突起はなし。
	- Init スイッチは細い棒を使って穴に挿しこんで押す。
	- 初期化により、設定ファイルおよびログファイルが初期化される。

## 6.3.1.4 **A-4 WAN** インタフェース収容

#### (1) 機能概要

WAN インタフェースを1ポート収容する。リンクスピードは、10BASE-T/100BASE-TX/1000BASE-Tに対応し、 リンクスピード/デュプレックスの設定は対向の接続装置に合わせて自動変更される。

#### (2) 機能詳細

- WAN 側に Ethernet インタフェースを 1 ポート収容する。
- WAN インタフェースとして、次のリンクスピードに対応する。

#### 表 **6.3-8 WAN** インタフェース仕様

![](_page_186_Picture_216.jpeg)

- WAN インタフェースの状態を状態表示/LED(WAN)で確認できる。
- (3) 関連設定データ

なし

- (4) 備考・注意事項
	- 10Base-T はサービスの対象外とする。
	- リンクスピード/デュプレックスの設定は対向装置と併せてオートネゴシエーションにて利用する。
	- インタフェースを有効にするために対向装置と接続した状態で電源を投入する必要がある。
	- ビジネスフォン主装置とアクセスルータのネットワークが別セグメントの場合にはモバイル内線アダプタの WAN/LAN のそれぞれのポートを使用する。
	- WAN インタフェースのみを有効にして本システムを運用する構成には対応しない。
	- $\bullet$  WAN インタフェース側のネットワークに $\alpha$ NX 主装置(IPEU または CCU)を接続した構成には対応しない。

# **6.3.2 B. VoIP** サービス

#### 6.3.2.1 **B-1** 仮想内線収容

(1) 機能概要

インターネット上の VoIP クライアントを論理的な仮想内線インタフェースにて収容し、αNX の内線 SIP 端末として 動作する VoIP 機能を提供する。

αNX/αNXⅡtypeM主装置に収容する場合においては最大24台、αNX/αNXⅡtypeL主装置に収容する場合 においては最大192 台までを収容する。

- 本システムに VoIP クライアントを SIP 端末として登録する。
- VoIP クライアントの登録と同期して NXSM-IPEU または NXLP-CCU に端末として登録する。
- VoIP クライアントの登録更新契機で NXSM-IPEU または NXLP-CCU への登録更新を行う。
- NXSM-IPEU または NXLP-CCU と VoIP クライアント間で VoIP 通信を行うことができる。
- VoIP クライアント間で通信する場合も NXSM-IPEU または NXLP-CCU を経中して通信する。
- 最大4chの発着通話に対応する。
- 5ch 以上の発着信を規制する。
- IPv4 のみに対応する。
- NXSM-IPEU または NXLP-CCU とは SIP/UDP のみで通信する。
- VoIP クライアントとは SIP/TLS のみで通信する。
- NXSM-IPEU側または NXLP-CCU側および VoIP クライアントからのメディア変更を拒否する。(レスポンスコ ード:488)
- 登録されていない端末から発信を受信した場合、応答しない。
- (2) 機能詳細
	- 登録
		- ・ VoIP クライアントから登録要求を受けることで本システムの端末(仮想内線端末)として登録する。
		- **SIP/TLS、SIPv4 にのみ対応する。**
		- ・ 端末登録が完了した場合に登録有効期限を通知する。
		- ・ 端末登録が完了した場合に時刻情報(DATE)を通知する。
		- ・ 本システム 1 台に VoIP クライアントを最大16 台まで収容できる。
		- ・ VoIP クライアントからの登録要求が不正の場合は登録を無視して応答を返却しない。
		- VoIP クライアントからの登録要求完了契機で NXSM-IPEU または NXLP-CCU にαNX 内線 SIP 端末 として登録する。
		- ・ サーバ登録に成功した場合は登録有効期限をサーバから取得する。
		- ・ サーバ登録に失敗した場合に本システムによるリトライは実施しない。VoIP クライアントからの再登録契 機で再度サーバ登録を実施する。
		- ・ サーバ登録に失敗した場合に VoIP クライアントの登録情報は削除しない。
		- ・ サーバ登録が完了していない状態で発信要求を受けた場合は配下の端末にエラーコード 403 で拒否す る。

6.3 サービス機能詳細

#### ● 登録更新

- ・ VoIP クライアントから登録更新を受けることで本システムの内線端末情報を更新する。
- ・ VoIP クライアントからの登録更新完了契機で NXSM-IPEU または NXLP-CCU の登録更新を行う。
- ・ サーバ登録更新に失敗した場合は本システムによるリトライは実施しない。VoIP クライアントからの再登 録契機で再度サーバ登録を更新する。
- ・ サーバ登録更新に失敗した場合に VoIP クライアントの登録情報は削除しない。
- 登録削除
	- ・ VoIP クライアントから登録削除を受け取ることで本システムの内線端末登録情報を削除する。
	- ・ VoIP クライアントからの登録情報削除完了契機で NXSM-IPEU または NXLP-CCU の登録削除を行 う。
- $\bullet$  保守
	- ・ Web ブラウザから現在のサーバ登録情報と内線端末登録情報を確認する。
	- ・ 状態表示については、5.2.2 章を参照。
	- ・ 本システムの内線端末として登録する際の端末ID は NXSM-IPEU または NXLP-CCU に登録する内 線番号から自動生成する。
- タイマ値

## 表 **6.3-9 VoIP** 関連タイマ一覧

![](_page_188_Picture_324.jpeg)

6 章 機能仕様編

6.3 サービス機能詳細

● レスポンスコード

![](_page_189_Picture_203.jpeg)

表 **6.3-10** 送信レスポンスコード一覧

(3) 関連設定データ

- (4) 備考・注意事項
	- 本システムを再起動した場合、VoIPクライアントの再登録とそれ契機のNXSM-IPEUまたはNXLP-CCUへ の再登録を必要とする。
	- NXSM-4BRUを再起動した場合、VoIPクライアントの再登録とそれ契機のNXSM-IPEUまたはNXLP-CCU への再登録を必要とする。
	- NXSM-IPEU または NXLP-CCU を再起動した場合、VoIP クライアントの再登録とそれ契機の NXSM-IPEU または NXLP-CCU への再登録を必要とする。

#### 6 章 機能仕様編

6.3 サービス機能詳細

#### 6.3.2.2 **B-2 RTP**

(1) 機能概要

NXSM-IPEU 側または NXLP-CCU 側と仮想内線インタフェースに接続した VoIP クライアント側で RTP を終端し 転送する。

- 送受信している RTP を本システムで終端することで、NXSM-IPEU 側または NXLP-CCU 側と VoIP クライ アント側の音声コーデックが異なるコーデックを利用することを可能にする。
- VoIP 通信において、遅延なく音声通信を開始できる。
- IPv4 の RTP メディアについては、NXSM-IPEU 側または NXLP-CCU 側と VoIP クライアント側で RTP を終 端する(メディアスイッチ)。
- (2) 機能詳細
	- VoIP クライアントからの発信にて NXSM-IPEU または NXLP-CCU からの相手応答受信時に音声の通信を 開始する。
	- VoIP クライアントからの発信にて NXSM-IPEU または NXLP-CCU から相手応答を受信する前にメディア情 報を受信した際、音声の通信を開始する。
	- NXSM-IPEU または NXLP-CCU からの着信に VoIP クライアントにて応答する際、応答メッセージ送信時に 音声の通信を開始する。
- (3) 関連設定データ

- (4) 備考・注意事項
	- RTP 監視タイマにより、一定時間 RTP の通信がない場合はその呼を切断する。
	- RTCP パケットの送受信は監視対象としない。

#### 6.3.2.3 **B-3** 音声トランスコード

(1) 機能概要

NXSM-IPEU または NXLP-CCU と仮想内線インタフェースに接続した VoIP クライアント間の音声コーデックをトラ ンスコードする。

- (2) 機能詳細
	- NXSM-IPEU または NXLP-CCU からの音声コーデックを G.711 $\mu$  から SILK にトランスコードする。
	- VoIP クライアントからの音声コーデックを SILK から G711  $\mu$  にトランスコードする。
- (3) 関連設定データ

-

-

(4) 備考・注意事項

#### 6.3.2.4 **B-4** 発信

(1) 機能概要

仮想内線インタフェースに接続した VoIP クライアントからの発信を、αNX内線端末として割り当てられた内線番号 からの発信として NXSM-IPEU または NXLP-CCU へ中継する。

- 仮想内線インタフェースに接続した VoIP クライアントから NXSM-IPEU または NXLP-CCU に対して、αNX の内線端末として発信することができる。
- 収容された仮想内線端末からαNX に収容されている内線端末、外線回線に発信を行うことができる。
- 収容された仮想内線端末間で NXSM-IPEU または NXLP-CCU 経由で発信を行うことができる。
- 登録されていない端末から発信を受信した場合、応答しない。
- (2) 機能詳細
	- 発信元の VoIP クライアントから発信要求を受信した場合に NXSM-IPEU または NXLP-CCU に発信要求を 中継する。
	- 宛先電話番号に%30~%39、%23、\*および 0~9 の数字以外の文字が含まれていた場合には、レスポン スコード 503 で応答する。
	- | 緊急呼(110, 118, 119, および x110, x118, x119 ただし xは 0~9 の任意の数字 1 桁)への発信は、レスポ ンスコード 488 にて拒否する。
	- 音声通信に使用するメディアは NXSM-IPEU 側または NXLP-CCU 側が G711μ、VoIP クライアント側が SILK に限定される。
	- 発信中の VoIP クライアントに対して RBT を送信する。
	- 発信中の VoIP クライアントから発信キャンセルを許容する。
	- 発信の動作結果を通話ログへ登録する。
	- 同時通話数の上限の場合、レスポンスコード 480 にて拒否する。
- (3) 関連設定データ

- (4) 備考・注意事項
	- 転送中の通話が存在する場合、転送処理も 1 通話にカウントされるため、最大同時通話数の上限の制約によ り 3 台目または 4 台目の VoIP クライアントからの発信が一時的にできない場合がある。

#### 6.3.2.5 **B-5** 着信

(1) 機能概要

αNX 内線端末として割り当てられた内線番号への NXSM-IPEU または NXLP-CCU からの着信を、仮想内線イ ンタフェースに接続した VoIP クライアントへの着信として中継する。

- NXSM-IPEU または NXLP-CCU から仮想内線インタフェースに接続した VoIP クライアントに対して、αNX の内線端末として着信することができる。
- $\bullet$   $\alpha$ NX に収容されている内線端末、外線回線から収容された仮想内線端末に着信を行うことができる。
- 収容された仮想内線端末間で NXSM-IPEU または NXLP-CCU 経由で着信を行うことができる。
- (2) 機能詳細
	- NXSM-IPEU または NXLP-CCU から発信要求を受信した場合に着信先の VoIP クライアントに着信させる。
	- 音声通信に使用するメディアは NXSM-IPEU 側または NXLP-CCU 側が G711μ、VoIP クライアント側が SILK に限定される。
	- REGISTER していない VoIP クライアントへの着信は、8 秒以上最終レスポンスを送信しないため NXSM-IPEU または NXLP-CCU から発信キャンセルを受信して、着信先の VoIP クライアントに発信キャン セルする。
	- NXSM-IPEU または NXLP-CCU から発信キャンセルを受信した場合、着信先の VoIP クライアントに発信キ ャンセルする。
	- 着信の動作結果を通話ログへ登録する。
	- 同時通話数の上限の場合、レスポンスコード 480 にて拒否する。
- (3) 関連設定データ

- (4) 備考・注意事項
	- 転送中の通話が存在する場合、転送処理も 1 通話にカウントされるため、最大同時通話数の上限の制約によ り 3 台目または 4 台目の VoIP クライアントへの着信が一時的にできない場合がある。

#### 6.3.2.6 **B-6** 通話

(1) 機能概要

仮想内線インタフェースに接続した VoIP クライアントと NXSM-IPEU または NXLP-CCU との間で通話を行う。

- 仮想内線インタフェースに接続した VoIP クライアントと NXSM-IPEU または NXLP-CCU との間で通話を行う ことができる。
- 仮想内線インタフェースに接続した VoIP クライアント間で NXSM-IPEU または NXLP-CCU を経由した相互 の発着信を可能とする。
- 仮想内線インタフェースに接続した VoIP クライアント 1 台で最大 1 通話まで可能とする。(但し保留呼を除く)
- 仮想内線インタフェースに接続した VoIP クライアントはモバイル内線アダプタ 1 台あたり最大4台まで同時通 話可能とする。
- $\bullet$   $\alpha$  NX/ $\alpha$  NX II type S/M は、モバイル内線アダプタを 2 台収容することで仮想内線インタフェースに接続した VoIP クライアントが最大8 台まで同時通話可能とする。
- $\bullet$   $\alpha$  NX/ $\alpha$ NX II type L は、モバイル内線アダプタを 12 台収容することで仮想内線インタフェースに接続した VoIP クライアントが最大48 台まで同時通話可能とする。

(2) 機能詳細

- 仮想内線インタフェースに接続した VoIP クライアントと NXSM-IPEU または NXLP-CCU との間で通話を行う ことができる。
- 通話中の保留については 6.3.2.7 を参照のこと。
- (3) 関連設定データ

- (4) 備考・注意事項
	- 通話中の DTMF 信号の送受信は表 6.1-1 方式諸元に従う。

#### 6.3.2.7 **B-7** 保留

(1) 機能概要

仮想内線インタフェースに接続した VoIP クライアントからの保留、保留解除操作を中継する。

 $\alpha$  NX/  $\alpha$  NX  $\mathbb{I}$  type S/M

- NXSM-IPEU からの保留、保留解除操作は、みなし音声による保留ため本システムとして保留に関する動作 に関知しない。
- 通話中に仮想内線インタフェースに接続した VoIP クライアントから保留要求を受け付け、NXSM-IPEU に中 継する。
- 保留中に仮想内線インタフェースに接続した VoIP クライアントから保留解除要求を受け付け、NXSM-IPEU に中継する。
- 本システムにて保留音の生成はしない。

 $\alpha$  NX/  $\alpha$  NX  $\mathbb{I}$  type L

- 通話中にNXLP-CCUから保留要求を受け付け、仮想内線インタフェースに接続した VoIPクライアントに中継 する。
- 保留中に NXLP-CCU から保留解除要求を受け付け、仮想内線インタフェースに接続した VoIP クライアントに 中継する。
- 通話中に仮想内線インタフェースに接続した VoIP クライアントから保留要求を受け付け、NXLP-CCU に中継 する。
- 保留中に仮想内線インタフェースに接続した VoIP クライアントから保留解除要求を受け付け、NXLP-CCU に 中継する。
- NXLP-CCU からの保留、保留解除要求を中継した場合、VoIP クライアントに対して保留音の生成、停止を行 う。
- (2) 機能詳細

 $\alpha$  NX/  $\alpha$  NX  $\mathbb{I}$  type S/M

- NXSM-IPEU からの保留、保留解除操作は、みなし音声にて実施される。
- 仮想内線インタフェースに接続した VoIP クライアントからの保留、保留解除操作は SDP による保留 (a=sendonly)、保留解除(a=sendrecv)を本システムにて保留(a=inactive)、保留解除(a=sendrecv)に SDP を変換して実施する。
- 本システムは保留を終端しない。
- 本システムにて保留音の生成はしない。

 $\alpha$  NX/  $\alpha$  NX  $\mathbb{I}$  type L

- NXLP-CCUからの保留要求はSDPによる保留(a=inactive)を契機に、本ユニットからVoIPクライアントへみ なし音声にて保留音を再生する。
- NXLP-CCU からの保留解除要求は SDP による保留解除(a=sendrecv)を契機に、みなし音声の保留音の 再生を停止して元の音声通話に戻す。
- 仮想内線インタフェースに接続したVoIPクライアントからの保留要求はSDPによる保留(a=sendonly)を本ユ ニットにて保留(a=inactive)に変換して実施する。
- 仮想内線インタフェースに接続した VoIP クライアントからの保留解除要求は SDP による保留解除 (a=sendrecv)を NXLP-CCU に中継する。
- 本ユニットは保留を終端しない。
- NXLP-CCU からの保留実施時にのみ本ユニットにて保留音を生成する。
- 保留音は「パッヘルベルのカノン」となる。

#### 6 章 機能仕様編

6.3 サービス機能詳細

(3) 関連設定データ

- (4) 備考・注意事項
	- NXSM-IPEU から保留する場合はみなし保留となる。
	- aNX の CCU から保留 INVITE を受信した場合には、VoIP クライアントに対して保留音を生成する。
	- 外線からの被保留中に iCrossway で保留操作をすると、保留に成功する。iCrossway 同士、内線(KT)との 通話の際には、被保留中の保留操作はできない。

―このページは、構成上白紙としている―

#### 6.3.2.8 **B-8** 保留転送

(1) 機能概要

仮想内線インタフェースに接続したVoIPクライアントとNXSM-IPEUまたはNXLP-CCUとの間で保留転送を中継 する。

#### (2) 機能詳細

 $\alpha$  NX/  $\alpha$  NX  $\mathbb{I}$  type S/M

- 仮想内線インタフェースに接続した VoIP クライアントにて通話中に保留し、転送相手が呼出中に転送する呼 出状態転送ができる。
- 仮想内線インタフェースに接続した VoIP クライアントこて通話中に保留し、転送相手が応答してから転送する 応答後転送ができる。
- $\bullet$  仮想内線インタフェースに接続した VoIP クライアントにて通話中に、 $\alpha$ NX 側で転送処理を行うことができる。
- 呼出状態転送実施時に転送操作完了前の呼出状態にて転送呼を保留することで転送元から転送をキャンセ ルすることができる。
- 応答後転送実施時に転送先との通話状態にて転送呼を保留することで転送元から転送をキャンセルすること ができる。
- 同時通話数の上限の場合、転送のための呼出をレスポンスコード 480 にて拒否する

 $\alpha$  NX/ $\alpha$  NX  $\mathbb{I}$  type L

- 仮想内線インタフェースに接続した VoIP クライアントこて通話中に保留し、転送相手が応答してから転送する 応答後転送ができる。
- $\bullet$  仮想内線インタフェースに接続した VoIP クライアントにて通話中に、 $\alpha$ NX 側で転送処理を行うことができる。
- 応答後転送実施時に転送呼の呼出状態にて転送呼を保留することで転送元から転送をキャンセルすること ができる。
- 応答後転送実施時に転送先との通話状態にて転送呼を保留することで転送元から転送をキャンセルすること ができる。
- 応答後転送実施時に転送先との通話状態にて転送呼を切断した場合、本ユニットにてビジネスフォン主装置 に REFER リクエストを送信して転送処理を実施する。
- 同時通話数の上限の場合、転送のための呼出をレスポンスコード 480 にて拒否する。
- (3) 関連設定データ

- (4) 備考・注意事項
	- 転送元の VoIP クライアントが送信する REFER リクエストは、本システムは終端せず NXSM-IPEU または NXLP-CCU に中継する。
	- 応答後転送で転送先が転送元より先に切断した場合には、転送されず元の通話に戻る。
	- 応答後転送で転送先との通話を保留すると転送がキャンセルされ元の通話に戻る。
	- $\bullet$   $\alpha$  NX/ $\alpha$  NX II type S/M の呼出状態転送で転送操作完了後に転送先が応答しない場合は呼出状態のまま となるため被転送元にて切断する必要がある。
	- αNX/αNXⅡ type S/M の呼出状態転送で転送先が転送呼の着信を拒否した場合、転送先に再度転送呼 の呼出が行われ、転送元への切り戻しは行われない。
	- αNX/αNXⅡ type S/M の応答後転送で転送呼に転送先が応答しない場合、呼出中の転送呼を保留する ことで転送呼が NXSM-IPEU から切断され元の通話に切り戻される。
- $\alpha$  NX/ $\alpha$ NX II type S/M の応答後転送で転送呼に転送先が応答しない場合、転送呼を切断すると呼出状 態転送の動作となり転送先が応答しない場合は被転送元にて切断する必要がある。
- αNX/αNXⅡ type S/M にて転送先が話中の場合、20 秒以内に転送元にて切断するか、20 秒後に NXSM-IPEU から切断され、その後転送元にて NXSM-IPEU からの呼び返し着信に応答することで元の通 話状態に戻る。
- $\bullet$   $\alpha$  NX/ $\alpha$ NX II type L の応答後転送で転送呼に転送先が応答しない場合、転送呼を切断してから元の通話 の保留解除をする必要がある。
- 同時通話数が最大の場合、最大同時通話数の上限の制約により転送のための呼出が行えないので転送が行 えない。

―このページは、構成上白紙としている―

#### 6.3.2.9 **B-9** 圏外転送

#### (1) 機能概要

仮想内線インタフェースに VoIP クライアントが接続されていない場合、接続されているが応答しない場合にαNX 側にて圏外とみなして他端末や回線に転送する。

#### (2) 機能詳細

- $\bullet$   $\alpha$  NX type S/M の場合
	- ・ VoIP クライアントが端末登録されていない場合、モバイル内線アダプタは、レスポンスコード 100 は送信 せず、INVITE 受信から 8 秒以上最終レスポンスを送信しないことでαNX に圏外転送を促し、 NXSM-IPEU から発信キャンセルを受信する。

 $\alpha$  NX type S/M の圏外転送タイマは 8 秒であるため、設定をしている場合、8 秒で圏外転送となる。

・ VoIPクライアントが端末登録されていてαNXからの着信に応答しない場合、モバイル内線アダプタは、 レスポンスコード 100 は送信せず、INVITE 受信から 8 秒以上最終レスポンスを送信しないことでαNX に圏外転送を促し、NXSM-IPEU から発信キャンセルを受信する。

 $\alpha$  NX type S/M の圏外転送タイマは 8 秒であるため、設定をしている場合、8 秒で圏外転送となる。

- $\alpha$  NX type L の場合
	- ・ VoIP クライアントが端末登録されていない場合、モバイル内線アダプタは、レスポンスコード 100 は送信 せず、INVITE 受信から 8 秒以上最終レスポンスを送信しないことでαNX に圏外転送を促し、 NXLP-CCU から発信キャンセルを受信する。

 $\alpha$ NX type L の圏外転送タイマは 4 秒であるため、設定をしている場合、4 秒で圏外転送となる。

- ・ VoIPクライアントが端末登録されていてαNXからの着信に応答しない場合、モバイル内線アダプタは、  $L$ スポンスコード 100 は送信せず、8秒以上最終レスポンスを送信しないことで $\alpha$ NX に圏外転送を促し、 NXLP-CCU から発信キャンセルを受信する。  $\alpha$  NX type L の圏外転送タイマは 4 秒であるため、設定をしている場合、4 秒で圏外転送となる。
- 
- (3) 関連設定データ

- (4) 備考・注意事項
	- z αNX 側にて圏外転送が設定されていない場合には着信途中放棄となる。
	- $\bullet$  主装置が $\alpha$ NX type L の場合、VoIP クライアントが圏外へ移動した直後は、圏外転送機能が動作しない可能 性がある。

# **6.3.3 C.** セキュリティ

# 6.3.3.1 **C-1** 暗号化

(1) 機能概要

仮想内線インタフェースに接続した VoIP クライアントとの間の VoIP 通信(SIP、RTP)を暗号化して第三者からのネ ットワーク経由での情報の覗き見を防止する。

(2) 機能詳細  $-$ 

- (3) 関連設定データ
- (4) 備考・注意事項

#### 6.3.3.2 **C-2** 認証

(1) 機能概要

仮想内線インタフェースに接続した VoIP クライアントが正規ユーザであるかを確認するためにREGISTER認証す る。

- (2) 機能詳細
	- VoIP クライアントから認証情報がない登録要求を受けた場合、SIP の REGISTER 認証を実施するため認証 に必要な情報を付与したエラーコード 401 を返却する。
	- VoIP クライアントから認証情報が付与された登録要求を受けた場合、SIP の REGISTER 認証を実施する。
	- SIP の REGISTER 認証にて認証エラーとなった場合、応答を返却しない。
- (3) 関連設定データ

- (4) 備考・注意事項
	- $\bullet$  端末ID のフォーマットは「αNX の内線番号」(アンダーバー)8 文字のランダム文字列」
	- 端末パスワードのフォーマットは「8 文字のランダム文字列」

#### 6.3.3.3 **C-3** 端末ロックアウト

(1) 機能概要

仮想内線インタフェースに接続した VoIP クライアントからの REGISTER 認証が一定回数連続で失敗した場合、不 正なユーザからの接続とみなして失敗した端末ID をロックアウトする。

- (2) 機能詳細
	- REGISTER 認証にてエラーとなった場合、内部のロックアウトカウンタをインクリメントする。
	- REGISTER 認証が成功した場合、内部のロックアウトカウンタをリセットする。
	- 内部のロックアウトカウンタが閾値を超えた場合、その端末ID をロックアウトする。
	- ロックアウトされた端末ID に対して受信した SIP メッセージはすべて破棄する。
	- ロックアウトされた内線端末への NXSM-IPEU または NXLP-CCU からの着信はレスポンスコード 488 を返却 する。
	- ロックアウトの解除は該当ユーザの設定を変更することで実施する。
- (3) 関連設定データ

- (4) 備考・注意事項
	- ロックアウトした端末IDの解除操作は工事者が実施する。具体的な解除操作については、8.4章を参照するこ と。

# **6.3.4 D.** 保守

## 6.3.4.1 **D-1 Web** ブラウザ保守

(1) 機能概要

PC を接続して Web ブラウザによる設定や状態表示を行う。

- (2) 機能詳細
	- Web ブラウザから本システムの IP アドレスへ接続することで Web ブラウザ保守を開く。
	- Web ブラウザ保守に接続時、予め登録したユーザ ID とパスワードでダイジェスト認証によりログインすることと する。登録できるアカウントは工事者用アカウントの 1 つのみとする。アカウントの登録内容は Web ブラウザ保 守から変更できる。
	- 工事者アカウントはすべての項目の設定内容を変更できる。
	- Web ブラウザのトップ画面に、設定された装置名を表示する。
	- Webブラウザ保守から本システムの各種設定データの表示/編集ができる。詳細は、5章および6章を参照 のこと。
	- Web ブラウザ保守から本システムの各種情報を表示できる。
	- Web ブラウザ保守から自動バージョンアップ処理を手動で起動できる。
- (3) 関連設定データ

- (4) 備考・注意事項
	- 複数の PC から同時に Web ブラウザ保守に接続した場合は、動作は保証しない。
	- 同一 PC 上同一タブブラウザの複数タブから同時に接続した場合は、個々の接続を識別できないため、動作 は保証しない。
	- 同一 PC にて複数の Web ブラウザから同時に接続した場合は、動作は保証しない。
	- 対応 Web ブラウザは、InternetExplorer8、InternetExplorer7、InternetExplorer9、InternetExplorer10 とす る。
	- Web ブラウザでアクセス時に画面が更新しない場合、リロード(F5)またはスーパーリロード(InternetExplorer に て CTRL+F5)を行うか、キャッシュをクリアしてから再度アクセスすること。
	- 表示が崩れる場合があるため InternetExplorer8 の互換表示設定には設定しないこと。
	- 表示が崩れる場合があるため、InternetExplorer9、10の場合、必ず互換表示を有効にすること。
	- 表示が崩れる場合があるため InternetExplorer で表示中に表示サイズを変更(拡大・縮小)しないこと。
	- 文字化けの原因となるため Web ブラウザからの日本語入力で機種依存文字は入力しないこと。
	- 設定画面にて「¥」を入力した際、Web ブラウザのフォント設定によっては「¥」と表示されない場合がある。本書 では「¥」に統一して記載している。

#### 6.3.4.2 **D-2** データ設定

(1) 機能概要

システムの各種データ設定/表示を行う。

- (2) 機能詳細
	- Web ブラウザにより本システムの設定内容を表示・登録・変更する。
	- データ設定は、工事者アカウントにてすべての設定が可能である。
	- 変更されたデータは、即時反映されるが本システムに保存されていない一時的な設定状態となる。
	- Web ブラウザから「設定保存」ボタンを押下することで、変更内容を本システムに保存する。
	- 変更内容を確定して設定保存した場合、再起動が必要になる。
- (3) 関連設定データ

- (4) 備考・注意事項
	- ブラウザから「設定保存」ボタンを押下しないまま設定操作を終了した場合は、変更内容は保存されず再起動 時に破棄する。
	- データ設定/初期化は、電源ON/再起動後、RUN ランプが点灯(3 分程度)してから行うこと。
	- 再起動後、起動が完了するまではブラウザでアクセスしても画面は表示されない。

## 6.3.4.3 **D-3** レポート表示

(1) 機能概要

本システムの現在の状態やログ情報を表示する。

#### (2) 機能詳細

- 状態表示
	- ・ Web ブラウザで次の状態を表示する。

#### 表 **6.3-11** モバイル内線アダプタのプログラムバージョン

![](_page_207_Picture_267.jpeg)

![](_page_207_Picture_268.jpeg)

#### 表 **6.3-12** ネットワーク状態

#### ・ Web ブラウザで端末の登録状態を表示する。

![](_page_208_Picture_239.jpeg)

## 表 **6.3-13** 登録状態

- ログ表示
	- ・ Web ブラウザでログの情報を一覧で表示できる。

表 **6.3-14** ログ表示

![](_page_208_Picture_240.jpeg)

・ 新しいログから順に上から下へ列挙して表示する。

(3) 関連設定データ

- (4) 備考・注意事項
	- 初期化処理により通話ログ、システムログの内容はすべて削除される。

## 6.3.4.4 **D-4** 自動バージョンアップ

(1) 機能概要

インターネット環境で自動バージョンアップする。 ダウンロード後、ファームウェアを自動で更新し、自発的に再起動して更新ファームウェアを適用する。

- (2) 機能詳細
	- インターネットに接続可能な場合はインターネット自動バージョンアップ動作を行う。
	- 以下のタイミングで更新チェックを行う。

表 **6.3-15** 更新チェックタイミング

| No. | 更新チェック種別 | 内容                                |
|-----|----------|-----------------------------------|
|     | 初回更新     | 本システム起動時、時刻設定が完了したタイミングで、自動的に更新の  |
|     |          | 有無を確認する。                          |
| 2   | 通常更新     | 初回更新完了から1時~2時の範囲になるように設定されたランダムタイ |
|     |          | マ値経過後、自動的に更新の有無を確認する。             |
| 3   | 定期更新     | 通常更新/定期更新から 24 時間後、自動的に更新の有無を確認す  |
|     |          | る。                                |
| 4   | 手動更新     | ユーザの Web ブラウザ手動操作により、更新の有無を確認する。  |

- 更新があったときは、更新チェック後即時ファームウェアを更新する。
- ファームウェア更新後、自動再起動し、更新ファームウェアにより起動する。
- 設定ファイルにて保持しているバージョンアップお知らせ用 URL アドレスに対して、更新確認を行う。
- バージョンアップお知らせ用 URL のドメイン解決を DNS/IPv4 で行い、更新確認手順を HTTP/IPv4 で行 う。
- 自動バージョンアップサーバのドメイン解決を DNS/IPv4 で行い、ダウンロード手順を HTTP/IPv4 で行う。
- 手動更新の場合、ファームウェア管理画面のダウンロード先 URL が指定されている場合は指定された URL アドレス、指定されていない場合はバージョンアップお知らせ用URL アドレスに対して更新確認を行う。
- ファームウェア管理画面のダウンロード先 URL アドレスのドメイン解決を DNS/IPv4 で行い、ダウンロード手順 を FTP/IPv4 で行う。
- (3) 関連設定データ
	- -
- (4) 備考・注意事項
	- 自動バージョンアップによるファームウェア更新が輻輳した場合、タイミングによりファームウェア更新が失敗す る場合がある。
	- 主装置の時刻を変更した場合、定期更新が1日スキップされる場合がある(翌日の同タイミングで正常動作す る)。
	- ファームウェア管理画面のダウンロード先 URL は保存されないため、画面を表示した際に入力する必要があ る。

#### 6.3.4.5 **D-5** 自動時刻合わせ

(1) 機能概要

本システムの時間を SNTP サーバの時刻に合わせる。αNX type S/M の場合、本システムの SNTP サーバは NXSM-4BRU となる。

- (2) 機能詳細
	- $\blacktriangleright$  本システムから SNTP サーバ(αNX type S/M:NXSM-4BRU、αNX type L:ブロードバンドルータ)にアクセ スする。
	- SNTP サーバへの時刻合わせは 24 時間毎に実施する。
	- SNTP サーバから受信した時刻情報で毎回更新する。
	- SNTP は IPv4 を使用する。
- (3) 関連設定データ

- (4) 備考・注意事項
	- aNX type S/M の場合、SNTP サーバから通知された時刻情報が NXSM-4BRU の初期値(2011/01/01 00:00)の場合、1 分後にリトライする。
	- $\bullet$   $\alpha$  NX type L の場合、ブロードバンドルータの SNTP サーバ設定を完了した後、本システムを接続すること。
	- $\bullet$   $\alpha$  NX type L の場合、本システムと $\alpha$  NX 主装置の時刻が一致しない場合がある。

## 6.3.4.6 **D-6** 初期化

(1) 機能概要

Web ブラウザ/Init スイッチの操作により、内部状態を工場出荷時の状態に戻す。

(2) 機能詳細

-

Web ブラウザ/Init スイッチからの操作により設定データ/システム情報を初期値に戻す。

- (3) 関連設定データ
- (4) 備考・注意事項
	- 設定データの初期化中において電源 OFF が発生した場合、最悪のケースではフラッシュメモリのデータを破 壊することが想定され、システムを正常に運用することができない。
	- 本システムを廃棄・譲渡・返却する際は、個人情報保護のためシステム初期化を行うこと。
	- データ設定/初期化は、電源 ON/再起動後、RUN ランプが点灯(3分程度必要)してから行うこと。
	- 初期化により、設定ファイルおよびログファイルが初期化される。

#### 6.3.4.7 **D-7** 再起動

- (1) 機能概要 Web ブラウザ操作により、システムを再起動する。
- (2) 機能詳細
	- 手動再起動
- 1 Web ブラウザからの操作により手動で本システムを再起動する。
- 2 通話中に再起動を行った場合、再起動の種別により以下の動作となる。
	- 自動再起動
- 1 自動バージョンアップによりファームウェア更新を行ったとき、自動的に再起動する。
- 2 通話中に再起動を行った場合、再起動の種別により以下の動作となる。
	- 再起動種別

#### 表 **6.3-16** 再起動種別

![](_page_212_Picture_168.jpeg)

(3) 関連設定データ

- (4) 備考・注意事項
	- Web ブラウザ再起動操作により再起動中の状態で、Web ブラウザ画面の再読み込みを行わないこと。
	- 再起動後、起動が完了するまでは Web ブラウザでアクセスしても画面は表示されない。
	- データ設定/初期化は、電源 ON/再起動後、RUN ランプが点灯(3 分程度)してから行うこと。

# 6.3.4.8 **D-8** 設定データエクスポート**/**インポート

(1) 機能概要

ブラウザにて設定可能なシステムの設定データ(工事者 ID、工事者パスワード以外)を、CSV ファイル形式にてエ クスポートおよびインポートする。

- (2) 機能詳細
	- ブラウザにより本ユニットの設定データを設定データファイルとして CSV ファイル形式にてエクスポートして保 存する。
	- ブラウザにより本ユニットの設定データを記録したファイルをインポートしてデータ設定する。
- (3) 関連設定データ

- (4) 備考・注意事項
	- 設定データファイルは編集しないこと。
	- 設定データファイルの形式にエラーがある場合は、インポート処理全体がエラーとなりキャンセルされる。
	- 設定データのインポートにてデータ設定後、ブラウザから「設定保存」ボタンを押下する必要がある。「設定保 存」ボタンを押下しないまま操作を完了した場合は、変更内容は保存されず再起動時に破棄する。
	- 設定データのインポートにて本ユニットのIPアドレスが変更された場合、PC側のIPアドレスも変更する必要が ある。
	- アカウント情報(ユーザ名)、アカウント情報(パスワード)は、設定インポート/エクスポートの対象外とする。
	- エクスポートしたバージョンよりも前のバージョンへの設定データファイルのインポートは行えない。

## 6.3.4.9 **D-10** 端末情報自動設定

(1) 機能概要

VoIPクライアントのアカウント設定に必要なネットワーク設定画面および端末情報設定画面にて設定した情報をネッ トワーク上の VoIP クライアント認証サーバへ送信する。

VoIP クライアント認証サーバにログインした時に VoIP クライアント認証サーバにて管理しているネットワーク設定お よび端末情報がアカウント設定として自動で設定される。

- (2) 機能詳細
	- VoIP クライアント認証サーバから認証キーを受信する。
	- ネットワーク設定画面および端末情報設定画面にて設定された情報を認証キーと一緒に VoIP クライアント認 証サーバに送信する。
- (3) 関連設定データ
- (4) 備考・注意事項
	- 認証キーはランダムなひらがな 4 文字、使用する文字は「あいうえかきくけこさしすせそたちつてとなにねのは ひふへまみむもやゆよる」。
	- VoIP クライアント管理サーバから払い出された認証キーの有効期限は5分で失効する。
	- 認証キーが失効した場合には認証エラーとなるため、再度画面をリロードして認証キーを再度払い出す必要 がある。

# 6.3.4.10 **D-11** ローカルバージョンアップ

(1) 機能概要

ブラウザからファームウェアをアップロードして手動バージョンアップする。 ファイルアップロード後、ファームウェアを自動で更新し、自発的に再起動して更新ファームを適用する。

- (2) 機能詳細
	- ブラウザからファームウェアのアップロード操作を行う。
- (3) 関連設定データ

なし

(4) 備考・注意事項

なし
# 第 **7** 章 **Q&A** 編

―このページは、構成上白紙としている―

## **7**章 **Q&A**

## **7.1** モバイル内線アダプタの **PWR** ランプが点かない場合は

AC アダプタがモバイル内線アダプタに正しく接続されており、商用100V 電源に接続されていることを確認する。

## **7.2** モバイル内線アダプタの **RUN** ランプが点かない場合は

RUN ランプが消灯している場合には、AC アダプタがモバイル内線アダプタに正しく接続されており、商用 100V 電 源に接続されていることを確認する。

RUN ランプが点滅している場合には、モバイル内線アダプタを Init スイッチによる手動リセットをすること。

## **7.3** 故障かなと思ったら

故障かなと思ったら、修理を依頼する前に次の点を確認すること。

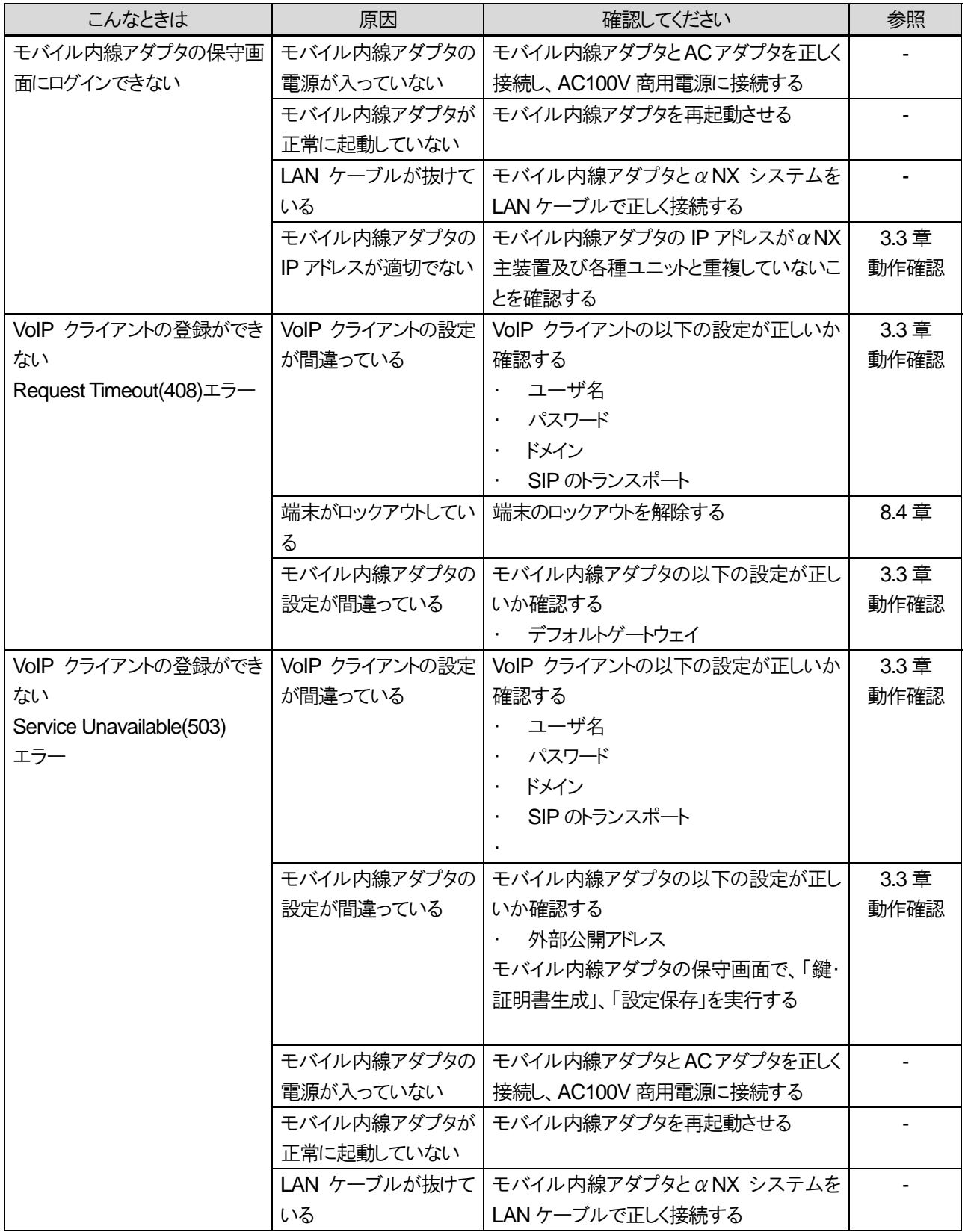

#### 7 章 Q&A 編

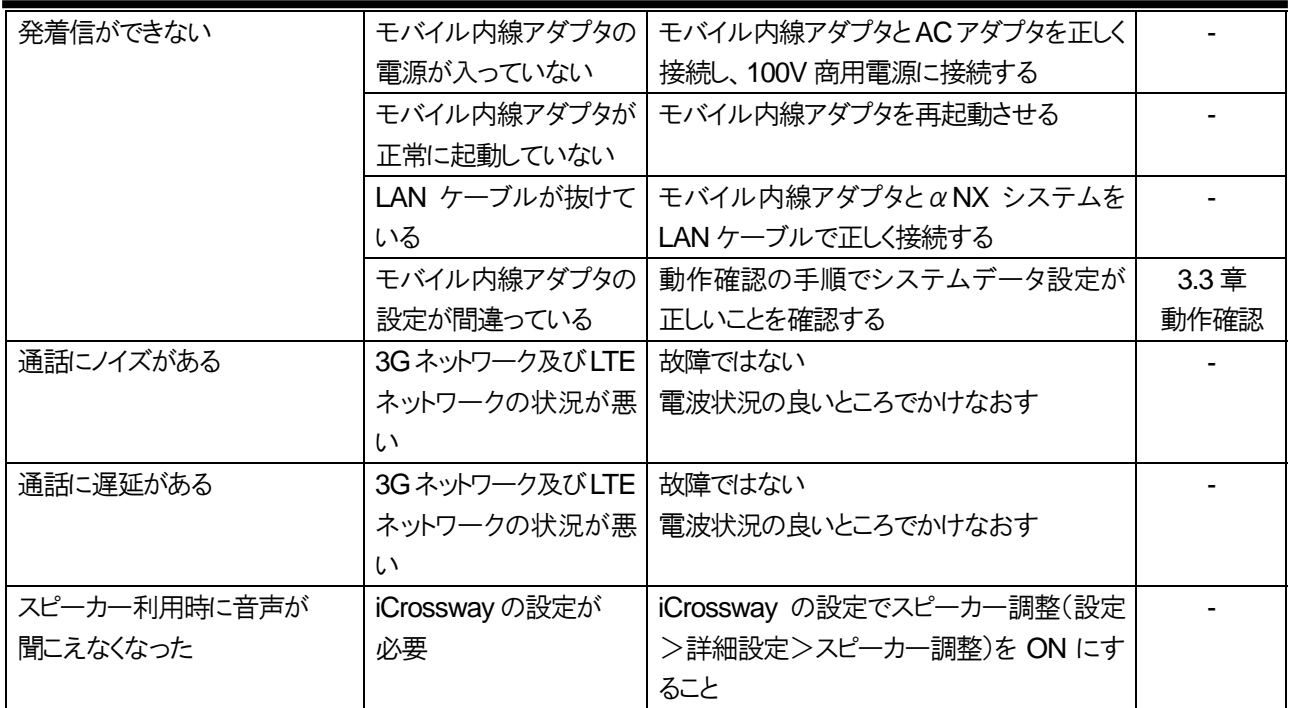

## **7.4** メーカ修理時の送り先

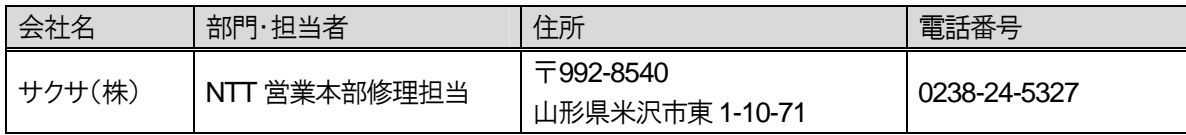

## 第 **8** 章

## リファレンス編

[2012 年 11 月追加]

―このページは、構成上白紙としている―

### **8.1** 基本構成について

モバイル内線システムにおいて、基本となる構成として以下の構成がある。 ①主装置 αNX type S/M、モバイル内線アダプタ 1 台、VoIP クライアント移動体ネットワーク接続構成 ②主装置 αNX type L、モバイル内線アダプタ 1 台、VoIP クライアント移動体ネットワーク接続構成 ③主装置 αNX type L、モバイル内線アダプタ 1 台、VoIP クライアント移動体ネットワーク接続構成 (主装置とアクセスルータのネットワークが別セグメントの場合) ④主装置 αNX type S/M、モバイル内線アダプタ 2 台、VoIP クライアント移動体ネットワーク接続構成 ⑤主装置 αNX type L、モバイル内線アダプタ 2 台、VoIP クライアント移動体ネットワーク接続構成

⑥主装置 αNX type S/M、モバイル内線アダプタ 2 台、VoIP クライアント wi-fi 収容

接続構成イメージを以下に示す。

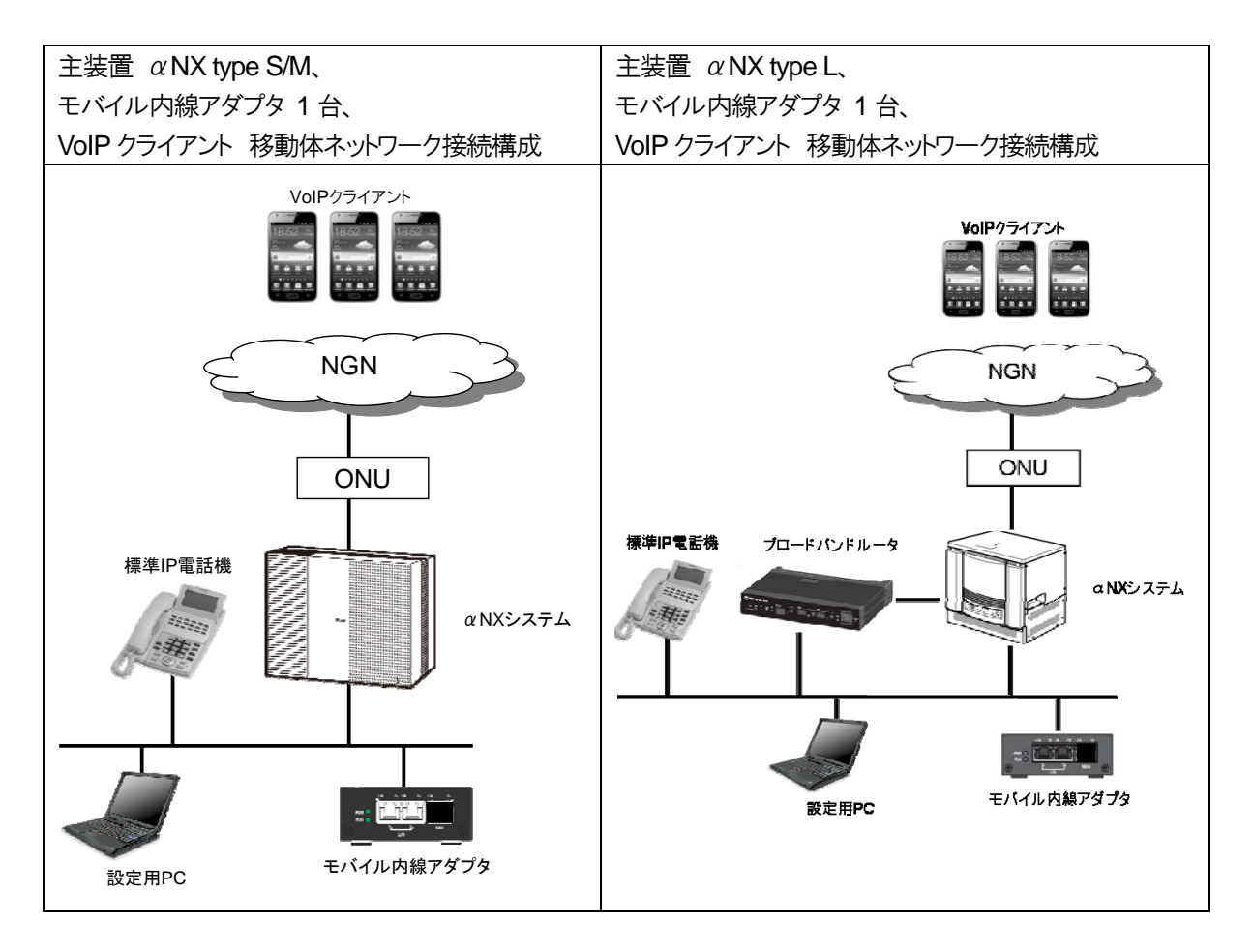

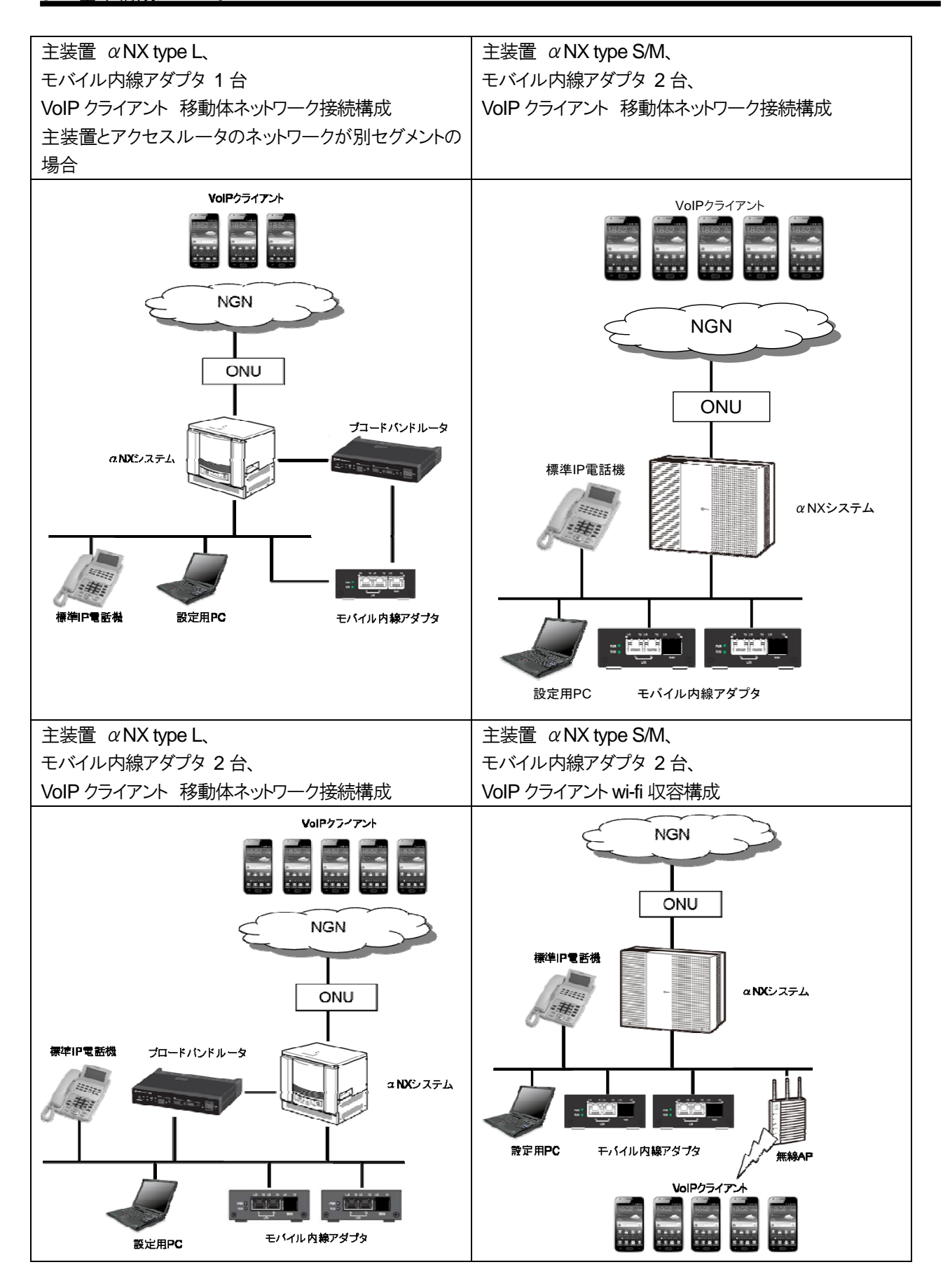

## **8.2** モバイル内線アダプタ **1** 台構成

## **8.2.1** 必要物品および構成(α**NX type S/M**)

#### 8.2.1.1 必要物品

モバイル内線アダプタを使用してαNX にスマートフォンを収容するために必要な物品は次の通りである。

- $\bullet$   $\alpha$  NX-SM 主装置
- NXSM-IPEU
- NXSM-4BRU
- 標準 IP 電話機(確認用。他の内線電話機も可)
- モバイル内線アダプタ本体
- スマートフォン
- 設定用 windows PC

#### 8.2.1.2 接続構成

接続構成(物理構成)は以下の通りである。ここでは、LAN 側のネットワーク構成は、192.168.1.X とする。

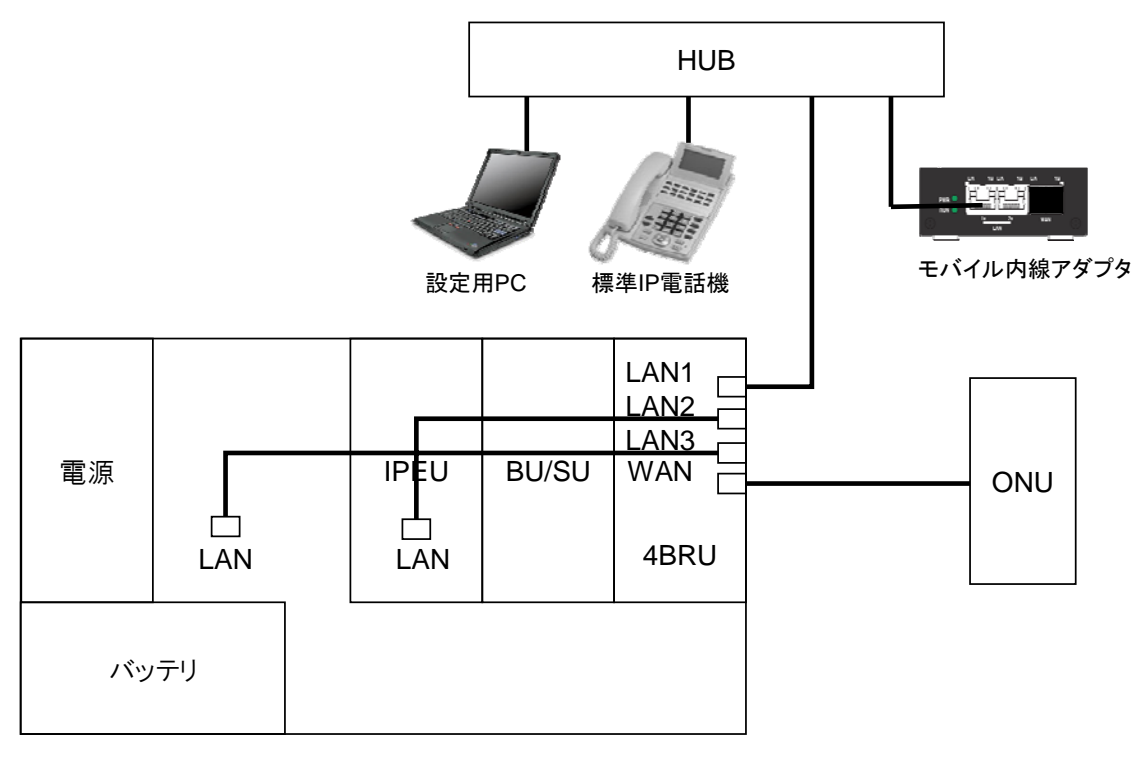

αNXシステム

## **8.2.2** 設定項目(α**NX type S/M**)

#### 8.2.2.1 設定対象

設定用 windows PC、NXSM-4BRU、αNX 主装置、モバイル内線アダプタ本体、スマートフォンそれぞれに対し て設定が必要となる。必要な手順および設定条件、該当する設定項目を以下に示す。

#### 8.2.2.2 設定手順

設定手順は以下の通りである。

【1】αNX システムの配線 【2】αNX システム電源ON 【3】設定用の windows PC のネットワーク設定 【4】NXSM-4BRU の設定 【5】αNX 主装置の設定 【6】αNX の動作確認 【7】モバイル内線アダプタの配線 【8】モバイル内線アダプタ電源ON 【9】モバイル内線アダプタ手動バージョンアップ 【10】モバイル内線アダプタの設定 【11】スマートフォンの設定 【12】VoIP クライアントの設定 【13】動作確認 【14】モバイル内線アダプタの設定保存 【15】モバイル内線アダプタ SNTP サーバアドレス設定 【16】モバイル内線アダプタの設定保存

## 8.2.2.3 設定条件

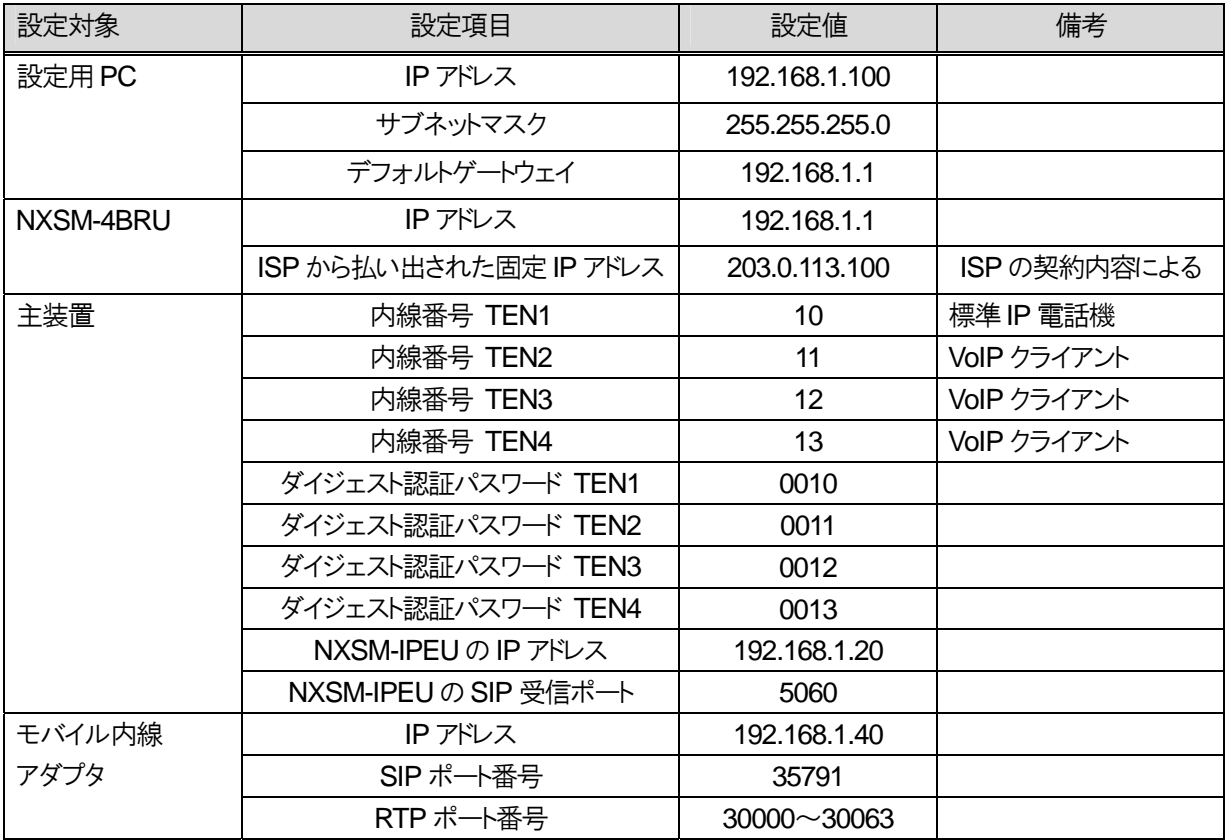

#### 8.2.2.4 具体的な設定例

【1】αNX システムを以下の図のように接続する。

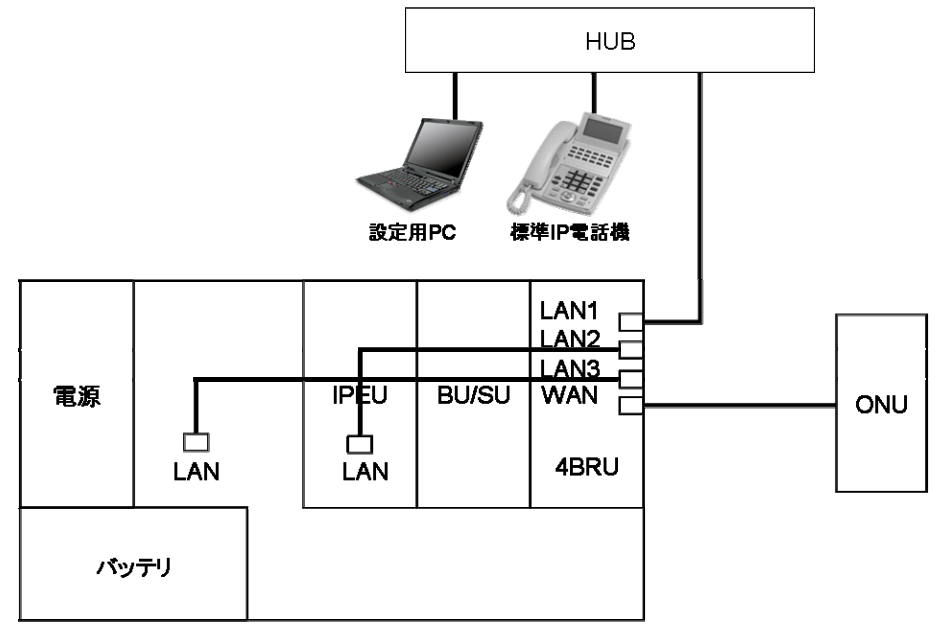

αNXシステム

【2】αNX、設定用PCの電源コンセントまたは AC アダプタを AC100Vの商用電源に接続し、スイッチのあるものについて は、スイッチを ON にする。

【3】設定用の windows PC のネットワーク設定を行う。以下の通りに固定IP アドレスを設定する。

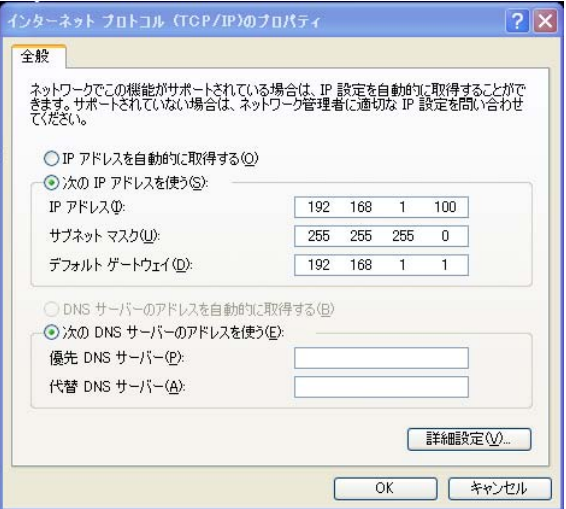

【4】NXSM-4BRU の設定

#### ①WAN 設定

#### ● 接続先(PPPoE)

WEBから設定を行う。以下の表の項目を設定し、完了したら画面下の「設定保存」ボタンを押下すること。 ※PPPoE の設定は、各ISP の固定IP アドレスの設定マニュアルに従うこと。

#### NXSM-4BRU-<1>

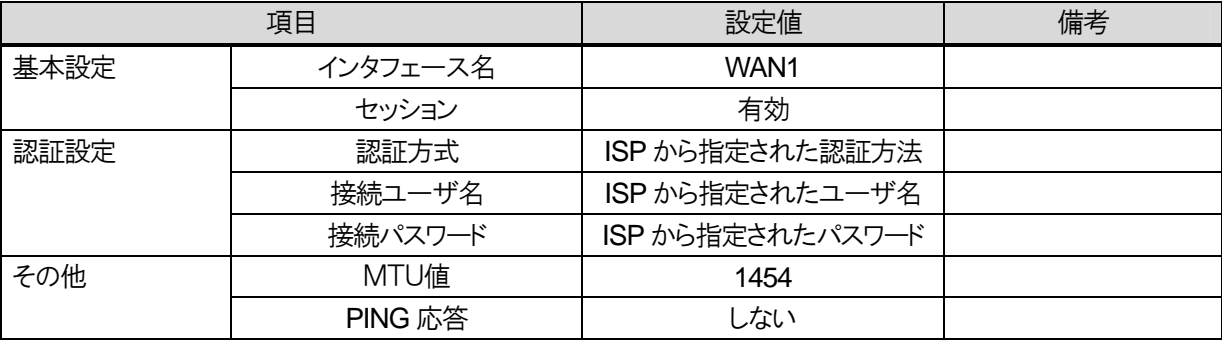

#### NXSM-4BRU-<2>

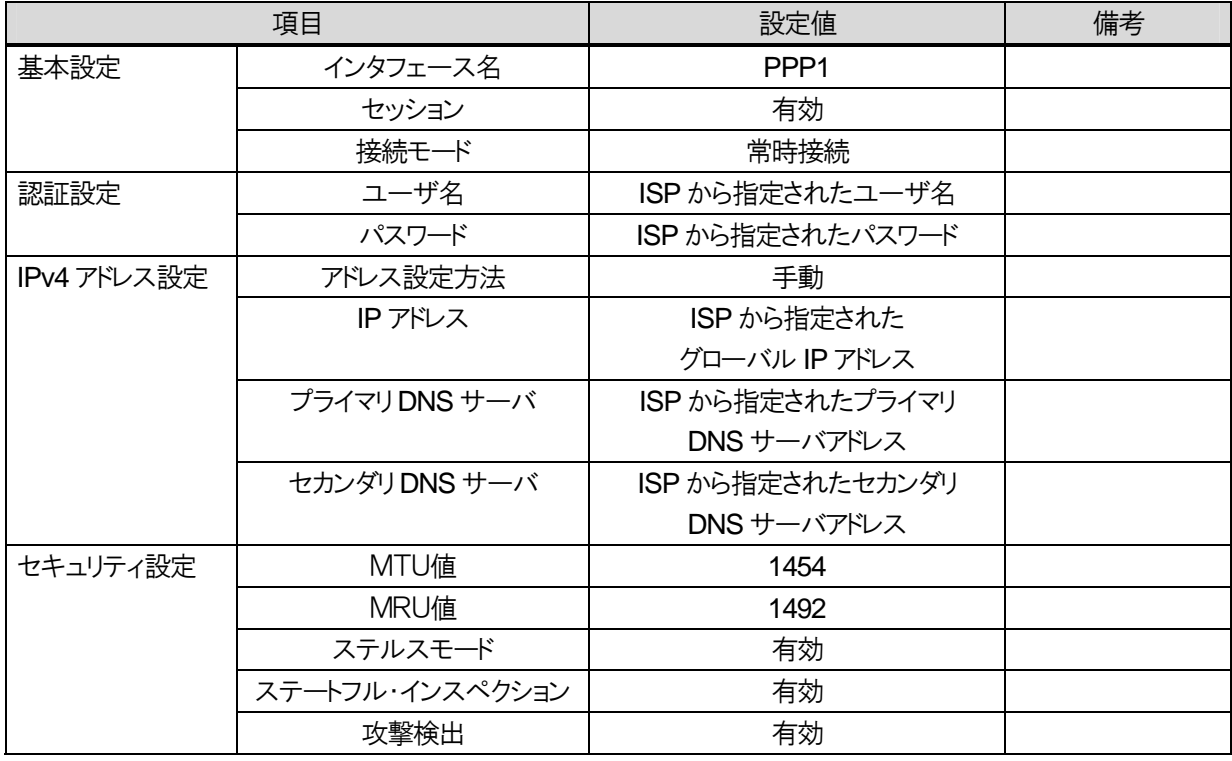

8.2 モバイル内線アダプタ 1 台構成

②ルーティング設定

● IPv4 ルーティング

#### NXSM-4BRU-<1>

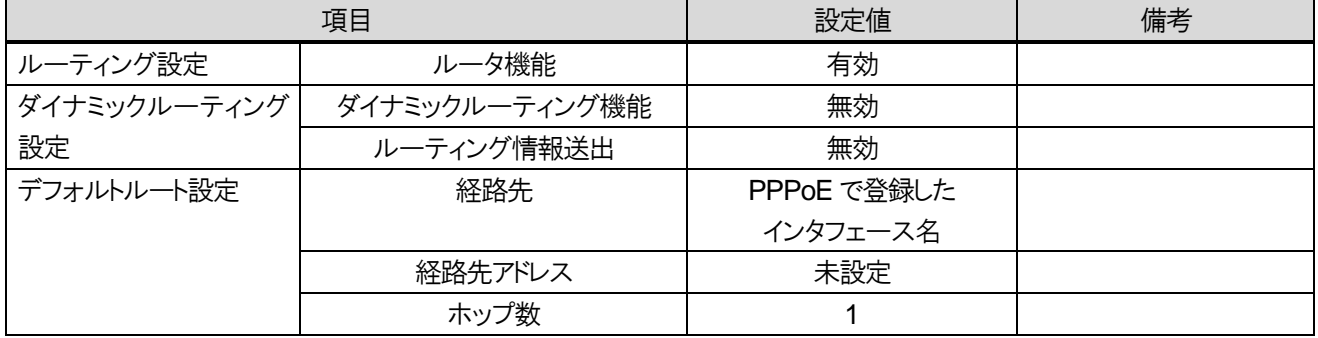

#### NXSM-4BRU-<2>

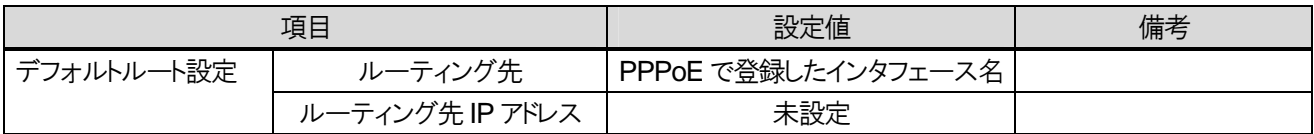

#### ③DNS 設定

#### NXSM-4BRU-<1>

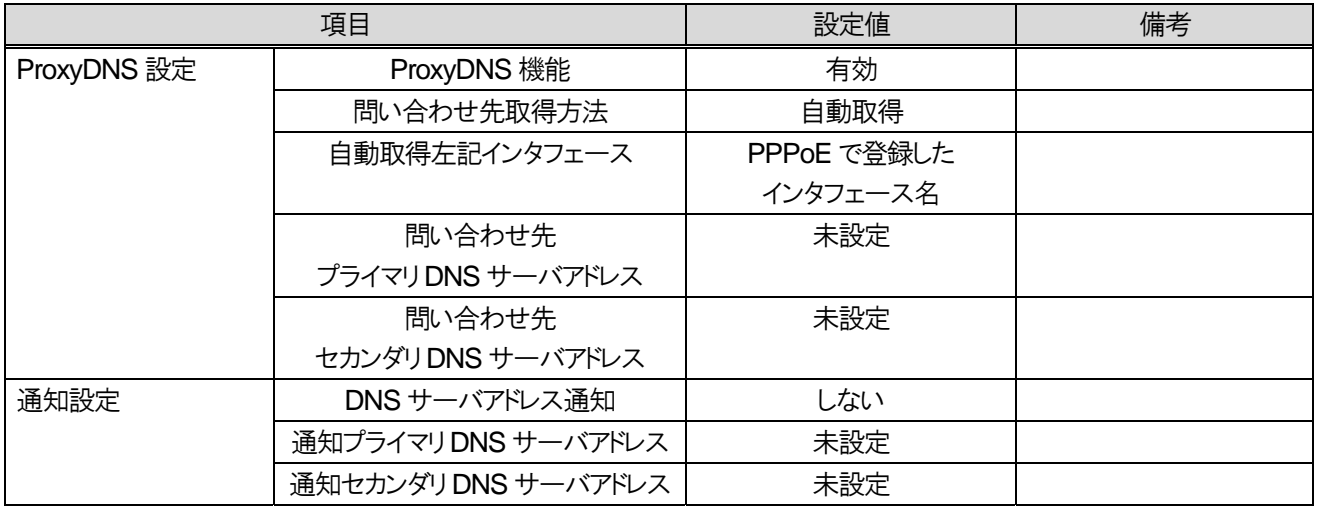

#### NXSM-4BRU-<2>

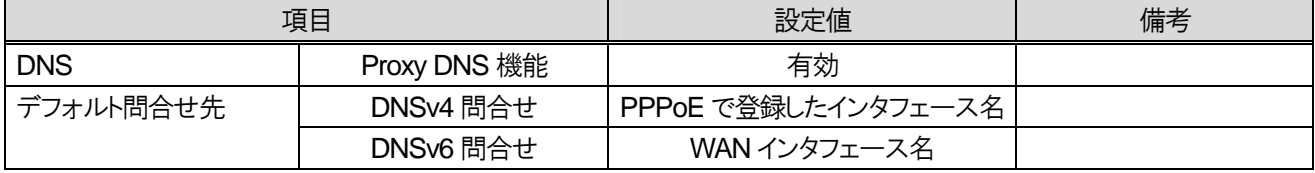

8.2 モバイル内線アダプタ 1 台構成

④アドレス変換設定

#### $\bullet$  NAT

WEBから設定を行う。以下の表の通りに設定をし、完了したら画面下の「設定保存」ボタンを押下すること。

#### NXSM-4BRU-<1>

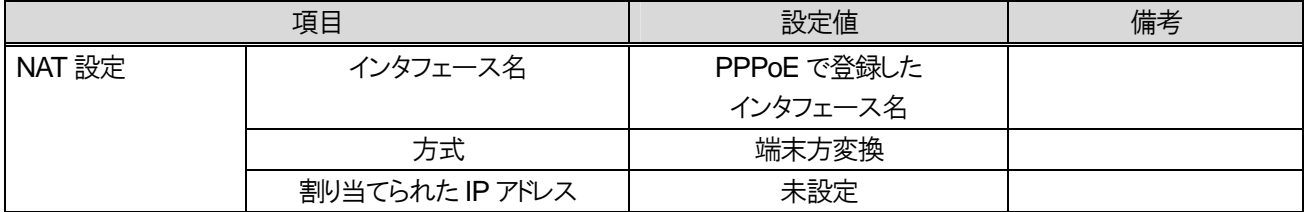

#### NXSM-4BRU-<2>

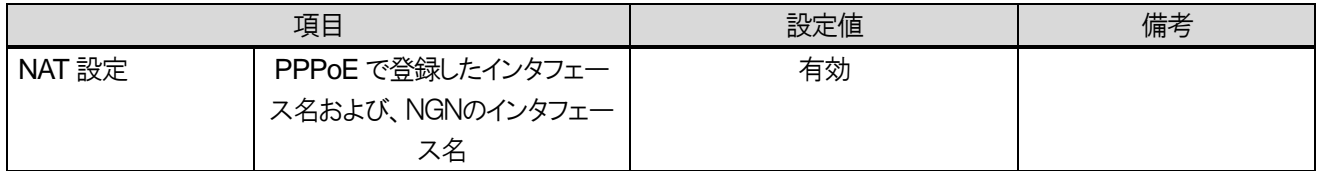

#### ● 静的IP マスカレード設定。以下の表の通りに設定をし、完了したら画面下の「設定保存」ボタンを押下する。

#### NXSM-4BRU-<1>

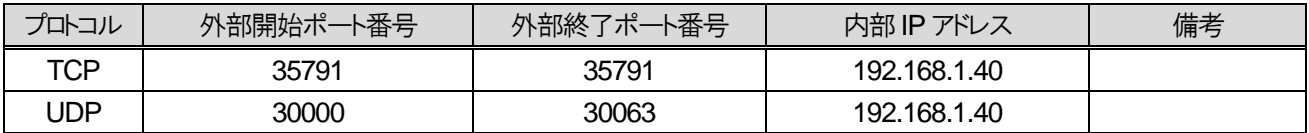

NXSM-4BRU-<2>

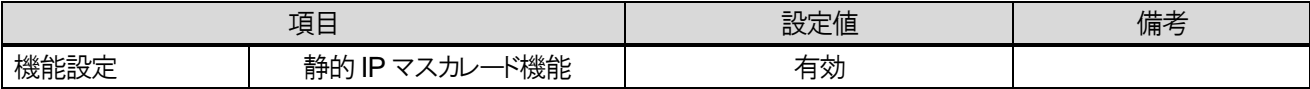

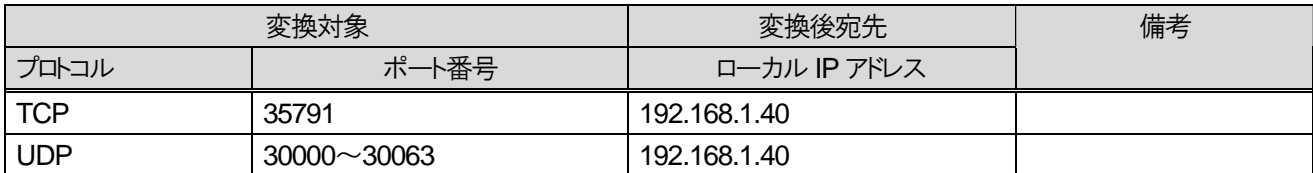

8.2 モバイル内線アダプタ 1 台構成

#### 【5】αNX 主装置の設定

①内線の設定

TEN 種別設定

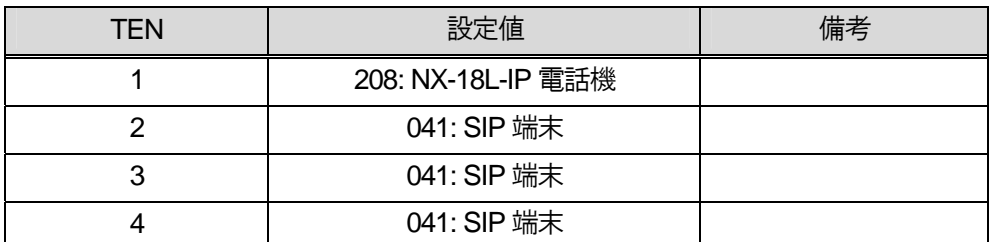

ダイヤル中特番設定

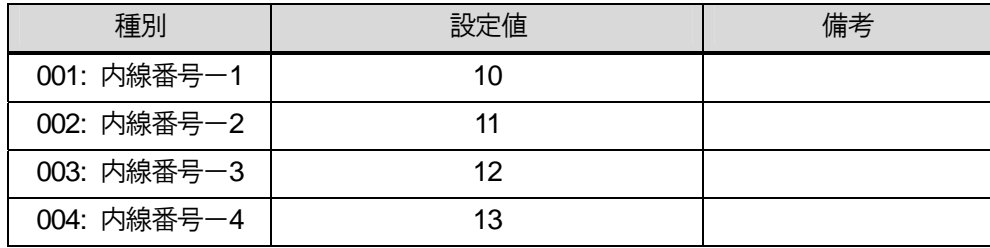

②ダイジェスト認証パスワード設定

※種別11 11-27 認証パスワード、11-30 認証機能モードにより設定する。

#### 認証パスワード設定

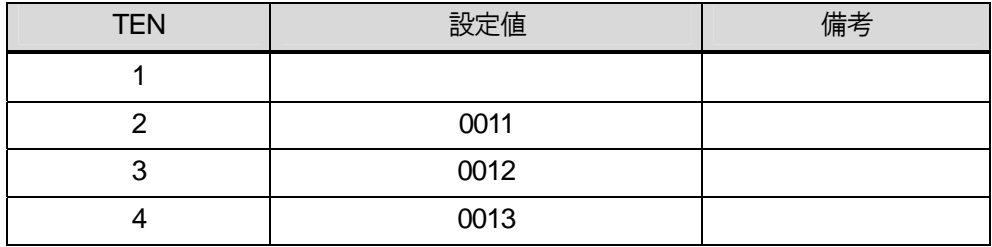

【6】αNX の動作確認

NXSM-4BRU、主装置の設定が正しいことを確認する。

8.2 モバイル内線アダプタ1台構成

#### 【7】モバイル内線アダプタの配線

モバイル内線アダプタをαNX システムへ接続する。

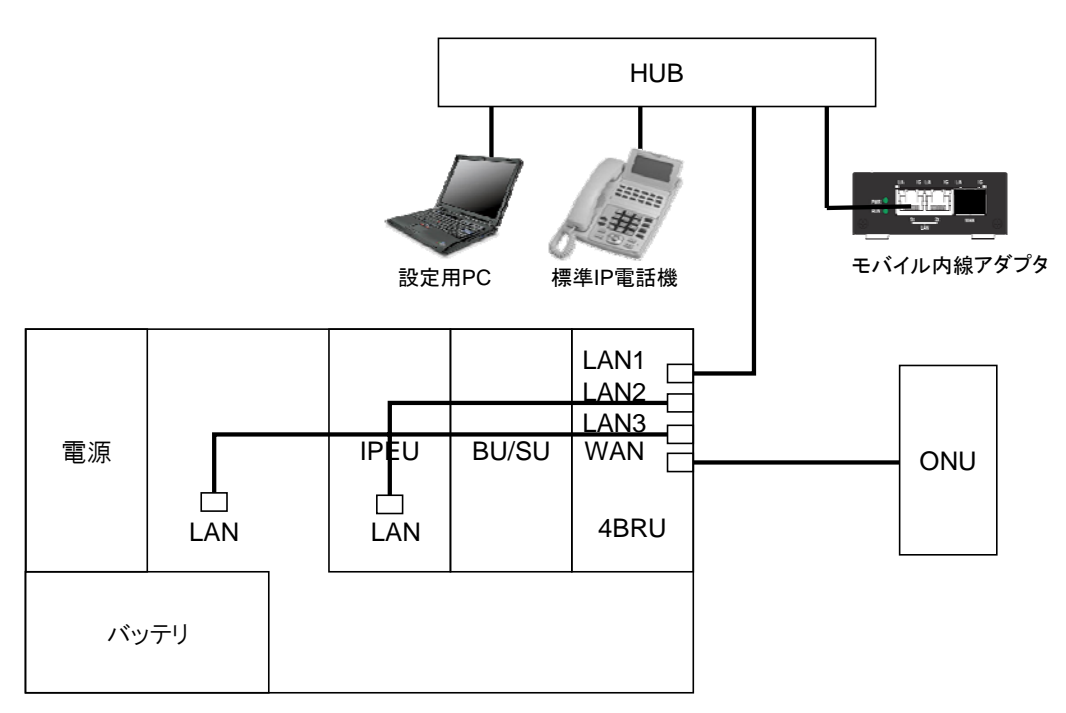

αNXシステム

【8】モバイル内線アダプタ電源ON

モバイル内線アダプタ本体に付属の AC アダプタを接続し、AC100V の商用電源に接続する。

8.2 モバイル内線アダプタ 1 台構成

【9】モバイル内線アダプタ手動バージョンアップ

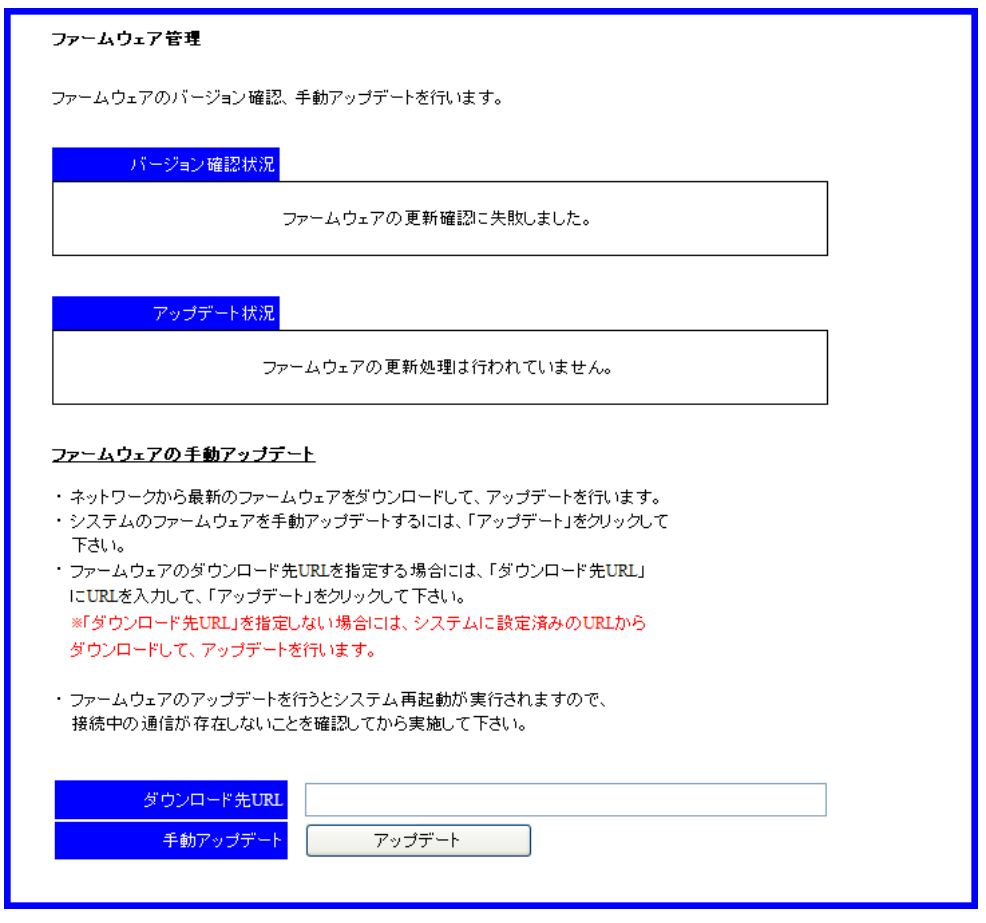

- 1 設定用PC のブラウザからモバイル内線アダプタの保守画面(http://192.168.1.40)にアクセスする。 ログイン ID:9999 パスワード: 9999
- 2 左側メニューの「ファームウェア管理」を押下し、ファームウェア管理画面を開く。
- 3 画面下のアップデートボタンを押下する。ダウンロード先URL は空欄のままでよい。
- 4 アップデート処理が実行され、モバイル内線アダプタが再起動する。
	- ※ モバイル内線アダプタの IP アドレス設定が正しくない場合には、アップデートが正常に行われないので注意す ること。
	- ※ バージョン確認の結果最新ファームウェアが無かった場合、バージョン確認状況に「ファームウェアの更新はあ りません。」と表示される。

8.2 モバイル内線アダプタ 1 台構成

#### 【10】モバイル内線アダプタの設定

①SIP 受信ポート番号設定

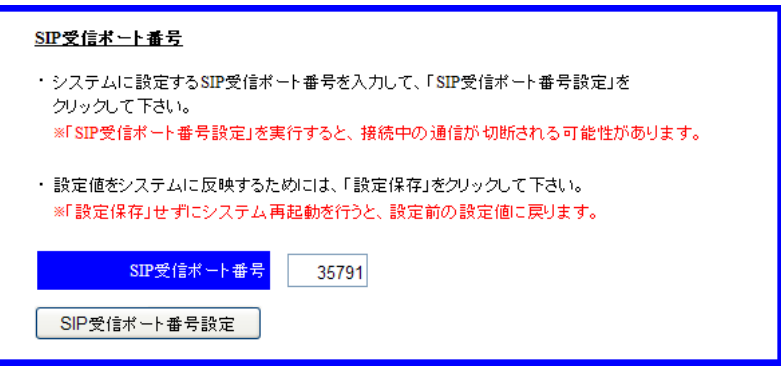

- 1 モバイル内線アダプタの保守画面にアクセスし、左側メニューの「ネットワーク設定」を押下してネットワーク設定画面 を開く。
- 2 SIP 受信ポート番号に 35791 と入力する。
- 3 SIP 受信ポート番号設定ボタンを押下する。

②RTP 受信ポート番号設定

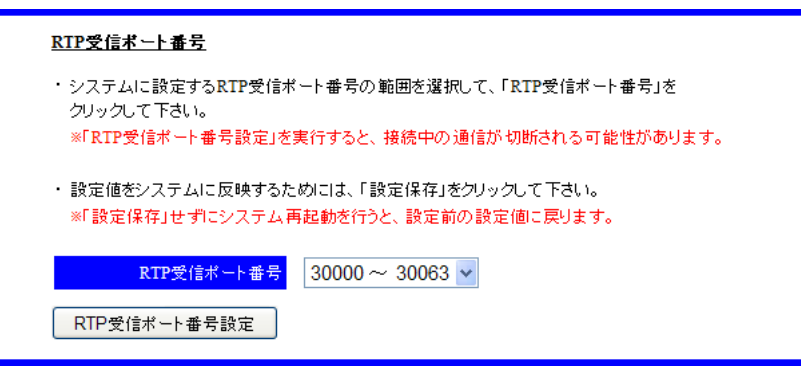

- 1 ネットワーク設定画面において、RTP 送受信ポートのリストから 30000~30063 を選択する。
- 2 RTP 受信ポート番号設定ボタンを押下する。

③DNS サーバアドレス設定

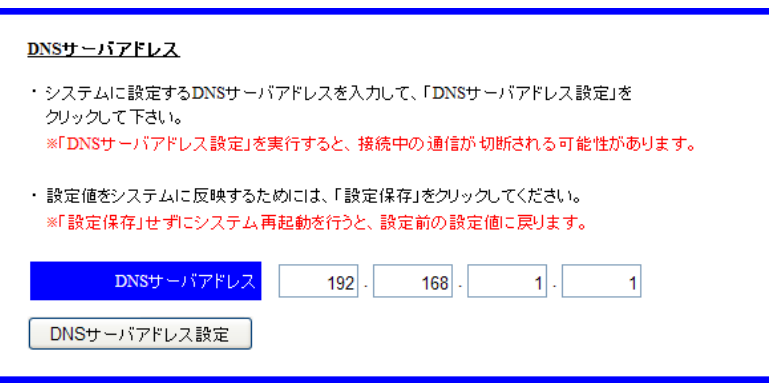

- 1 ネットワーク設定画面において、DNS サーバアドレスに NXSM-4BRU の LAN 側IP アドレス(192.168.1.1)を入力す る。
- 2 DNS サーバアドレス設定ボタンを押下する。

④外部公開アドレス設定

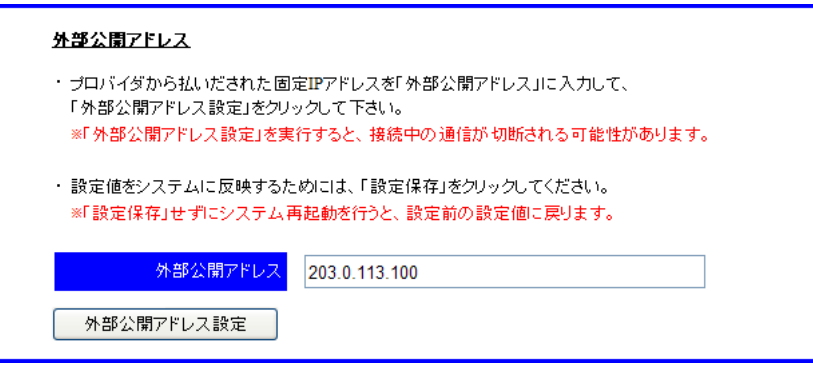

- 1 ネットワーク設定画面において、外部公開アドレスに、ISP から払い出された固定 IP アドレスを入力する。
- 2 外部公開アドレス設定ボタンを押下する。

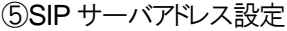

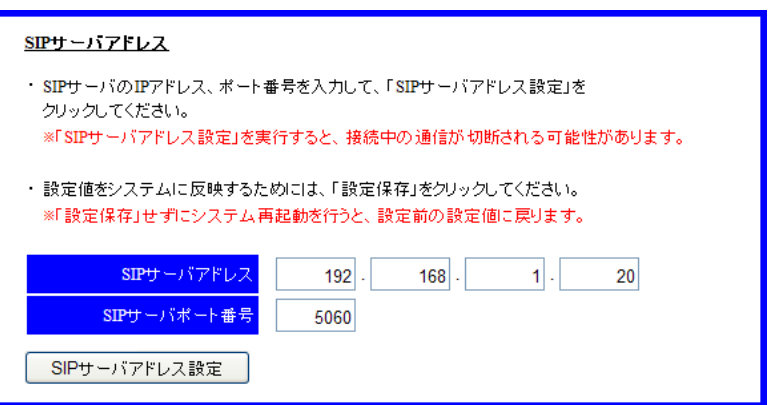

- 1 ネットワーク設定画面において、SIP サーバアドレスに、NXSM-IPEU の IP アドレス(192.168.1.20)を入力する。
- 2 SIP サーバポート番号に、NXSM-IPEU の SIP 送受信ポート番号(5060)を入力する。
- 3 SIP サーバアドレス設定ボタンを押下する。

⑥鍵・証明書生成

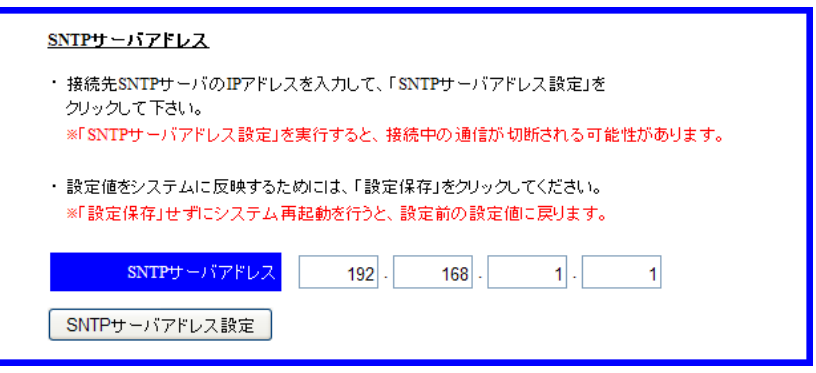

1 ネットワーク設定画面において、鍵・証明書生成の「生成」ボタンを押下する。

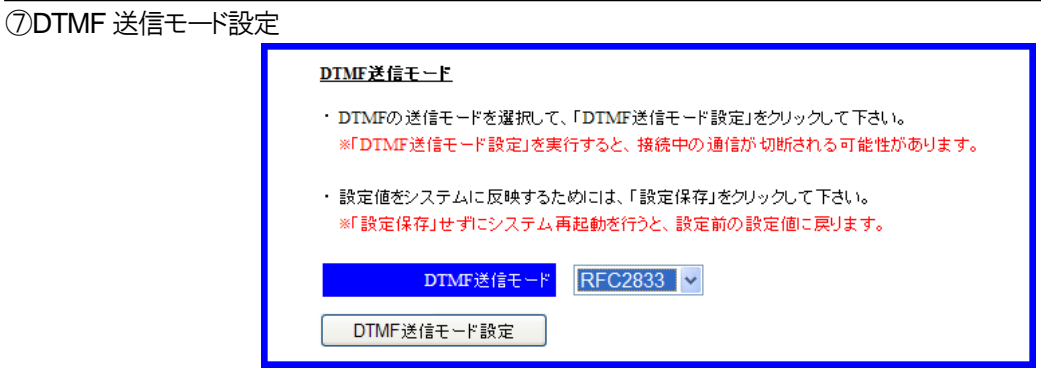

- 1 ネットワーク設定画面において、DTMF 送信モードのリストから、RFC2833 を選択する。
- 2 DTMF 送信モード設定ボタンを押下する。

⑧設定保存

г

- 1 左側メニューの「設定保存」ボタンを押下する。
- 2 モバイル内線アダプタの設定が保存され、モバイル内線アダプタが再起動する。

⑨SIP 端末情報設定

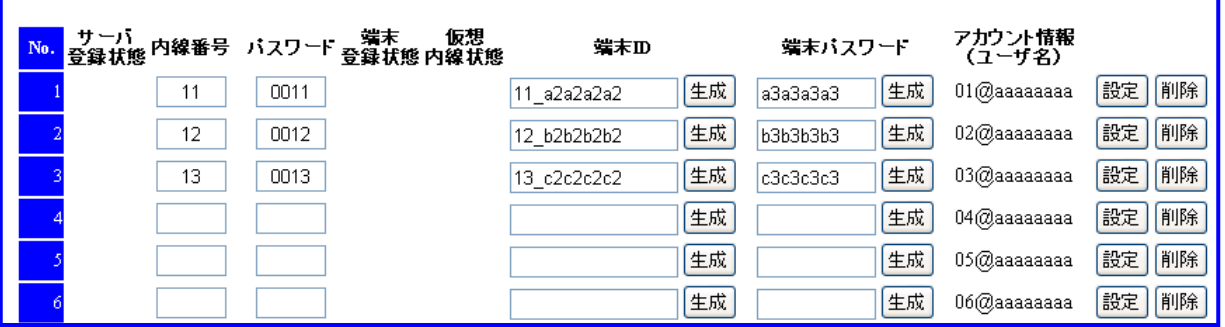

- 1 SIP 端末情報設定画面を開く。
- 2 No 1 の内線番号に 11、パスワードに 0011 と入力する。
- 3 No 1 の端末ID の生成ボタンを押下し、端末ID(例:11\_a2a2a2a2)が表示されることを確認する。
- 4 No 1 の端末パスワードの生成ボタンを押下し、端末パスワード(例:a3a3a3a3)が表示されることを確認する。
- 5 No 1 の設定ボタンを押下する。
- 6 No 2 の内線番号に 12、パスワードに 0012 と入力する。
- 7 No 2 の端末ID の生成ボタンを押下し、端末ID(例:12\_b2b2b2b2)が表示されることを確認する。
- 8 No 2 の端末パスワードの生成ボタンを押下し、端末パスワード(例:b3b3b3b3)が表示されることを確認する。
- 9 No 2 の設定ボタンを押下する。
- 10 No 3 の内線番号に 13、パスワードに 0013 と入力する。
- 11 No 3 の端末 ID の生成ボタンを押下し、端末 ID(例: 13\_c2c2c2c2)が表示されることを確認する。
- 12 No 3 の端末パスワードの生成ボタンを押下し、端末パスワード(例:c3c3c3c3)が表示されることを確認する。
- 13 No 3 の設定ボタンを押下する。

8.2 モバイル内線アダプタ 1 台構成

【11】スマートフォンの設定

各スマートフォンにおいて、データ通信を有効にする。

また、マーケットから iCrossway をダウンロードし、アカウント情報(ユーザ名、パスワード)を投入してログインする。 詳細は、iCrossway ユーザーマニュアルを参照すること。

#### 【12】VoIP クライアントの設定

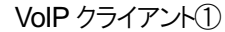

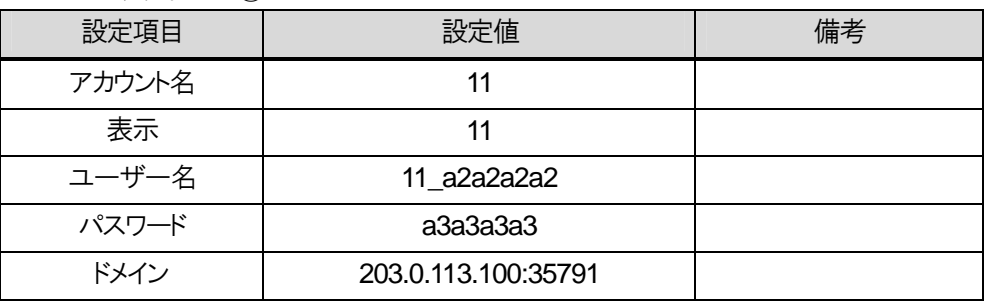

VoIP クライアント②

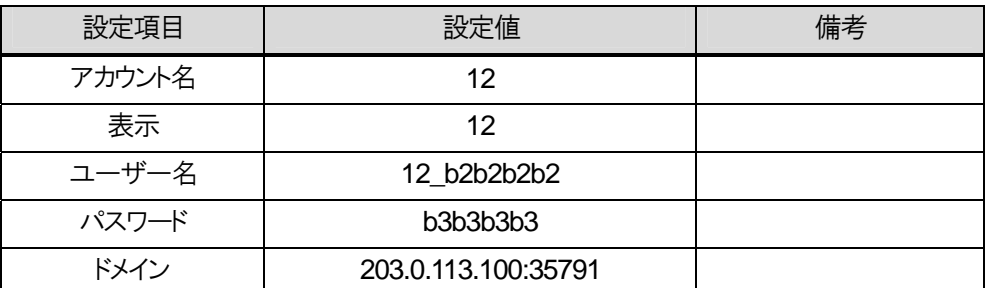

VoIP クライアント③

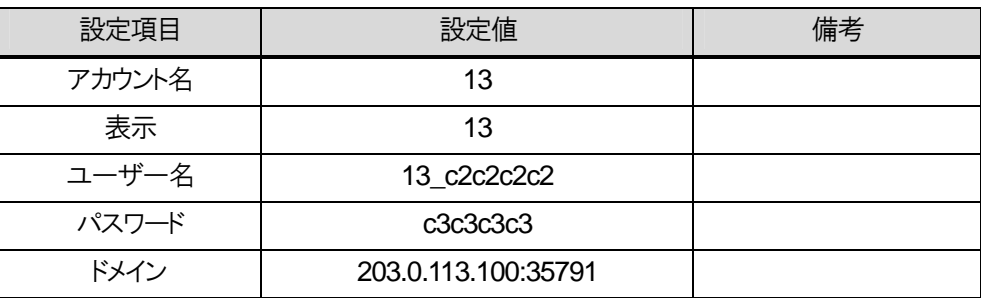

※上記の項目以外の設定については、iCrossway ユーザーマニュアルを参照すること。

#### 【13】動作確認

各スマートフォンと内線10の標準IP電話機の間で発着信の確認を行う。動作確認手順については、3.3章を確認 すること。

#### 【14】設定保存

動作確認が終了したら、モバイル内線アダプタの保守画面から設定保存を行う。

- 1 モバイル内線アダプタの保守画面を開く。
- 2 左側メニューの「設定保存」ボタンを押下する。
- 3 モバイル内線アダプタの設定が保存され、モバイル内線アダプタが再起動する。

【15】モバイル内線アダプタ SNTP サーバアドレス設定

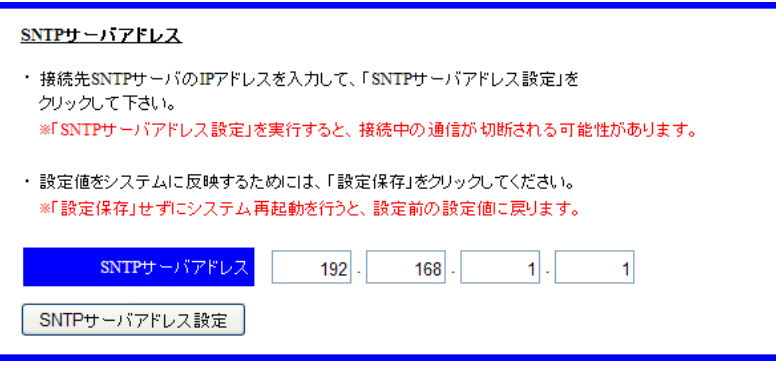

- 1 モバイル内線アダプタの保守画面を開く。
- 2 左側メニューの「ネットワーク設定」を押下し、ネットワーク設定画面を開く。
- 3 SNTP サーバアドレスに、NXSM-4BRU の LAN 側IP アドレス(192.168.1.1)を入力する。
- 4 SNTP サーバアドレス設定ボタンを押下する。

【16】モバイル内線アダプタの設定保存

SNTP サーバアドレス設定が終了したら、設定保存を行う。

- 1 モバイル内線アダプタの保守画面を開く。
- 2 左側メニューの「設定保存」ボタンを押下する。
- 3 モバイル内線アダプタの設定が保存され、モバイル内線アダプタが再起動する。

## **8.2.3** 必要物品および構成(α**NX type L**)

#### 8.2.3.1 必要物品

モバイル内線アダプタを使用してαNX にスマートフォンを収容するために必要な物品は次の通りである。

- $\bullet$   $\alpha$  NX-L 主装置
- $\bullet$  NXLP-CCU
- $\bullet$  NXLP-VCU-<1>
- $\bullet$  NXLP-24VCSU-<1>
- NXLP-VOIPLICENSE-<1>
- NXLP-SIPLICENSE-<1>
- ブロードバンドルータ(Biz Box ルータ N500/1200)
- 標準 IP 電話機(確認用。他の内線電話機も可)
- モバイル内線アダプタ本体
- $\bullet$  スマートフォン
- 設定用 windows PC

#### 8.2.3.2 接続構成

接続構成(物理構成)は以下の通りである。ここでは、LAN 側のネットワーク構成は、10.0.0.X とする。

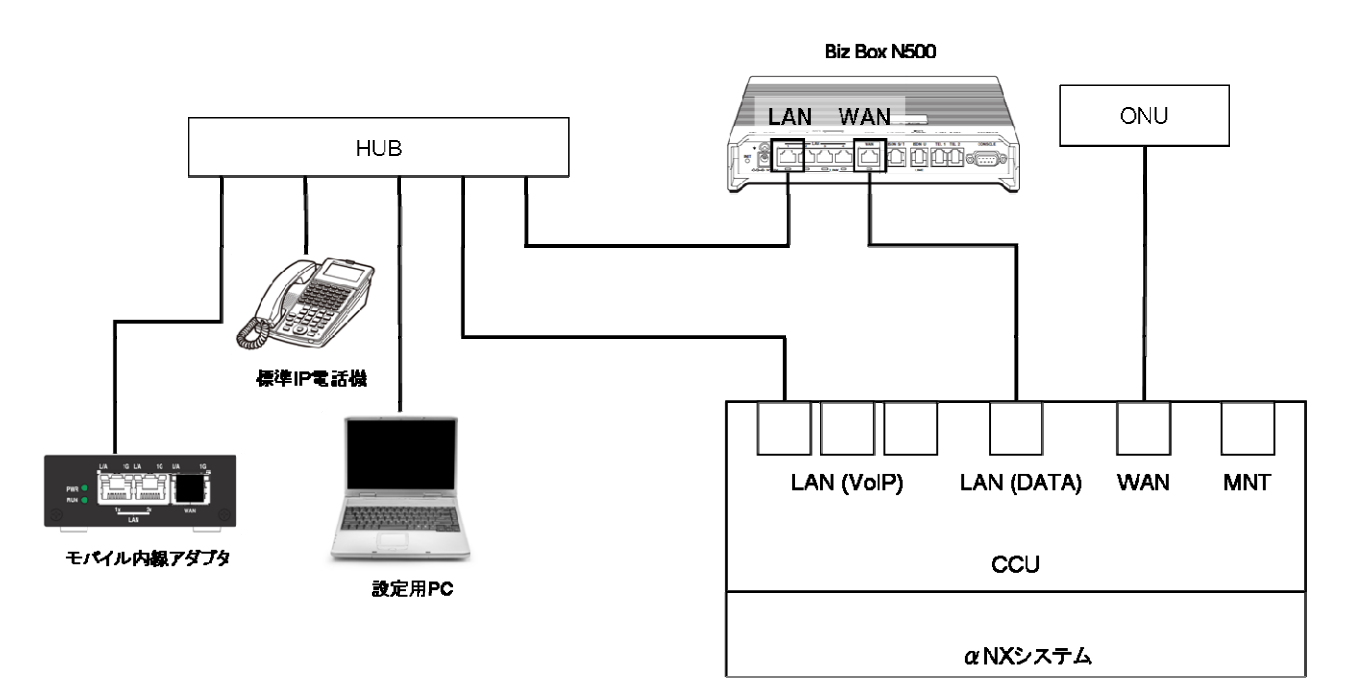

## **8.2.4** 設定項目(α**NX type L**)

#### 8.2.4.1 設定対象

設定用windows PC、ブロードバンドルータ、αNX主装置、モバイル内線アダプタ本体、スマートフォンそれぞれに 対して設定が必要となる。必要な手順および設定条件、該当する設定項目を以下に示す。

#### 8.2.4.2 設定手順

設定手順は以下の通りである。

【1】システムのネットワーク設定 【2】αNX システムとブロードバンドルータの配線  $[3]$   $\alpha$  NX システムとブロードバンドルータの電源 ON 【4】αNX 主装置の設定 【5】ブロードバンドルータの設定 【6】αNX の動作確認 【7】モバイル内線アダプタの配線 【8】モバイル内線アダプタの電源ON 【9】モバイル内線アダプタ手動バージョンアップ 【10】モバイル内線アダプタの設定 【11】スマートフォンの設定 【12】VoIP クライアントの設定 【13】動作確認 【14】モバイル内線アダプタの設定保存

## 8.2.4.3 設定条件

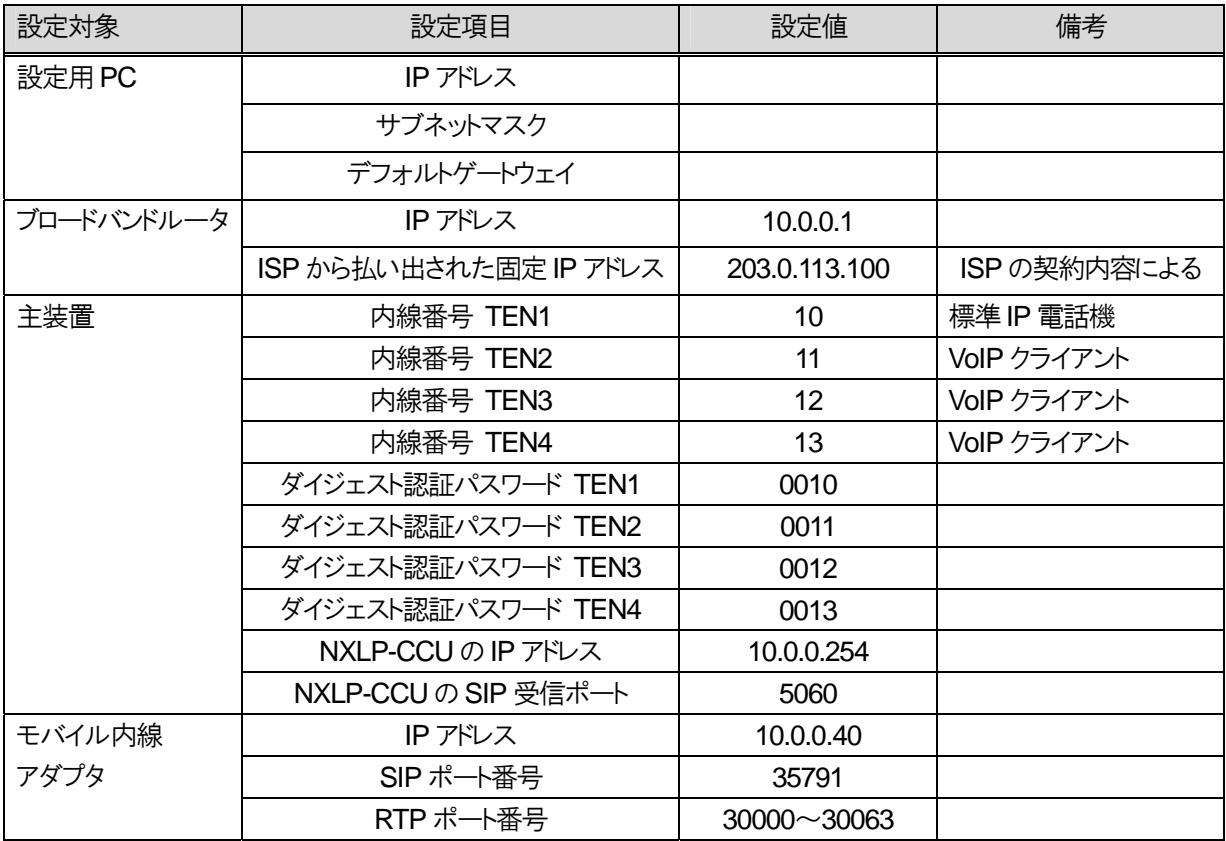

#### 8.2.4.4 具体的な設定例

【1】システムのネットワーク設定を行う。

①設定用の windows PC のネットワークを以下の通り設定する。

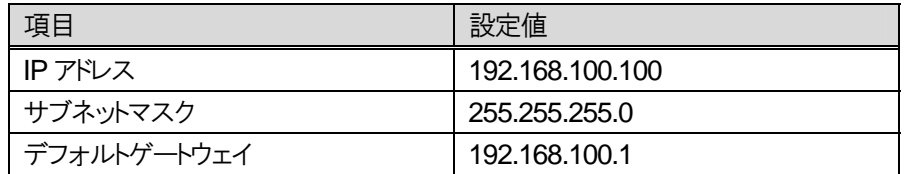

②ブロードバンドルータの LAN ポートに設定用の windows PC を接続し、ブロードバンドルータの電源を ON にする。

③ブロードバンドルータ GUI にアクセスし、LAN 側IP アドレスを以下の通り設定する。

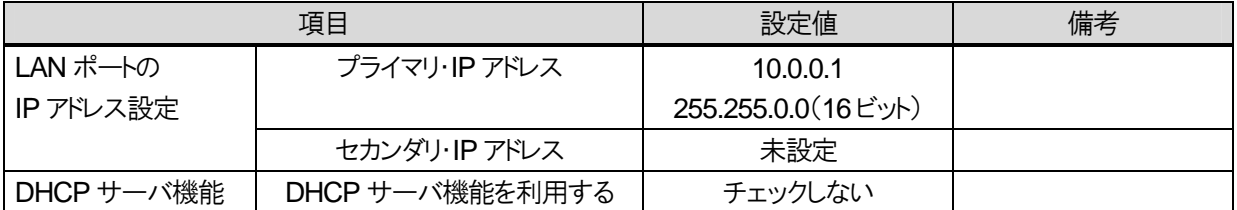

④モバイル内線アダプタの IP アドレスを変更するために、設定用の windows PC のネットワークを以下の通り設定する。

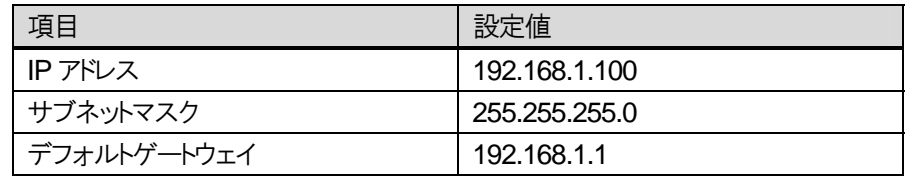

⑤モバイル内線アダプタの LAN ポートに設定用の windows PC を接続し、モバイル内線アダプタの電源を ON にする。

#### ⑥モバイル内線アダプタの IP アドレス変更

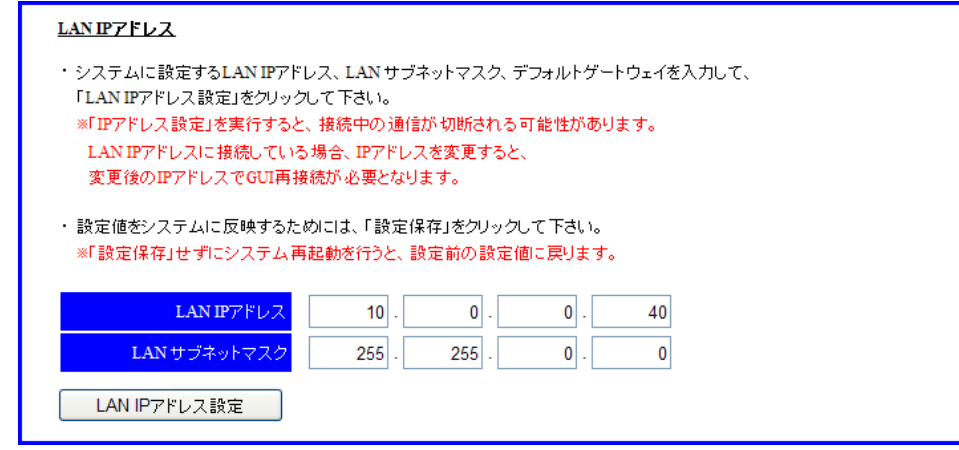

1 設定用PC のブラウザからモバイル内線アダプタの保守画面(http://192.168.1.40)にアクセスする。 ログイン ID:9999 パスワード:9999

8.2 モバイル内線アダプタ 1 台構成

2 左側メニューの「ネットワーク設定」を押下し、ネットワーク設定画面を開く。

3 LAN IP アドレスに 10.0.0.40、LAN サブネットマスク 255.255.0.0 と設定する。

4 LAN IP アドレス設定を押下する。

※WAN IP アドレス設定は、使用しない。

⑦設定用の windows PC のネットワークを下記の通り設定し、⑥で設定した IP アドレスにブラウザでアクセスし、モバイル 内線アダプタの保守画面が開くことを確認する。

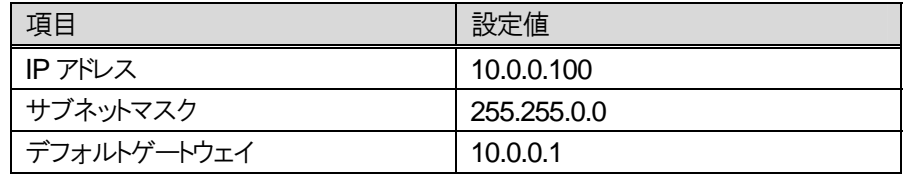

⑧デフォルトゲートウェイ設定

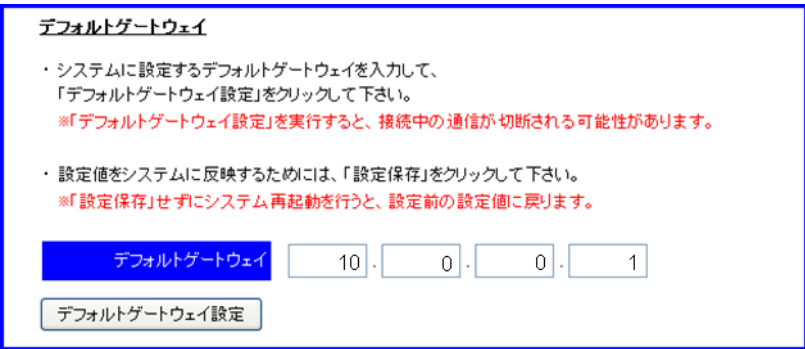

- 1 ネットワーク設定画面において、デフォルトゲートウェイにブロードバンドルータの LAN側IP アドレス 10.0.0.1 を設定す る。
- 2 デフォルトゲートウェイ設定ボタンを押下する

⑨モバイル内線アダプタの DNS サーバアドレス設定。

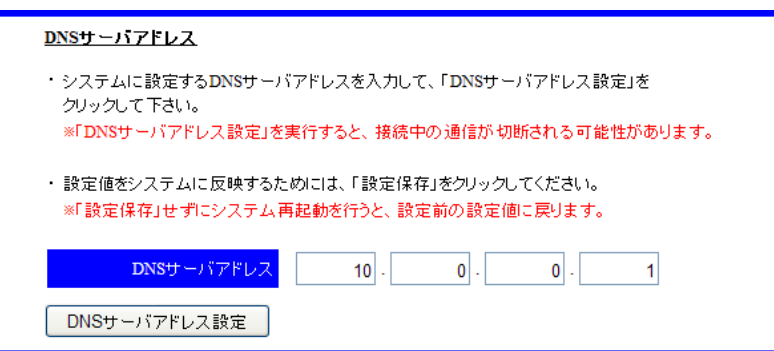

- 1 ネットワーク設定画面において、DNS サーバアドレスにブロードバンドルータの LAN 側IP アドレス(10.0.0.1)を入力す る。
- 2 DNS サーバアドレス設定ボタンを押下する

⑩設定保存を押下し、モバイル内線アダプタが再起動したら、電源を切る。

【2】αNX システムとブロードバンドルータのを以下の図のように接続する。

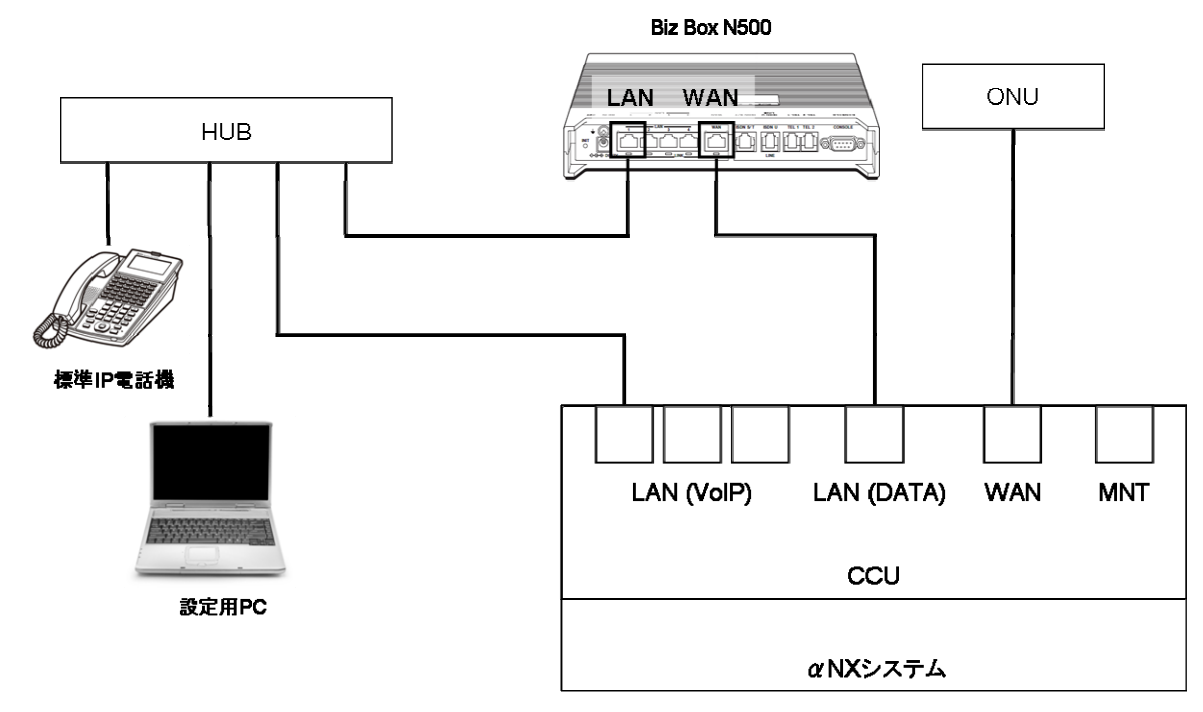

【3】αNX、ブロードバンドルータ、ハブ、設定用PCの電源コンセントまたはACアダプタをAC100Vの商用電源に接続し、 スイッチのあるものについては、スイッチを ON にする。

#### 【4】αNX 主装置の設定

①内線の設定

端末登録設定

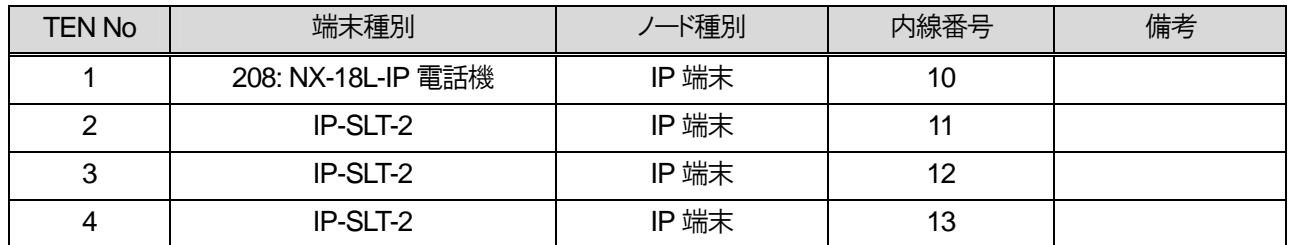

②ダイジェスト認証パスワード設定

※Class 10 SIP 端末設定により設定する。(10-29-07 ダイジェスト認証ユーザ ID, 10-29-08 ダイジェスト認証パスワー ド)

認証パスワード設定

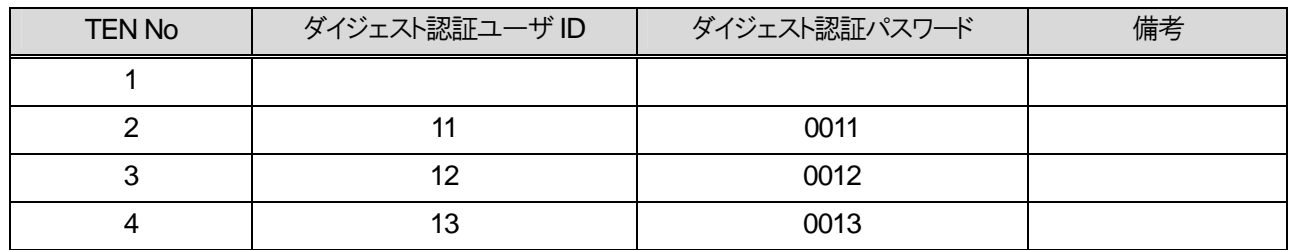

③WAN 設定

Class 23 の WAN 設定において、PPPoE ブリッジ接続を有効にすること。

すべての設定が完了したら、主装置を再起動して設定を反映させること。

#### 【5】ブロードバンドルータの設定

#### ①プロバイダ情報の設定

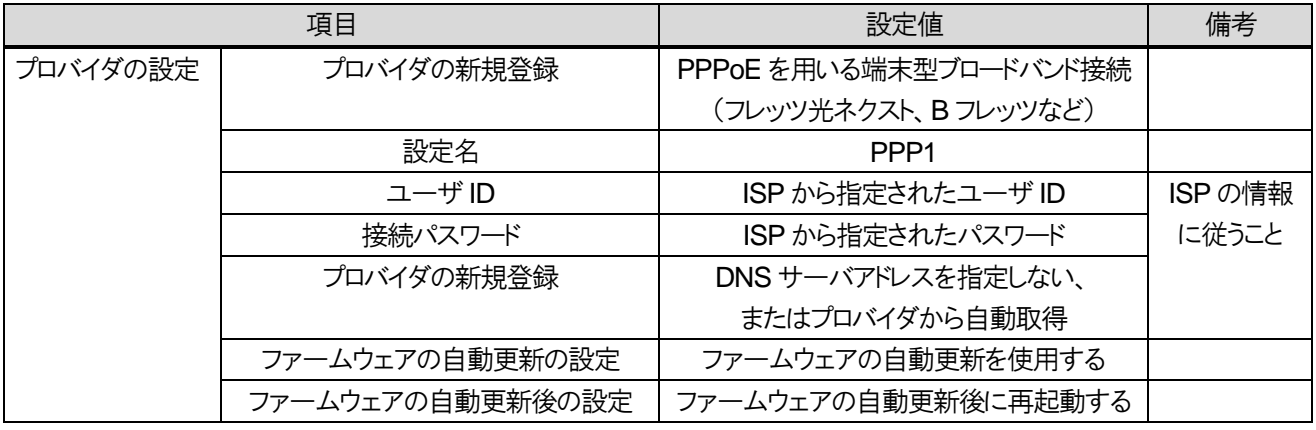

#### ②静的IP マスカレード設定

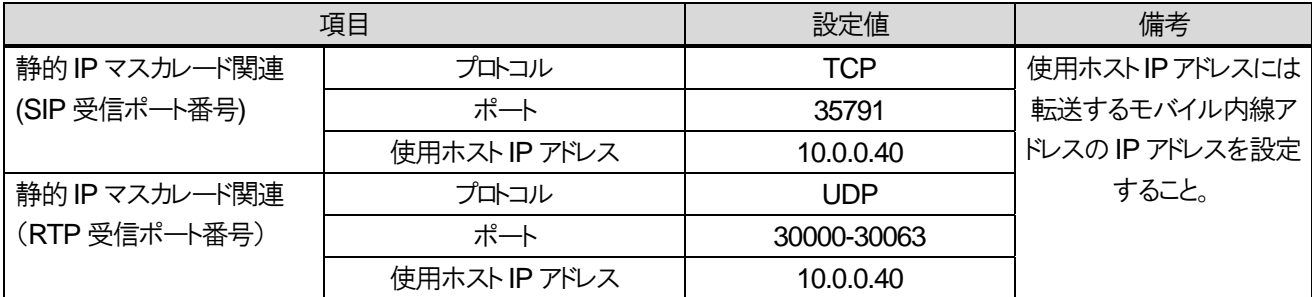

#### ④日付と時刻の設定

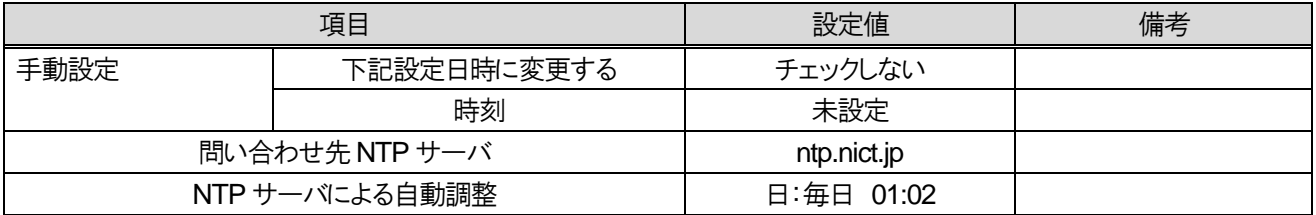

#### 【6】αNX の動作確認

ブロードバンドルータ、αNX 主装置の設定が正しいことを確認する。

#### 【7】モバイル内線アダプタの配線

モバイル内線アダプタをαNX システムへ接続する。

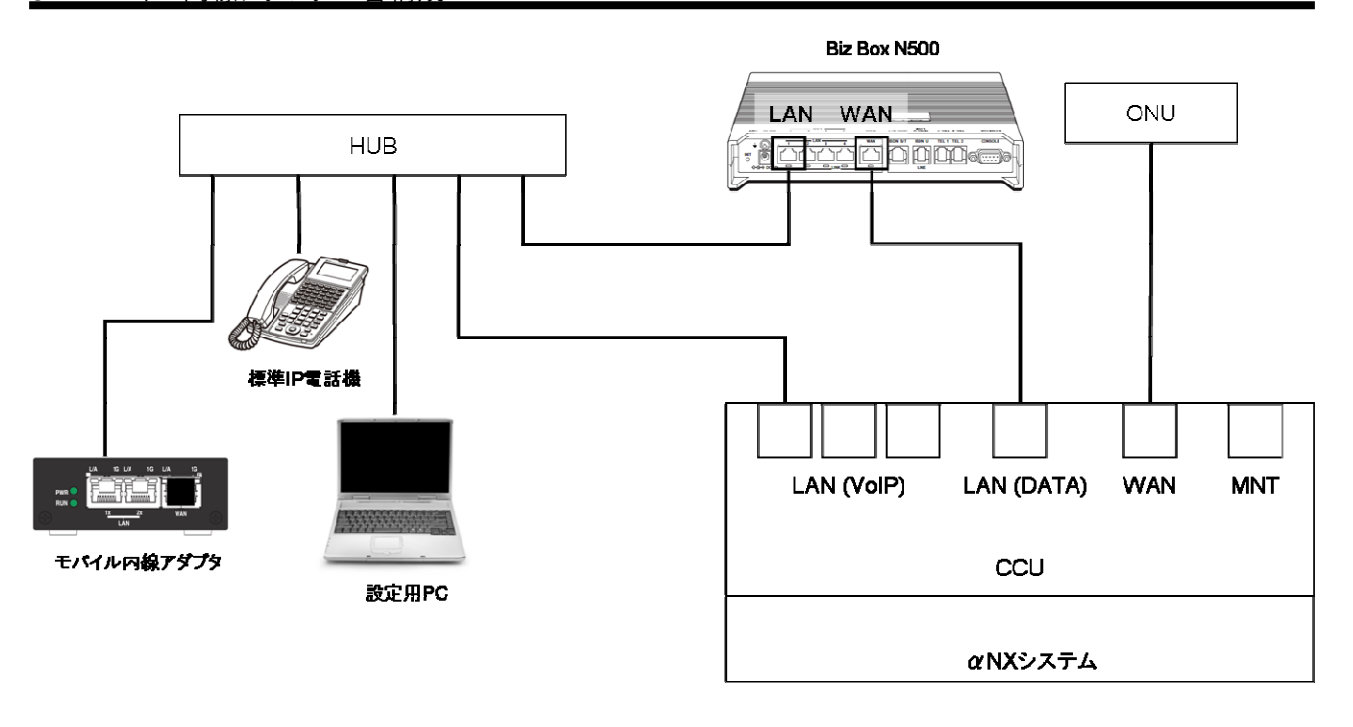

#### 【8】モバイル内線アダプタの電源ON

モバイル内線アダプタ本体に付属の AC アダプタを接続し、AC100V の商用電源に接続する。

【9】モバイル内線アダプタ手動バージョンアップ

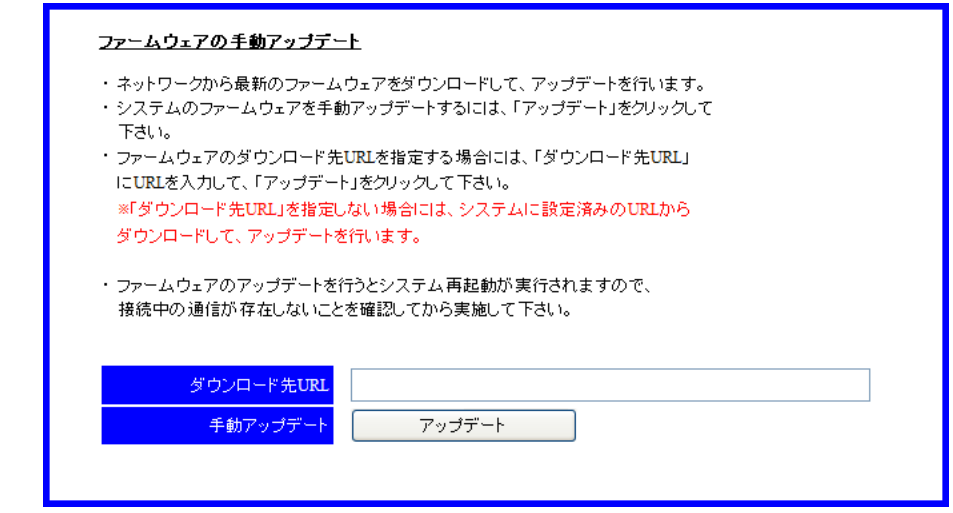

- 1 設定用PC のブラウザからモバイル内線アダプタの保守画面(http://10.0.0.40)にアクセスする。 ログイン ID:9999 パスワード: 9999
- 2 左側メニューの「ファームウェア管理」を押下し、ファームウェア管理画面を開く。
- 3 画面下のアップデートボタンを押下する。ダウンロード先URL は空欄のままでよい。
- 4 アップデート処理が実行され、モバイル内線アダプタが再起動する。
	- ※ モバイル内線アダプタの IP アドレス設定が正しくない場合には、アップデートが正常に行われないので注意す ること。
	- ※ バージョン確認の結果最新ファームウェアが無かった場合、バージョン確認状況に「ファームウェアの更新はあ りません。」と表示される。

8.2 モバイル内線アダプタ 1 台構成

#### 【10】モバイル内線アダプタの設定

①SIP 受信ポート番号設定

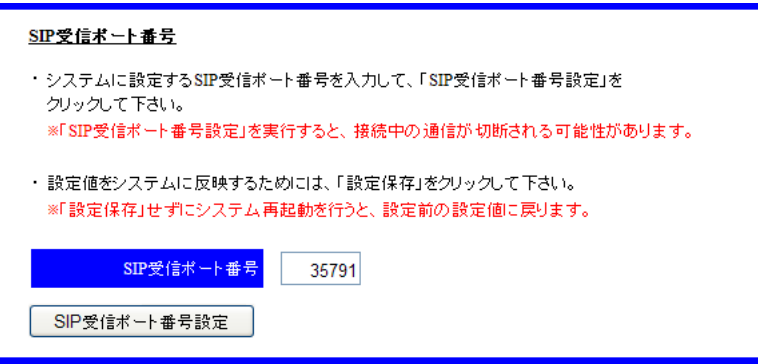

- 1 モバイル内線アダプタの保守画面にアクセスし、左側メニューの「ネットワーク設定」を押下してネットワーク設定画面 を開く。
- 2 SIP 受信ポート番号に 35791 と入力する。
- 3 SIP 受信ポート番号設定ボタンを押下する。

②RTP 受信ポート番号設定

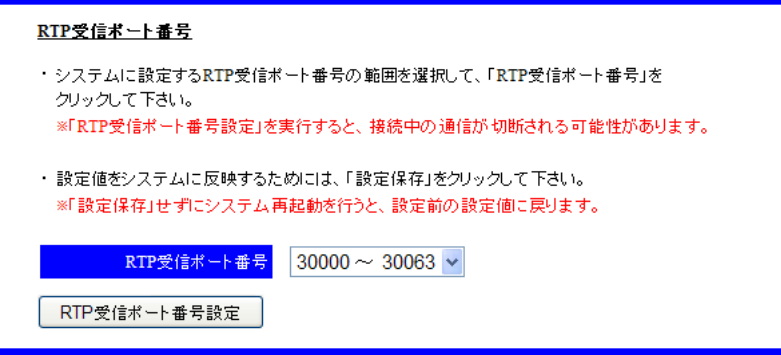

- 1 ネットワーク設定画面において、RTP 送受信ポートのリストから 30000~30063 を選択する。
- 2 RTP 受信ポート番号設定ボタンを押下する。

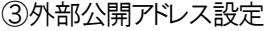

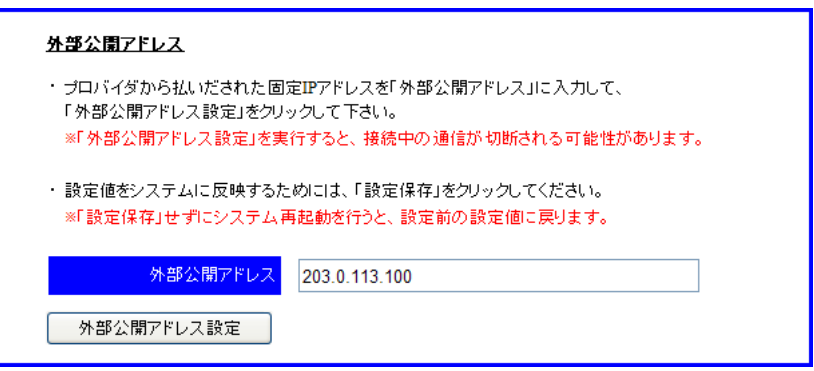

- 1 ネットワーク設定画面において、外部公開アドレスに、ISP から払い出された固定 IP アドレスを入力する。
- 2 外部公開アドレス設定ボタンを押下する。

④SIP サーバアドレス設定

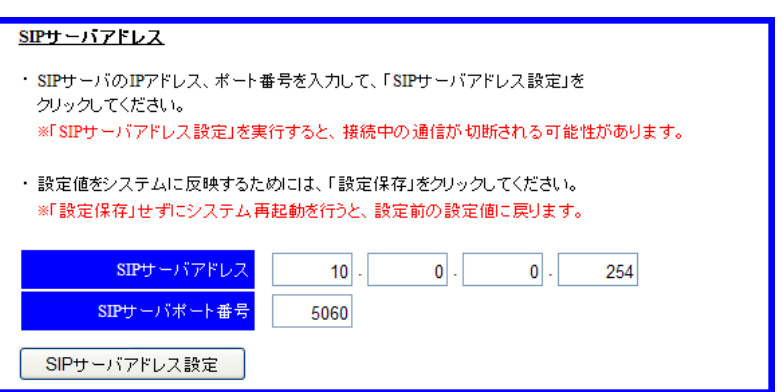

- 1 ネットワーク設定画面において、SIP サーバアドレスに、NXLP-CCU の IP アドレス(10.0.0.254)を入力する。
- 2 SIP サーバポート番号に、NXLP-CCU の SIP 送受信ポート番号(5060)を入力する。
- 3 SIP サーバアドレス設定ボタンを押下する。

⑤鍵・証明書生成

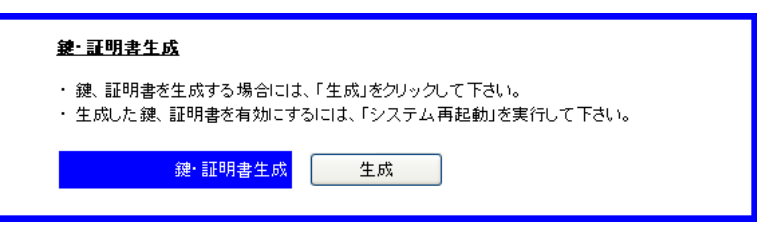

1 ネットワーク設定画面において、鍵・証明書生成の「生成」ボタンを押下する。

#### ⑥DTMF 送信モード設定

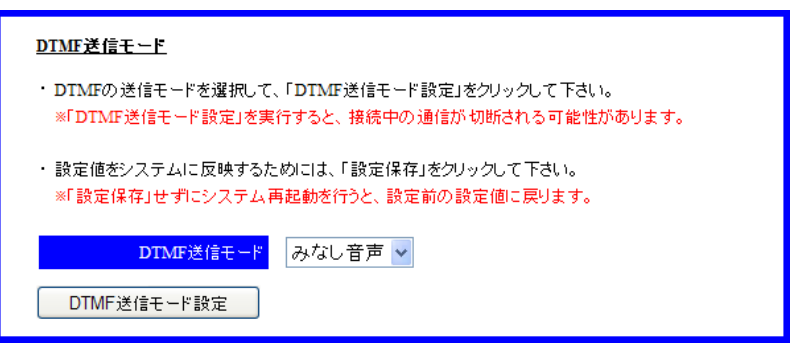

- 1 ネットワーク設定画面において、DTMF 送信モードのリストから、みなし音声を選択する。
- 2 DTMF 送信モード設定ボタンを押下する。

⑦設定保存

- 1 左側メニューの「設定保存」ボタンを押下する。
- 2 モバイル内線アダプタの設定が保存され、モバイル内線アダプタが再起動する。
⑧SIP 端末情報設定

г

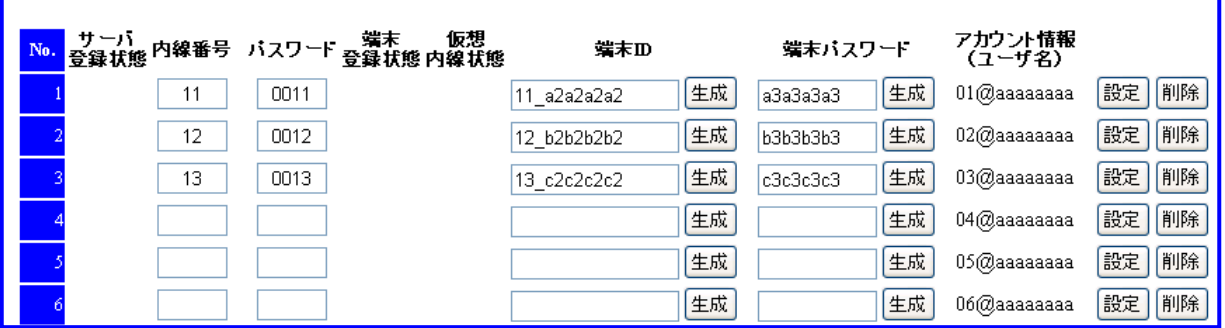

- 1 SIP 端末情報設定画面を開く。
- 2 No 1 の内線番号に 11、パスワードに 0011 と入力する。
- 3 No 1 の端末ID の生成ボタンを押下し、端末ID(例:11\_a2a2a2a2)が表示されることを確認する。
- 4 No 1 の端末パスワードの生成ボタンを押下し、端末パスワード(例:a3a3a3a3)が表示されることを確認する。
- 5 No 1 の設定ボタンを押下する。
- 6 No 2 の内線番号に 12、パスワードに 0012 と入力する。
- 7 No 2 の端末ID の生成ボタンを押下し、端末ID(例:12\_b2b2b2b2)が表示されることを確認する。
- 8 No 2 の端末パスワードの生成ボタンを押下し、端末パスワード(例:b3b3b3b3)が表示されることを確認する。
- 9 No 2 の設定ボタンを押下する。
- 10 No 3 の内線番号に 13、パスワードに 0013 と入力する。
- 11 No 3 の端末ID の生成ボタンを押下し、端末ID(例:13\_c2c2c2c2)が表示されることを確認する。
- 12 No 3 の端末パスワードの生成ボタンを押下し、端末パスワード(例:c3c3c3c3)が表示されることを確認する。
- 13 No 3 の設定ボタンを押下する。

【11】スマートフォンの設定

各スマートフォンにおいて、データ通信を有効にする。

また、マーケットから iCrossway をダウンロードし、アカウント情報(ユーザ名、パスワード)を投入してログインする。 詳細は、iCrossway ユーザーマニュアルを参照すること。

8.2 モバイル内線アダプタ 1 台構成

### 【12】VoIP クライアントの設定

#### VoIP クライアント①

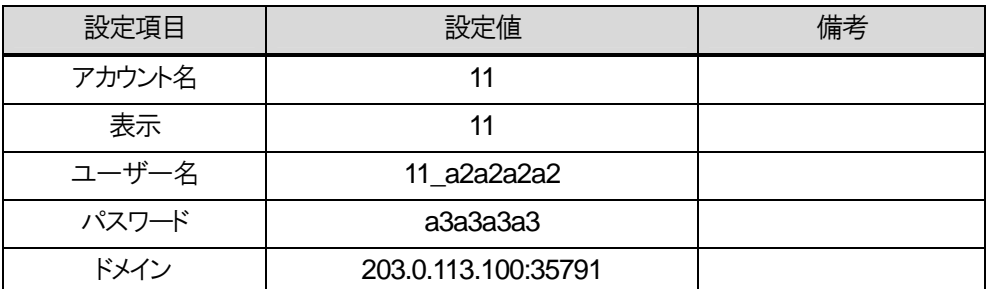

VoIP クライアント②

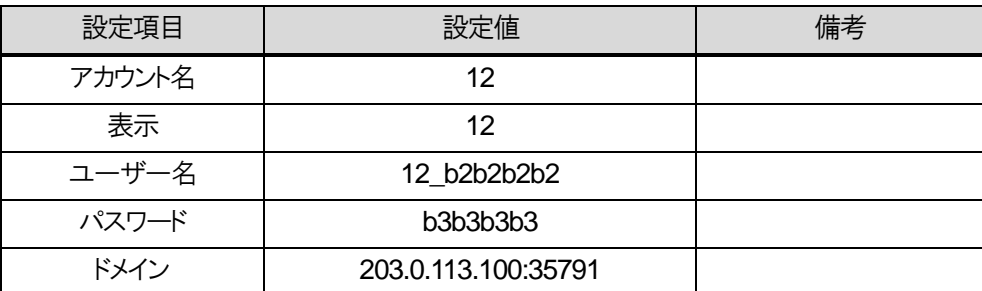

VoIP クライアント③

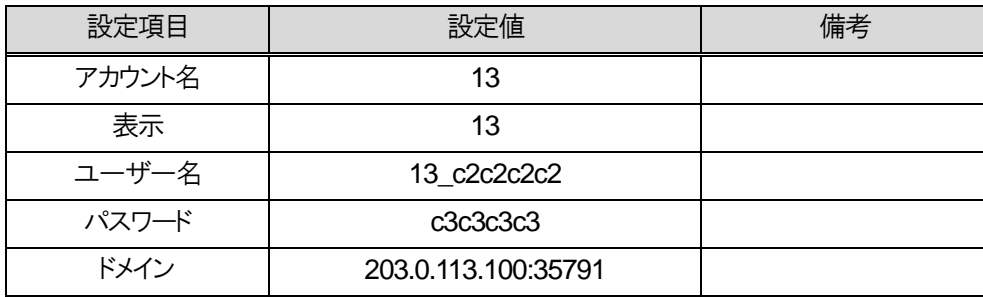

※上記の項目以外の設定については、iCrossway ユーザーマニュアルを参照すること。

#### 【13】動作確認

各スマートフォンと内線10の標準IP電話機の間で発着信の確認を行う。動作確認手順については、3.3章を確認 すること。

## 【14】設定保存

動作確認が終了したら、モバイル内線アダプタの保守画面から設定保存を行う。

- 1 モバイル内線アダプタの保守画面を開く。
- 2 左側メニューの「設定保存」ボタンを押下する。
- 3 モバイル内線アダプタの設定が保存され、モバイル内線アダプタが再起動する。

8 章 リファレンス編 8.2 モバイル内線アダプタ 1 台構成

【15】モバイル内線アダプタ SNTP 設定

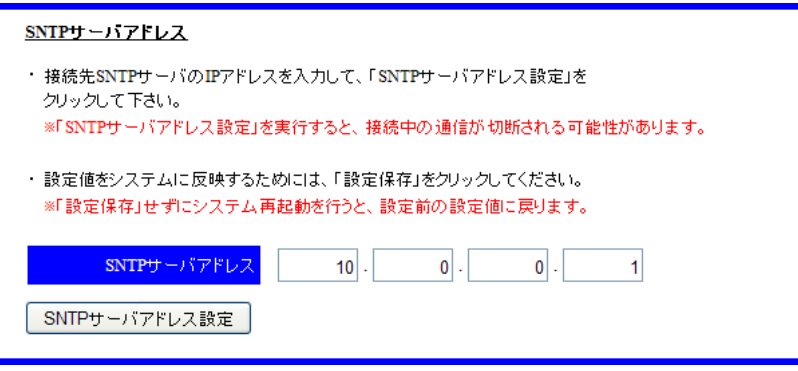

- 1 モバイル内線アダプタの保守画面を開く。
- 2 左側メニューの「ネットワーク設定」を押下し、ネットワーク設定画面を開く。
- 3 SNTP サーバアドレスに、ブロードバンドルータの LAN 側IP アドレス(10.0.0.1)を入力する。
- 4 SNTP サーバアドレス設定ボタンを押下する。

【16】設定保存

SNTP サーバアドレス設定が終了したら、設定保存を行う。

- 1 モバイル内線アダプタの保守画面を開く。
- 2 左側メニューの「設定保存」ボタンを押下する。
- 3 モバイル内線アダプタの設定が保存され、モバイル内線アダプタが再起動する。

# **8.2.5** 必要物品および構成(主装置とアクセスルータのネットワークが別セグメントの

## 場合)

## 8.2.5.1 必要物品

モバイル内線アダプタを使用してαNX にスマートフォンを収容するために必要な物品は次の通りである。

- $\bullet$   $\alpha$  NX-L 主装置
- NXLP-CCU
- $\bullet$  NXLP-VCU-<1>
- $\bullet$  NXLP-24VCSU-<1>
- NXLP-VOIPLICENSE-<1>
- NXLP-SIPLICENSE-<1>
- ブロードバンドルータ(Biz Box ルータ N500/1200)
- 標準 IP 電話機(確認用。他の内線電話機も可)
- モバイル内線アダプタ本体
- スマートフォン
- 設定用 windows PC

## 8.2.5.2 接続構成

接続構成(物理構成)は以下の通りである。ここでは、主装置の LAN 側のネットワーク構成は、10.0.0.X、ブロードバ ンドルータの LAN 側のネットワーク構成は、192.168.100.X とする。

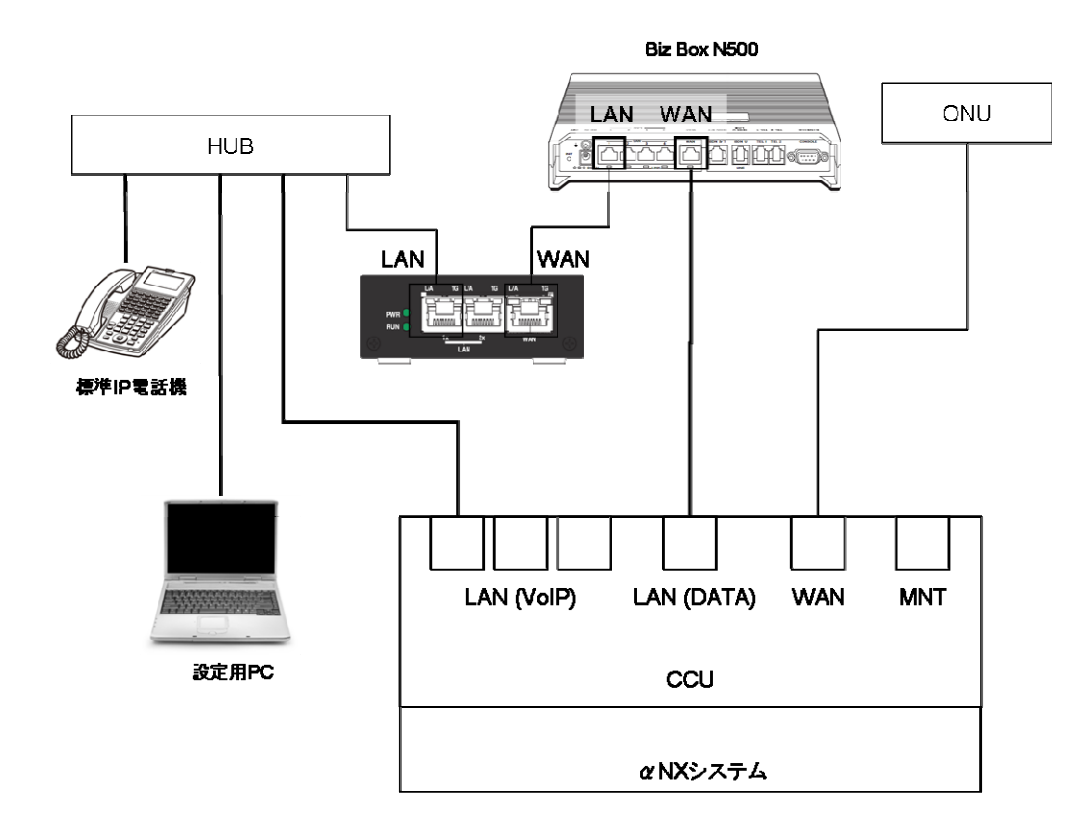

# **8.2.6** 設定項目(主装置とアクセスルータのネットワークが別セグメントの場合)

### 8.2.6.1 設定対象

設定用windows PC、ブロードバンドルータ、αNX主装置、モバイル内線アダプタ本体、スマートフォンそれぞれに 対して設定が必要となる。必要な手順および設定条件、該当する設定項目を以下に示す。

## 8.2.6.2 設定手順

設定手順は以下の通りである。

【1】システムのネットワーク設定 【2】αNX システムとブロードバンドルータの配線  $[3]$   $\alpha$  NX システムとブロードバンドルータの電源 ON 【4】αNX 主装置の設定 【5】ブロードバンドルータの設定 【6】αNX の動作確認 【7】モバイル内線アダプタの配線 【8】モバイル内線アダプタの電源ON 【9】モバイル内線アダプタ手動バージョンアップ 【10】モバイル内線アダプタの設定 【11】スマートフォンの設定 【12】VoIP クライアントの設定 【13】動作確認 【14】モバイル内線アダプタの設定保存

# 8.2.6.3 設定条件

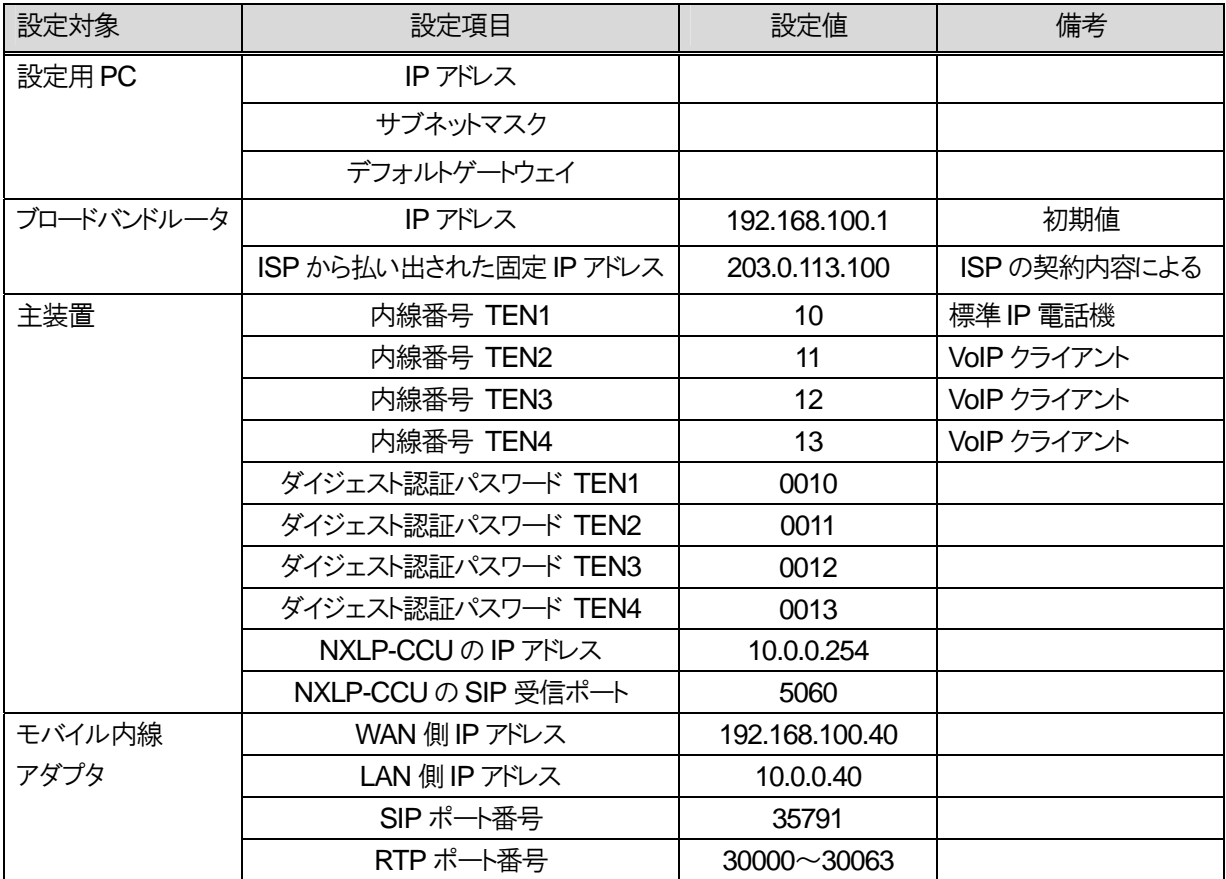

## 8.2.6.4 具体的な設定例

【1】システムのネットワーク設定を行う。

①設定用の windows PC のネットワークを以下の通り設定する。

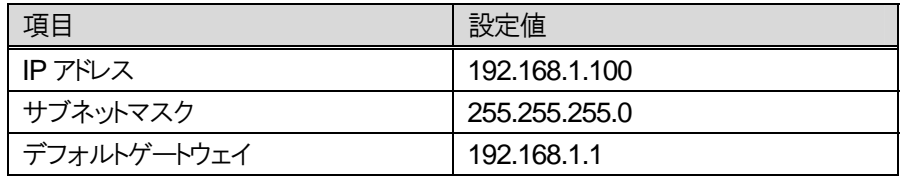

②モバイル内線アダプタの LAN ポートに設定用の windows PC を接続し、モバイル内線アダプタの電源を ON にする。

③モバイル内線アダプタの IP アドレス変更

## $\frac{1}{\sqrt{1+\frac{1}{2}}\sqrt{1+\frac{1}{2}}\sqrt{1+\frac{1}{2}}\sqrt{1+\frac{1}{2}}}}$

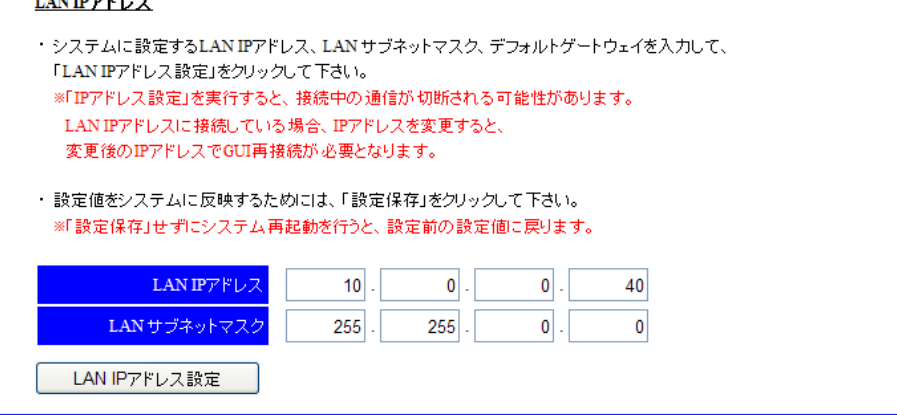

- 1 設定用PC のブラウザからモバイル内線アダプタの保守画面(http://192.168.1.40)にアクセスする。 ログイン ID:9999 パスワード:9999
- 2 左側メニューの「ネットワーク設定」を押下し、ネットワーク設定画面を開く。
- 3 LAN IP アドレスに 10.0.0.40、LAN サブネットマスク 255.255.0.0 と設定する。
- 4 LAN IP アドレス設定を押下する。

④設定用の windows PC のネットワークを下記の通り設定し、⑥で設定した IP アドレスにブラウザでアクセスし、モバイル 内線アダプタの保守画面が開くことを確認する。

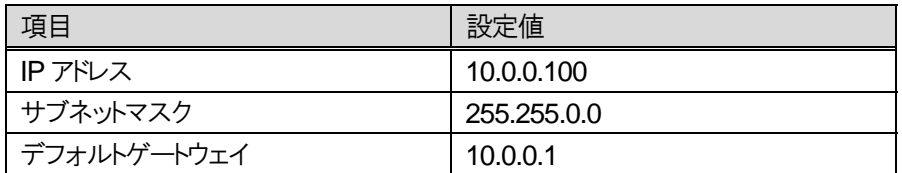

⑤モバイル内線アダプタ WAN 側IP アドレス設定。

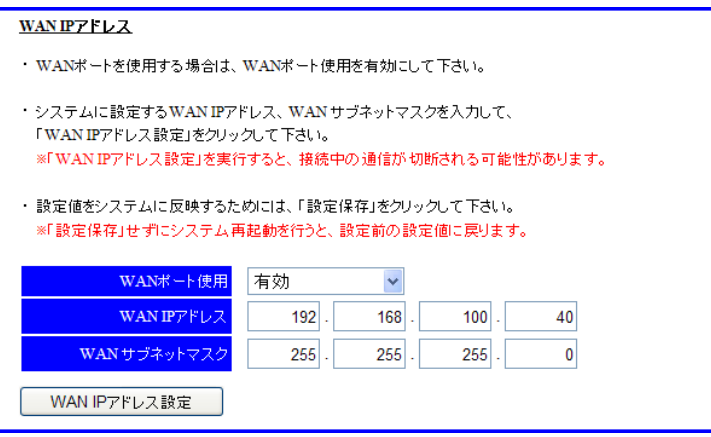

- 1 ネットワーク設定画面において、WAN ポートを有効にし、WAN IP アドレスに 192.168.100.40、WAN サブネットマス ク 255.255.255.0 と設定する。
- 2 WAN IP アドレス設定ボタンを押下する

⑥デフォルトゲートウェイ設定。

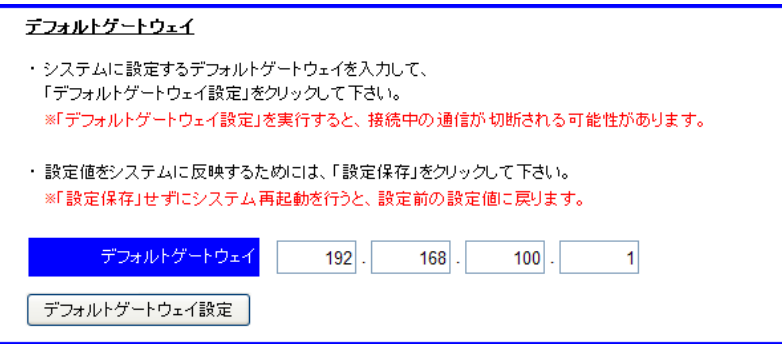

- 3 ネットワーク設定画面において、デフォルトゲートウェイにブロードバンドルータの LAN 側IP アドレス 192.168.100.1 を 設定する。
- 4 デフォルトゲートウェイ設定ボタンを押下する

⑦モバイル内線アダプタの DNS サーバアドレス設定。

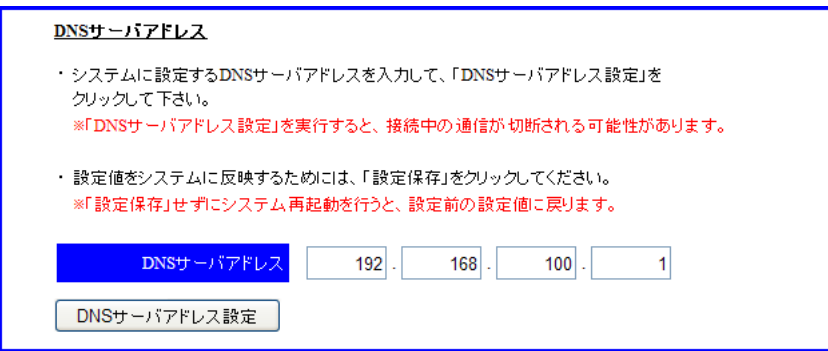

- 1 ネットワーク設定画面において、DNS サーバアドレスにブロードバンドルータの LAN 側IP アドレス(10.0.0.1)を入力す る。
- 2 DNS サーバアドレス設定ボタンを押下する

⑧設定保存を押下し、モバイル内線アダプタが再起動したら、電源を切る。

【2】αNX システムとブロードバンドルータのを以下の図のように接続する。

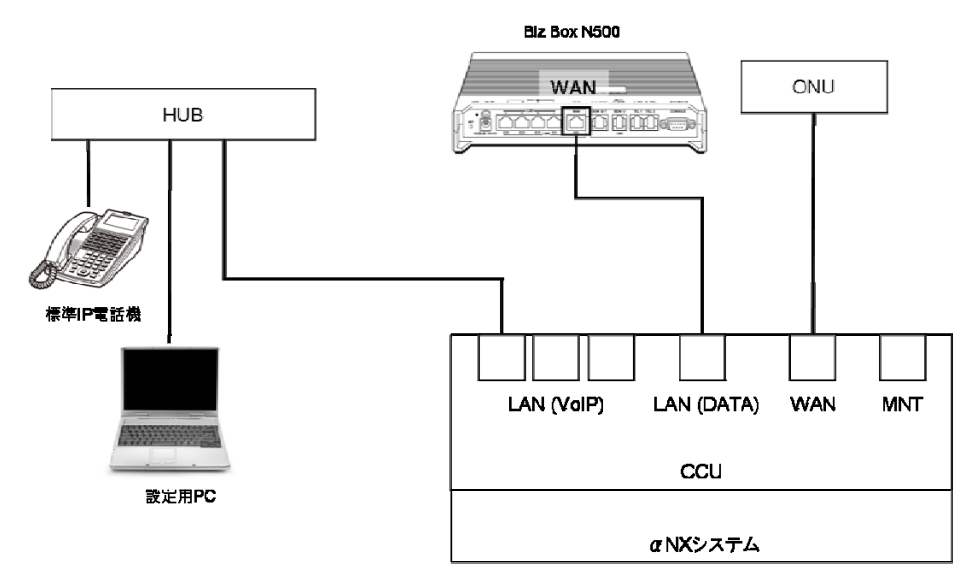

【3】αNX、ブロードバンドルータ、ハブ、設定用PCの電源コンセントまたはACアダプタをAC100Vの商用電源に接続し、 スイッチのあるものについては、スイッチを ON にする。

#### 【4】αNX 主装置の設定

①内線の設定

端末登録設定

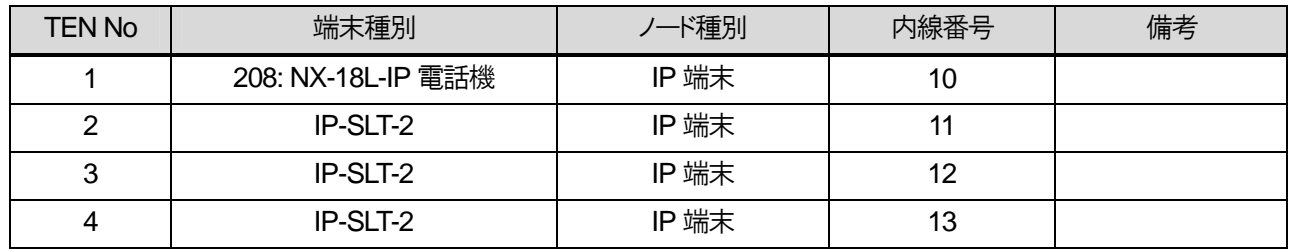

#### ②ダイジェスト認証パスワード設定

※Class 10 SIP 端末設定により設定する。(10-29-07 ダイジェスト認証ユーザ ID, 10-29-08 ダイジェスト認証パスワー ド)

認証パスワード設定

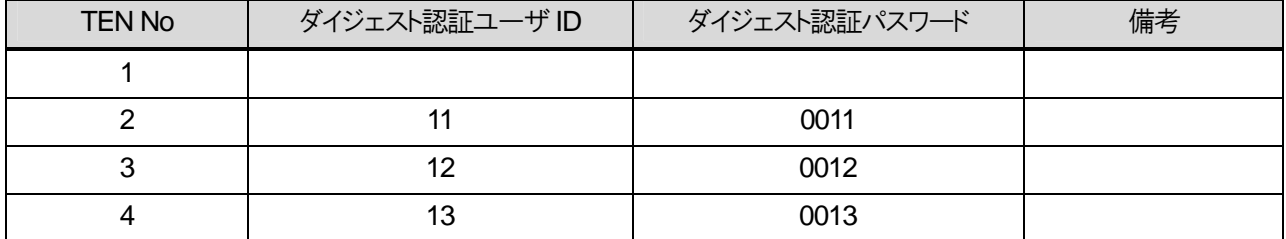

8 章 リファレンス編 8.2 モバイル内線アダプタ 1 台構成

③WAN 設定

Class 23 の WAN 設定において、PPPoE ブリッジ接続を有効にすること。

すべての設定が完了したら、主装置を再起動して設定を反映させること。

#### 【5】ブロードバンドルータの設定

設定用PC をブロードバンドルータの LAN ポートに接続し、ブロードバンドルータの設定を行う。 ブロードバンドルータの LAN 側のネットワークにあわせて、PC の IP アドレスを変更すること。

#### ①プロバイダ情報の設定

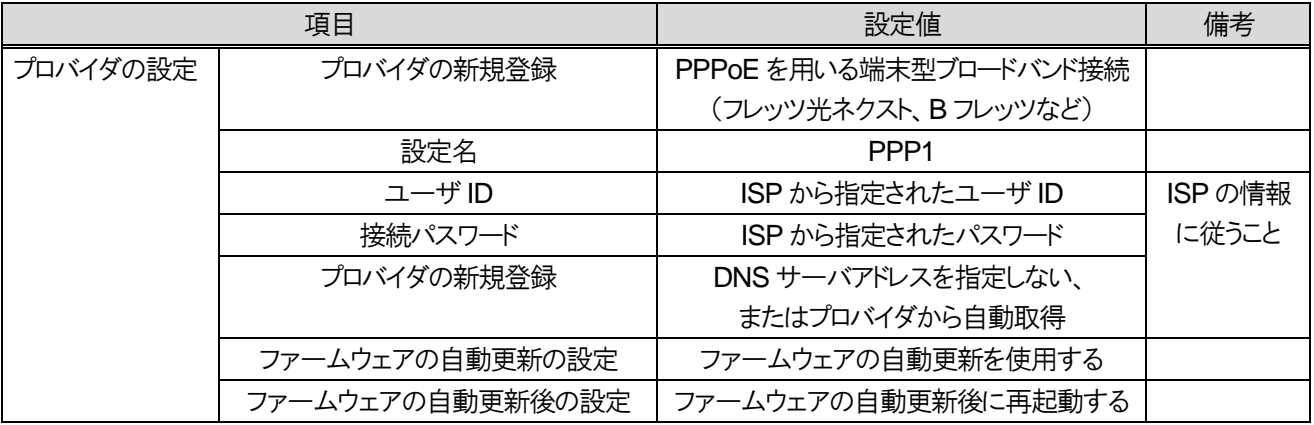

### ②静的IP マスカレード設定

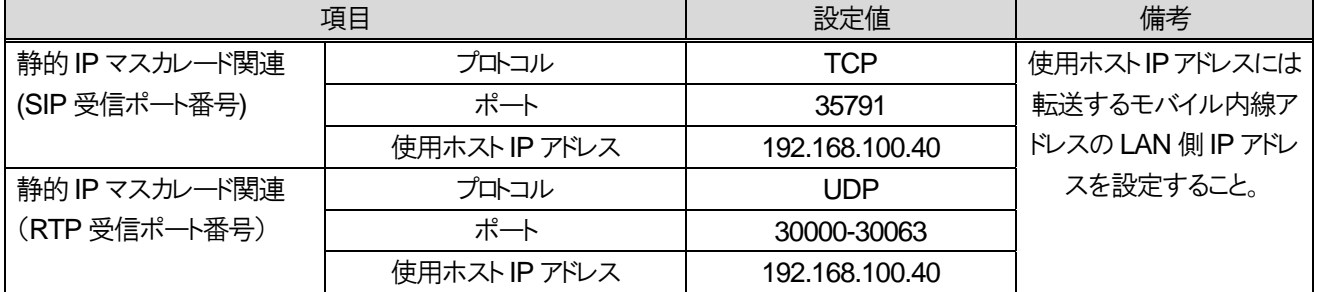

④日付と時刻の設定

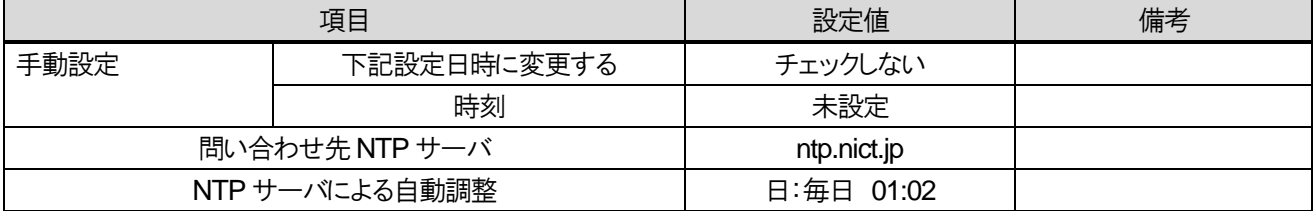

【6】αNX の動作確認

ブロードバンドルータ、αNX 主装置の設定が正しいことを確認する。

#### 【7】モバイル内線アダプタの配線

モバイル内線アダプタをαNX システムへ接続する。

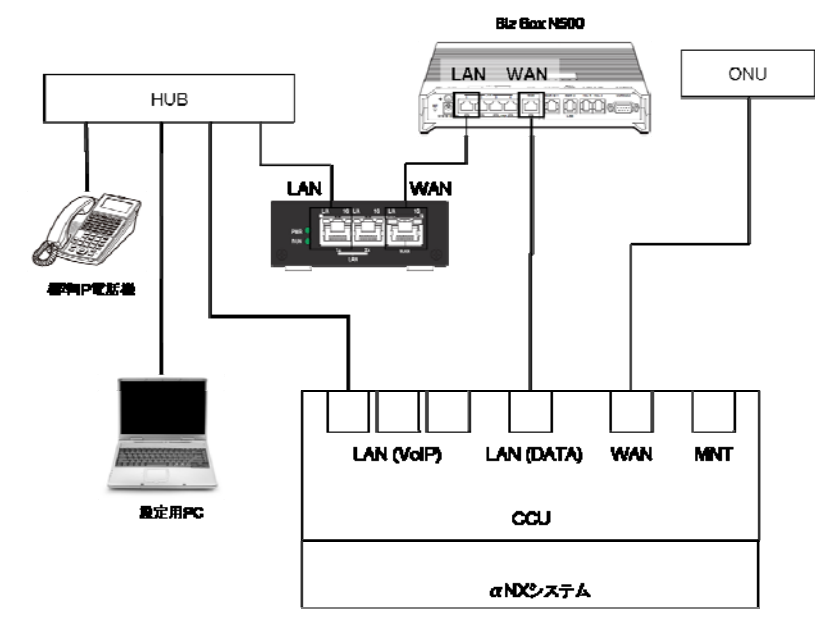

#### 【8】モバイル内線アダプタの電源ON

モバイル内線アダプタ本体に付属の AC アダプタを接続し、AC100V の商用電源に接続する。

【9】モバイル内線アダプタ手動バージョンアップ

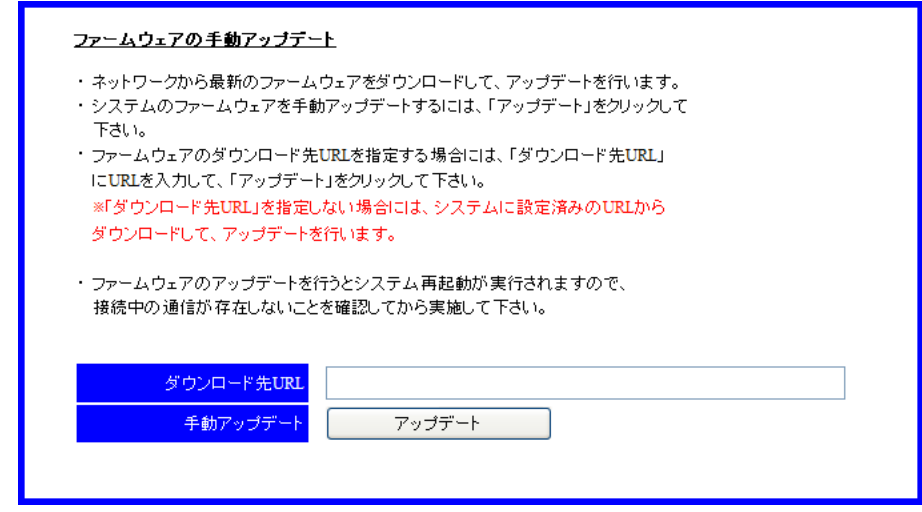

- 1 設定用PC のブラウザからモバイル内線アダプタの保守画面(http://10.0.0.40)にアクセスする。 ログイン ID:9999 パスワード: 9999
- 2 左側メニューの「ファームウェア管理」を押下し、ファームウェア管理画面を開く。
- 3 画面下のアップデートボタンを押下する。ダウンロード先URL は空欄のままでよい。
- 4 アップデート処理が実行され、モバイル内線アダプタが再起動する。
	- ※ モバイル内線アダプタの IP アドレス設定が正しくない場合には、アップデートが正常に行われないので注意す ること。
	- ※ バージョン確認の結果最新ファームウェアが無かった場合、バージョン確認状況に「ファームウェアの更新はあ りません。」と表示される。

8.2 モバイル内線アダプタ 1 台構成

#### 【10】モバイル内線アダプタの設定

①SIP 受信ポート番号設定

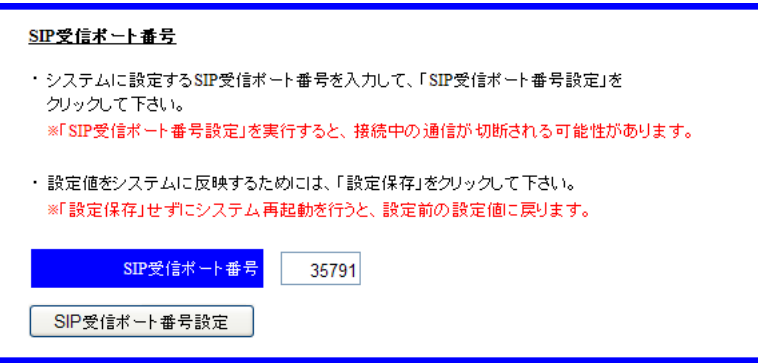

- 1 モバイル内線アダプタの保守画面にアクセスし、左側メニューの「ネットワーク設定」を押下してネットワーク設定画面 を開く。
- 2 SIP 受信ポート番号に 35791 と入力する。
- 3 SIP 受信ポート番号設定ボタンを押下する。

②RTP 受信ポート番号設定

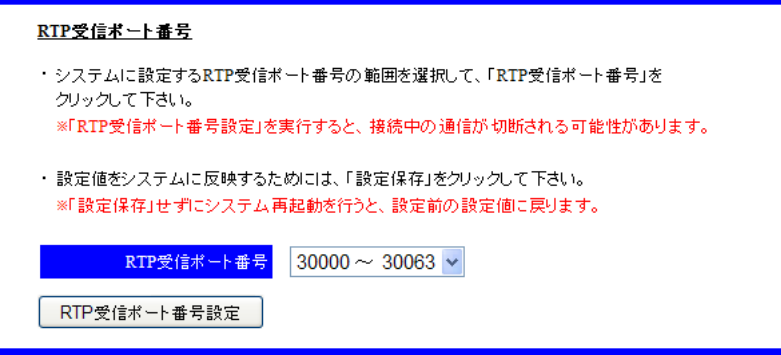

- 1 ネットワーク設定画面において、RTP 送受信ポートのリストから 30000~30063 を選択する。
- 2 RTP 受信ポート番号設定ボタンを押下する。

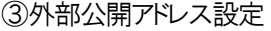

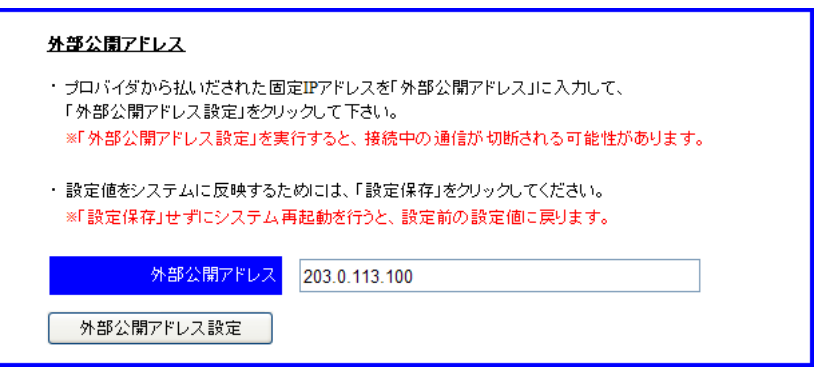

- 1 ネットワーク設定画面において、外部公開アドレスに、ISP から払い出された固定 IP アドレスを入力する。
- 2 外部公開アドレス設定ボタンを押下する。

8 章 リファレンス編 8.2 モバイル内線アダプタ 1 台構成

④SIP サーバアドレス設定

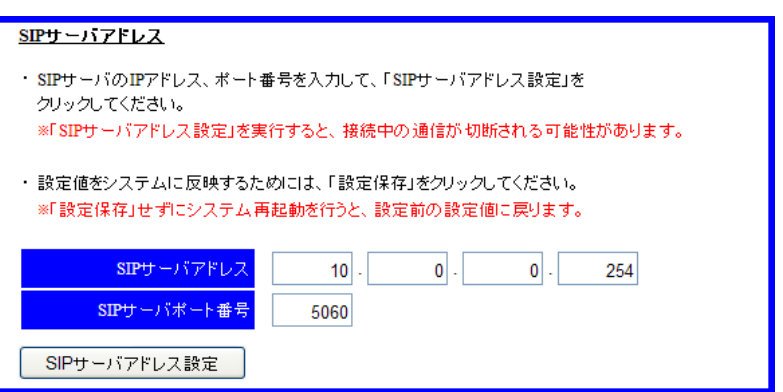

- 1 ネットワーク設定画面において、SIP サーバアドレスに、NXLP-CCU の IP アドレス(10.0.0.254)を入力する。
- 2 SIP サーバポート番号に、NXLP-CCU の SIP 送受信ポート番号(5060)を入力する。
- 3 SIP サーバアドレス設定ボタンを押下する。

⑤鍵・証明書生成

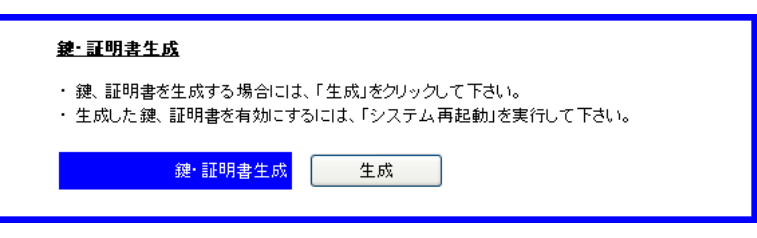

1 ネットワーク設定画面において、鍵・証明書生成の「生成」ボタンを押下する。

## ⑥DTMF 送信モード設定

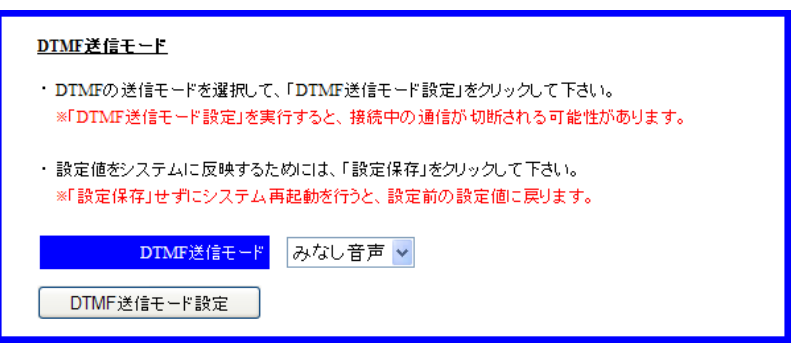

- 1 ネットワーク設定画面において、DTMF 送信モードのリストから、みなし音声を選択する。
- 2 DTMF 送信モード設定ボタンを押下する。

⑦設定保存

- 1 左側メニューの「設定保存」ボタンを押下する。
- 2 モバイル内線アダプタの設定が保存され、モバイル内線アダプタが再起動する。

⑧SIP 端末情報設定

г

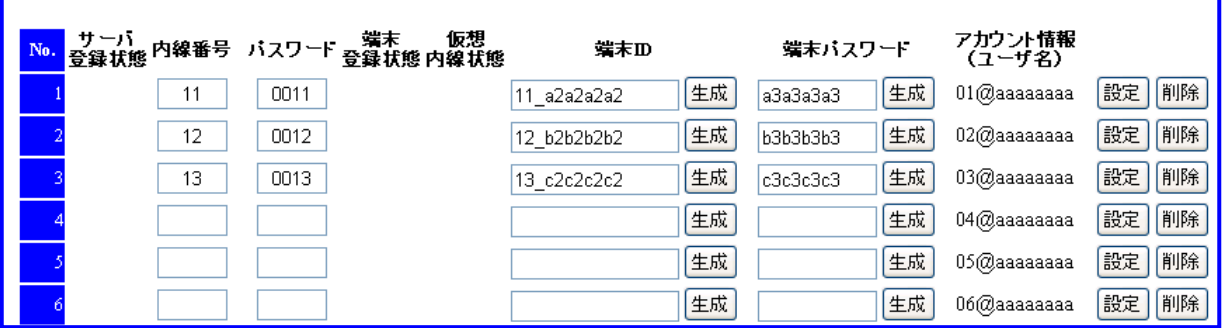

- 1 SIP 端末情報設定画面を開く。
- 2 No 1 の内線番号に 11、パスワードに 0011 と入力する。
- 3 No 1 の端末ID の生成ボタンを押下し、端末ID(例:11\_a2a2a2a2)が表示されることを確認する。
- 4 No 1 の端末パスワードの生成ボタンを押下し、端末パスワード(例:a3a3a3a3)が表示されることを確認する。
- 5 No 1 の設定ボタンを押下する。
- 6 No 2 の内線番号に 12、パスワードに 0012 と入力する。
- 7 No 2 の端末ID の生成ボタンを押下し、端末ID(例:12\_b2b2b2b2)が表示されることを確認する。
- 8 No 2 の端末パスワードの生成ボタンを押下し、端末パスワード(例:b3b3b3b3)が表示されることを確認する。
- 9 No 2 の設定ボタンを押下する。
- 10 No 3 の内線番号に 13、パスワードに 0013 と入力する。
- 11 No 3 の端末ID の生成ボタンを押下し、端末ID(例:13\_c2c2c2c2)が表示されることを確認する。
- 12 No 3 の端末パスワードの生成ボタンを押下し、端末パスワード(例:c3c3c3c3)が表示されることを確認する。
- 13 No 3 の設定ボタンを押下する。

【11】スマートフォンの設定

各スマートフォンにおいて、データ通信を有効にする。

また、マーケットから iCrossway をダウンロードし、アカウント情報(ユーザ名、パスワード)を投入してログインする。 詳細は、iCrossway ユーザーマニュアルを参照すること。

8.2 モバイル内線アダプタ 1 台構成

### 【12】VoIP クライアントの設定

#### VoIP クライアント①

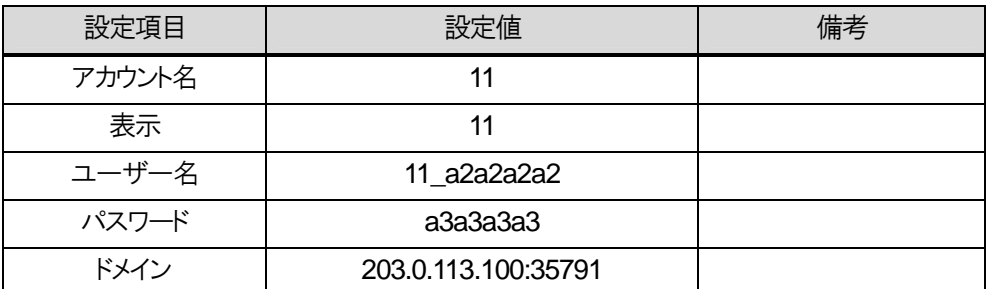

VoIP クライアント②

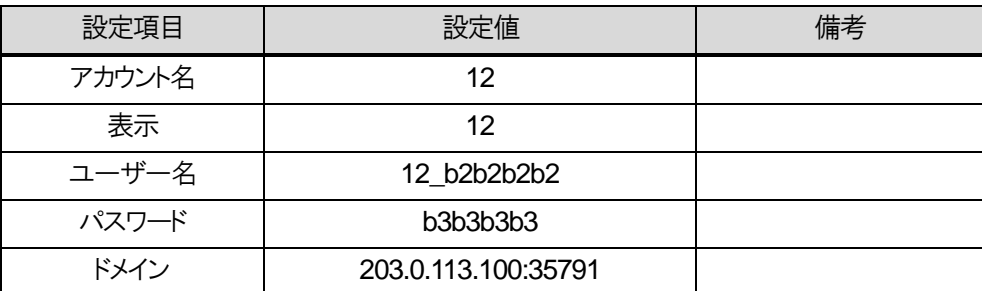

VoIP クライアント③

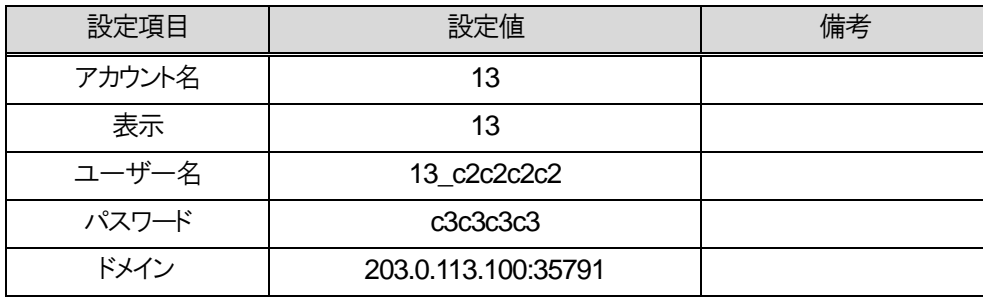

※上記の項目以外の設定については、iCrossway ユーザーマニュアルを参照すること。

#### 【13】動作確認

各スマートフォンと内線10の標準IP電話機の間で発着信の確認を行う。動作確認手順については、3.3章を確認 すること。

## 【14】設定保存

動作確認が終了したら、モバイル内線アダプタの保守画面から設定保存を行う。

- 1 モバイル内線アダプタの保守画面を開く。
- 2 左側メニューの「設定保存」ボタンを押下する。
- 3 モバイル内線アダプタの設定が保存され、モバイル内線アダプタが再起動する。

8.2 モバイル内線アダプタ 1 台構成

【15】モバイル内線アダプタ SNTP 設定

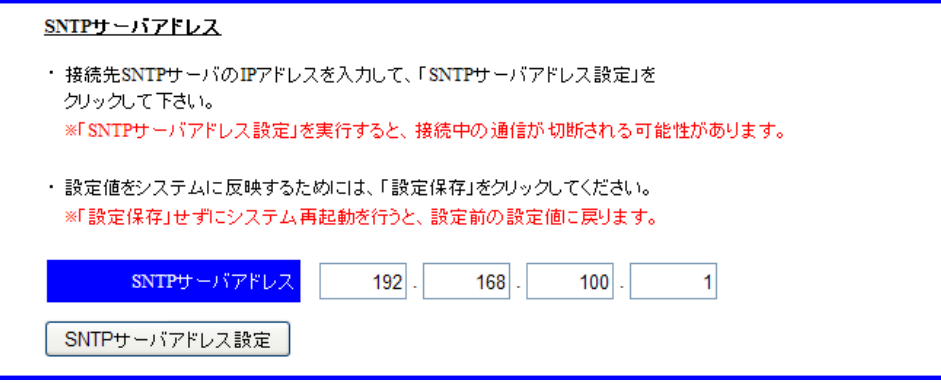

- 1 モバイル内線アダプタの保守画面を開く。
- 2 左側メニューの「ネットワーク設定」を押下し、ネットワーク設定画面を開く。
- 3 SNTP サーバアドレスに、ブロードバンドルータの LAN 側IP アドレス(192.168.100.1)を入力する。
- 4 SNTP サーバアドレス設定ボタンを押下する。

## 【16】設定保存

SNTP サーバアドレス設定が終了したら、設定保存を行う。

- 1 モバイル内線アダプタの保守画面を開く。
- 2 左側メニューの「設定保存」ボタンを押下する。
- 3 モバイル内線アダプタの設定が保存され、モバイル内線アダプタが再起動する。

# **8.3** モバイル内線アダプタ **2** 台構成

## **8.3.1** 必要物品および構成(α**NX type S/M**)

## 8.3.1.1 必要物品

モバイル内線アダプタを使用してαNX にスマートフォンを収容するために必要な物品は次の通りである。

- $\bullet$   $\alpha$  NX-M 主装置
- NXSM-IPEU
- $\bullet$  NXSM-IPESU-<1>
- NXSM-4BRU
- 標準 IP 電話機(確認用。他の内線電話機も可)
- モバイル内線アダプタ本体 (2台)
- スマートフォン (5台)
- 設定用 windows PC

## 8.3.1.2 接続構成

接続構成(物理構成)は以下の通りである。ここでは、LAN 側のネットワーク構成は、192.168.1.X とする。

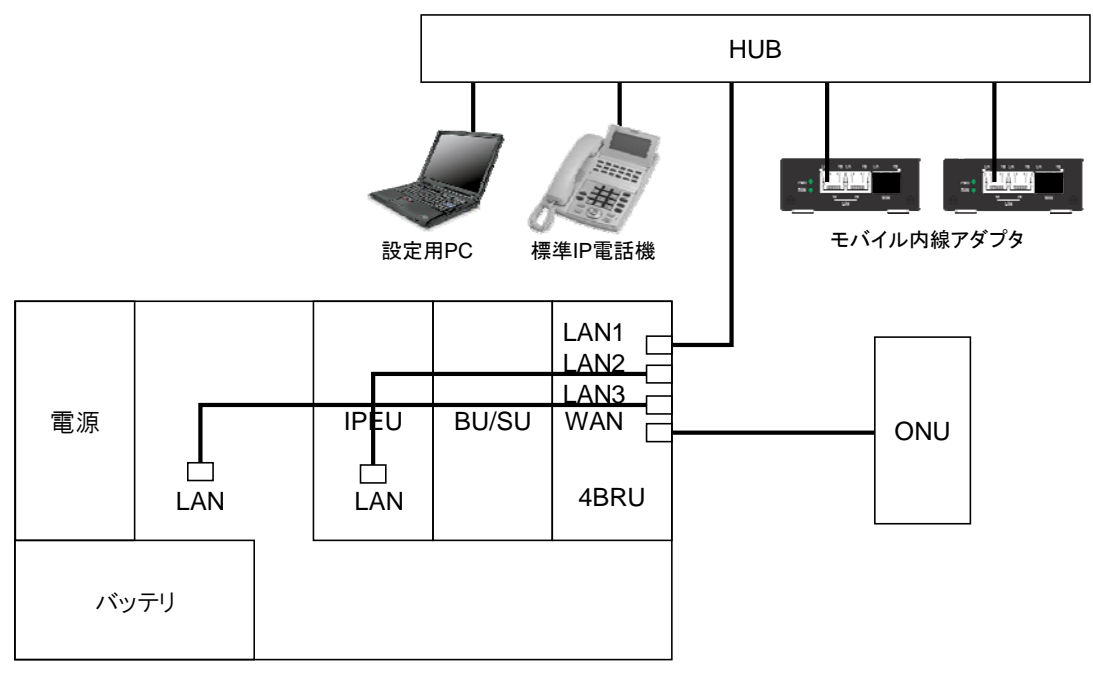

αNXシステム

# **8.3.2** 設定項目(α**NX type S/M**)

## 8.3.2.1 設定対象

設定用 windows PC、NXSM-4BRU、αNX 主装置、モバイル内線アダプタ本体(2台)、スマートフォンそれぞれ に対して設定が必要となる。必要な手順および設定条件、該当する設定項目を以下に示す。

## 8.3.2.2 設定手順

設定手順は以下の通りである。 【1】αNX システムの配線 【2】αNX システム電源ON 【3】設定用の windows PC のネットワーク設定 【4】NXSM-4BRU の設定 【5】αNX 主装置の設定 【6】αNX の動作確認 【7】モバイル内線アダプタ 2 と設定用PC の接続 【8】モバイル内線アダプタ 2 の IP アドレス設定 【9】設定保存 【10】モバイル内線アダプタの配線 【11】モバイル内線アダプタ電源ON 【12】モバイル内線アダプタ 1, 2 の手動バージョンアップ 【13】モバイル内線アダプタ 1 の設定 【14】モバイル内線アダプタ 2 の設定 【15】スマートフォンの設定 【16】VoIP クライアントの設定 【17】動作確認 【18】設定保存 【19】モバイル内線アダプタ 1, 2 の SNTP サーバアドレス設定 【20】設定保存

# 8.3.2.3 設定条件

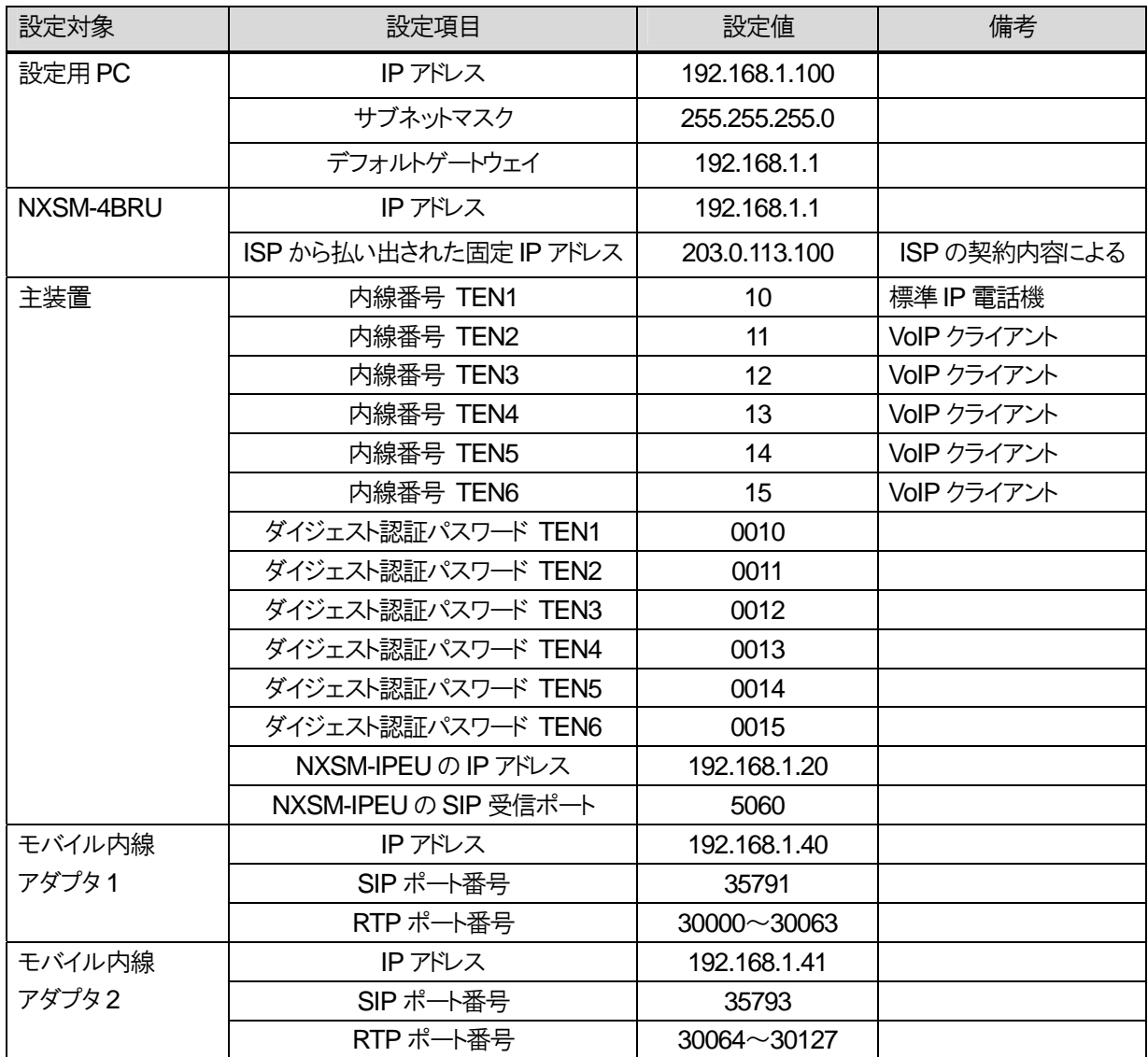

## 8.3.2.4 具体的な設定例

 $[1]$   $\alpha$  NX システムを以下の図のように接続する。

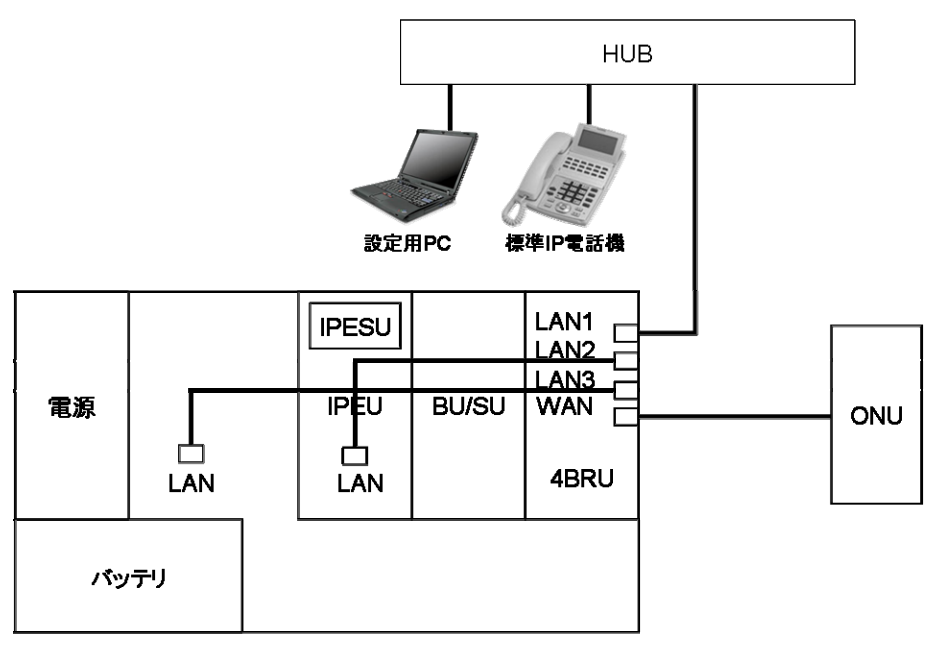

αNXシステム

【2】αNX、設定用PCの電源コンセントまたは AC アダプタを AC100Vの商用電源に接続し、スイッチのあるものについて は、スイッチを ON にする。

【3】設定用の windows PC のネットワーク設定を行う。以下の通りに固定IP アドレスを設定する。

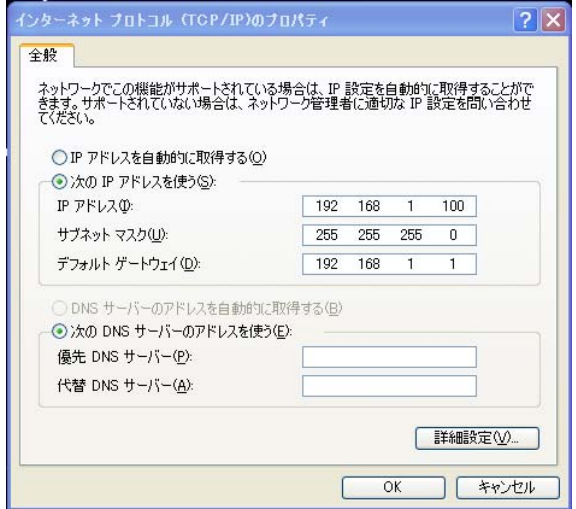

【4】NXSM-4BRU の設定

#### ①WAN 設定

## ● 接続先(PPPoE)

WEBから設定を行う。以下の表の項目を設定し、完了したら画面下の「設定保存」ボタンを押下すること。 ※PPPoE の設定は、各ISP の固定IP アドレスの設定マニュアルに従うこと。

### NXSM-4BRU-<1>

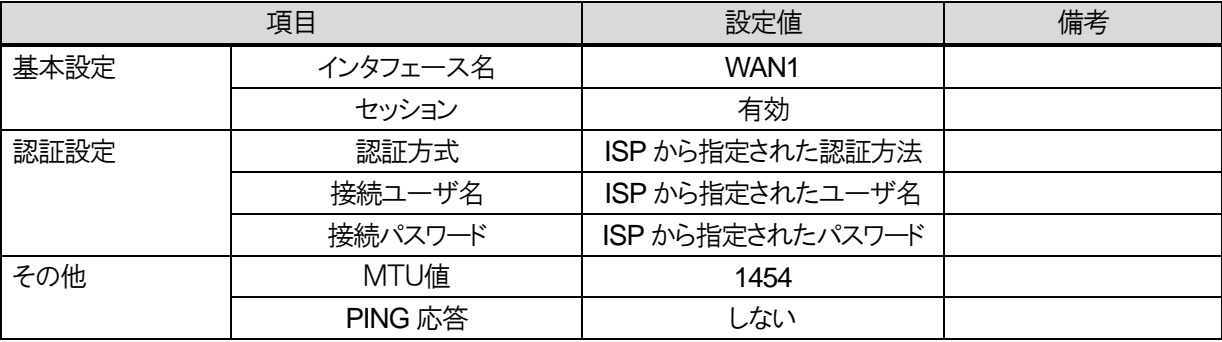

### NXSM-4BRU-<2>

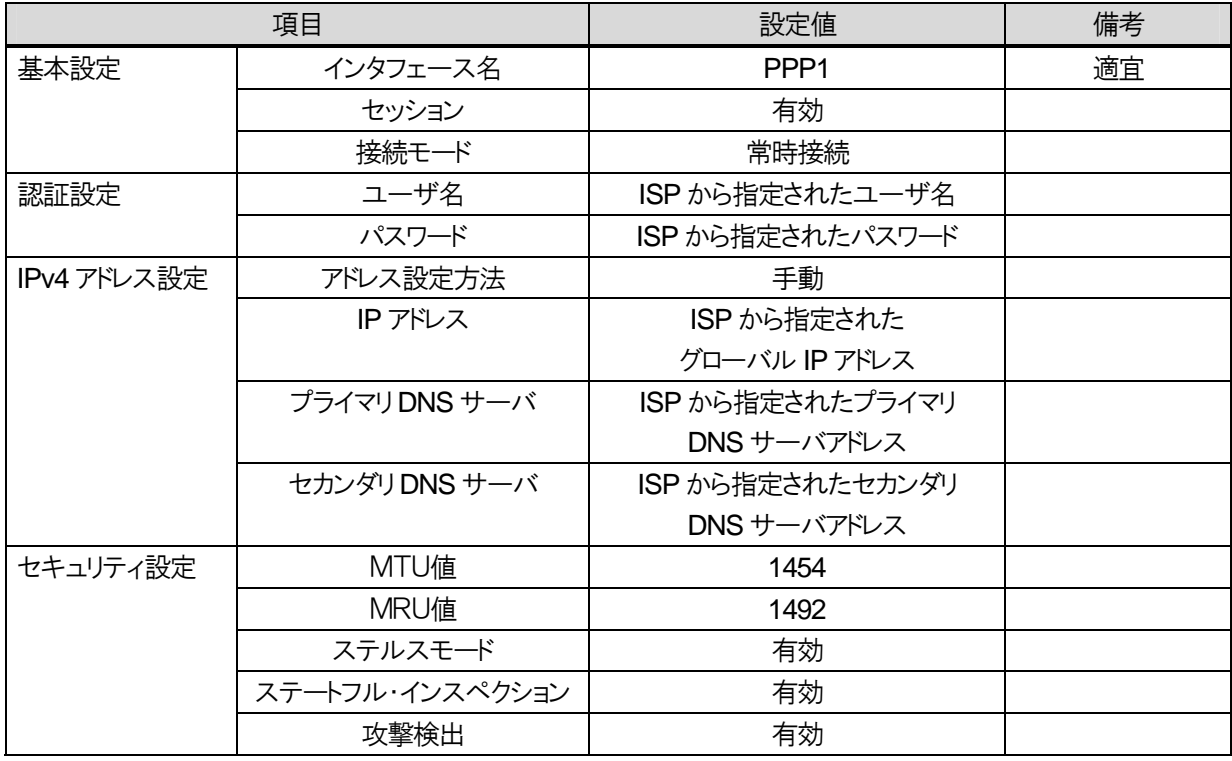

8.3 モバイル内線アダプタ2台構成

②ルーティング設定

● IPv4 ルーティング

## NXSM-4BRU-<1>

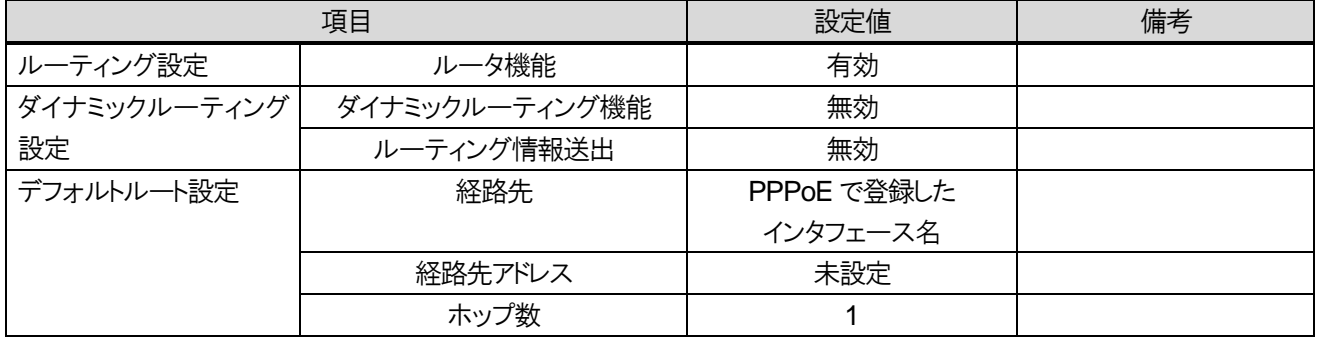

#### NXSM-4BRU-<2>

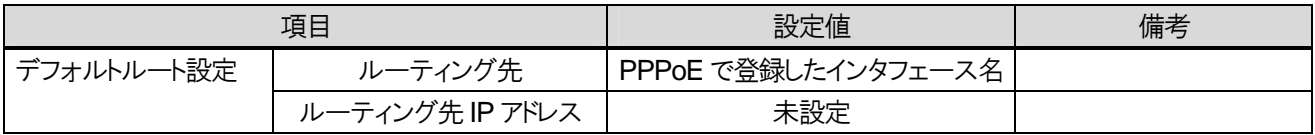

### ③DNS 設定

#### NXSM-4BRU-<1>

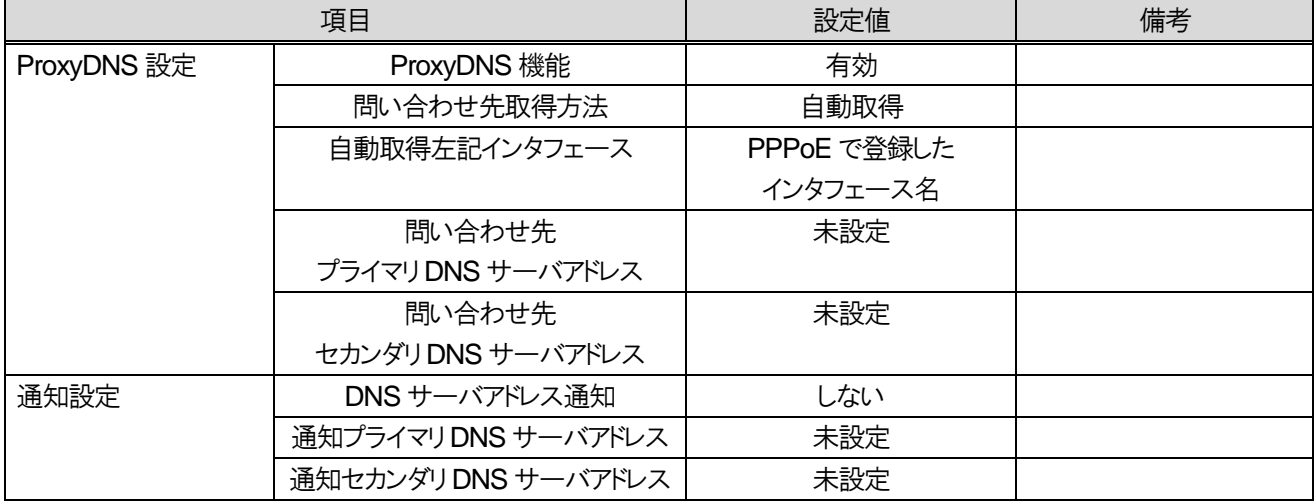

#### NXSM-4BRU-<2>

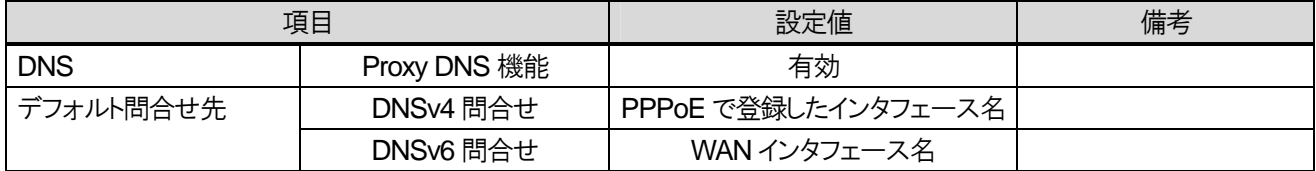

8.3 モバイル内線アダプタ2台構成

④アドレス変換設定

#### $\bullet$  NAT

WEBから設定を行う。以下の表の通りに設定をし、完了したら画面下の「設定保存」ボタンを押下すること。

### XSM-4BRU-<1>

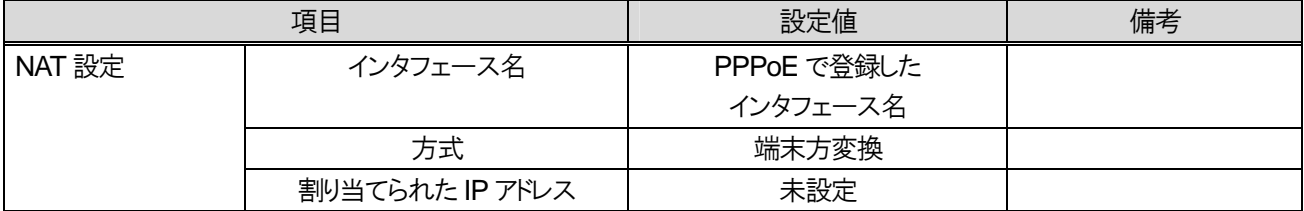

#### NXSM-4BRU-<2>

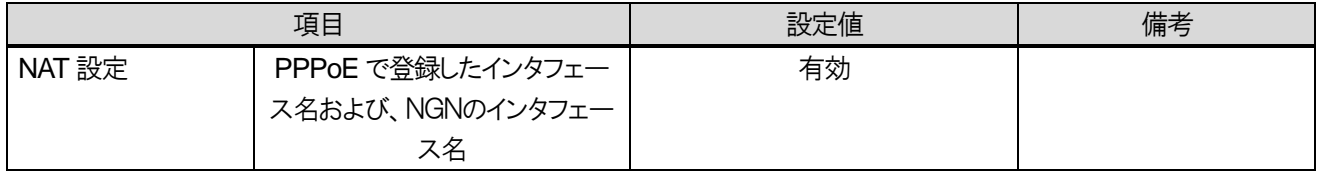

● 静的IP マスカレード設定。以下の表の通りに設定をし、完了したら画面下の「設定保存」ボタンを押下する。

### NXSM-4BRU-<1>

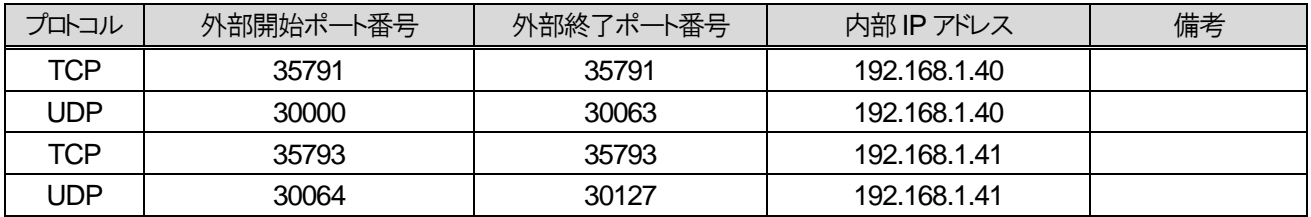

#### NXSM-4BRU-<2>

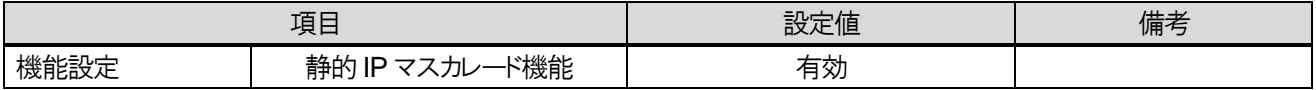

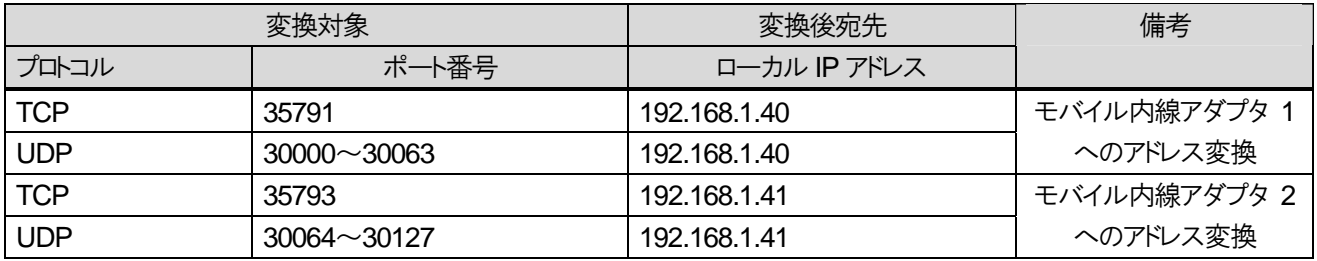

8.3 モバイル内線アダプタ2台構成

# $\sqrt{5}$   $\alpha$  NX 主装置の設定

①内線の設定

TEN 種別設定

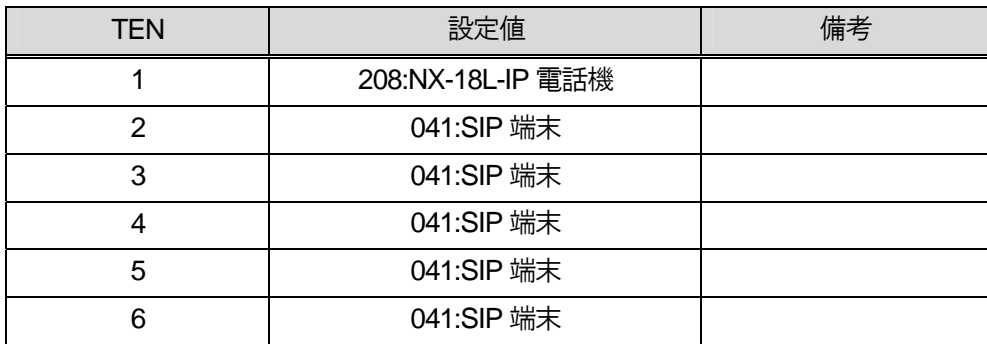

ダイヤル中特番設定

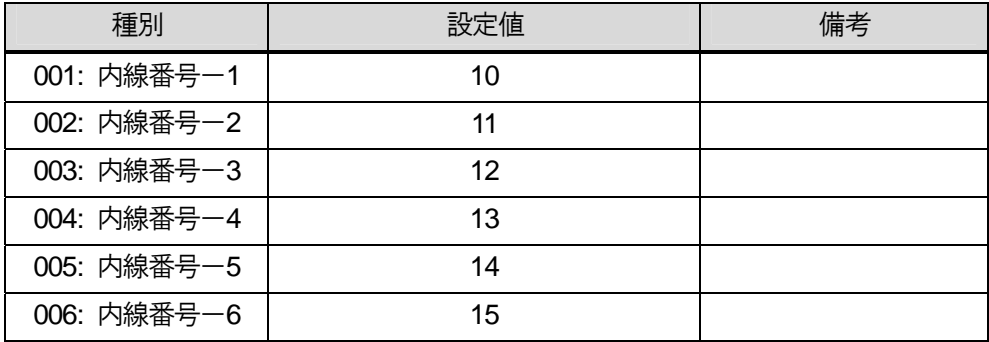

8.3 モバイル内線アダプタ2台構成

②ダイジェスト認証パスワード設定

※種別11 11-27 認証パスワード、11-30 認証機能モードにより設定する。

認証パスワード設定

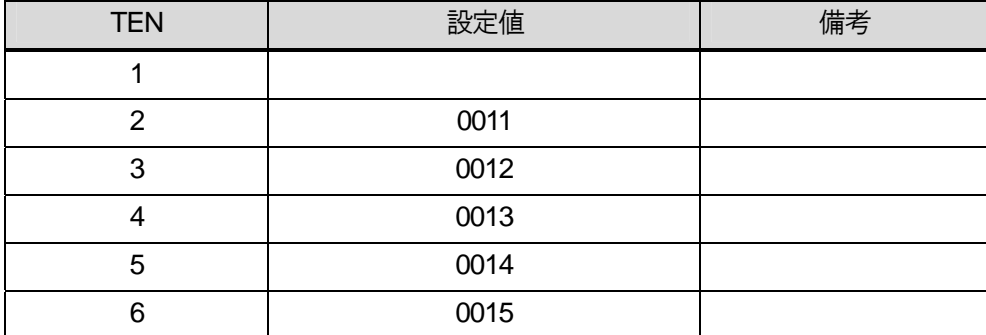

【6】αNX の動作確認

NXSM-4BRU、主装置の設定が正しいことを確認する。

【7】モバイル内線アダプタ 2 と設定用PC の接続

1 以下の図のようにモバイル内線アダプタ 1(LAN 1x)と設定用PC を接続する。

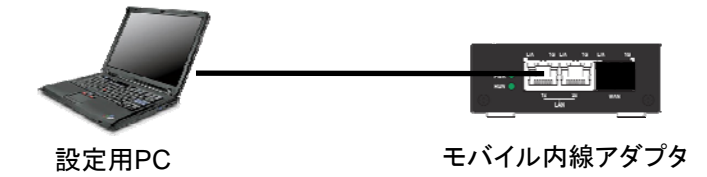

2 モバイル内線アダプタ本体に付属の AC アダプタを接続し、AC100V の商用電源に接続する。

### 【8】モバイル内線アダプタ 2 IP アドレス設定

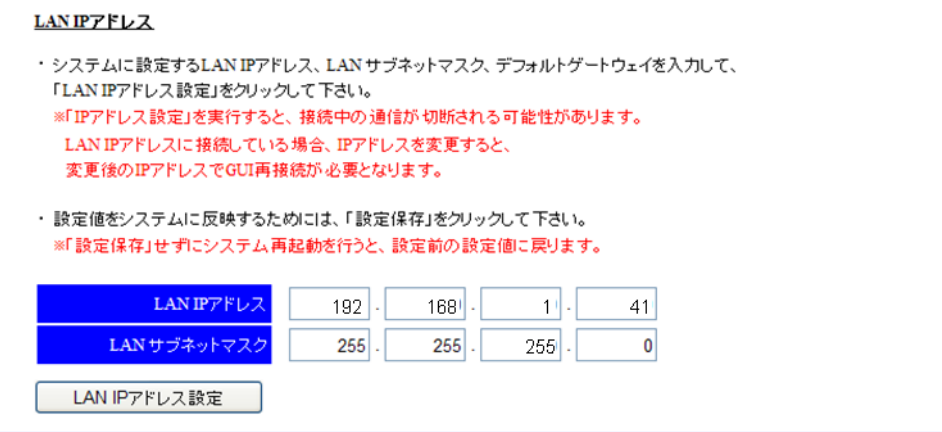

- 1 設定用PC のブラウザからモバイル内線アダプタ 2 の保守画面(http://192.168.1.40)にアクセスする。 ログイン ID:9999 パスワード:9999
- 2 左側メニューの「ネットワーク設定」を押下し、ネットワーク設定画面を開く。
- 3 LAN IP アドレスに 192.168.1.41、LAN サブネットマスク 255.255.255.0 と設定する。
- 4 LAN IP アドレス設定を押下する。
- 5 新しく設定した IP アドレスで保守画面にアクセスできることを確認する。
- 6 デフォルトゲートウェイに NXSM-4BRU の LAN 側IP アドレス(192.168.1.1)を設定する。
- 7 デフォルトゲートウェイ設定ボタンを押下する。

#### 【9】設定保存

- 1 設定用PC のブラウザからモバイル内線アダプタ 2 の保守画面(http://192.168.1.41)にアクセスする。
- 2 左側メニューの「設定保存」を押下する。
- 3 設定がシステムに保存され、モバイル内線アダプタが再起動する。
- 4 モバイル内線アダプタ 2 の RUN ランプが点灯することを確認し、モバイル内線アダプタ 2 の電源を切る。

【10】モバイル内線アダプタの配線

 $-t$ バイル内線アダプタ 1,2 の電源が OFF となっていることを確認し、モバイル内線アダプタ 1.2 を下図のように $\alpha$ NX システムへ接続する。

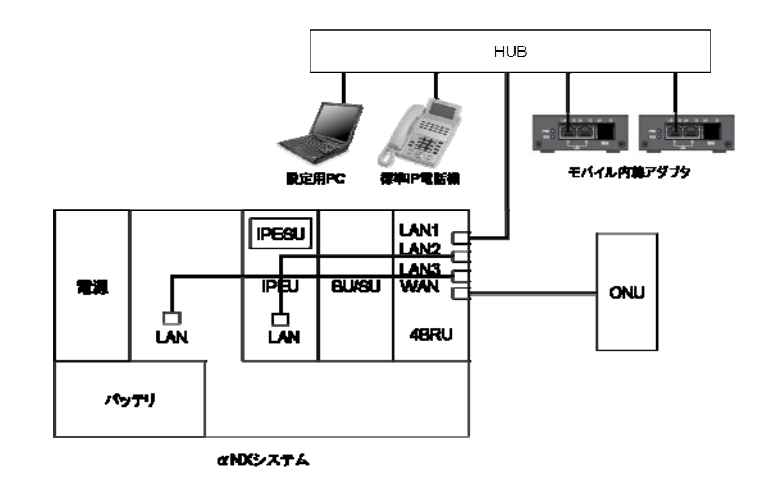

【11】モバイル内線アダプタ電源ON

モバイル内線アダプタ 1,2 本体に付属の AC アダプタを接続し、AC100V の商用電源に接続する。

【12】モバイル内線アダプタ 1,2 の手動バージョンアップ

モバイル内線アダプタ 1,2 のファームウェアを以下の手順でそれぞれアップデートする。

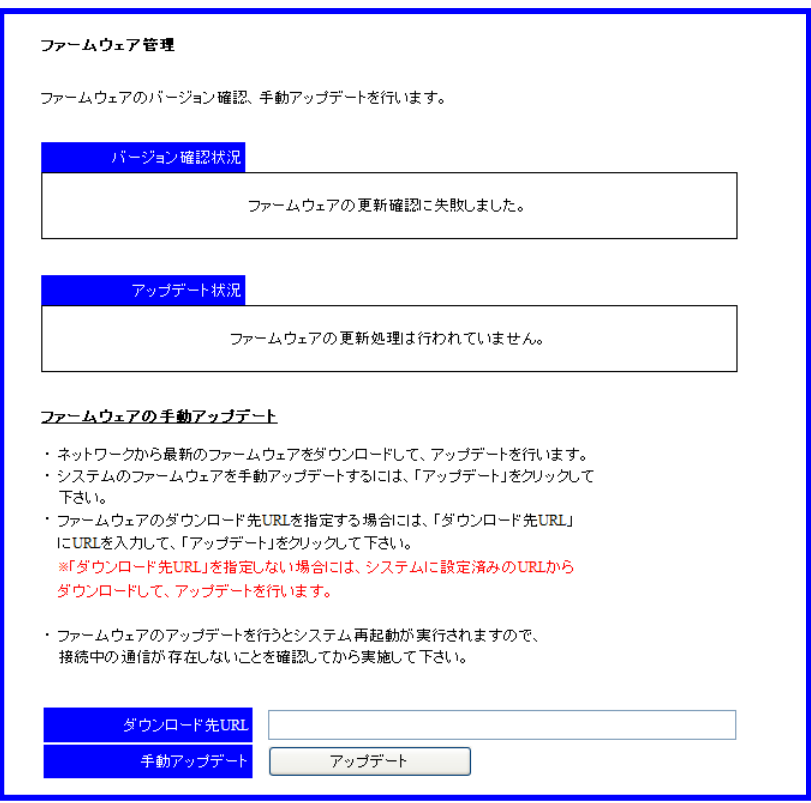

- 1 設定用PC のブラウザからモバイル内線アダプタの保守画面にアクセスする。
- 2 左側メニューの「ファームウェア管理」を押下し、ファームウェア管理画面を開く。
- 3 画面下のアップデートボタンを押下する。ダウンロード先 URL は空欄のままでよい。
- 4 アップデート処理が実行され、モバイル内線アダプタが再起動する。
	- ※ モバイル内線アダプタの IP アドレス設定が正しくない場合には、アップデートが正常に行われないので注意す ること。
	- ※ バージョン確認の結果最新ファームウェアが無かった場合、バージョン確認状況に「ファームウェアの更新はあ りません。」と表示される。

【13】モバイル内線アダプタ 1 の設定 ①SIP 受信ポート番号設定

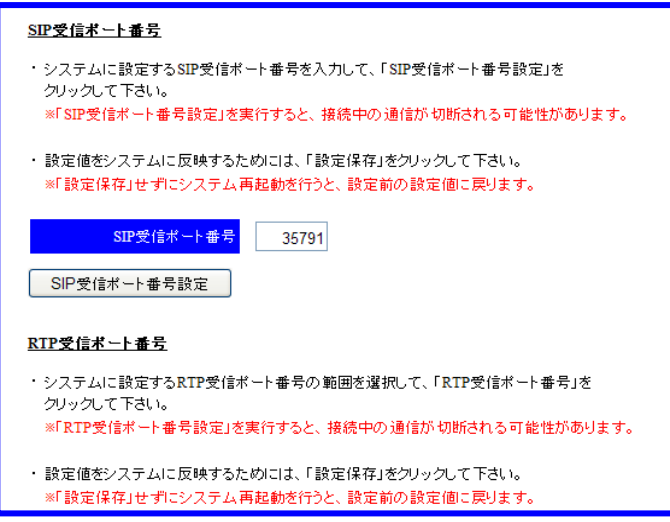

- 1 モバイル内線アダプタの保守画面にアクセスし、左側メニューの「ネットワーク設定」を押下してネットワーク設定画面 を開く。
- 2 SIP 受信ポート番号に 35791 と入力する。
- 3 SIP 受信ポート番号設定ボタンを押下する。

②RTP 受信ポート番号設定

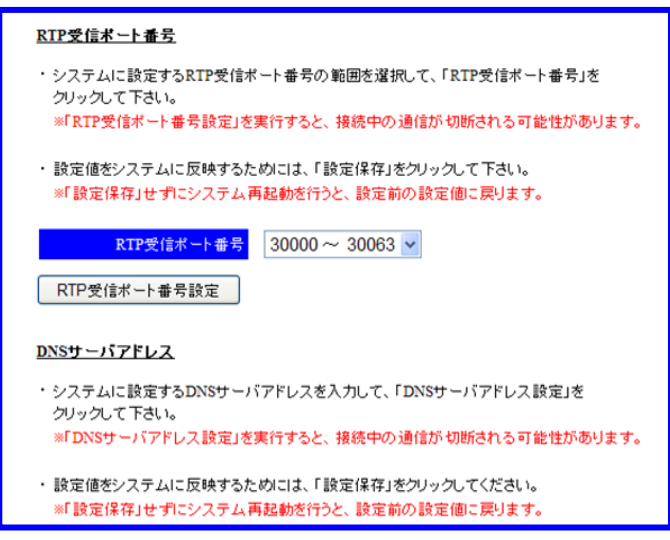

- 1 ネットワーク設定画面において、RTP 送受信ポートのリストから 30000~30063 を選択する。
- 2 RTP 受信ポート番号設定ボタンを押下する。

③DNS サーバアドレス設定

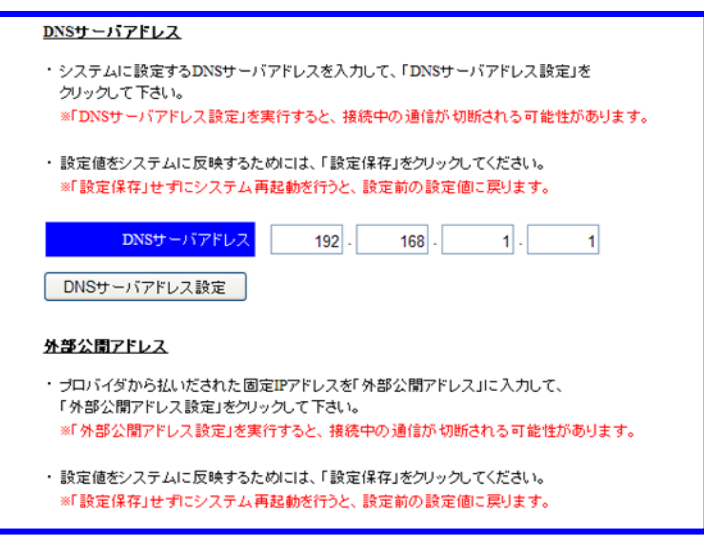

- 1 ネットワーク設定画面において、DNS サーバアドレスに NXSM-4BRU の LAN 側IP アドレス(192.168.1.1)を入力す る。
- 2 DNS サーバアドレス設定ボタンを押下する。

#### ④外部公開アドレス設定

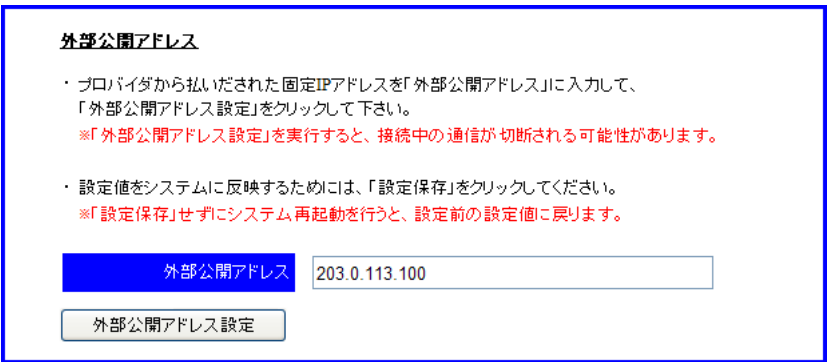

- 1 ネットワーク設定画面において、外部公開アドレスに、ISP から払い出された固定 IP アドレスを入力する。
- 2 外部公開アドレス設定ボタンを押下する。

⑤SIP サーバアドレス設定

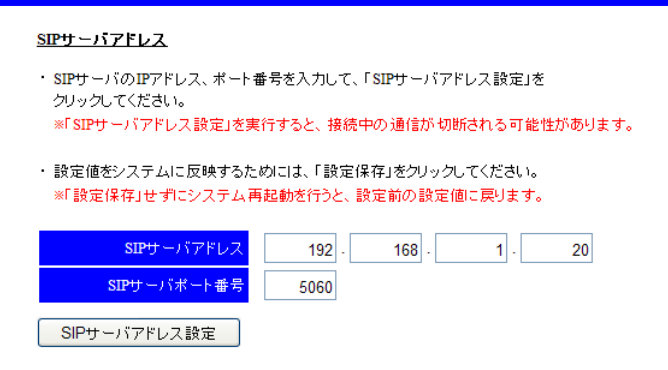

- 1 ネットワーク設定画面において、SIP サーバアドレスに、NXSM-IPEU の IP アドレス(192.168.1.20)を入力する。
- 2 SIP サーバポート番号に、NXSM-IPEU の SIP 送受信ポート番号(5060)を入力する。
- 3 SIP サーバアドレス設定ボタンを押下する。

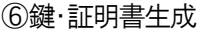

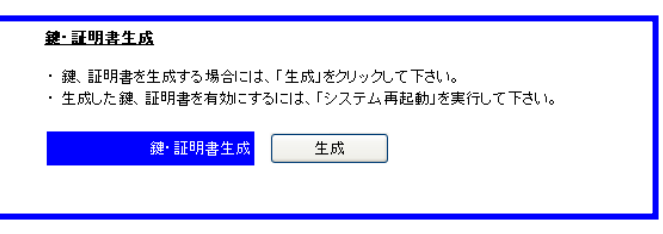

1 ネットワーク設定画面において、鍵・証明書生成の「生成」ボタンを押下する。

#### ⑦DTMF 送信モード設定

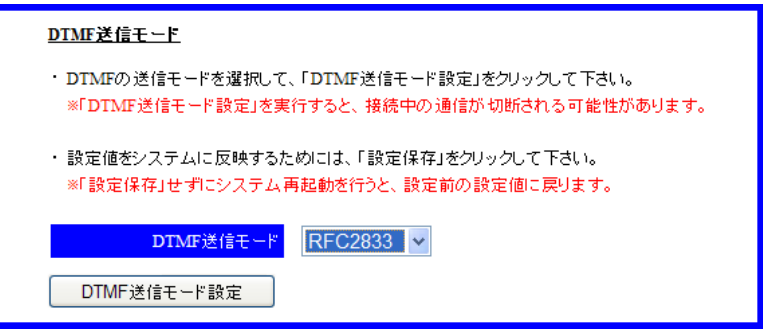

- 1 ネットワーク設定画面において、DTMF 送信モードのリストから、みなし音声を選択する。
- 2 DTMF 送信モード設定ボタンを押下する。

⑧設定保存

- 1 左側メニューの「設定保存」ボタンを押下する。
- 2 モバイル内線アダプタの設定が保存され、モバイル内線アダプタが再起動する。

⑧SIP 端末情報設定

F

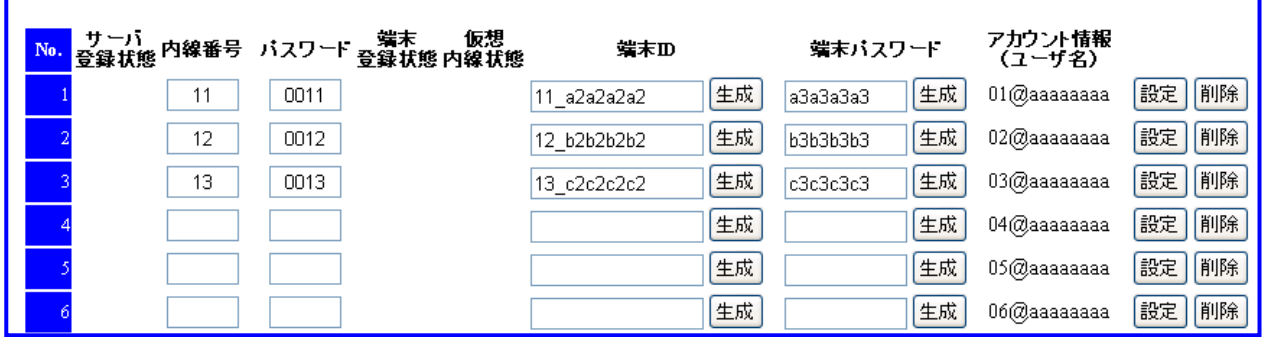

- 1 SIP 端末情報設定画面を開く。
- 2 No 1 の内線番号に 11、パスワードに 0011 と入力する。
- 3 No 1 の端末ID の生成ボタンを押下し、端末ID(例:11\_a2a2a2a2)が表示されることを確認する。
- 4 No 1 の端末パスワードの生成ボタンを押下し、端末パスワード(例:a3a3a3a3)が表示されることを確認する。
- 5 No 1 の設定ボタンを押下する。
- 6 No 2 の内線番号に 12、パスワードに 0012 と入力する。
- 7 No 2 の端末ID の生成ボタンを押下し、端末ID(12\_b2b2b2b2)が表示されることを確認する。
- 8 No 2 の端末パスワードの生成ボタンを押下し、端末パスワード(b3b3b3b3)が表示されることを確認する。
- 9 No 2 の設定ボタンを押下する。
- 10 No 3 の内線番号に 13、パスワードに 0013 と入力する。
- 11 No 3 の端末 ID の生成ボタンを押下し、端末 ID(13 c2c2c2c2)が表示されることを確認する。
- 12 No 3 の端末パスワードの生成ボタンを押下し、端末パスワード(c3c3c3c3)が表示されることを確認する。
- 13 No 3 の設定ボタンを押下する。

【14】モバイル内線アダプタ 2 の設定

①SIP 受信ポート番号設定

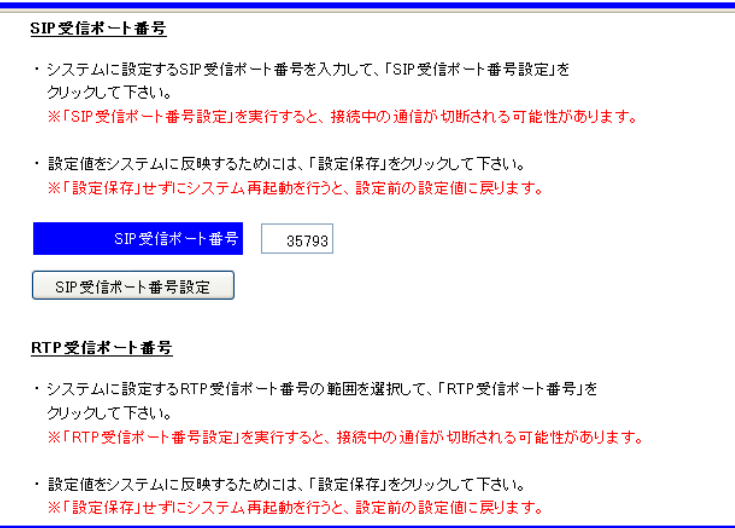

- 1 モバイル内線アダプタの保守画面にアクセスし、左側メニューの「ネットワーク設定」を押下してネットワーク設定画面 を開く。
- 2 SIP 受信ポート番号に 35793 と入力する。
- 3 SIP 受信ポート番号設定ボタンを押下する。

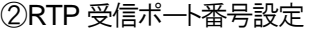

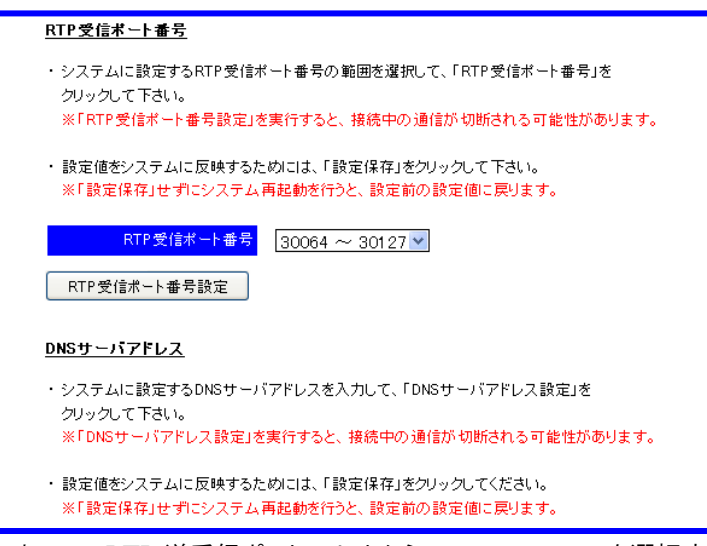

- 1 ネットワーク設定画面において、RTP 送受信ポートのリストから 30064~30127 を選択する。
- 2 RTP 受信ポート番号設定ボタンを押下する。

③DNS サーバアドレス設定

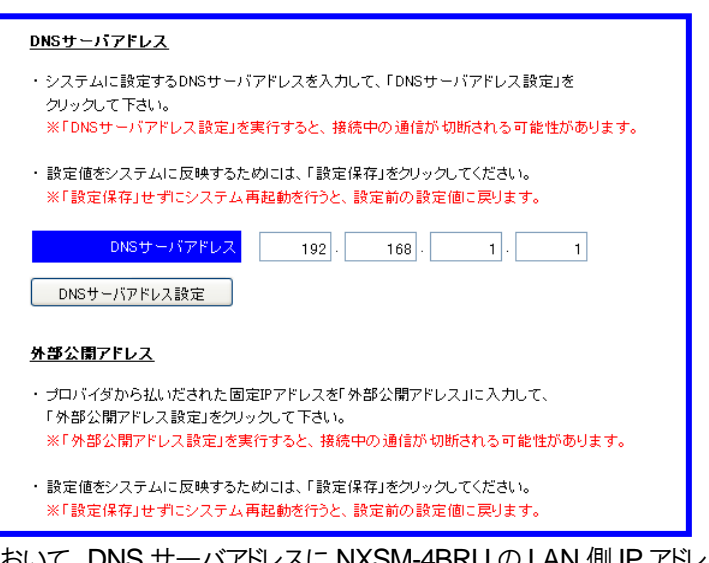

- 1 ネットワーク設定画面において、DNS サーバアドレスに NXSM-4BRU の LAN 側IP アドレス(192.168.1.1)を入力す る。
- 2 DNS サーバアドレス設定ボタンを押下する。

④外部公開アドレス設定

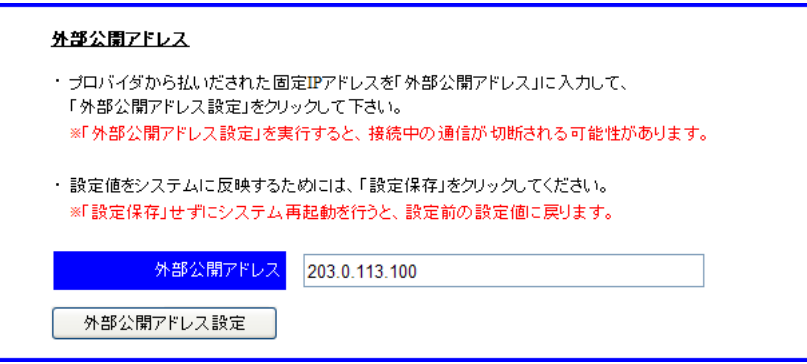

- 1 ネットワーク設定画面において、外部公開アドレスに、ISP から払い出された固定 IP アドレスを入力する。
- 2 外部公開アドレス設定ボタンを押下する。

⑤SIP サーバアドレス設定

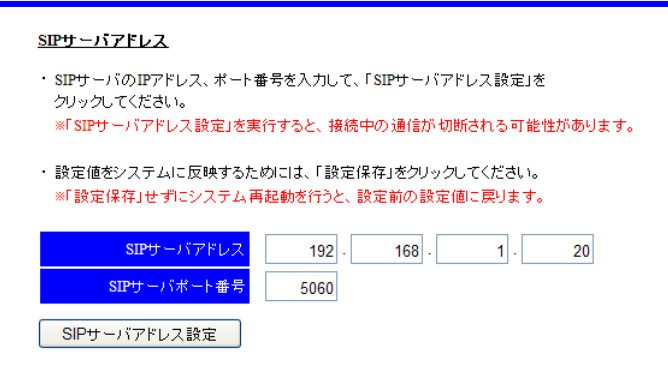

- 1 ネットワーク設定画面において、SIP サーバアドレスに、NXSM-IPEU の IP アドレス(192.168.1.20)を入力する。
- 2 SIP サーバポート番号に、NXSM-IPEU の SIP 送受信ポート番号(5060)を入力する。
- 3 SIP サーバアドレス設定ボタンを押下する。

⑥鍵・証明書生成

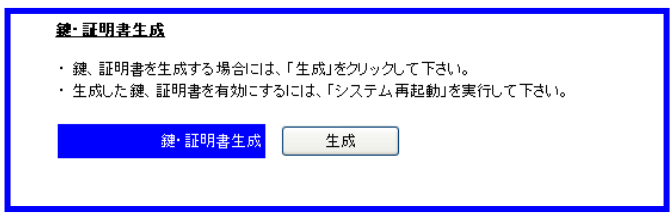

1 ネットワーク設定画面において、鍵・証明書生成の「生成」ボタンを押下する。

## ⑦DTMF 送信モード設定

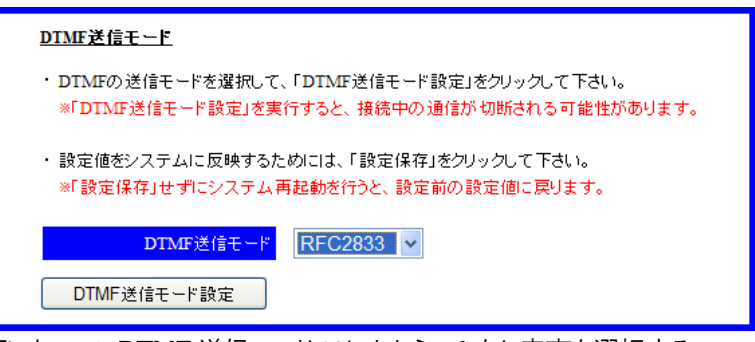

- 1 ネットワーク設定画面において、DTMF 送信モードのリストから、みなし音声を選択する。
- 2 DTMF 送信モード設定ボタンを押下する。

## ⑦設定保存

- 1 左側メニューの「設定保存」ボタンを押下する。
- 2 モバイル内線アダプタの設定が保存され、モバイル内線アダプタが再起動する。

⑧SIP 端末情報設定

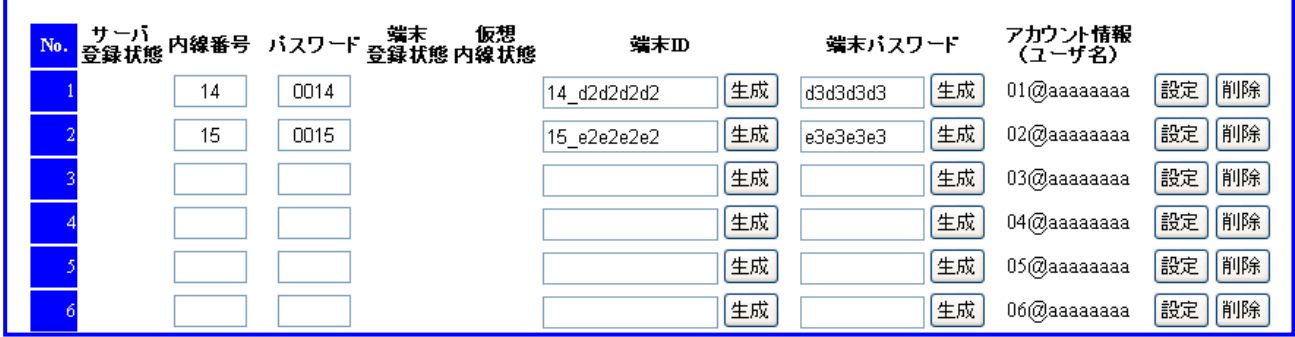

- 1 SIP 端末情報設定画面を開く。
- 2 No 1 の内線番号に 14、パスワードに 0014 と入力する。
- 3 No 1 の端末ID の生成ボタンを押下し、端末ID(例:14\_d2d2d2d2)が表示されることを確認する。
- 4 No 1 の端末パスワードの生成ボタンを押下し、端末パスワード(例:d3d3d3d3)が表示されることを確認する。
- 5 No 1 の設定ボタンを押下する。
- 6 No 2 の内線番号に 15 パスワードに 0015 入力する。
- 7 No 2 の端末ID の生成ボタンを押下し、端末ID(例:15\_e2e2e2e2)が表示されることを確認する。
- 8 No 2 の端末パスワードの生成ボタンを押下し、端末パスワード(例:e3e3e3e3)が表示されることを確認する。
- 9 No 2 の設定ボタンを押下する。

【15】スマートフォンの設定

各スマートフォンにおいて、データ通信を有効にする。

また、マーケットから iCrossway をダウンロードし、アカウント情報(ユーザ名、パスワード)を投入してログインする。 詳細は、iCrossway ユーザーマニュアルを参照すること。

8.3 モバイル内線アダプタ2台構成

【16】VoIP クライアントの設定

VoIP クライアント①

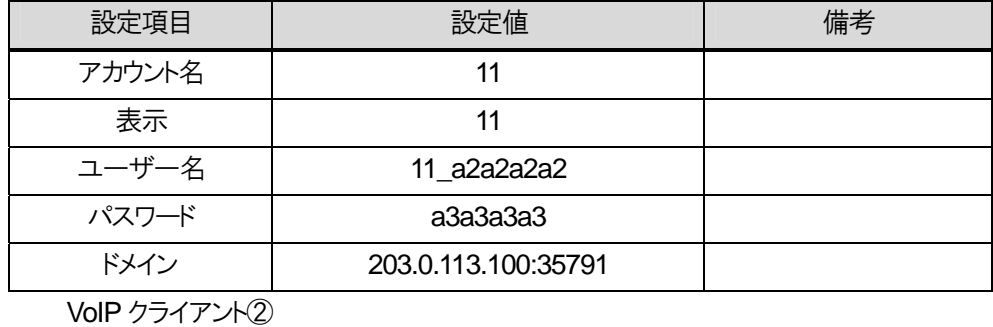

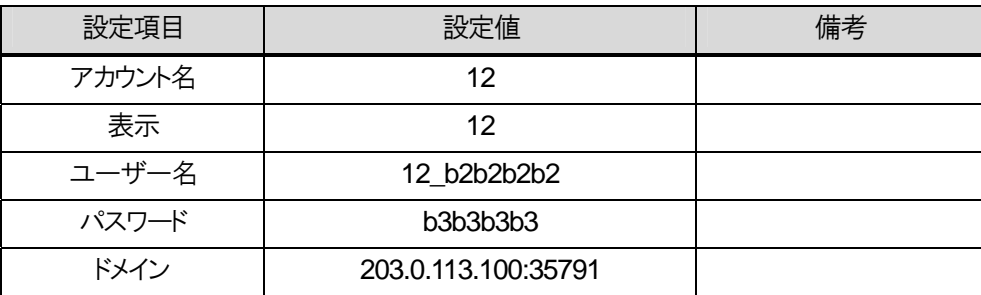

VoIP クライアント③

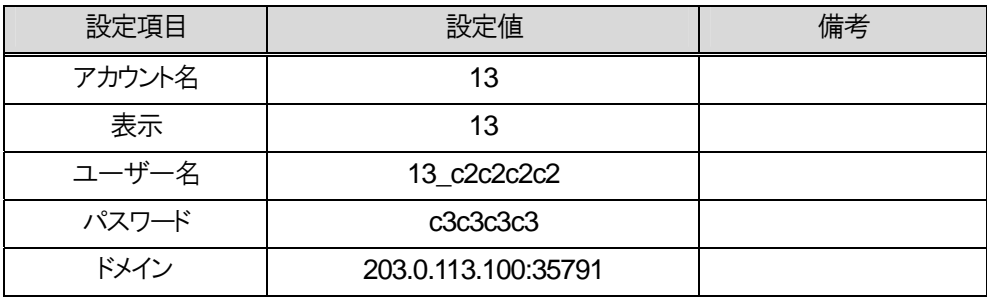

VoIP クライアント④

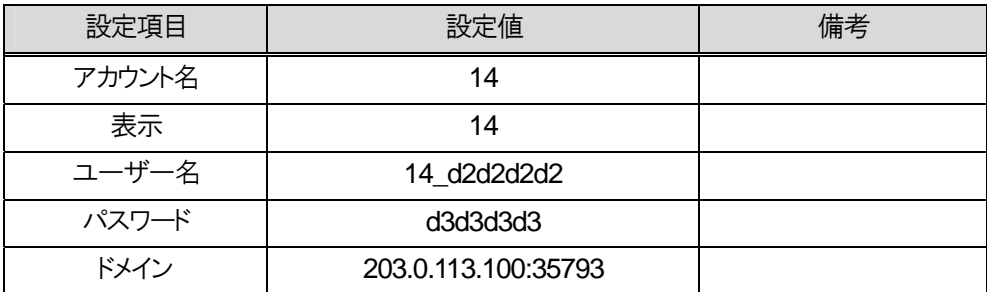

VoIP クライアント⑤

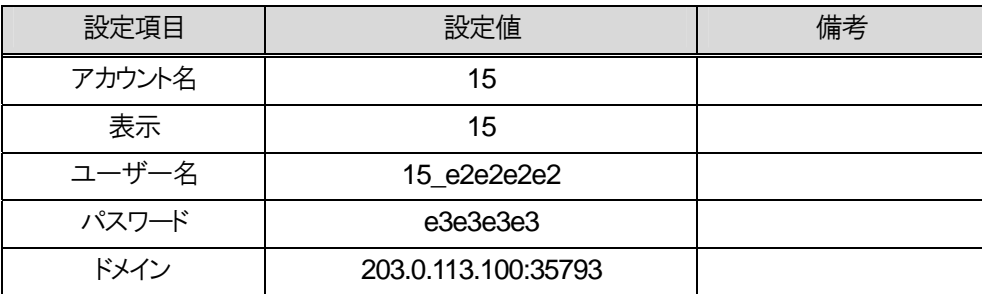

※上記の項目以外の設定については、iCrossway ユーザーマニュアルを参照すること。
### 【17】動作確認

各スマートフォンと内線10の標準IP電話機の間で発着信の確認を行う。動作確認手順については、4.3章を確認 すること。

### 【18】設定保存

各モバイル内線アダプタの設定保存をする。

【19】モバイル内線アダプタ 1,2 のモバイル内線アダプタ SNTP 設定 モバイル内線アダプタ 1,2 の SNTP サーバアドレス設定を以下の手順で行う。

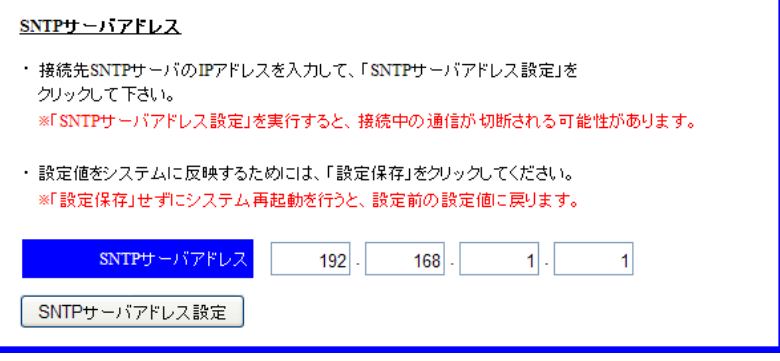

1 各モバイル内線アダプタの保守画面を開く。

- 2 左側メニューの「ネットワーク設定」を押下し、ネットワーク設定画面を開く。
- 3 SNTP サーバアドレスに、ブロードバンドルータの LAN 側IP アドレス(192.168.1.1)を入力する。
- 4 SNTP サーバアドレス設定ボタンを押下する。

【20】モバイル内線アダプタ 1,2 の設定保存 SNTP サーバアドレス設定が終了したら、各モバイル内線アダプタの設定保存をする

# **8.3.3** 必要物品および構成(α**NX type L**)

### 8.3.3.1 必要物品

モバイル内線アダプタを使用してαNX にスマートフォンを収容するために必要な物品は次の通りである。

- $\bullet$   $\alpha$  NX-L 主装置
- NXLP-CCU
- $\bullet$  NXLP-VCU-<1>
- $\bullet$  NXLP-24VCSU-<1>
- NXLP-VOIPLICENSE-<1>
- NXLP-SIPLICENSE-<1>
- ブロードバンドルータ(Biz Box ルータ N500/1200)
- 標準 IP 電話機(確認用。他の内線電話機も可)
- モバイル内線アダプタ本体 (2台)
- スマートフォン (5台)
- 設定用 windows PC

### 8.3.3.2 接続構成

接続構成(物理構成)は以下の通りである。ここでは、LAN 側のネットワーク構成は、192.168.1.X とする。

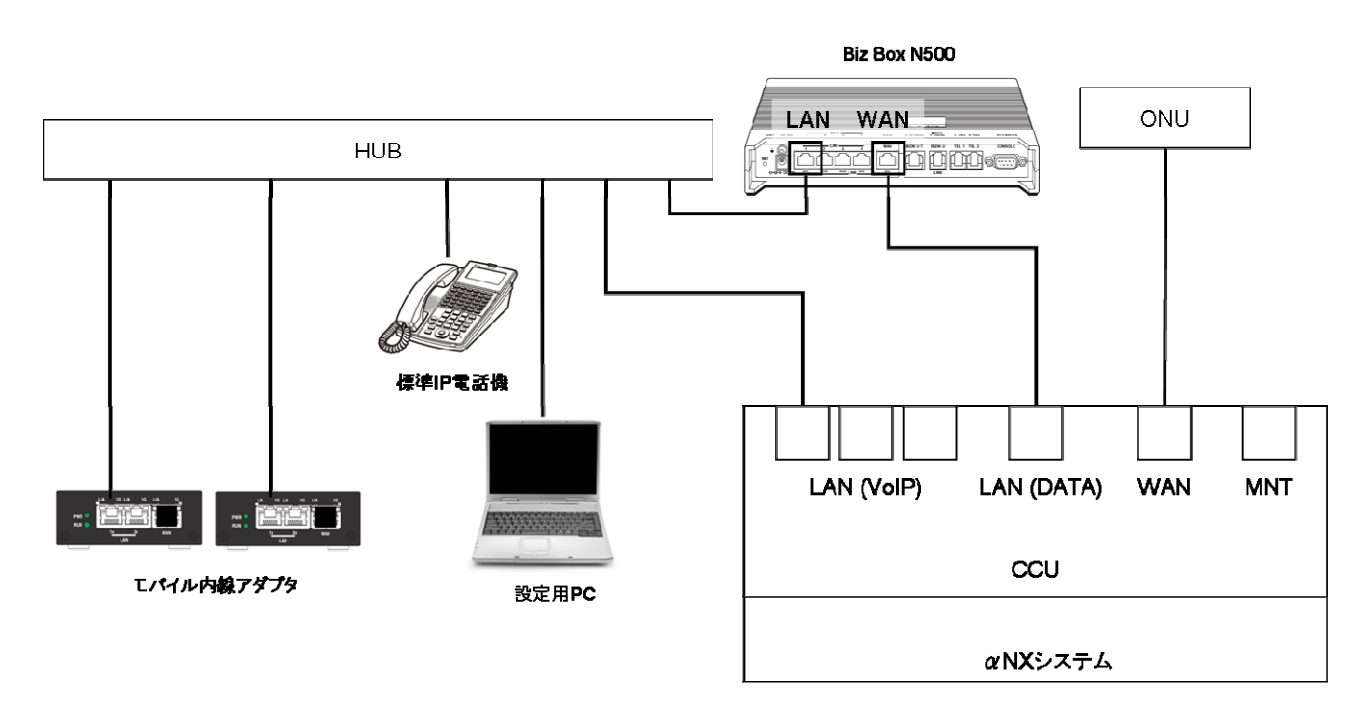

# **8.3.4** 設定項目(α**NX type L**)

### 8.3.4.1 設定対象

設定用 windows PC、ブロードバンドルータ、αNX 主装置、モバイル内線アダプタ本体(2台)、スマートフォンそれ ぞれに対して設定が必要となる。必要な手順および設定条件、該当する設定項目を以下に示す。

### 8.3.4.2 設定手順

設定手順は以下の通りである。 【1】システムのネットワーク設定 【2】αNX システムとブロードバンドルータの配線 【3】αNX システムとブロードバンドルータの電源ON 【4】αNX 主装置の設定 【5】ブロードバンドルータの設定 【6】αNX の動作確認 【7】モバイル内線アダプタの配線 【8】モバイル内線アダプタ電源ON 【9】モバイル内線アダプタ 1, 2 の手動バージョンアップ 【10】モバイル内線アダプタ 1 の設定 【11】モバイル内線アダプタ 2 の設定 【12】スマートフォンの設定 【13】VoIP クライアントの設定 【14】動作確認 【15】設定保存 【16】モバイル内線アダプタ 1, 2 の SNTP サーバ設定 【17】設定保存

# 8.3.4.3 設定条件

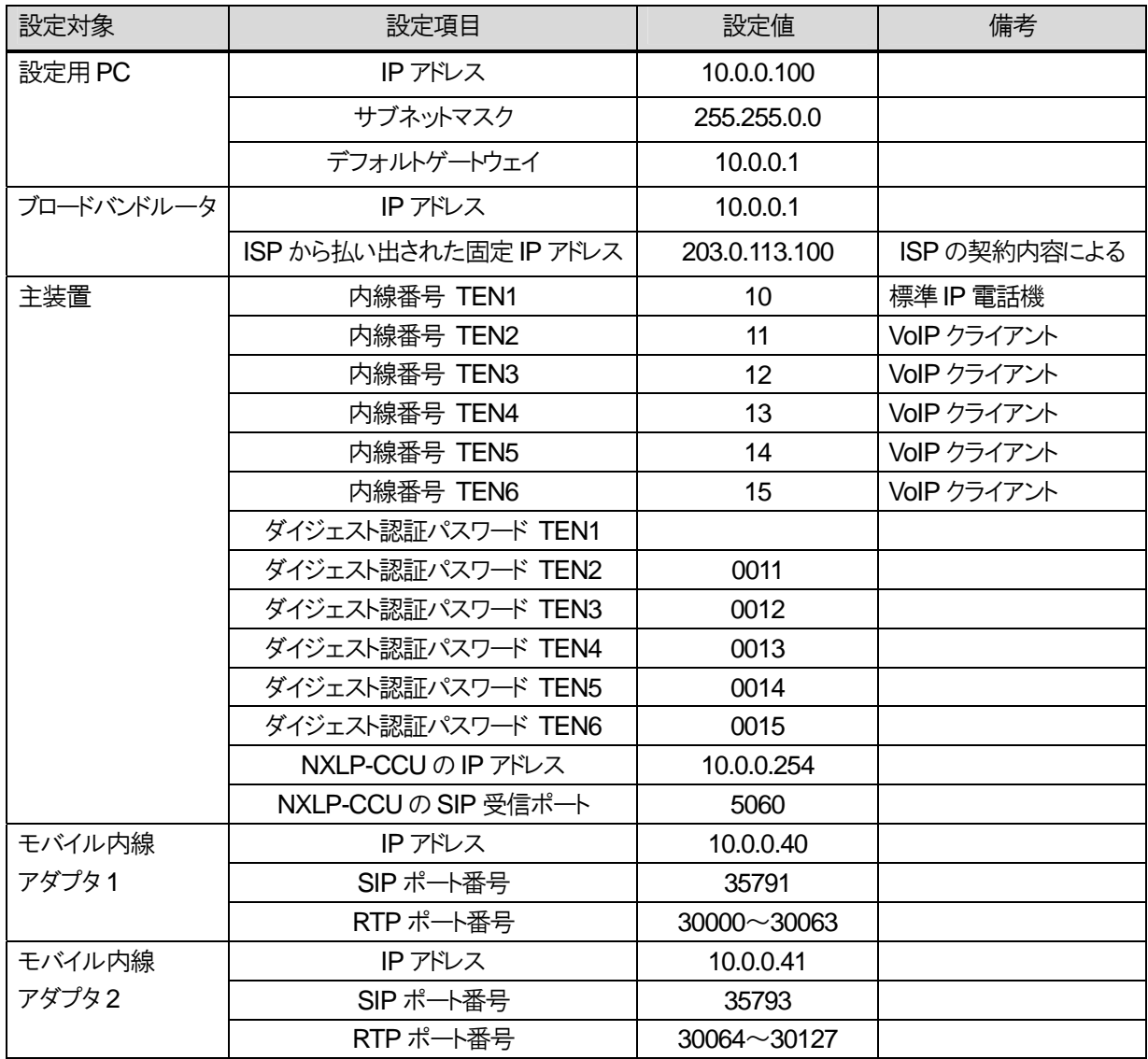

## 8.3.4.4 具体的な設定例

【1】システムのネットワーク設定を行う。

①設定用の windows PC のネットワークを以下の通り設定する。

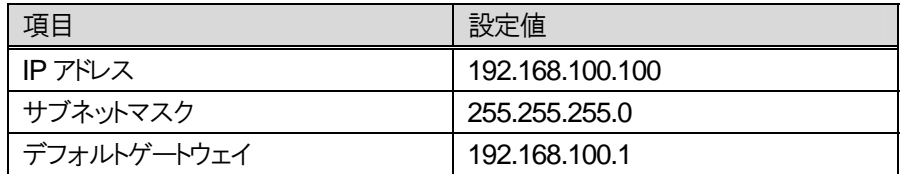

②ブロードバンドルータの LAN ポートに設定用の windows PC を接続し、ブロードバンドルータの電源を ON にする。

③ブロードバンドルータ GUI にアクセスし、LAN 側IP アドレスを以下の通り設定する。

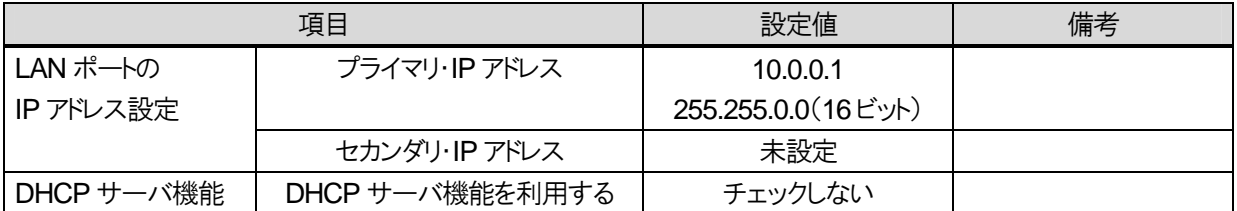

④モバイル内線アダプタ1のIPアドレスを変更するために、設定用のwindows PCのネットワークを以下の通り設定する。

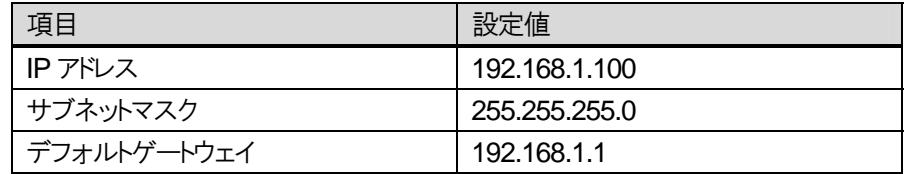

⑤モバイル内線アダプタ 1 の LAN ポートに設定用の windows PC を接続し、モバイル内線アダプタ 1 の電源を ON にす る。

⑥モバイル内線アダプタ 1 の IP アドレス変更

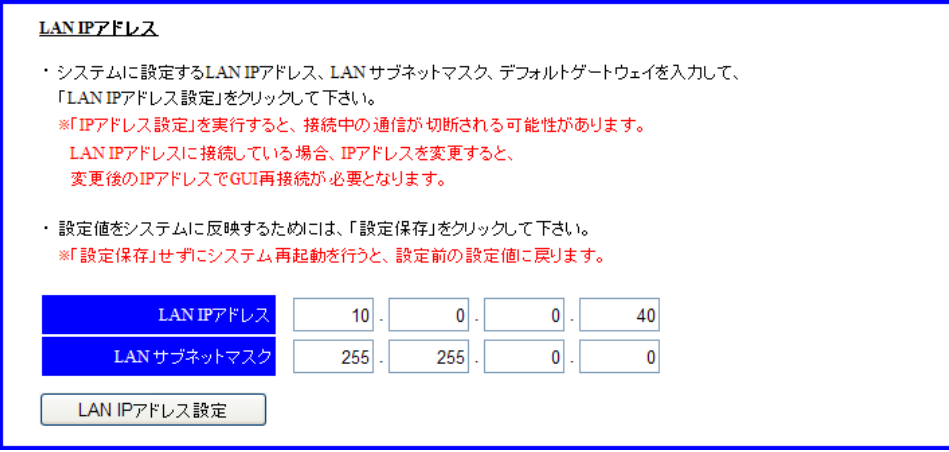

8 章 リファレンス編

8.3 モバイル内線アダプタ 2 台構成

- 1 設定用PC のブラウザからモバイル内線アダプタ 1 の保守画面(http://192.168.1.40)にアクセスする。 ログイン ID:9999 パスワード:9999
- 2 左側メニューの「ネットワーク設定」を押下し、ネットワーク設定画面を開く。
- 3 LAN IP アドレスに 10.0.0.40、LAN サブネットマスク 255.255.0.0 と設定する。
- 4 LAN IP アドレス設定を押下する。

⑦設定用の windows PC のネットワークを下記の通り設定し、⑥で設定した IP アドレスにブラウザでアクセスし、モバイル 内線アダプタ 1 の保守画面が開くことを確認する。

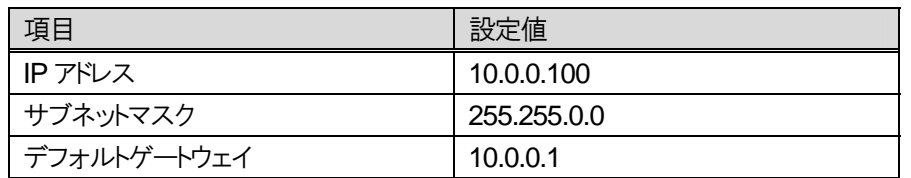

⑧モバイル内線アダプタ 1 のデフォルトゲートウェイ設定

- 1 ネットワーク設定画面において、デフォルトゲートウェイにブロードバンドルータの LAN 側 IP アドレス 10.0.0.1 を設定す る。
- 2 デフォルトゲートウェイ設定ボタンを押下する

⑨モバイル内線アダプタ 1 の DNS サーバアドレス設定。

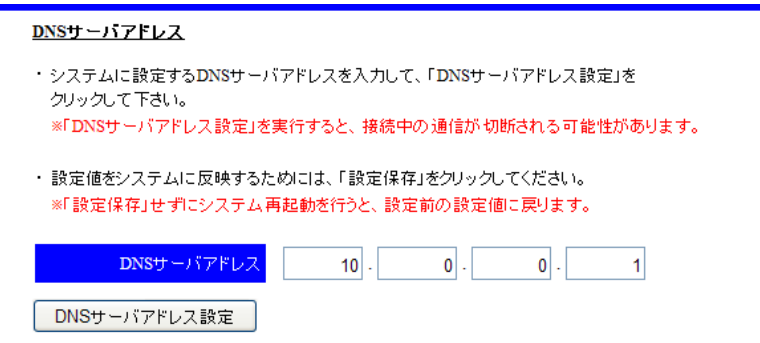

- 1 ネットワーク設定画面において、DNS サーバアドレスにブロードバンドルータの LAN 側IP アドレス(10.0.0.1)を入力す る。
- 2 DNS サーバアドレス設定ボタンを押下する

⑩設定保存を押下し、モバイル内線アダプタ 1 が再起動したら、電源を切る。

⑪モバイル内線アダプタ2のIPアドレスを変更するために、設定用のwindows PCのネットワークを以下の通り設定する。

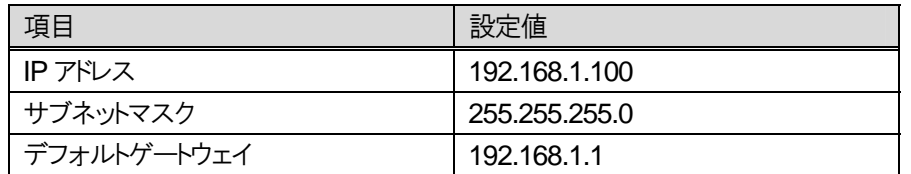

⑫モバイル内線アダプタ 2 の LAN ポートに設定用の windows PC を接続し、モバイル内線アダプタ 2 の電源を ON にす る。

⑬モバイル内線アダプタ 2 の IP アドレス変更

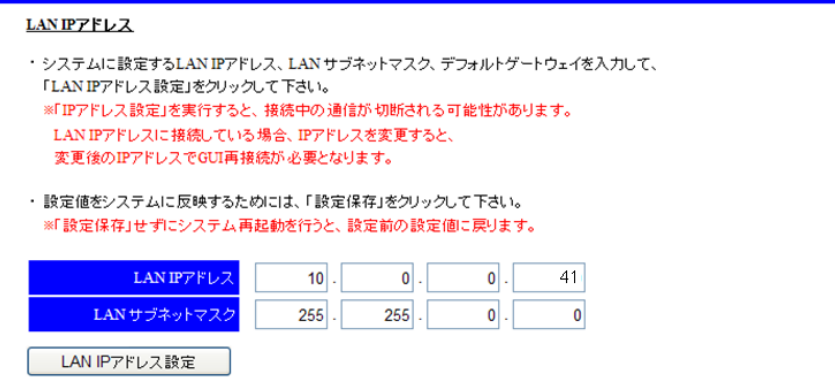

- 1 設定用PC のブラウザからモバイル内線アダプタ 2 の保守画面(http://192.168.1.40)にアクセスする。 ログイン ID:9999 パスワード:9999
- 2 左側メニューの「ネットワーク設定」を押下し、ネットワーク設定画面を開く。
- 3 LAN IP アドレスに 10.0.0.41、LAN サブネットマスク 255.255.0.0 と設定する。
- 4 LAN IP アドレス設定を押下する。

⑭設定用の windows PC のネットワークを下記の通り設定し、⑫で設定した IP アドレスにブラウザでアクセスし、モバイル 内線アダプタ 2 の保守画面が開くことを確認する。

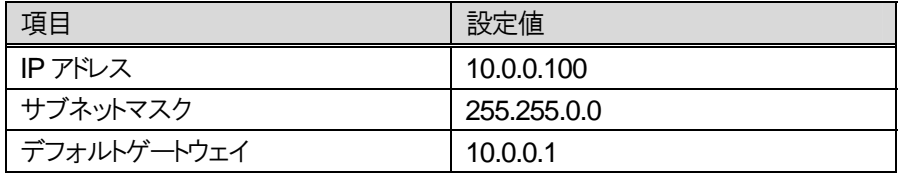

⑮モバイル内線アダプタ 2 のデフォルトゲートウェイ設定

- 1 ネットワーク設定画面において、デフォルトゲートウェイにブロードバンドルータの LAN 側 IP アドレス 10.0.0.1 を設定す る。
- 2 デフォルトゲートウェイ設定ボタンを押下する

⑯モバイル内線アダプタ 2 の DNS サーバアドレス設定。

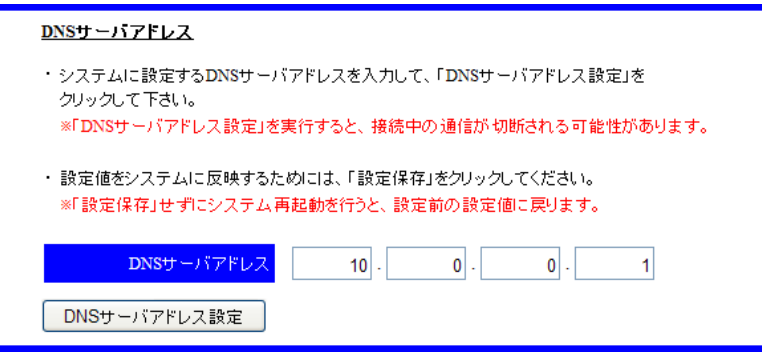

- 1 ネットワーク設定画面において、DNS サーバアドレスにブロードバンドルータの LAN 側IP アドレス(10.0.0.1)を入力す る。
- 2 DNS サーバアドレス設定ボタンを押下する

⑰設定保存を押下し、モバイル内線アダプタ 2 が再起動したら、電源を切る。

【2】αNX システムとブロードバンドルータを以下の図のように接続する。

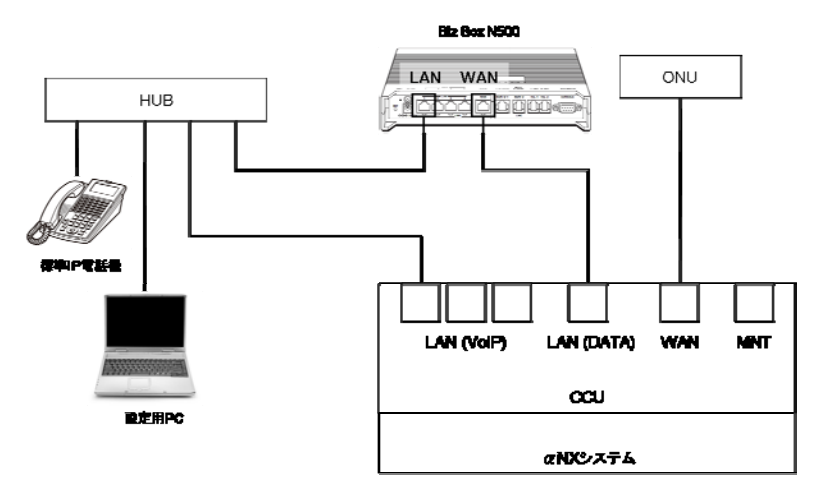

【3】αNX、ブロードバンドルータ、ハブ、設定用PCの電源コンセントまたはACアダプタをAC100Vの商用電源に接続し、 スイッチのあるものについては、スイッチを ON にする。

【4】αNX 主装置の設定

①内線の設定

端末登録設定

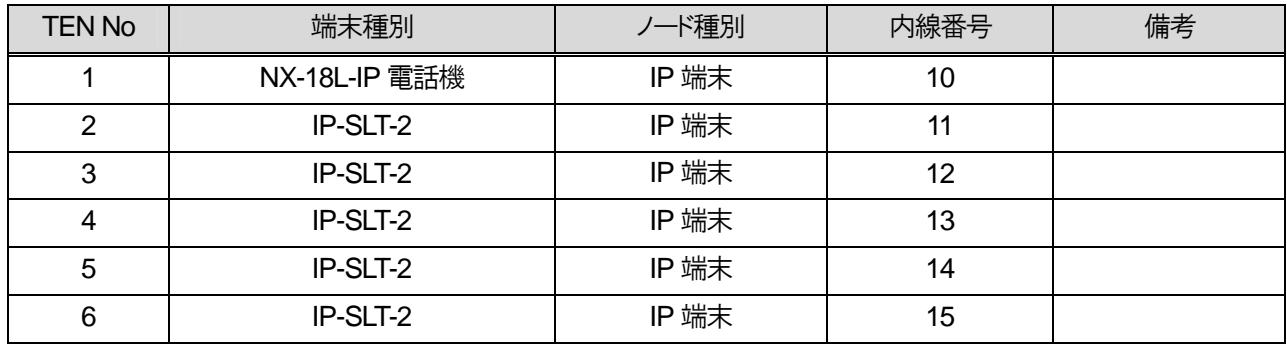

②ダイジェスト認証パスワード設定

※Class 10 SIP 端末設定により設定する。(10-29-07 ダイジェスト認証ユーザ ID, 10-29-08 ダイジェスト認証パスワー ド)

認証パスワード設定

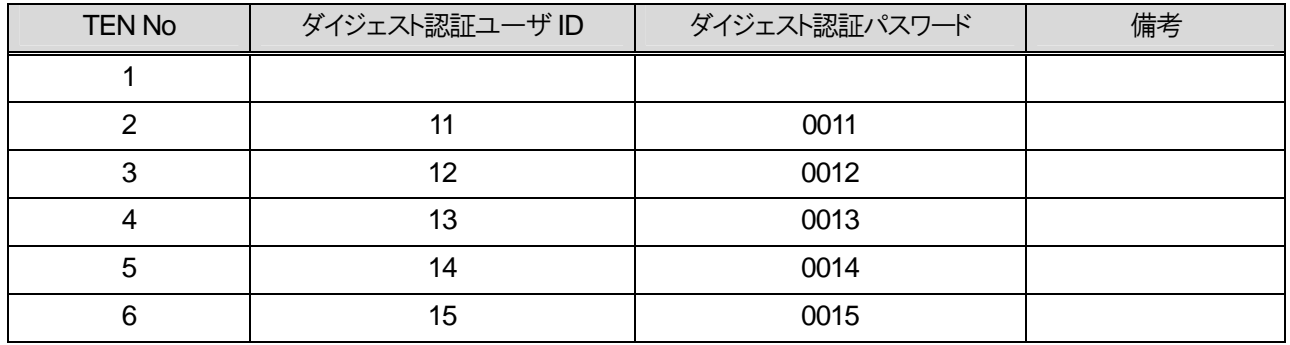

③WAN 設定

Class 23 の WAN 設定において、PPPoE ブリッジ接続を有効にすること。

すべての設定が完了したら、主装置を再起動して設定を反映させること。

#### 【5】ブロードバンドルータの設定

#### ①プロバイダ情報の設定

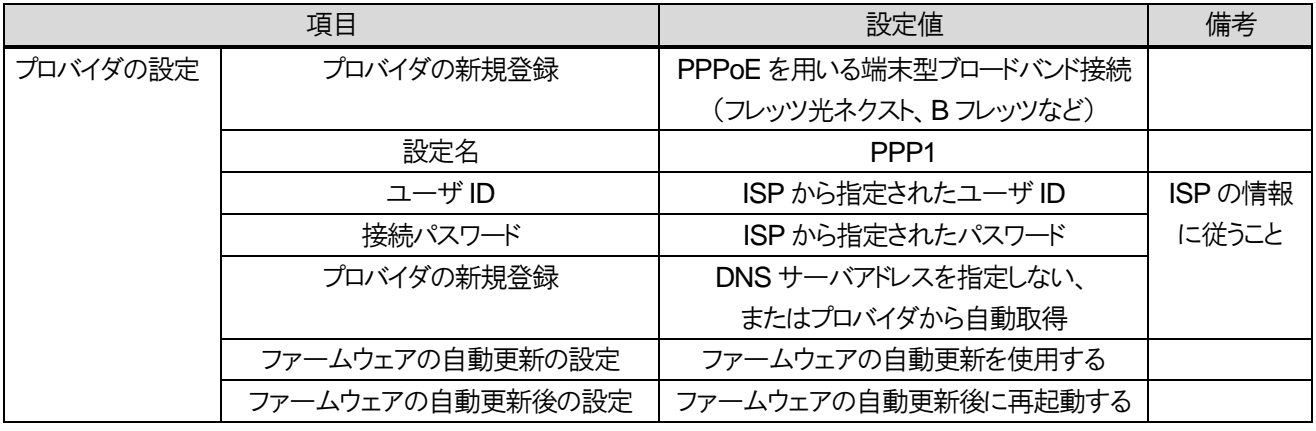

### ②静的IP マスカレード設定

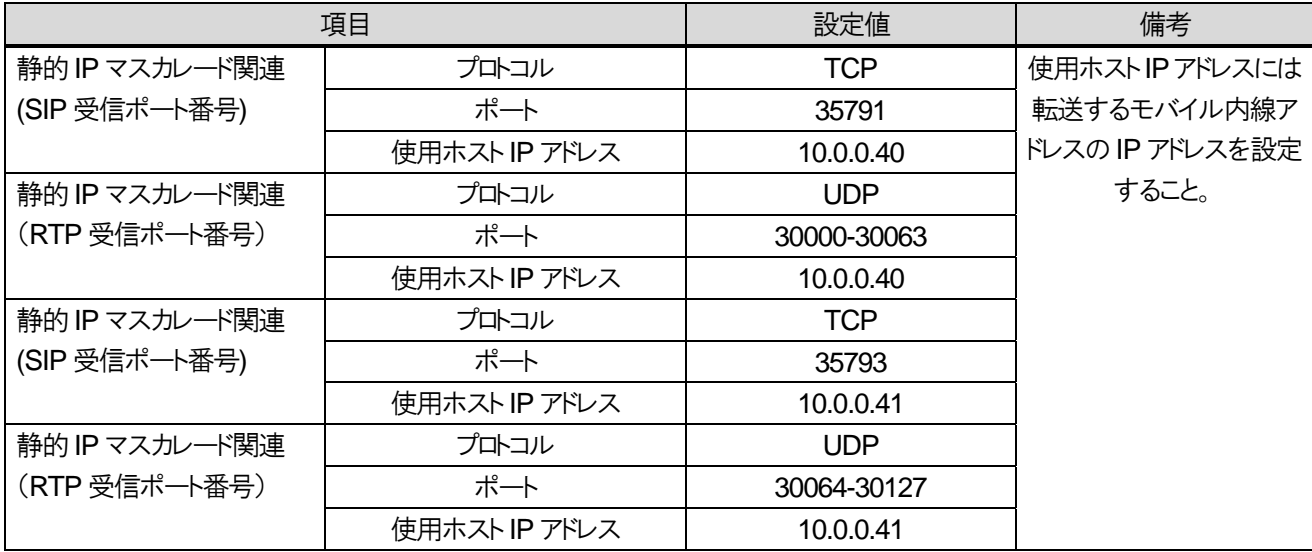

### ④日付と時刻の設定

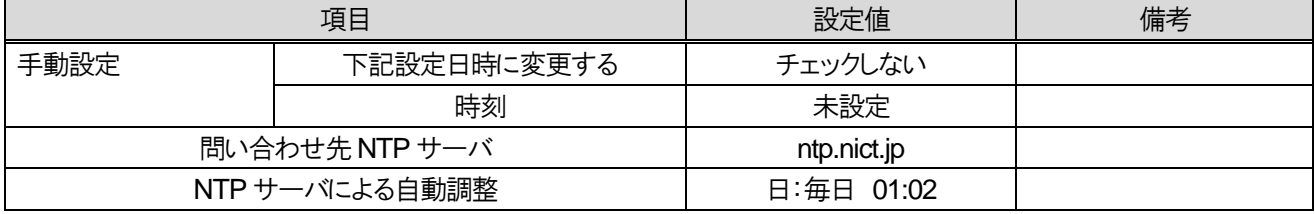

### 【6】αNX の動作確認

ブロードバンドルータ、αNX 主装置の設定が正しいことを確認する。

【7】モバイル内線アダプタを、下図のようにαNX システムへ接続する。

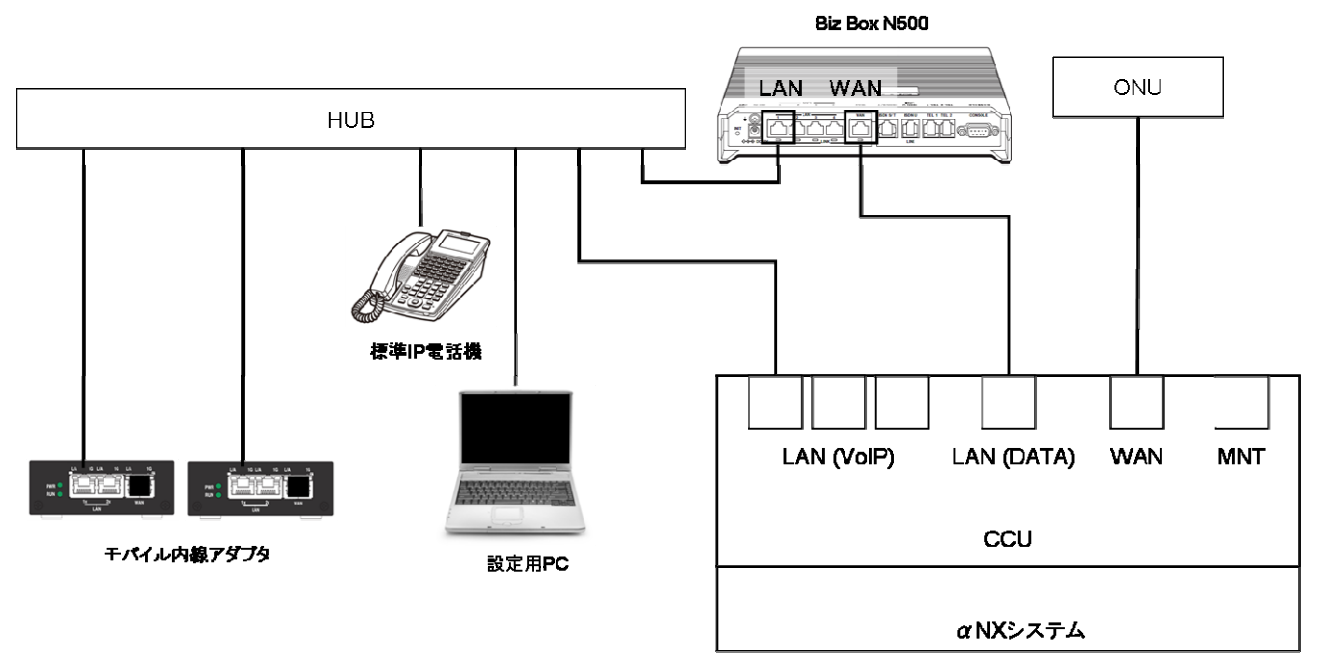

【8】モバイル内線アダプタ電源ON

モバイル内線アダプタ 1, 2 の本体に付属の AC アダプタを接続し、AC100V の商用電源に接続する。

【9】モバイル内線アダプタ 1, 2 の手動バージョンアップ

モバイル内線アダプタ 1, 2 のファームウェアを以下の手順でそれぞれアップデートする。

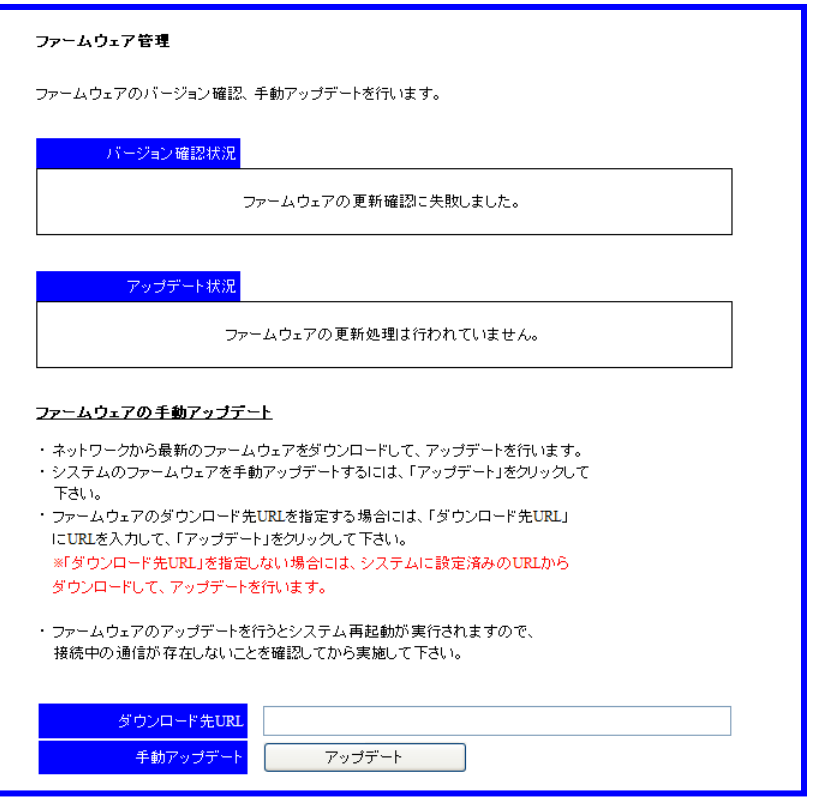

- 1 設定用PC のブラウザからモバイル内線アダプタの保守画面にアクセスする。
- 2 左側メニューの「ファームウェア管理」を押下し、ファームウェア管理画面を開く。
- 3 画面下のアップデートボタンを押下する。ダウンロード先 URL は空欄のままでよい。
- 4 アップデート処理が実行され、モバイル内線アダプタが再起動する。
	- ※ モバイル内線アダプタの IP アドレス設定が正しくない場合には、アップデートが正常に行われないので注意す ること。
	- ※ バージョン確認の結果最新ファームウェアが無かった場合、バージョン確認状況に「ファームウェアの更新はあ りません。」と表示される。

【10】モバイル内線アダプタ 1 の設定 ①SIP 受信ポート番号設定

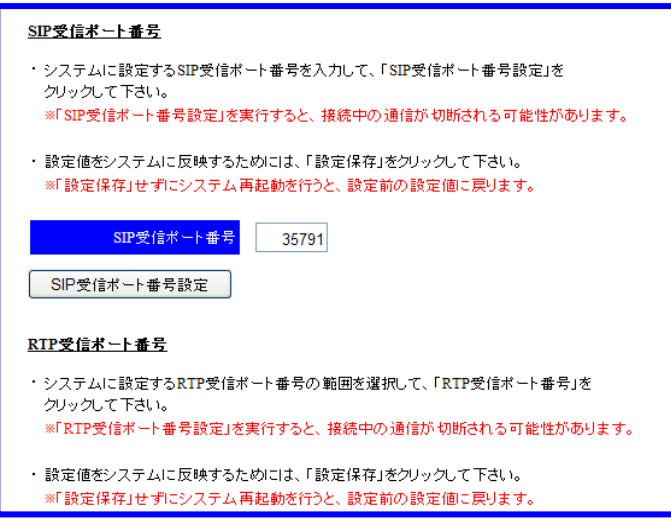

- 1 モバイル内線アダプタ 1 の保守画面にアクセスし、左側メニューの「ネットワーク設定」を押下してネットワーク設定画 面を開く。
- 2 SIP 受信ポート番号に 35791 と入力する。
- 3 SIP 受信ポート番号設定ボタンを押下する。

②RTP 受信ポート番号設定

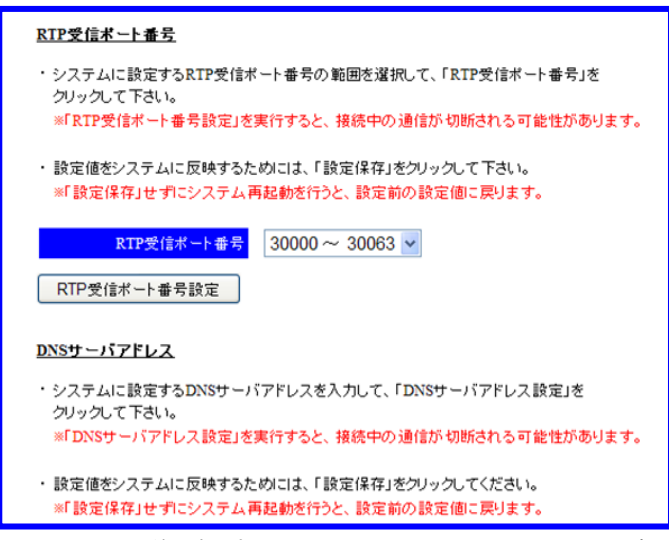

- 1 ネットワーク設定画面において、RTP 送受信ポートのリストから 30000~30063 を選択する。
- 2 RTP 受信ポート番号設定ボタンを押下する。

③外部公開アドレス設定

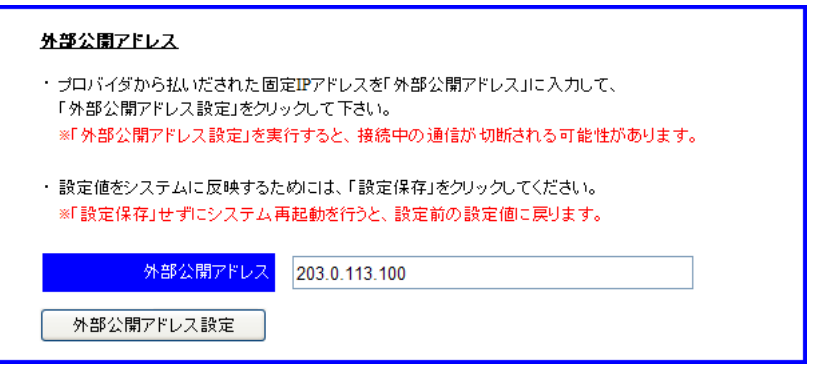

- 1 ネットワーク設定画面において、外部公開アドレスに、ISP から払い出された固定 IP アドレスを入力する。
- 2 外部公開アドレス設定ボタンを押下する。

④SIP サーバアドレス設定

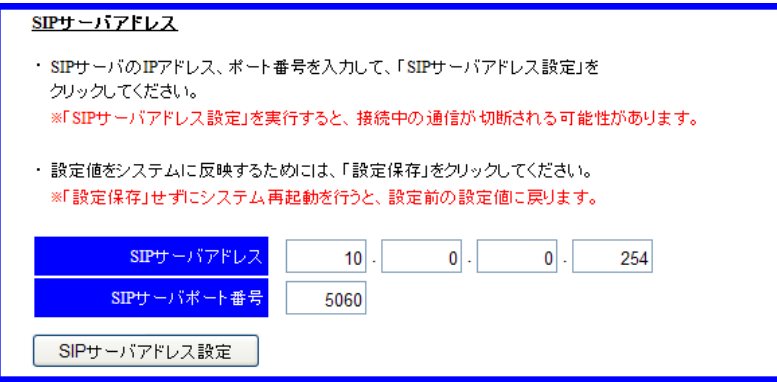

- 1 ネットワーク設定画面において、SIP サーバアドレスに、NXLP-CCU の IP アドレス(10.0.0.254)を入力する。
- 2 SIP サーバポート番号に、NXLP-CCU の SIP 送受信ポート番号(5060)を入力する。
- 3 SIP サーバアドレス設定ボタンを押下する。

⑤鍵・証明書生成

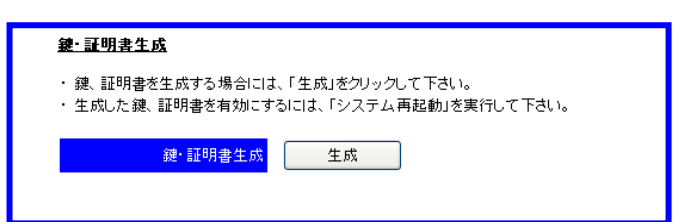

1 ネットワーク設定画面において、鍵・証明書生成の「生成」ボタンを押下する。

⑥DTMF 送信モード設定

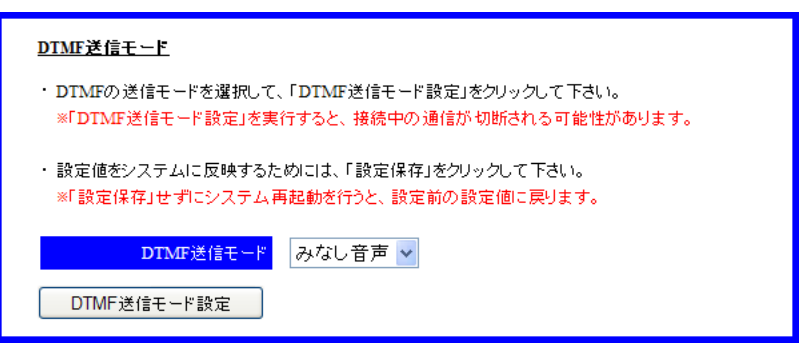

- 1 ネットワーク設定画面において、DTMF 送信モードのリストから、みなし音声を選択する。
- 2 DTMF 送信モード設定ボタンを押下する。

⑦設定保存

- 1 左側メニューの「設定保存」ボタンを押下する。
- 2 モバイル内線アダプタの設定が保存され、モバイル内線アダプタが再起動する。

⑨SIP 端末情報設定

Г

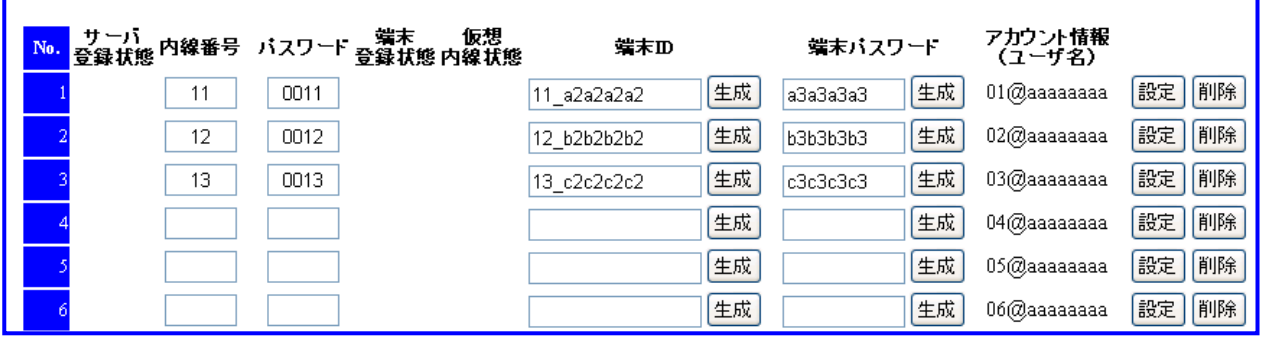

- 1 SIP 端末情報設定画面を開く。
- 2 No 1 の内線番号に 11、パスワードに 0011 と入力する。
- 3 No 1 の端末ID の生成ボタンを押下し、端末ID(例:11\_a2a2a2a2)が表示されることを確認する。
- 4 No 1 の端末パスワードの生成ボタンを押下し、端末パスワード(例:a3a3a3a3)が表示されることを確認する。
- 5 No 1 の設定ボタンを押下する。
- 6 No 2 の内線番号に 12、パスワードに 0012 と入力する。
- 7 No 2 の端末ID の生成ボタンを押下し、端末ID(12\_b2b2b2b2)が表示されることを確認する。
- 8 No 2 の端末パスワードの生成ボタンを押下し、端末パスワード(b3b3b3b3)が表示されることを確認する。
- 9 No 2 の設定ボタンを押下する。
- 10 No 3 の内線番号に 13、パスワードに 0013 と入力する。
- 11 No 3 の端末 ID の生成ボタンを押下し、端末 ID(13\_c2c2c2c2)が表示されることを確認する。
- 12 No 3 の端末パスワードの生成ボタンを押下し、端末パスワード(c3c3c3c3)が表示されることを確認する。
- 13 No 3 の設定ボタンを押下する。

【11】モバイル内線アダプタ 2 の設定

①SIP 受信ポート番号設定

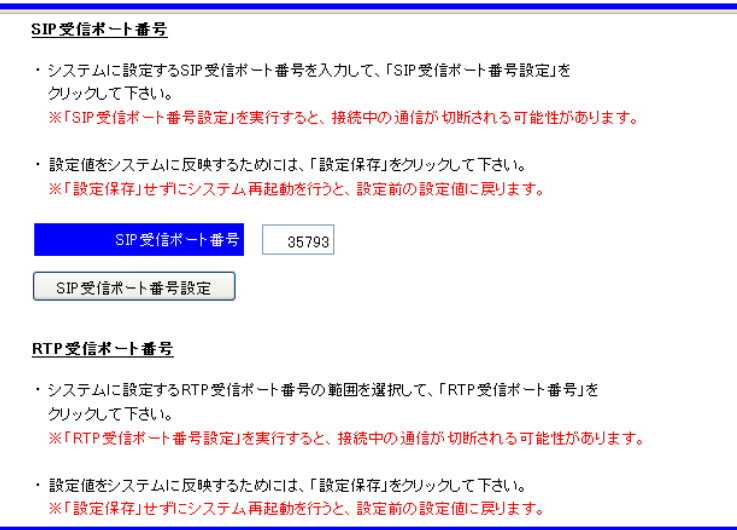

- 1 モバイル内線アダプタの保守画面にアクセスし、左側メニューの「ネットワーク設定」を押下してネットワーク設定画面 を開く。
- 2 SIP 受信ポート番号に 35793 と入力する。
- 3 SIP 受信ポート番号設定ボタンを押下する。

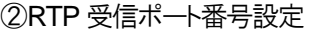

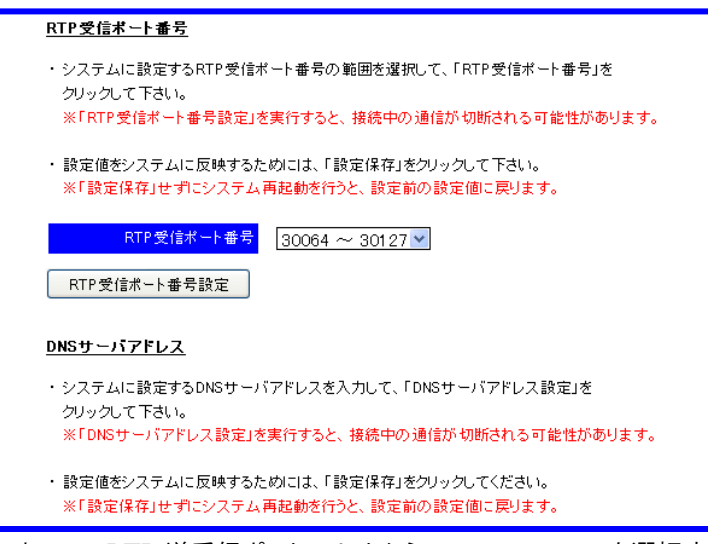

- 1 ネットワーク設定画面において、RTP 送受信ポートのリストから 30064~30127 を選択する。
- 2 RTP 受信ポート番号設定ボタンを押下する。

③外部公開アドレス設定

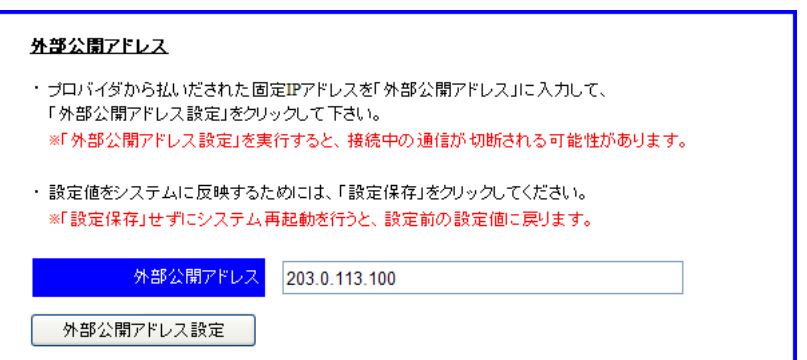

- 1 ネットワーク設定画面において、外部公開アドレスに、ISP から払い出された固定 IP アドレスを入力する。
- 2 外部公開アドレス設定ボタンを押下する。

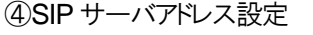

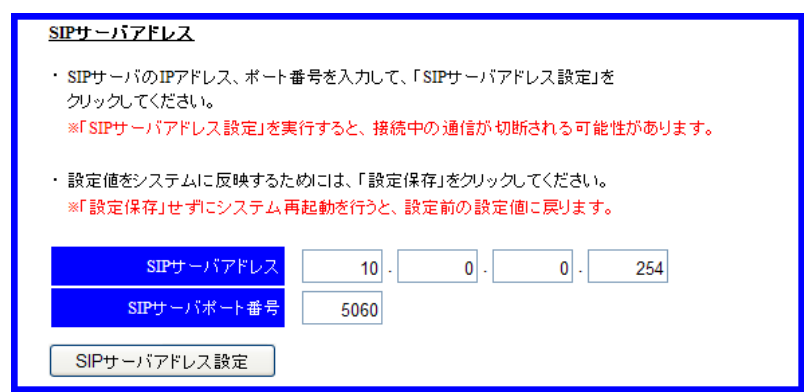

- 1 ネットワーク設定画面において、SIP サーバアドレスに、NXLP-CCU の IP アドレス(10.0.0.254)を入力する。
- 2 SIP サーバポート番号に、NXLP-CCU の SIP 送受信ポート番号(5060)を入力する。
- 3 SIP サーバアドレス設定ボタンを押下する。

⑤鍵・証明書生成

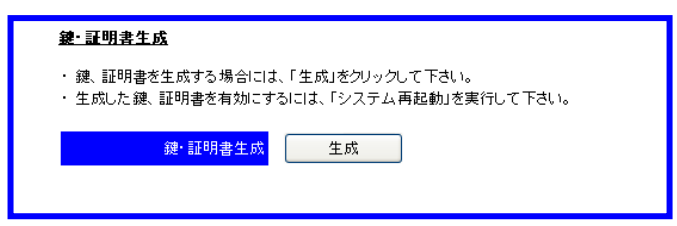

1 ネットワーク設定画面において、鍵・証明書生成の「生成」ボタンを押下する。

⑥DTMF 送信モード設定

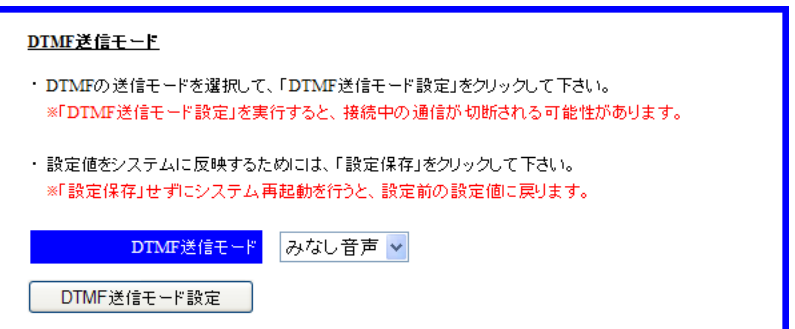

- 1 ネットワーク設定画面において、DTMF 送信モードのリストから、みなし音声を選択する。
- 2 DTMF 送信モード設定ボタンを押下する。

⑦設定保存

- 1 左側メニューの「設定保存」ボタンを押下する。
- 2 モバイル内線アダプタの設定が保存され、モバイル内線アダプタが再起動する。

⑨SIP 端末情報設定

п

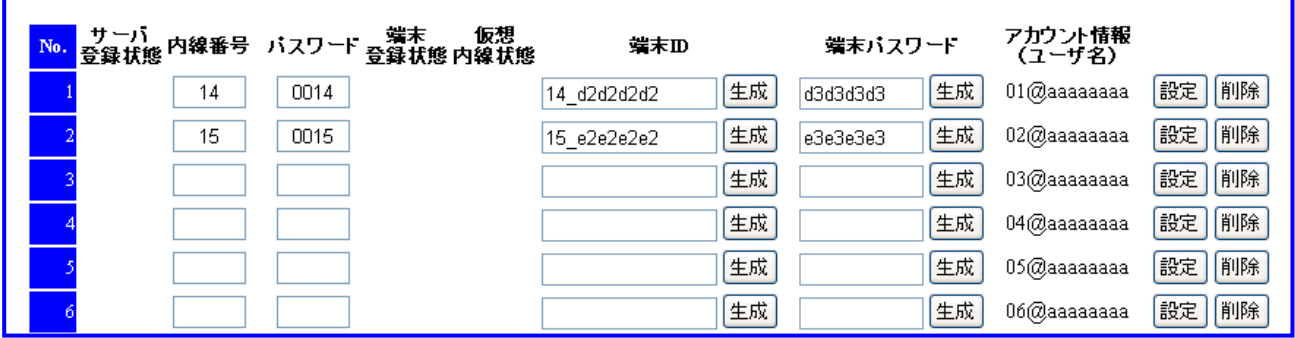

- 1 SIP 端末情報設定画面を開く。
- 2 No 1 の内線番号に 14、パスワードに 0014 と入力する。
- 3 No 1 の端末ID の生成ボタンを押下し、端末ID(例:14\_d2d2d2d2)が表示されることを確認する。
- 4 No 1 の端末パスワードの生成ボタンを押下し、端末パスワード(例:d3d3d3d3)が表示されることを確認する。
- 5 No 1 の設定ボタンを押下する。
- 6 No 2 の内線番号に 15 パスワードに 0015 入力する。
- 7 No 2 の端末ID の生成ボタンを押下し、端末ID(例:15\_e2e2e2e2)が表示されることを確認する。
- 8 No 2 の端末パスワードの生成ボタンを押下し、端末パスワード(例:e3e3e3e3)が表示されることを確認する。
- 9 No 2 の設定ボタンを押下する。

【12】スマートフォンの設定

各スマートフォンにおいて、データ通信を有効にする。

また、マーケットから iCrossway をダウンロードし、アカウント情報(ユーザ名、パスワード)を投入してログインする。 詳細は、iCrossway ユーザーマニュアルを参照すること。

### 8 章 リファレンス編

8.3 モバイル内線アダプタ2台構成

【13】VoIP クライアントの設定

VoIP クライアント①

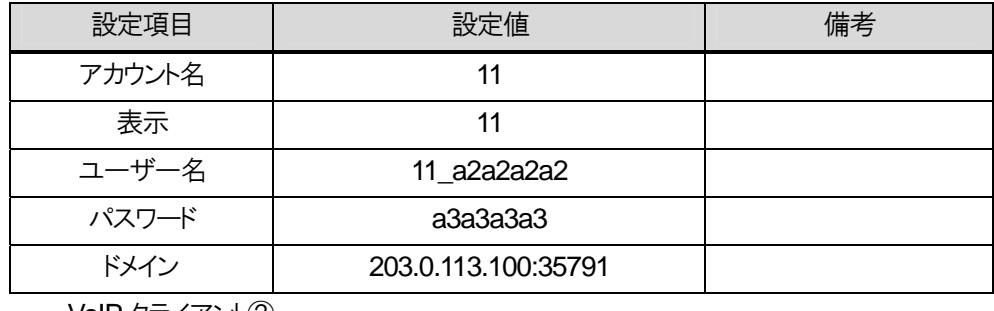

VoIP クライアント②

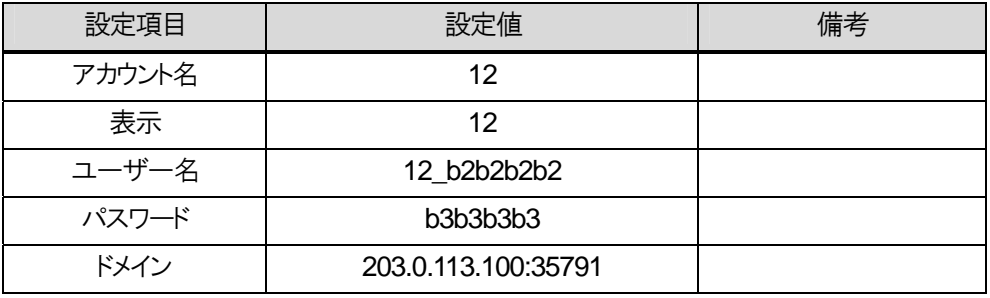

VoIP クライアント③

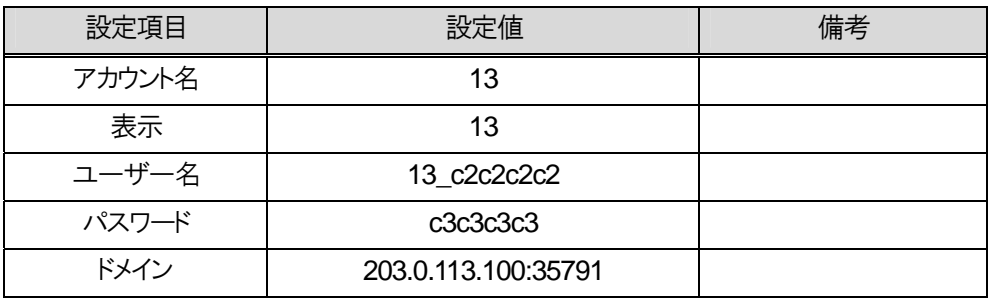

VoIP クライアント④

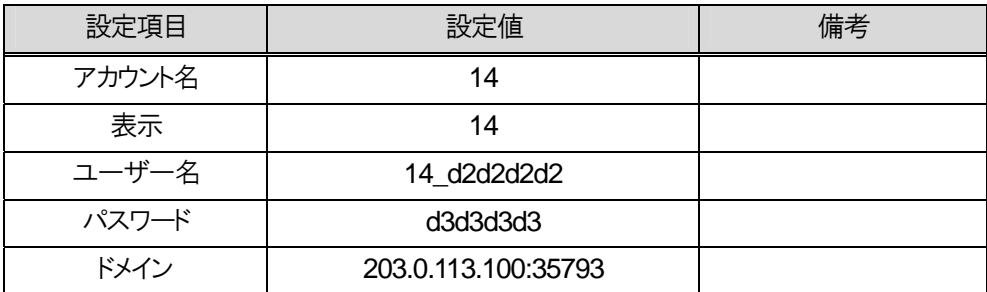

VoIP クライアント⑤

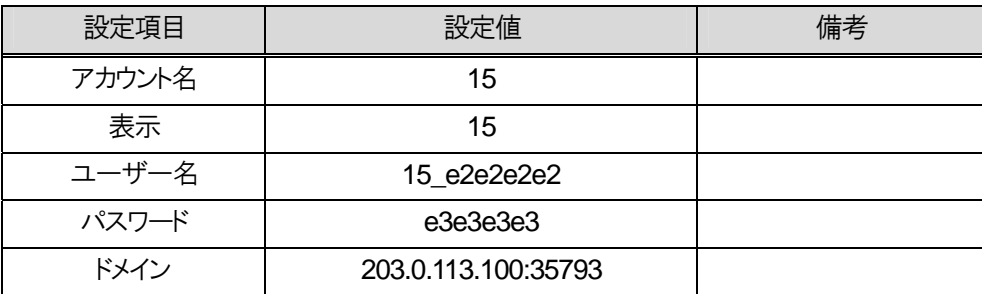

※上記の項目以外の設定については、iCrossway ユーザーマニュアルを参照すること。

#### 【14】動作確認

各スマートフォンと内線10の標準IP電話機の間で発着信の確認を行う。動作確認手順については、4.3章を確認 すること。

### 【15】設定保存

各モバイル内線アダプタの設定保存をする。

【16】モバイル内線アダプタ 1,2 のモバイル内線アダプタ SNTP 設定 モバイル内線アダプタ 1,2 の SNTP サーバアドレス設定を以下の手順で行う。

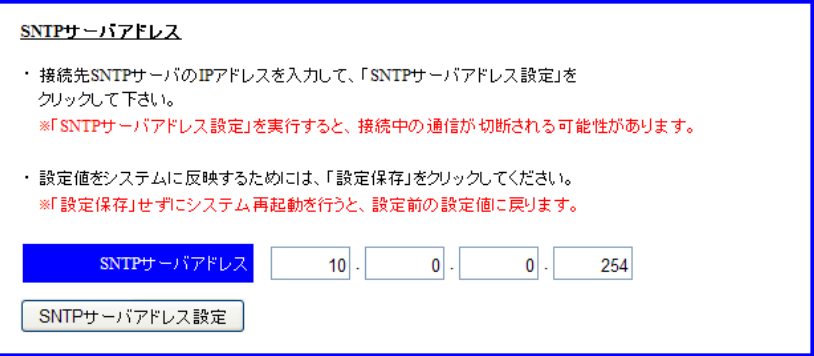

- 5 モバイル内線アダプタの保守画面を開く。
- 6 左側メニューの「ネットワーク設定」を押下し、ネットワーク設定画面を開く。
- 7 SNTP サーバアドレスに、ブロードバンドルータの LAN 側IP アドレス(10.0.0.1)を入力する。
- 8 SNTP サーバアドレス設定ボタンを押下する。

【17】モバイル内線アダプタ 1,2 の設定保存

SNTP サーバアドレス設定が終了したら、設定保存を行う。

- 1 モバイル内線アダプタの保守画面を開く。
- 2 左側メニューの「設定保存」ボタンを押下する。
- 3 モバイル内線アダプタの設定が保存され、モバイル内線アダプタが再起動する。

# **8.3.5 VoIP** クライアントの **wi-fi** 収容

# **8.3.6** 必要物品および構成

# 8.3.6.1 必要物品

モバイル内線アダプタを使用してαNX にスマートフォンを収容するために必要な物品は次の通りである。

- $\bullet$   $\alpha$  NX-M 主装置
- NXSM-IPEU
- $\bullet$  NXSM-IPESU-<1>
- NXSM-4BRU-<2> (NXSM-4BRU-<1>は未対応)
- 標準 IP 電話機(確認用。他の内線電話機も可)
- モバイル内線アダプタ本体 (2台)
- スマートフォン (5台)
- 設定用 windows PC
- $\bullet$  NX-WL-AP- $<1>$

## 8.3.6.2 接続構成

接続構成(物理構成)は以下の通りである。ここでは、LAN 側のネットワーク構成は、192.168.1.X とする。

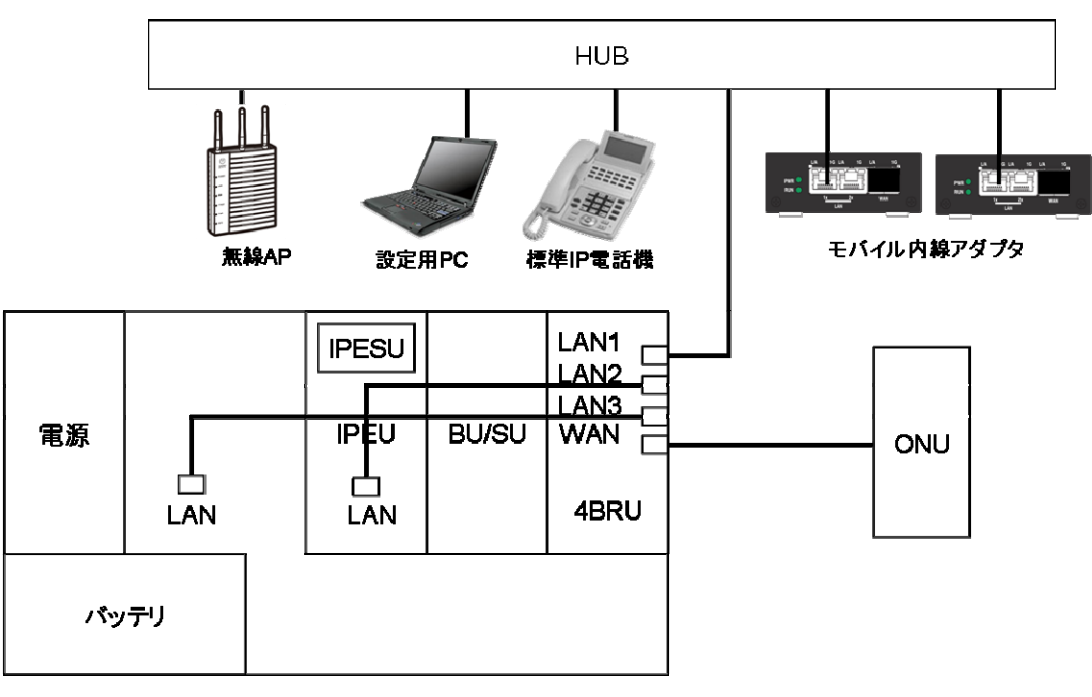

αNXシステム

# **8.3.7** 設定項目

### 8.3.7.1 設定対象

設定用 windows PC、NXSM-4BRU、αNX 主装置、モバイル内線アダプタ本体(2台)、スマートフォンそれぞれ に対して設定が必要となる。必要な手順および設定条件、該当する設定項目を以下に示す。 ※NX-WL-AP-<1>の設定については、NX-WL-AP-<1>の工事保守マニュアルを参照すること。

### 8.3.7.2 設定手順

設定手順は以下の通りである。 【1】αNX システムの配線 【2】αNX システム電源ON 【3】設定用の windows PC のネットワーク設定 【4】NXSM-4BRU-<2>の設定 【5】αNX 主装置の設定 【6】αNX の動作確認 【7】モバイル内線アダプタ 2 と設定用PC の接続 【8】モバイル内線アダプタ 2 の IP アドレス設定 【9】設定保存 【10】モバイル内線アダプタの配線 【11】モバイル内線アダプタ電源ON 【12】モバイル内線アダプタ 1, 2 の手動バージョンアップ 【13】モバイル内線アダプタ 1 の設定 【14】モバイル内線アダプタ 2 の設定 【15】スマートフォンの設定 【16】VoIP クライアントの設定 【17】動作確認 【18】設定保存 【19】モバイル内線アダプタ 1, 2 の SNTP サーバアドレス設定 【20】設定保存

# 8.3.7.3 設定条件

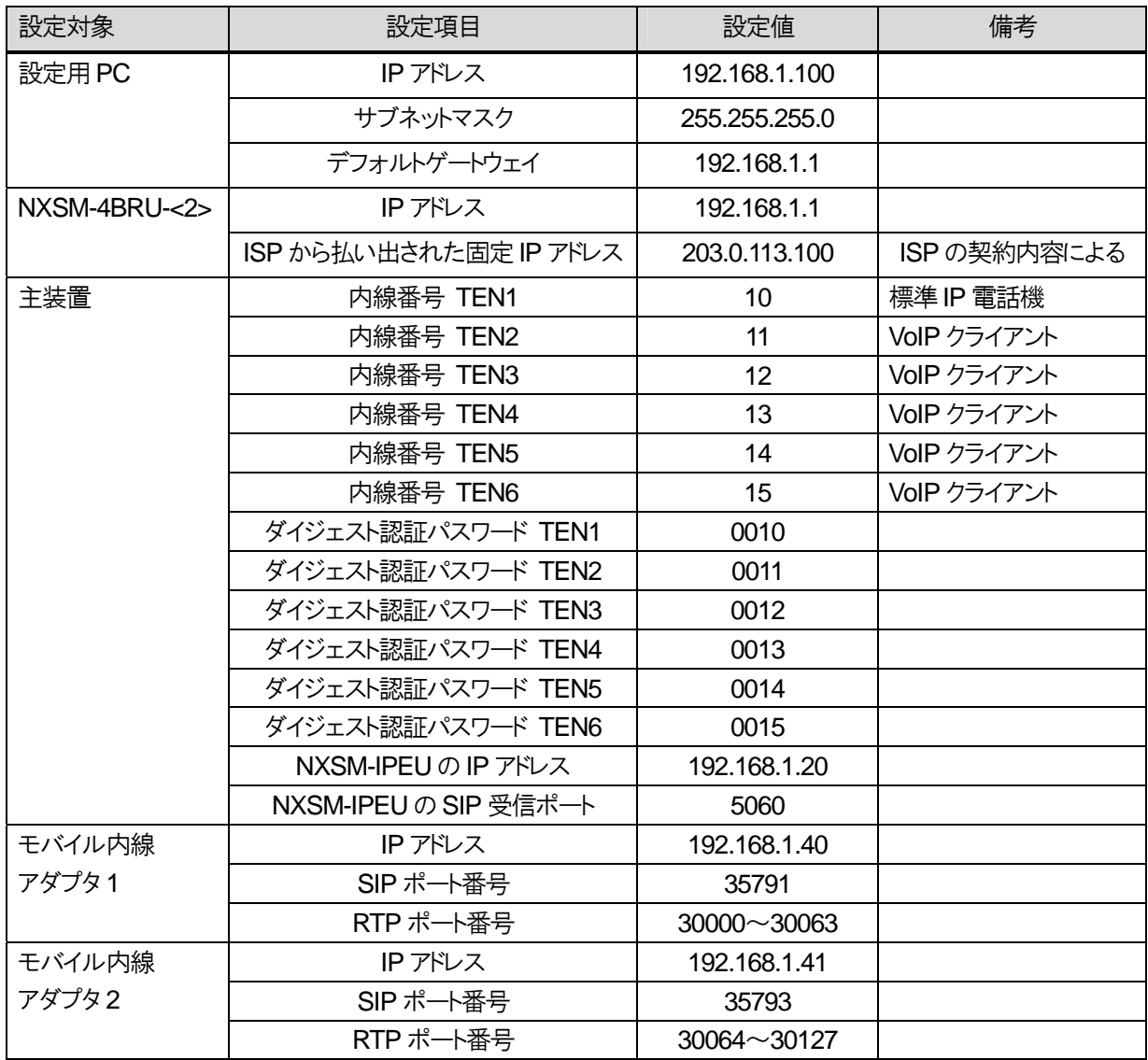

# 8.3.7.4 具体的な設定例

【1】αNX システムを以下の図のように接続する。

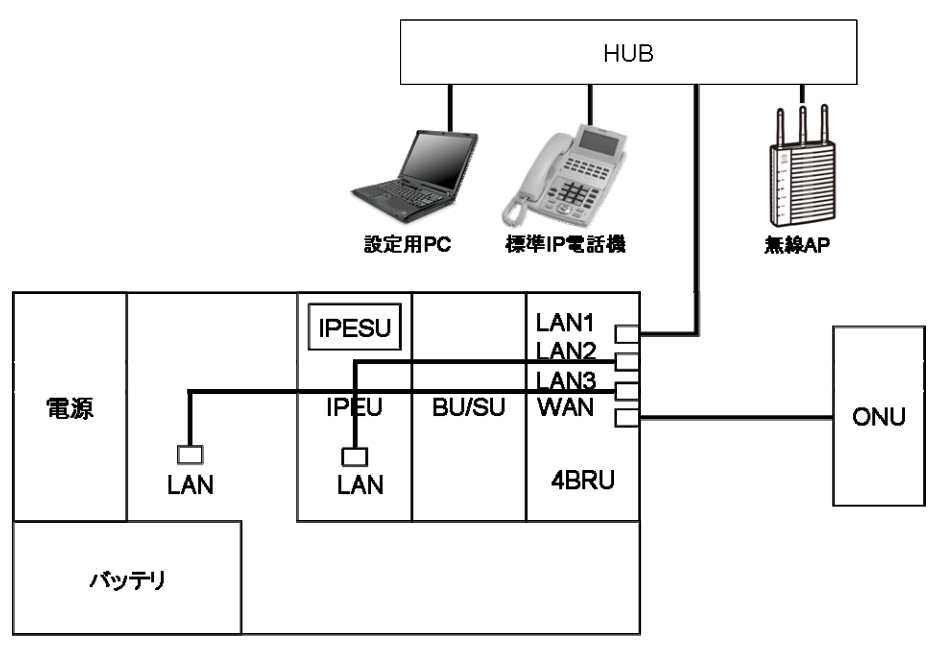

αNXシステム

【2】αNX、設定用PCの電源コンセントまたは AC アダプタを AC100Vの商用電源に接続し、スイッチのあるものについて は、スイッチを ON にする。

【3】設定用の windows PC のネットワーク設定を行う。以下の通りに固定IP アドレスを設定する。

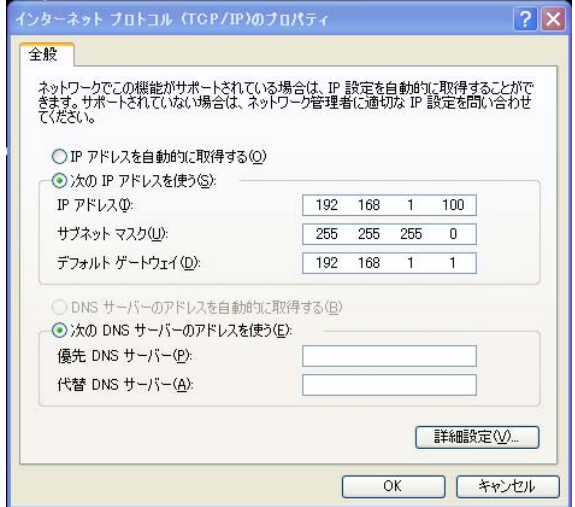

## 8 章 リファレンス編

8.3 モバイル内線アダプタ2台構成

【4】NXSM-4BRU-<2>の設定

①LAN インタフェース設定

### ● DHCPv4 サーバ設定

WEBから設定を行う。以下の表の項目を設定し、完了したら画面下の「設定保存」ボタンを押下すること。

#### NXSM-4BRU-<2>

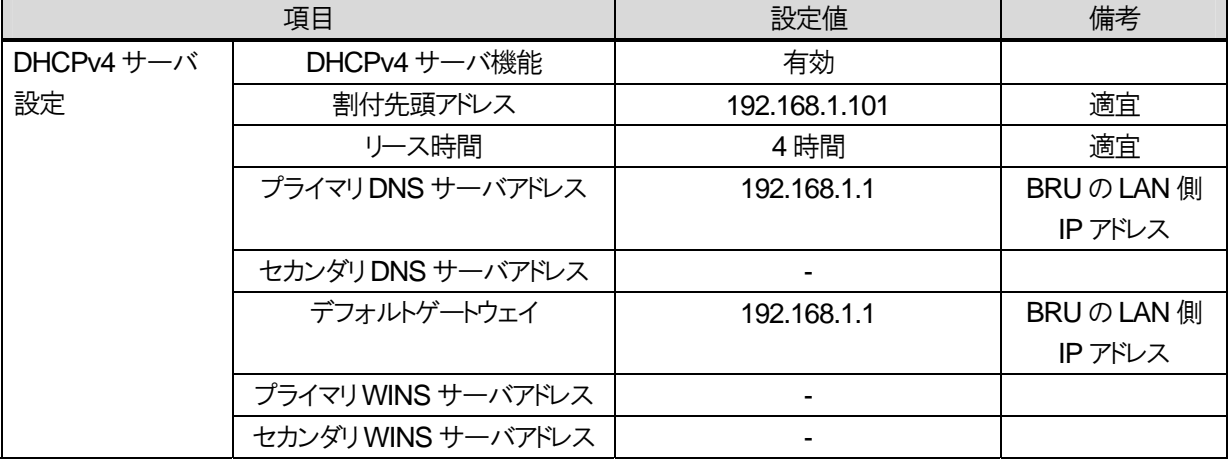

### ②アドレス変換設定

### $\bullet$  ヘアピン NAT

WEBから設定を行う。以下の表の項目を設定し、完了したら画面下の「設定保存」ボタンを押下すること。

### NXSM-4BRU-<2>

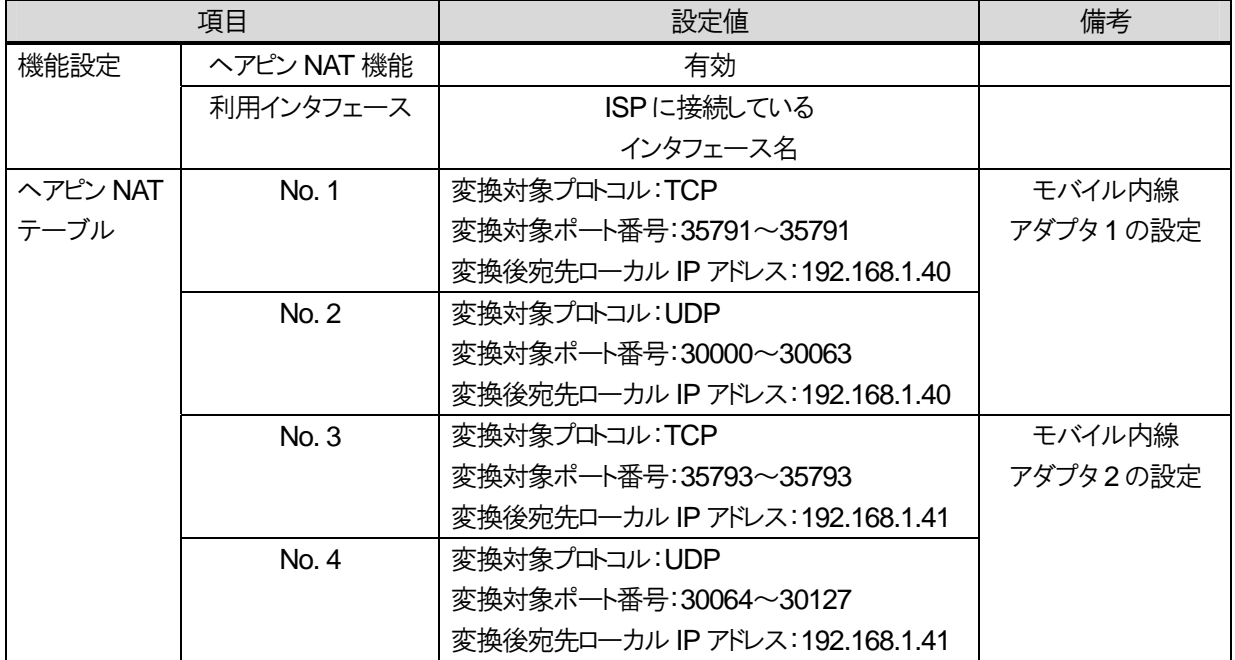

以降、8.1.1.1 の【4】~【20】と同じ手順で設定を行う。

# **8.4 VoIP** クライアント ロックアウト時の対処

VoIP クライアントからの REGISTER 認証がパスワードの間違いなどで連続して失敗した場合、不正なユーザから の接続とみなされ、端末ID がロックアウトされる。本章では、ロックアウトの解除手順を説明する。

# **8.4.1** 端末 **ID**、端末パスワードを再発行する場合

## 8.4.1.1 設定手順

ロックアウト解除手順は以下の通りである。 【1】設定用PC の接続 【2】モバイル内線アダプタ保守画面の表示 【3】ロックアウト状態の確認 【4】ロックアウト解除 【5】動作確認 【6】設定保存

## 8.4.1.2 設定条件

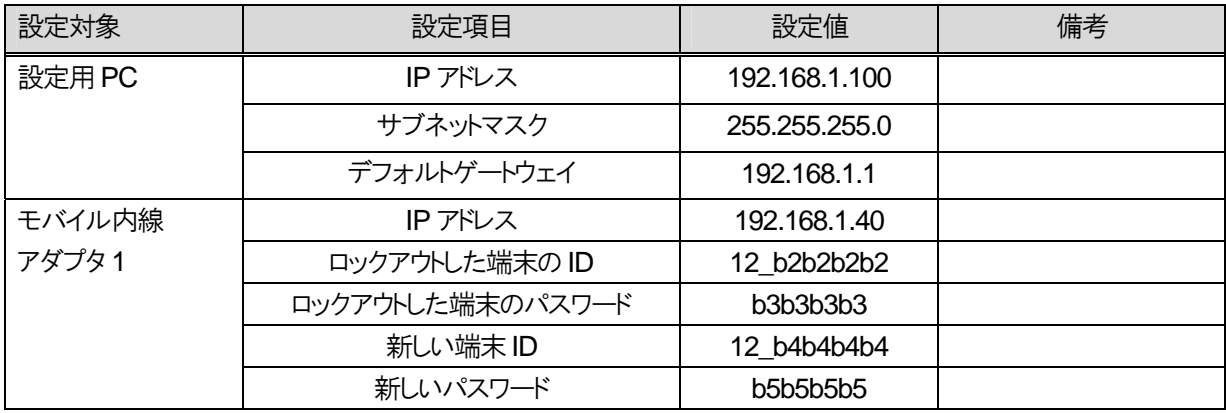

# 8.4.1.3 具体的な設定例

## 【1】設定用PC の接続

8.4.1.2 の条件を設定した windows PC と、ロックアウトされたスマートフォンが収容されているモバイル内線アダプタの LAN 2x のポートを LAN ケーブルで接続する。

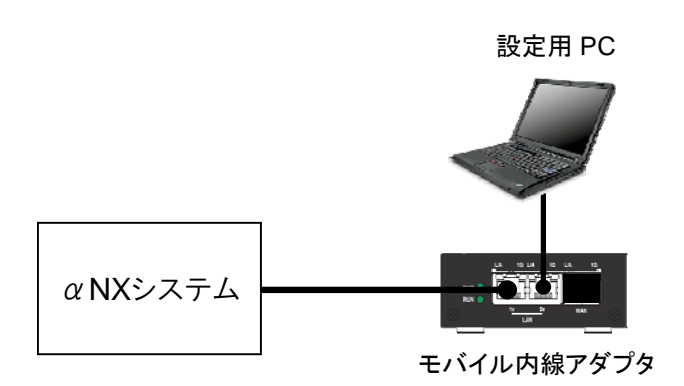

### 【2】モバイル内線アダプタ保守画面の表示

設定用の windows PC 上で Internet Explorer を起動し、モバイル内線アダプタの保守画面(http://192.168.1.40)にアクセ スする。(工事者ID:9999 工事者パスワード:9999)

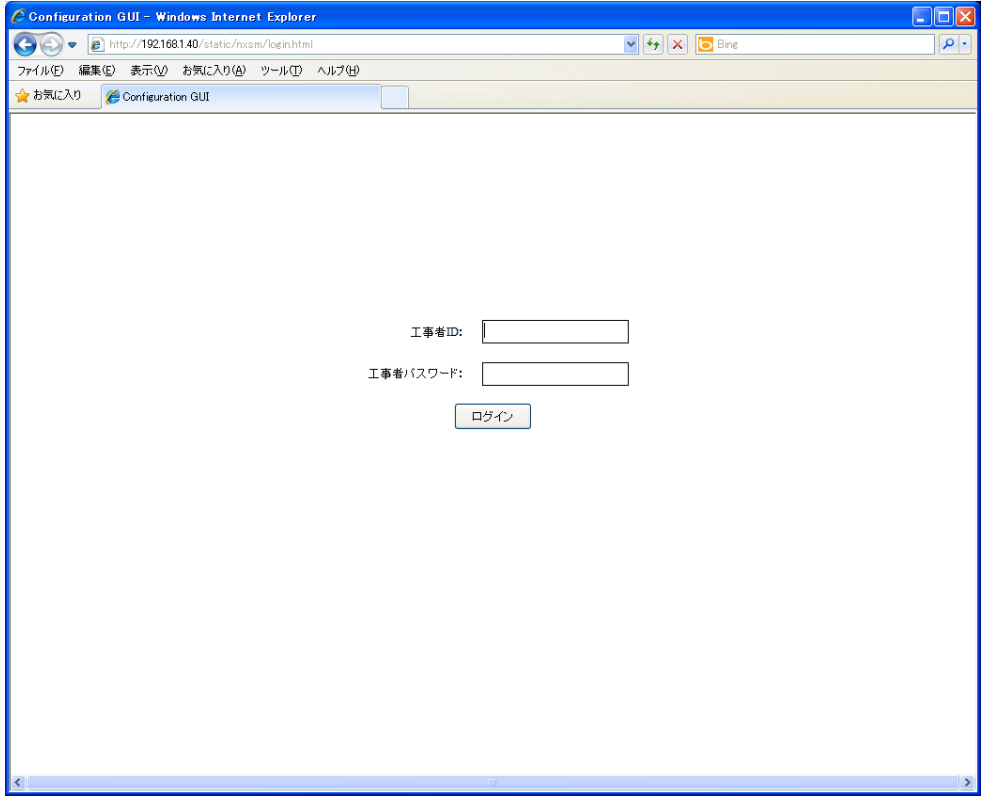

【3】ロックアウト状態の確認

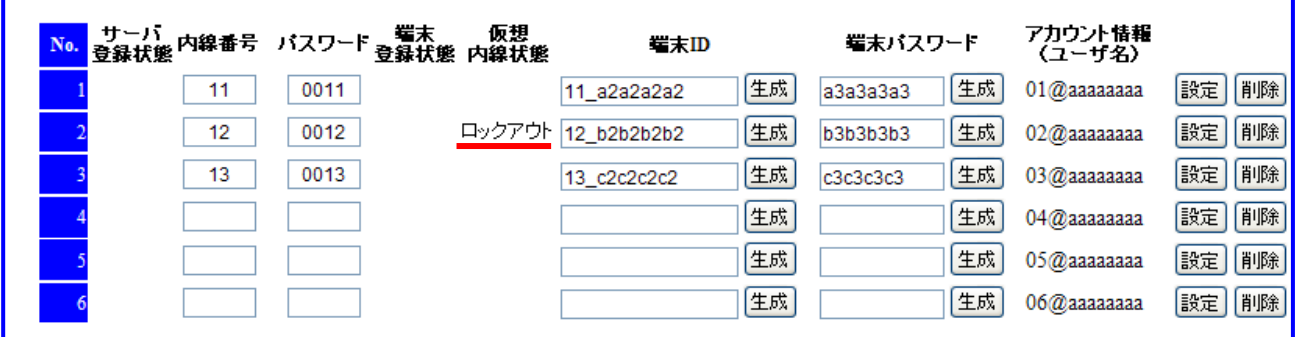

1 左側メニューから SIP 端末情報設定を選択し、SIP 端末情報設定画面を表示する。

2 ロックアウトされている端末ID の左側、仮想内線状態に「ロックアウト」と表示されていることを確認する。

【4】ロックアウト解除

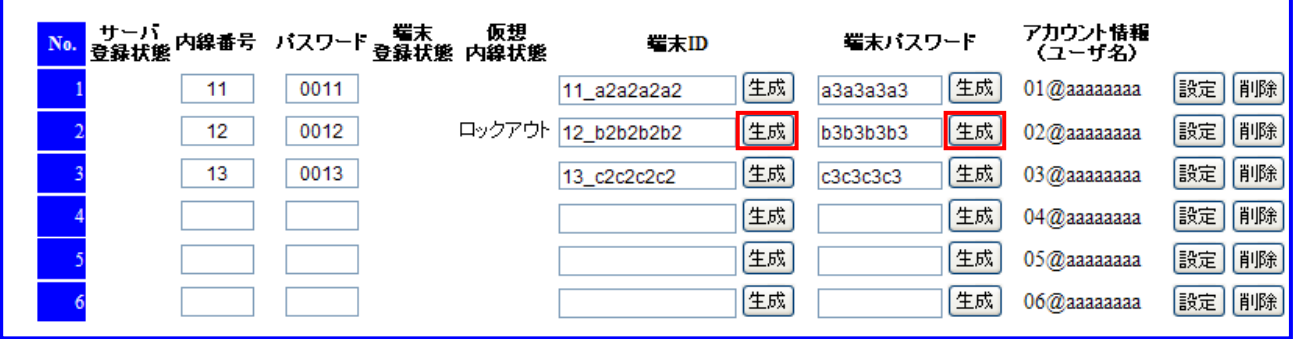

1 ロックアウトされている端末ID の右側「生成」ボタンをクリックする。

2 ロックアウトされている端末の端末パスワードの右側「生成」ボタンをクリックする。

3 新しい端末 ID(12\_b4b4b4b4)、端末パスワード(b5b5b5b5)が表示されていることを確認し、一番左側の「設定」ボ タンをクリックする

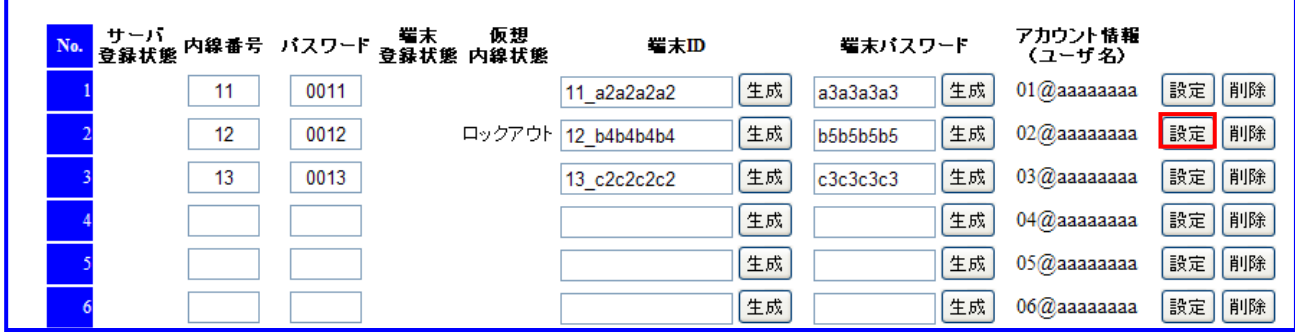

4 画面更新後、仮想内線状態の「ロックアウト」の表示が消えていることを確認する。

#### 【5】動作確認

1 ロックアウトされていたスマートフォンで iCrossway を起動し、新しい端末ID とパスワードを設定する。

2 アカウントが正常に登録できることを確認する

【6】設定保存

アカウントが正常に登録できたら、モバイル内線アダプタ保守画面の左側メニューにある「設定保存」ボタンをクリックし、設 定を保存する。

※設定保存時には、モバイル内線アダプタが再起動し、すべての呼が切断されるので注意すること。

# **8.4.2** 端末 **ID**、端末パスワードを再発行しない場合

## 8.4.2.1 設定手順

ロックアウト解除手順は以下の通りである。 【1】設定用PC の接続 【2】モバイル内線アダプタ保守画面の表示 【3】ロックアウト状態の確認 【4】ロックアウト解除 【5】動作確認 【6】設定保存

# 8.4.2.2 設定条件

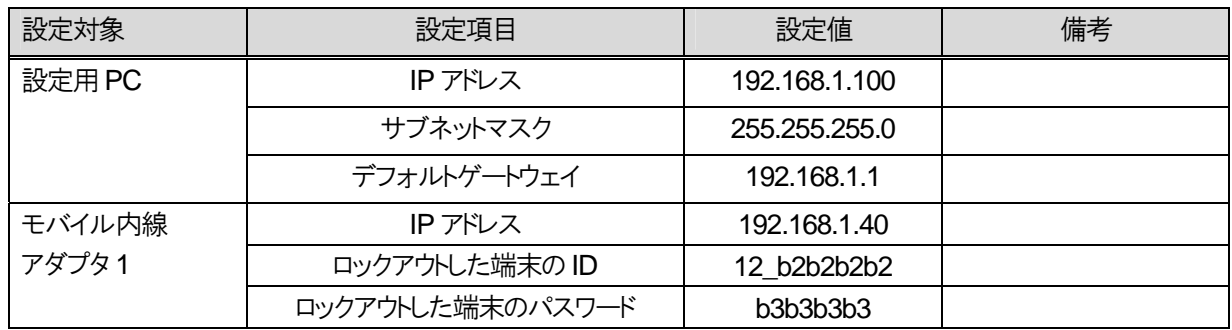

# 8.4.2.3 具体的な設定例

## 【1】設定用PC の接続

8.4.2.2 の条件を設定した windows PC と、ロックアウトされたスマートフォンが収容されているモバイル内線アダプタの LAN 2x のポートを LAN ケーブルで接続する。

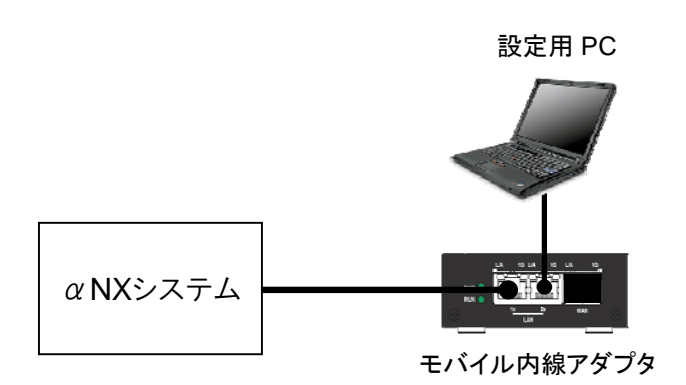

### 【2】モバイル内線アダプタ保守画面の表示

設定用の windows PC 上で Internet Explorer を起動し、モバイル内線アダプタの保守画面(http://192.168.1.40)にアクセ スする。

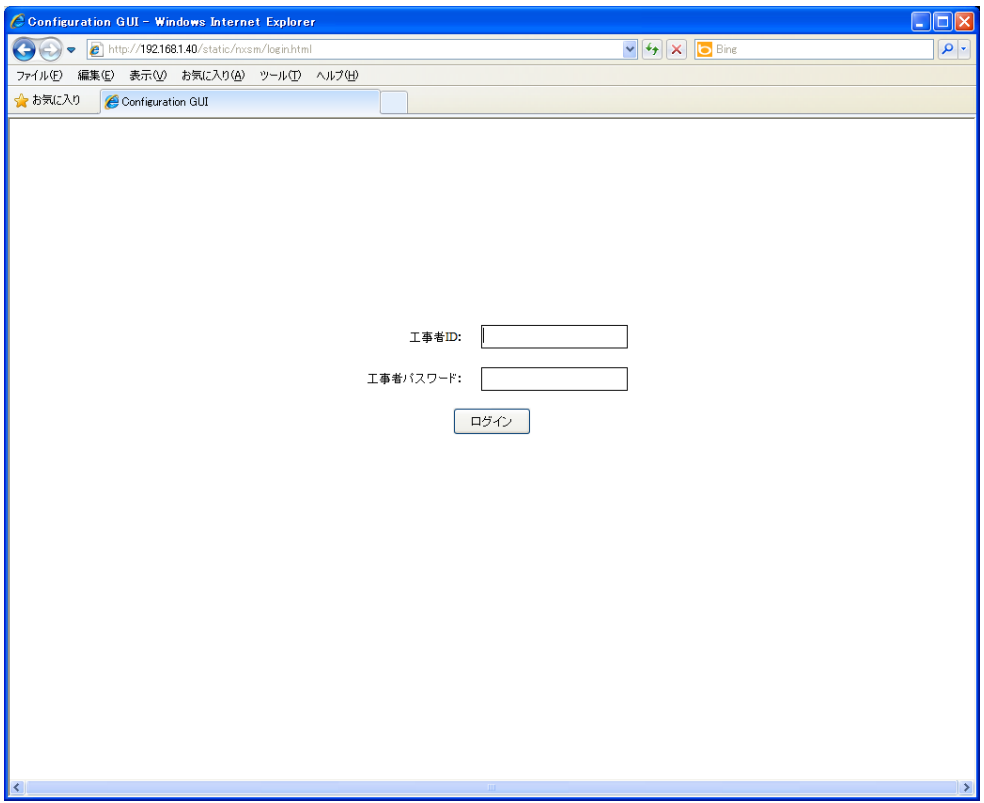

【3】ロックアウト状態の確認

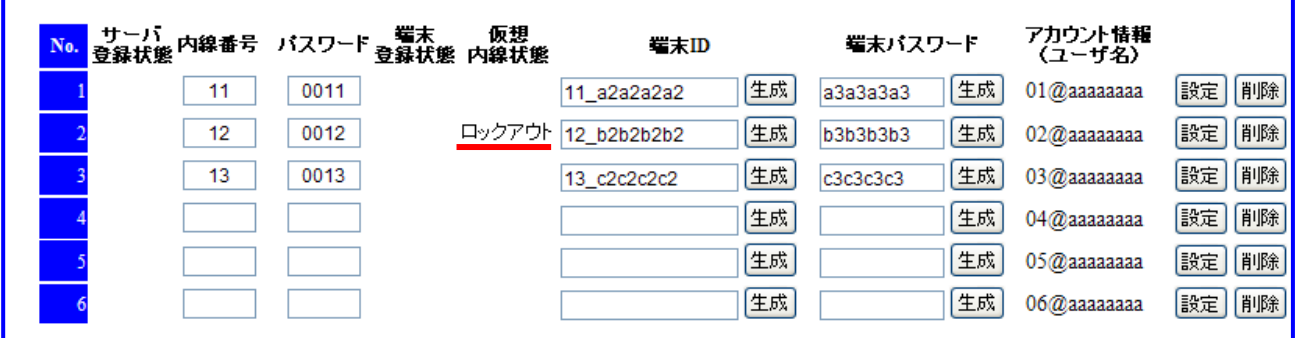

1 左側メニューから SIP 端末情報設定を選択し、SIP 端末情報設定画面を表示する。

2 ロックアウトされている端末ID の左側、仮想内線状態に「ロックアウト」と表示されていることを確認する。

【4】ロックアウト解除

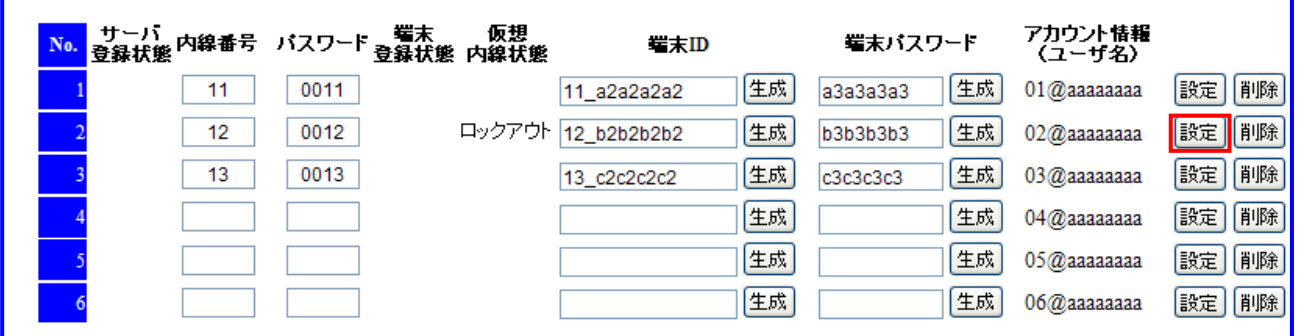

1 ロックアウトされている端末ID の「設定」ボタンをクリックする。

2 画面更新後、仮想内線状態の「ロックアウト」の表示が消えていることを確認する。

### 【5】動作確認

ロックアウトされていたスマートフォンで iCrossway を起動し、アカウントが正常に登録できることを確認する

【6】設定保存

アカウントが正常に登録できたら、モバイル内線アダプタ保守画面の左側メニューにある「設定保存」ボタンをクリックし、設 定を保存する。

※設定保存時には、モバイル内線アダプタが再起動し、すべての呼が切断されるので注意すること。
# **8.5** スマートフォン機種変更時の対処

# **8.5.1** 設定手順

スマートフォンの機種変更時の対処は以下の通りである。 【1】既存のスマートフォンから iCrossway をアンインストール 【2】新規のスマートフォンに iCrossway をインストール 【3】設定用PC の接続 【4】モバイル内線アダプタの保守画面の表示 【5】アカウント情報(ユーザ名、パスワード)の確認 【6】iCrossway ログイン 【7】iCrossway 設定 【8】動作確認

# **8.5.2** 設定条件

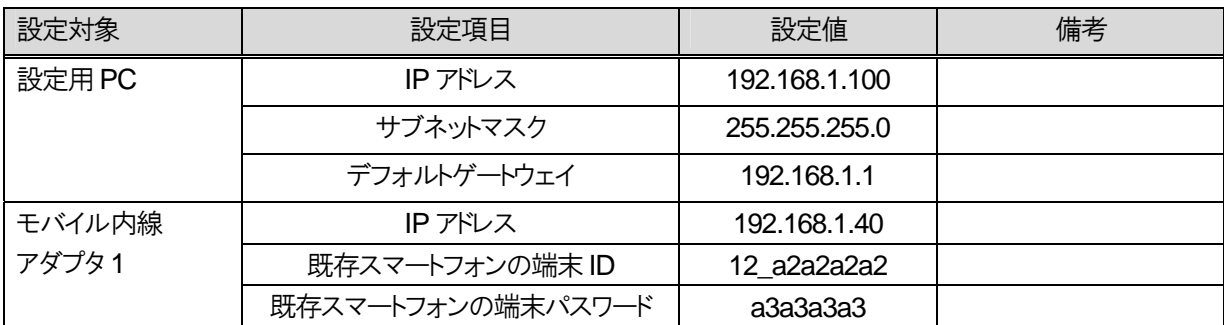

# **8.5.3** 具体的な設定例

【1】端末の取扱説明書を参照して、既存のスマートフォンから iCrossway をアンインストールする。

- Android の場合、設定>アプリケーション>アプリケーション管理で iCrossway をタップ
- iPhone の場合、ホーム画面上の iCrossway のアイコンを長押しし、左上に表示される「×」をタップ

※新、旧の端末で iCrossway を同時に起動しないように注意すること。

【2】新規のスマートフォンに iCrossway をインストール 詳しくは、iCrossway ユーザーマニュアルを参照すること。

#### 【3】設定用PC の接続

8.5.2 の条件を設定した windows PC と、モバイル内線アダプタの LAN 2x のポートを LAN ケーブルで接続する。

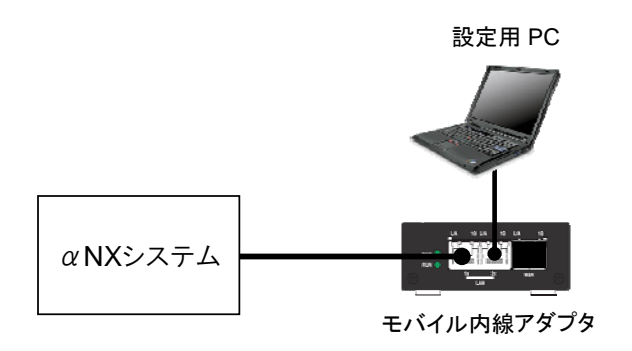

#### 【4】モバイル内線アダプタ保守画面の表示

設定用のwindows PC上でInternet Explorerを起動し、モバイル内線アダプタの保守画面(http://192.168.1.40)にアクセ スする。

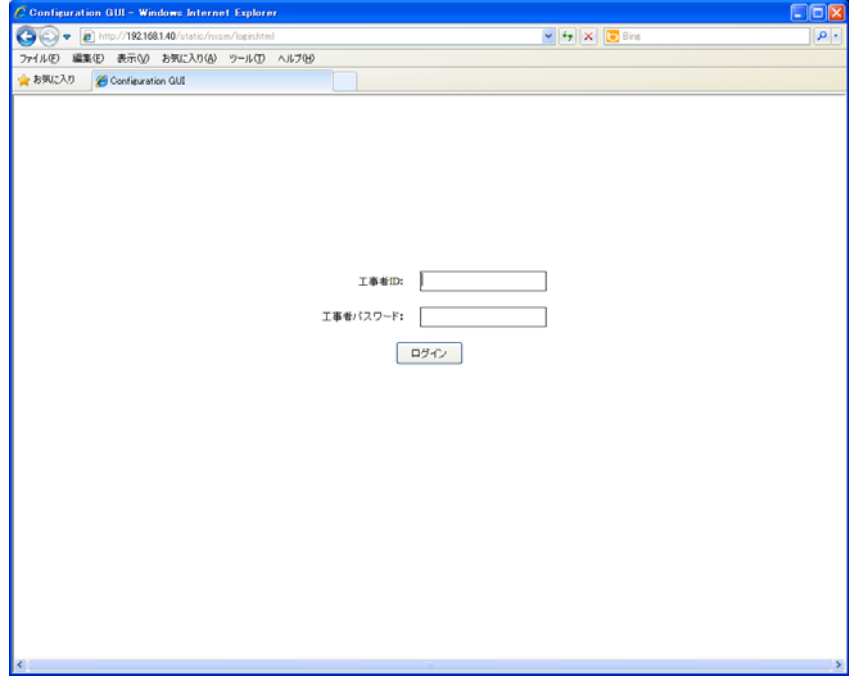

8 章 リファレンス編

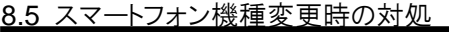

【5】アカウント情報(ユーザ名、パスワード)の確認

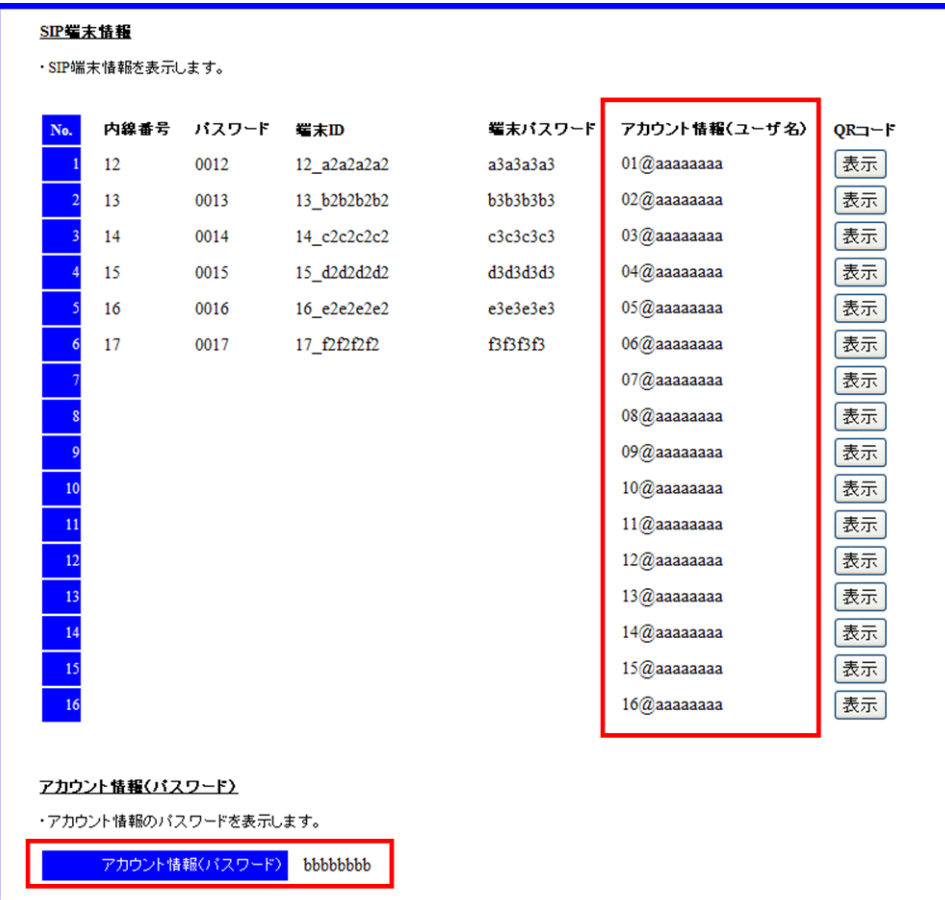

- 1 左側メニューから設定一覧を選択し、設定一覧画面を表示する。
- 2 既存の端末で使用していたアカウント情報(ユーザ名、パスワード)を確認する。

【6】iCrossway ログイン

- 1 新規のスマートフォンで iCrossway を起動する。
- 2 【4】で確認したアカウント情報(ユーザ名、パスワード)を入力して「ログイン」をタップする。
- 3 ログインが完了すると、ダイヤル画面が表示される。

#### 8 章 リファレンス編

8.5 スマートフォン機種変更時の対処

#### 【7】iCrossway 設定

新規のスマートフォンに既存のスマートフォンと同じアカウントを生成し、設定を行う。 詳しくは、iCrossway ユーザーマニュアルの初期設定を参照すること。

#### 【8】動作確認

新規のスマートフォンのアカウントを有効にし、初期設定と同じように動作確認を行う。

# **8.6 QR** コードから **iCrossway** の設定を読み取る方法

本章では、iCrosswayのログイン時にアカウント情報(ユーザー名、パスワード)をQRコードから読み取り、設定する 方法を説明する。iCrossway のユーザアカウント作成の際も同様である。

# **8.6.1** 設定手順

【1】モバイル内線アダプタの保守画面の表示 【2】QR コード表示 【3】QR コード読み取り 【4】スマートフォン上iCrossway 起動 【5】アカウント情報(ユーザ名)入力 【6】アカウント情報(パスワード)QR コード読み取り 【7】アカウント情報(パスワード)入力 【8】iCrossway ログイン

## **8.6.2** 設定条件

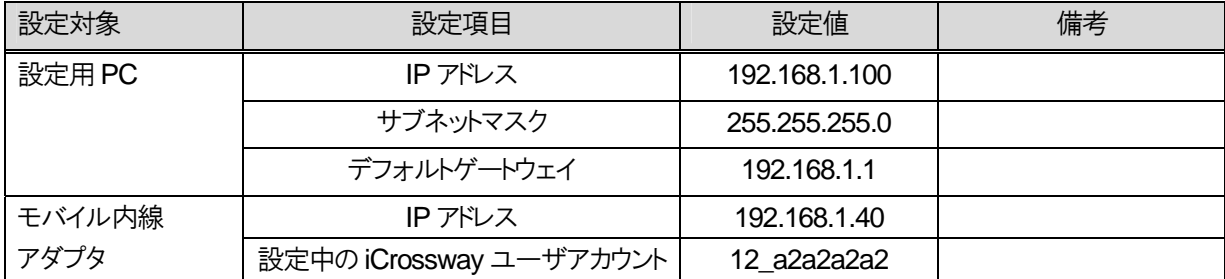

# **8.6.3** 具体的な設定例(**Android**)

【1】設定用 windows PC からモバイル内線アダプタの保守画面にアクセスする。 設定一覧画面を開き、画面をスクロールして SIP 端末情報部分を表示させる。

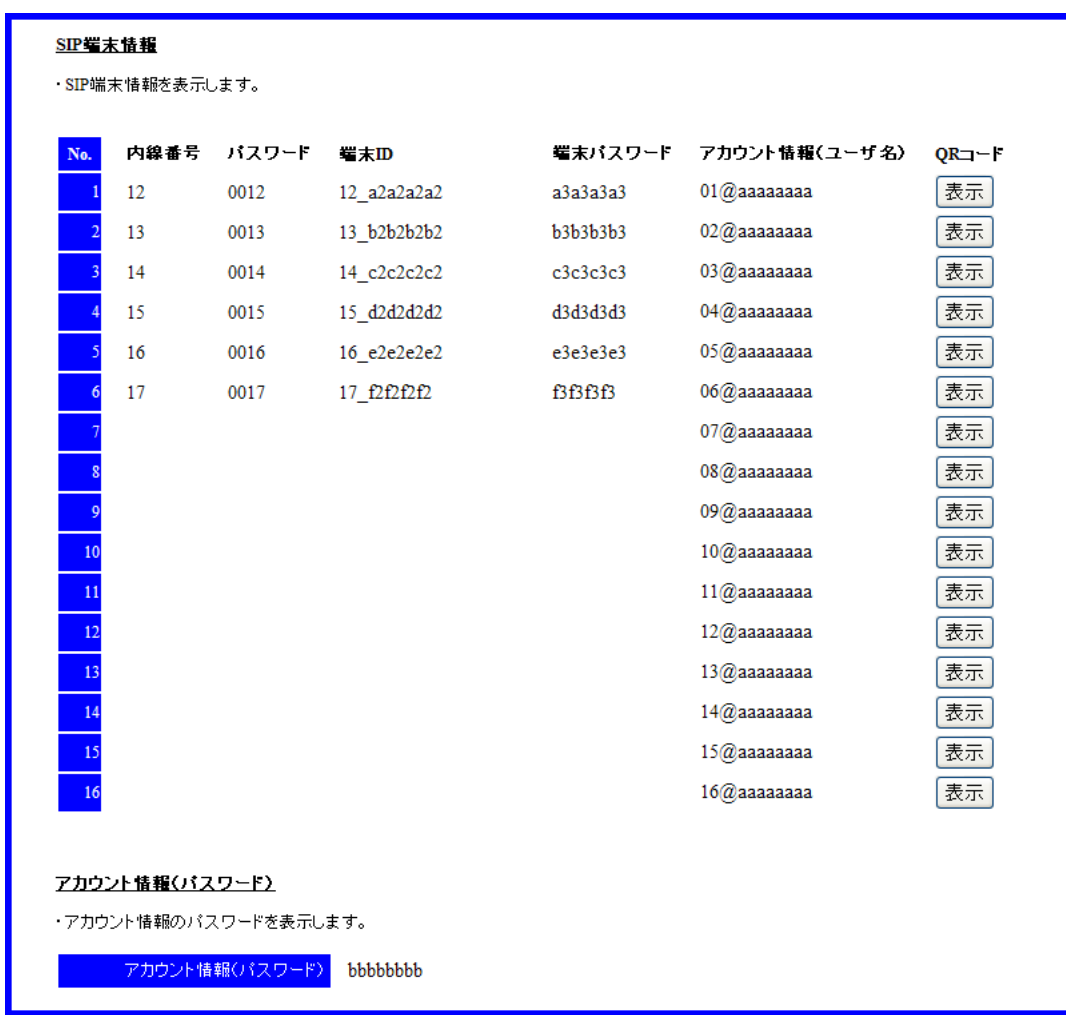

【2】12\_a2a2a2a2 の右側QR コード「表示」ボタンを押下し、QR コードを表示させる

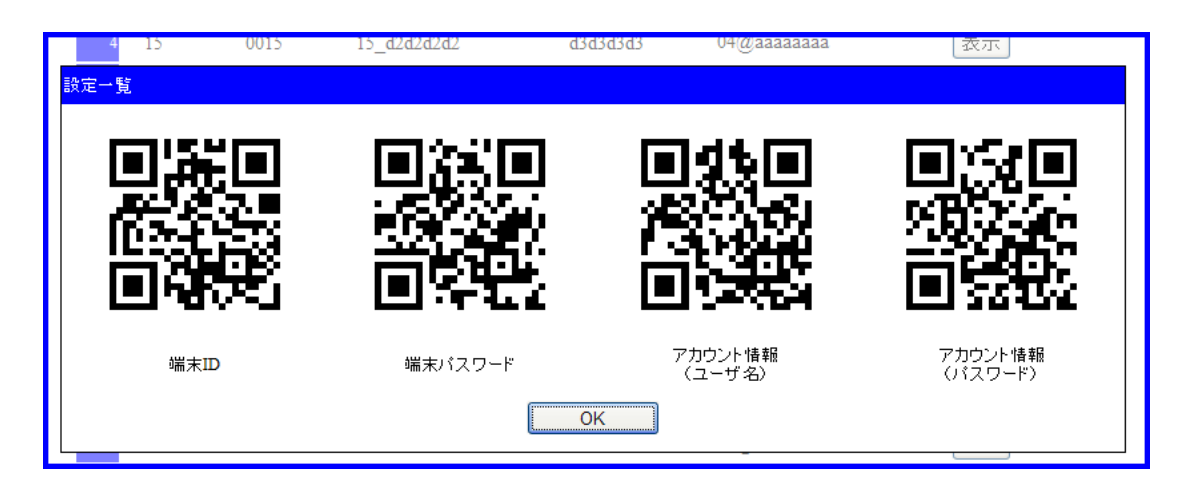

#### 8 章 リファレンス編 8.6 QR コードから iCrossway の設定を読み取る方法

【3】QR コード読み取り

1 スマートフォン上で QR コード読み取りアプリ「QR コードスキャナー」を起動する。

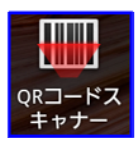

2 設定用 windows PC 上に表示された4つの QR コードのうち、アカウント情報(ユーザ名)の QR コードをカメラ画面の 読み取り範囲内に映し、スキャンする。読み取った値(01@aaaaaaaa)は、自動的にクリップボードにコピーされる。

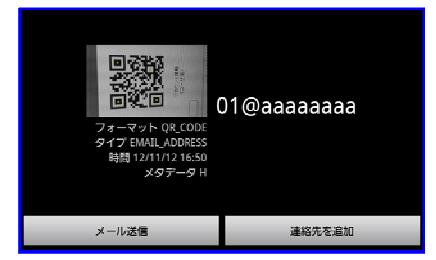

【4】スマートフォンのホームボタンでホーム画面に戻り、iCrossway のアイコンをタップして iCrossway を起動する。

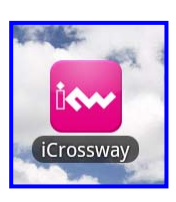

【5】iCrossway のログイン画面上のユーザー名入力欄を長押しし、「貼り付け」をタップする。

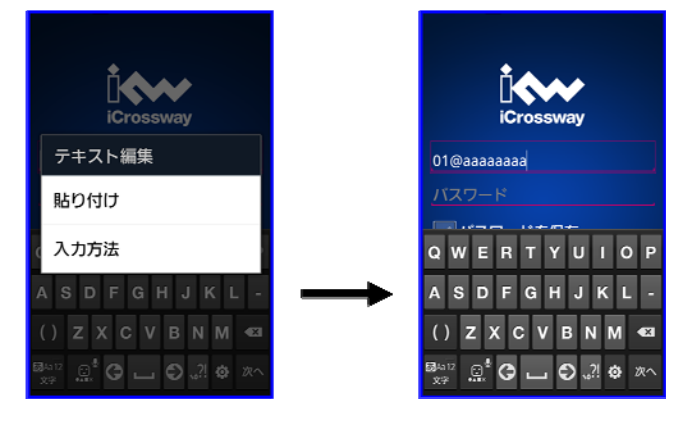

【6】スマートフォンのホームボタンでホーム画面に戻り、QRコード読み取りアプリを起動する。起動後、【3】と同様に、アカウ ント情報(パスワード)の QR コードを撮影し、クリップボードに保存する。

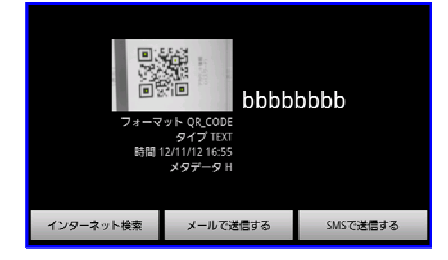

#### 8 章 リファレンス編

8.6 QR コードから iCrossway の設定を読み取る方法

【7】スマートフォンのホームボタンでホーム画面に戻り、iCrossway のアイコンをタップして iCrossway を開く。 先ほどユーザ名を入力したログイン画面上のパスワード入力欄を長押しし、「貼り付け」を選択する。

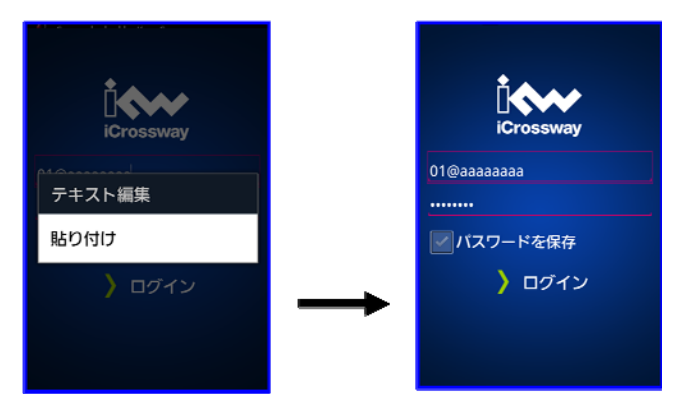

【8】「パスワードを保存」を有効にして、ログインをタップする。 正常にログインできることを確認すること。

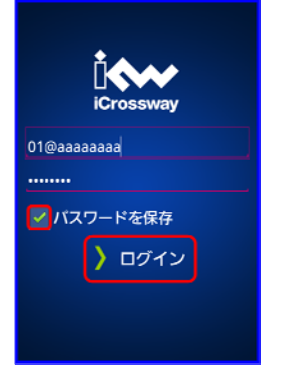

#### ※注意事項

iCrossway のユーザアカウント作成時、ユーザ名設定後iCrossway を閉じて QR コードスキャナーを起動する際には、一 度端末の「戻る」ボタンを押してアカウント画面に戻り、現在の設定を保存すること。保存せずに QR コードスキャナーを起 動して、再び iCrossway のユーザアカウント設定画面を開いた場合、同じユーザが 2 個登録された状態になる。おなじユ ーザが複数作成された場合は、不要なものを削除すること。

<アカウント画面> 4 アカウント L.  $\mathcal{C}$  12

# **8.6.4** 具体的な設定例(**iOS**)

【1】設定用windows PC からモバイル内線アダプタの保守画面にアクセスする。 設定一覧画面を開き、画面をスクロールして SIP 端末情報部分を表示させる。

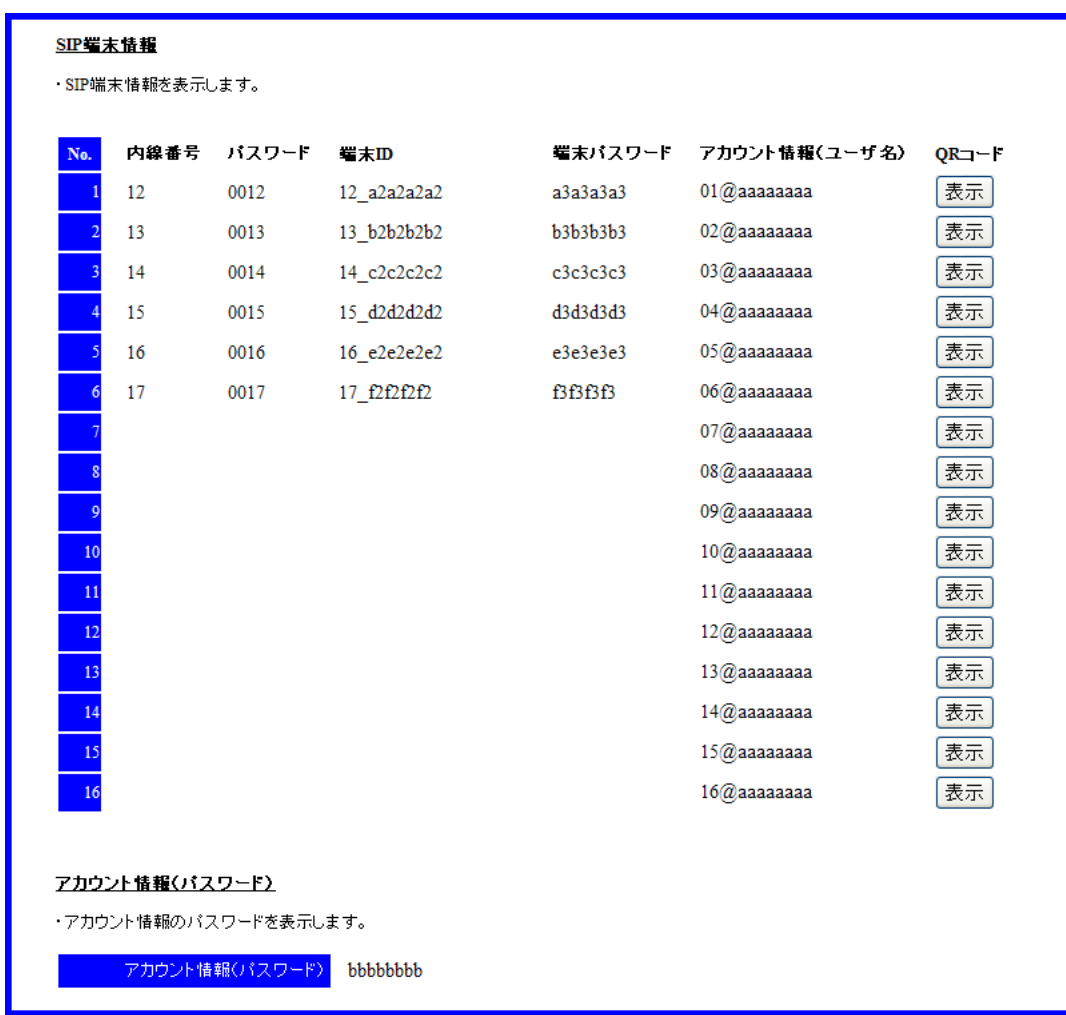

【2】12\_a2a2a2a2 の右側QR コード「表示」ボタンを押下し、QR コードを表示させる

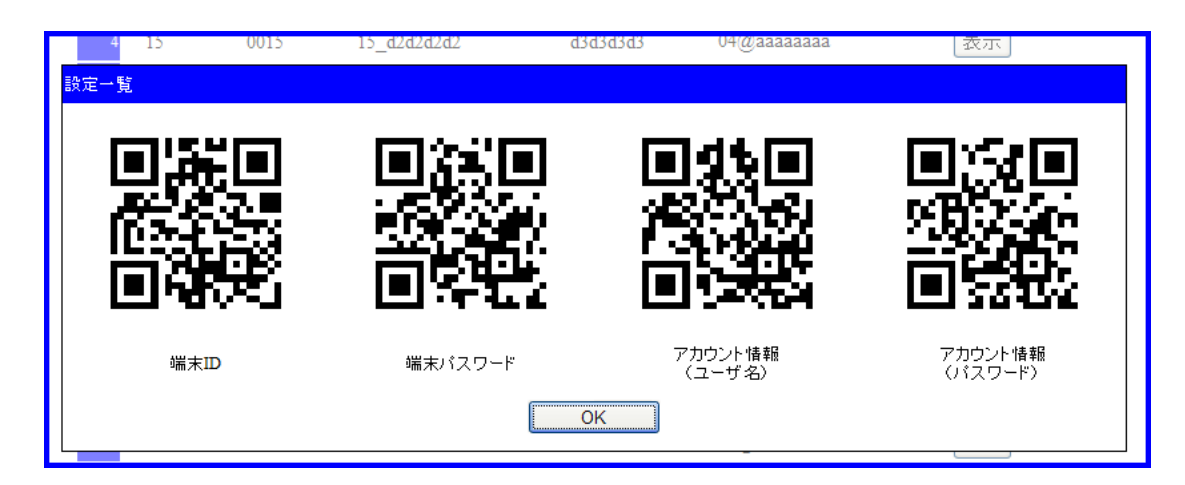

### 8 章 リファレンス編 8.6 QR コードから iCrossway の設定を読み取る方法

【3】QR コード読み取り

1 スマートフォン上で QR コード読み取りアプリ「Qrafter」を起動する。

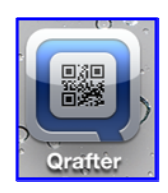

2 「カメラでスキャン」をタップし、ファインダー下の「一括スキャン」をタップする。

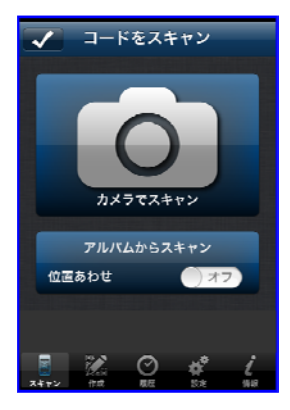

3 設定用 windows PC 上に表示された4つの QR コードに順番にファインダーをあわせ、QR コードを読み取る。全ての QR コードを読み取ったら、「完了」をタップする。

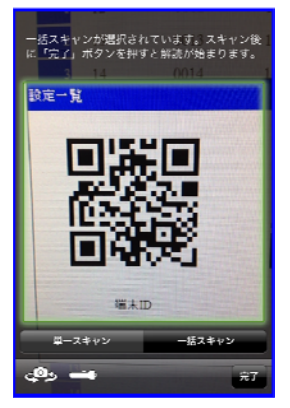

4 完了をタップすると履歴画面が表示されるので、アカウント情報(ユーザ名)のテキスト「01@aaaaaaaa」をタップして、 「クリップボードにコピー」を選択する。

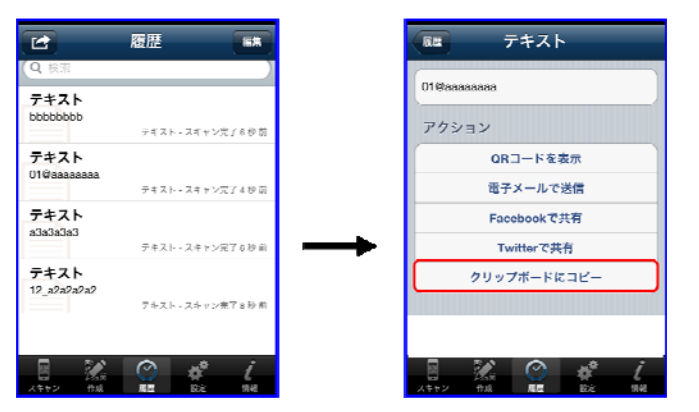

#### 8 章 リファレンス編 8.6 QR コードから iCrossway の設定を読み取る方法

【4】スマートフォンのホームボタンでホーム画面に戻り、iCrossway のアイコンをタップして iCrossway を起動する。

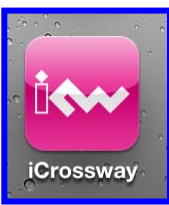

【5】iCrosswayのログイン画面上のユーザー名入力欄を長押しし、「ペースト」をタップする。【3】-4でコピーしたアカウント情 報(ユーザ名)が入力されたことを確認する。

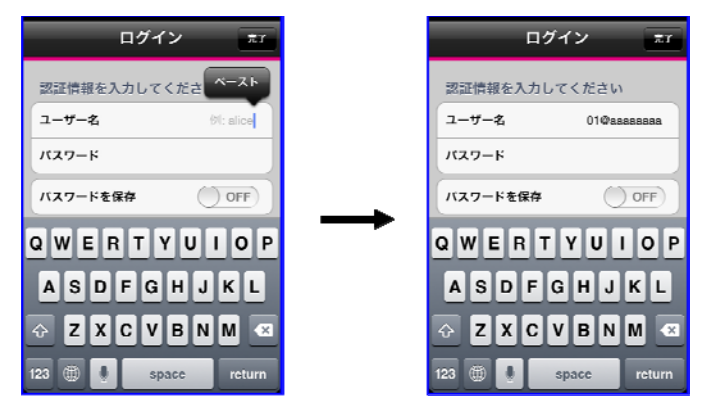

【6】スマートフォンのホームボタンでホーム画面に戻り、QR コード読み取りアプリを起動する。起動後履歴画面が表示され るので、アカウント情報(パスワード)のテキストをタップして、「クリップボードにコピー」を選択する。

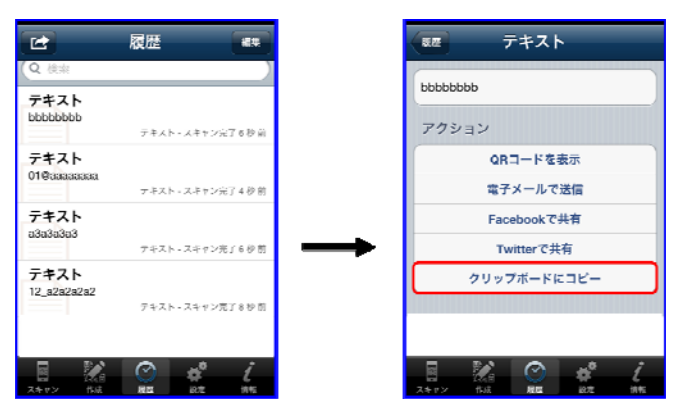

【7】スマートフォンのホームボタンでホーム画面に戻り、iCrossway のアイコンをタップして iCrossway を開く。 ログイン画面上のパスワード入力欄を長押しし、「ペースト」を選択する。

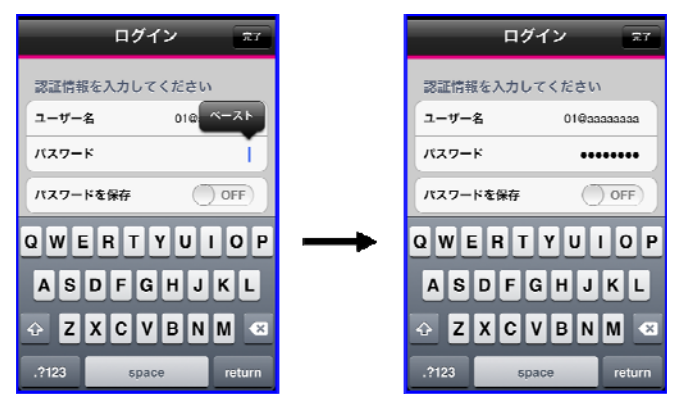

8.6 QR コードから iCrossway の設定を読み取る方法

【8】「パスワードを保存」を有効にして、ログインをタップする。 正常にログインできることを確認すること。

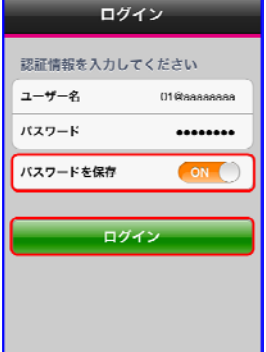

# 第 **9** 章

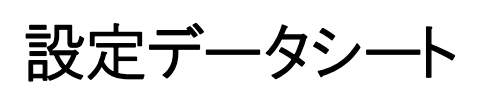

[2012 年 11 月追加]

―このページは、構成上白紙としている―

# **9**章 設定データシート

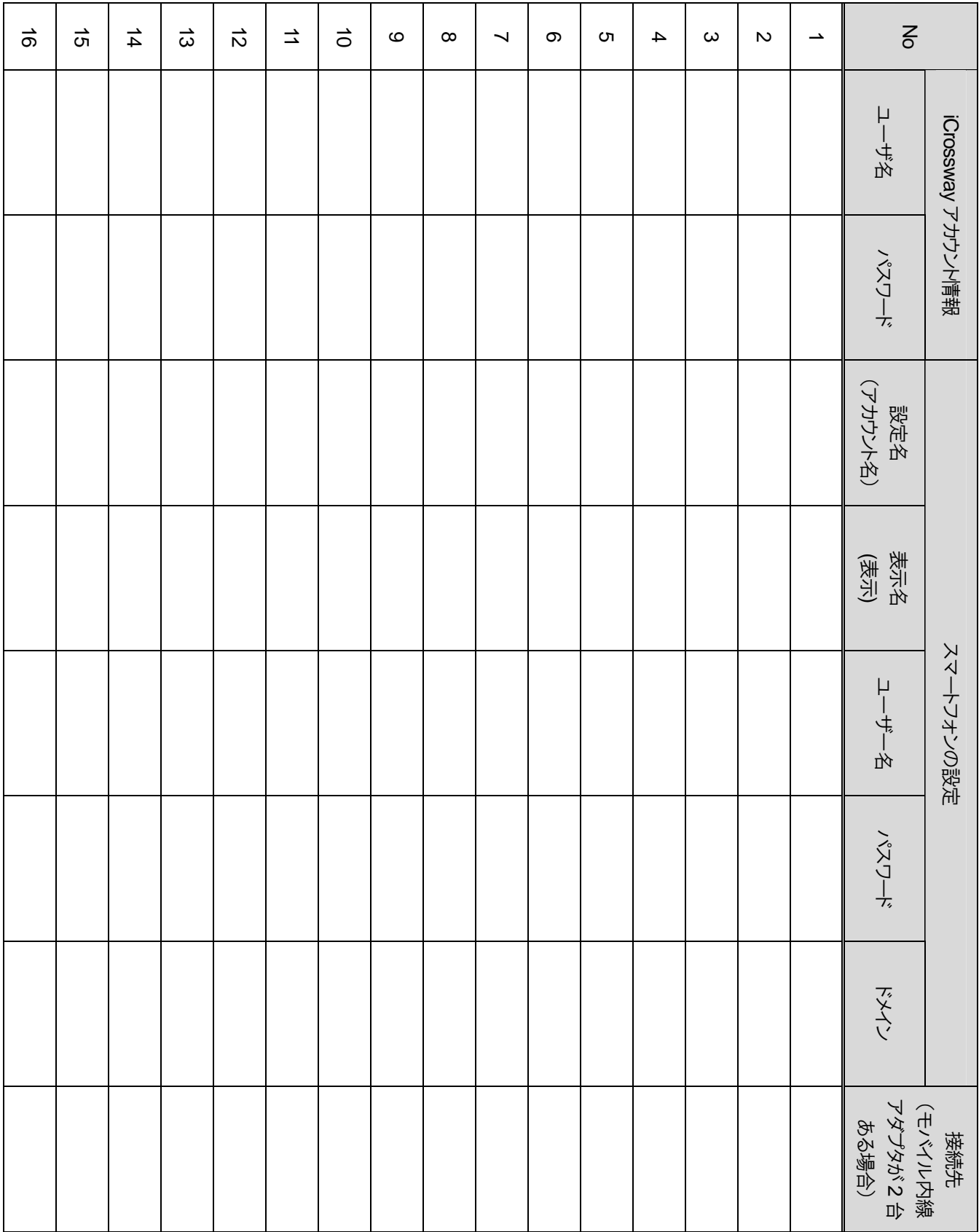

―このページは、構成上白紙としている―